# Ørobustel | User Guide

# R3000

Industrial Dual SIM Cellular VPN Router 2 Eth + 1 RS232 + 1 RS485 + 1 USB Host

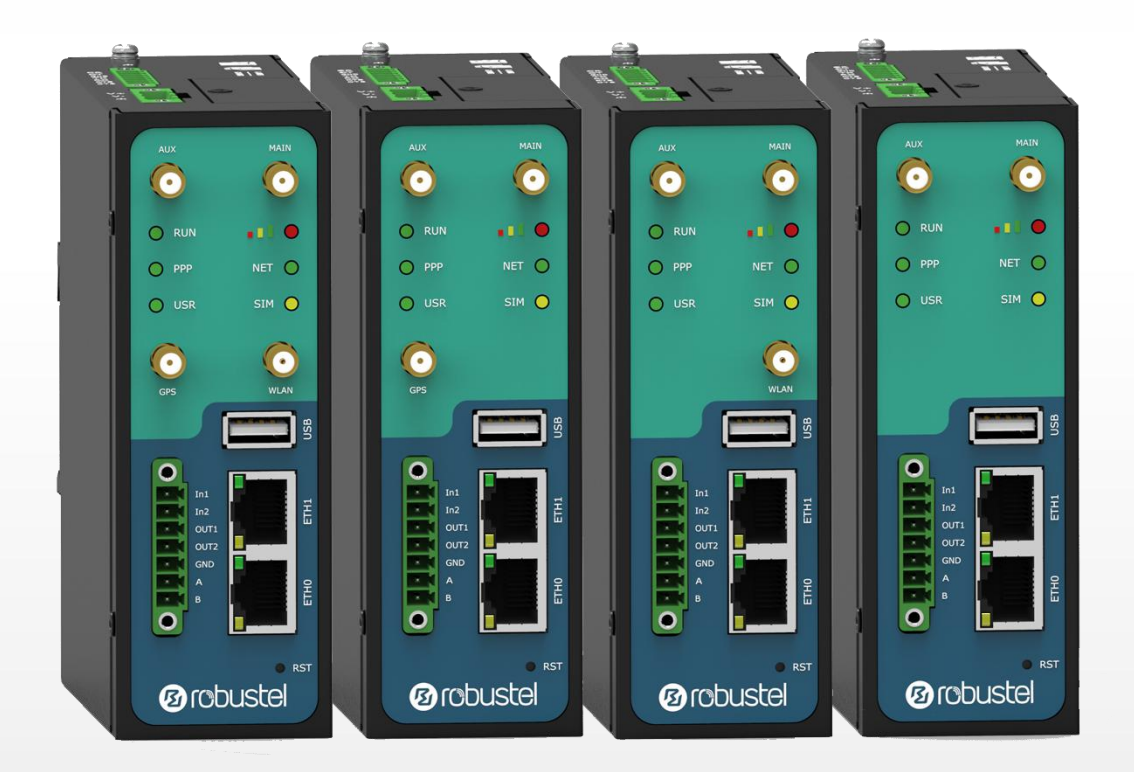

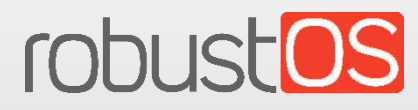

Guangzhou Robustel Co., Ltd. www.robustel.com

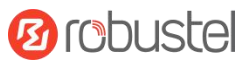

### **About This Document**

This document provides hardware and software information of the Robustel R3000 Router, including introduction, installation, configuration and operation.

**Copyright©2022 Guangzhou Robustel Co., Ltd. All rights reserved.**

**Trademarks and Permissions**

**3 COUSE COUSE OS** are trademarks of Guangzhou Robustel Co., Ltd.. All other trademarks and trade

names mentioned in this document are the property of their respective owners.

#### **Disclaimer**

No part of this document may be reproduced in any form without the written permission of the copyright owner. The contents of this document are subject to change without notice due to continued progress in methodology, design and manufacturing. Robustel shall have no liability for any error or damage of any kind resulting from the inappropriate use of this document.

**Technical Support** Tel: +86-20-82321505 Email: [support@robustel.com](mailto:support@robustel.com) Web: [www.robustel.com](http://www.robustel.com/)

### **Important Notice**

Due to the nature of wireless communications, transmission and reception of data can never be guaranteed. Data may be delayed, corrupted (i.e., have errors) or be totally lost. Although significant delays or losses of data are rare when wireless devices such as the router is used in a normal manner with a well-constructed network, the router should not be used in situations where failure to transmitor receive data could result in damage of any kind to the user or any other party, including but not limited to personal injury, death, or loss of property. Robustel accepts no responsibility for damages of any kind resulting from delays or errors in data transmitted or received using the router, or for failure of the router to transmit or receive such data.

### **Safety Precautions**

### **General**

- The router generates radio frequency (RF) power. When using the router, care must be taken on safety issues related to RF interference as well as regulations of RF equipment.
- Do not use your router in aircraft, hospitals, petrol stations or in places where using cellular products is prohibited.
- Be sure that the routerwill not be interfering with nearby equipment. For example: pacemakers or medical equipment. The antenna of the router should be away from computers, office equipment, home appliance, etc.
- An external antenna must be connected to the router for proper operation. Only uses approved antenna with the router. Please contact authorized distributor on finding an approved antenna.
- Always keep the antenna with minimum safety distance of 20 cm or more from human body. Do not put the antenna inside metallic box, containers, etc.
- When used, the device needs a suitable environment.
	- 1. If indoors, it needs to be provided an indoor enclosure.
	- 2. If outdoors, it needs to be provided a rain proof enclosure.
- RF exposure statements
	- 1. For mobile devices without co-location (the transmitting antenna is installed or located more than 20cm away from the body of user and nearby person)
- FCC RF Radiation Exposure Statement
	- 1. This Transmitter must not be co-located or operating in conjunction with any other antenna or transmitter.
	- 2. This equipment complies with FCC RF radiation exposure limits set forth for an uncontrolled environment. This equipment should be installed and operated with a minimum distance of 20 centimeters between the radiator and human body.

**Note**: Some airlines may permit the use of cellular phones while the aircraft is on the ground and the door is open. Router may be used at this time.

### **Using the Router in Vehicle**

- Check for any regulation or law authorizing the use of cellular devices in vehicle in your country before installing the router.
- The driver or operator of any vehicle should not operate the router while driving.
- Install the router by qualified personnel. Consult your vehicle distributor for any possible interference of electronic parts by the router.
- The router should be connected to the vehicle's supply system by using a fuse-protected terminal in the vehicle's fuse box.
- Be careful when the router is powered by the vehicle's main battery. The battery may be drained after extended period.

### **Protecting Your Router**

To ensure error-free usage, please install and operate your router with care. Do remember the following:

- Do not expose the router to extreme conditions such as high humidity / rain, high temperature, direct sunlight, caustic / harsh chemicals, dust, or water.
- Do not try to disassemble or modify the router. There is no user serviceable part inside and the warranty would be void.
- Do not drop, hit or shake the router. Do not use the router under extreme vibrating conditions.
- Do not pull the antenna or power supply cable. Attach/detach by holding the connector.
- Connect the router only according to the instruction manual. Failure to do it will void the warranty.
- In case of problem, please contact authorized distributor.

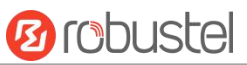

### **Regulatory and Type Approval Information**

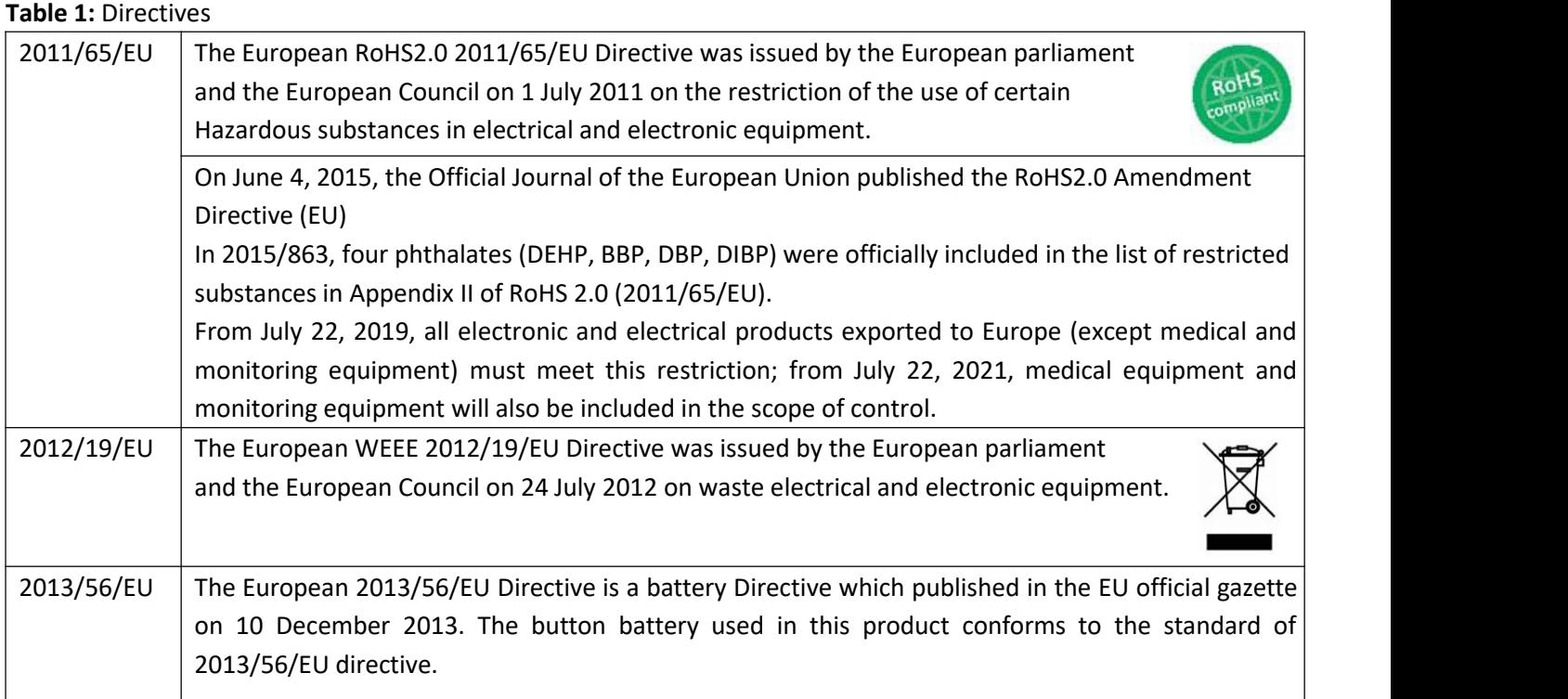

### **Table 2:** Toxic or Hazardous Substances or Elements with Defined Concentration Limits

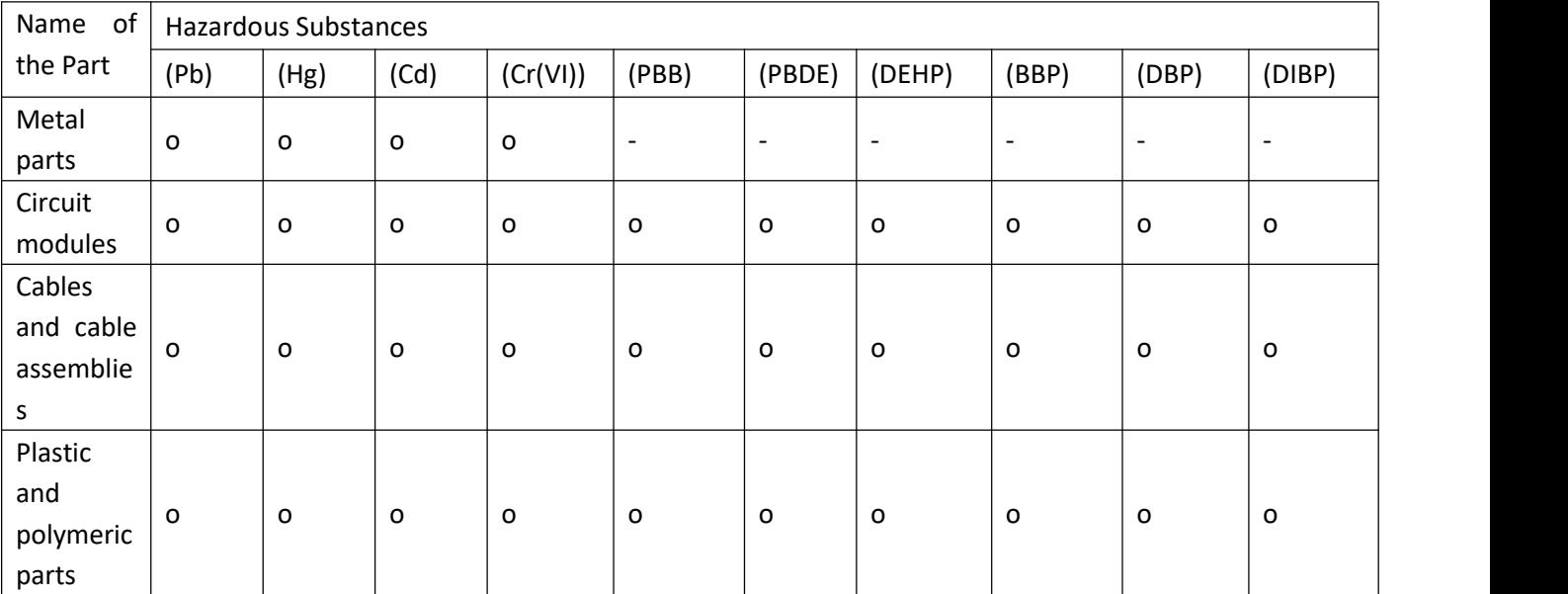

o:

Indicates that this toxic or hazardous substance contained in all of the homogeneous materials for this part is below the limit requirement in RoHS2.0.

X:

Indicates that this toxic or hazardous substance contained in at least one of the homogeneous materials for this part *might exceed* the limit requirement in RoHS2.0.

-:

Indicates that it does not contain the toxic or hazardous substance.

### **Document History**

×

Updates between document versions are cumulative. Therefore, the latest document version contains all updates made to previous versions.

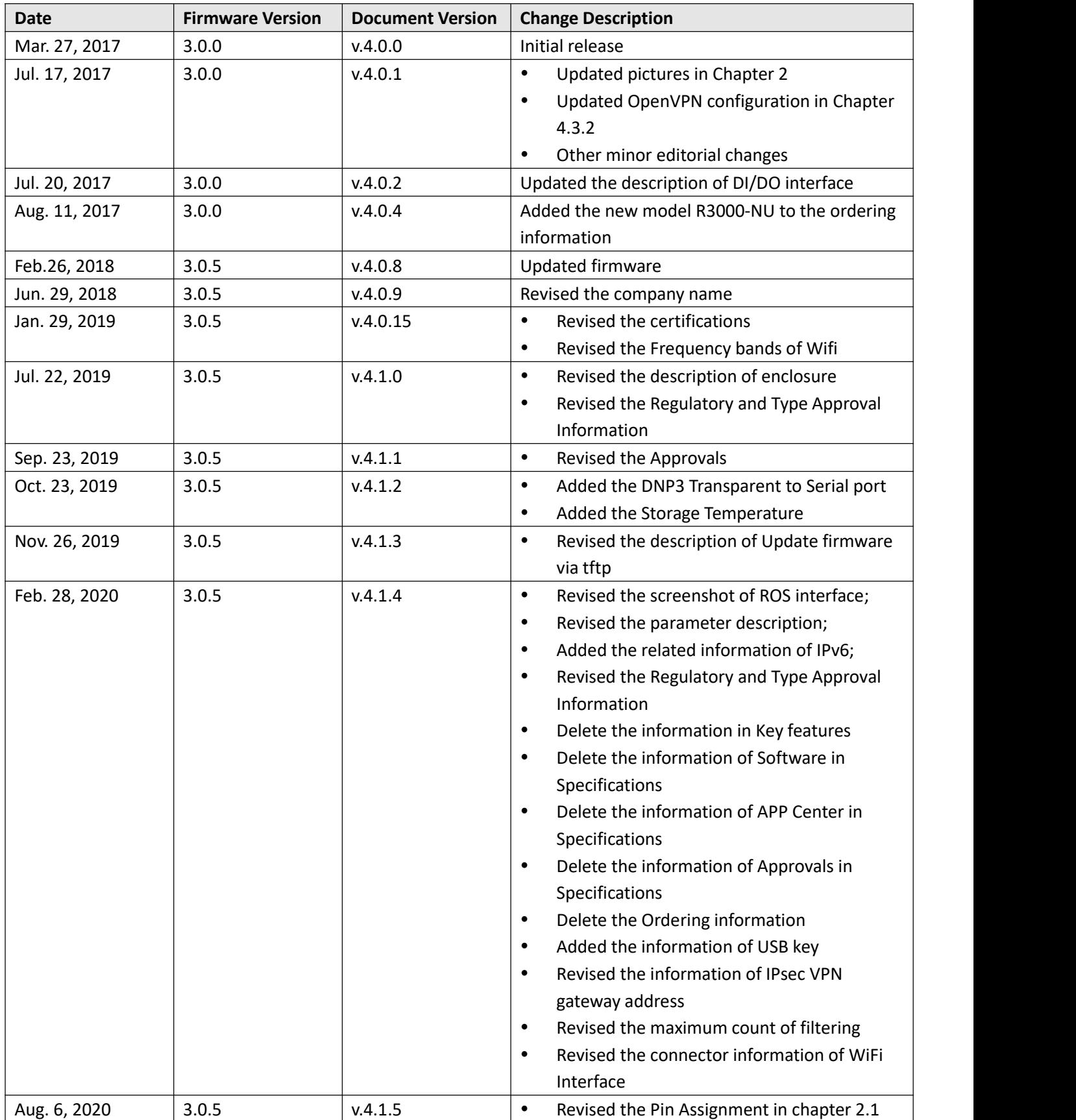

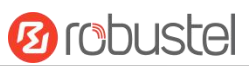

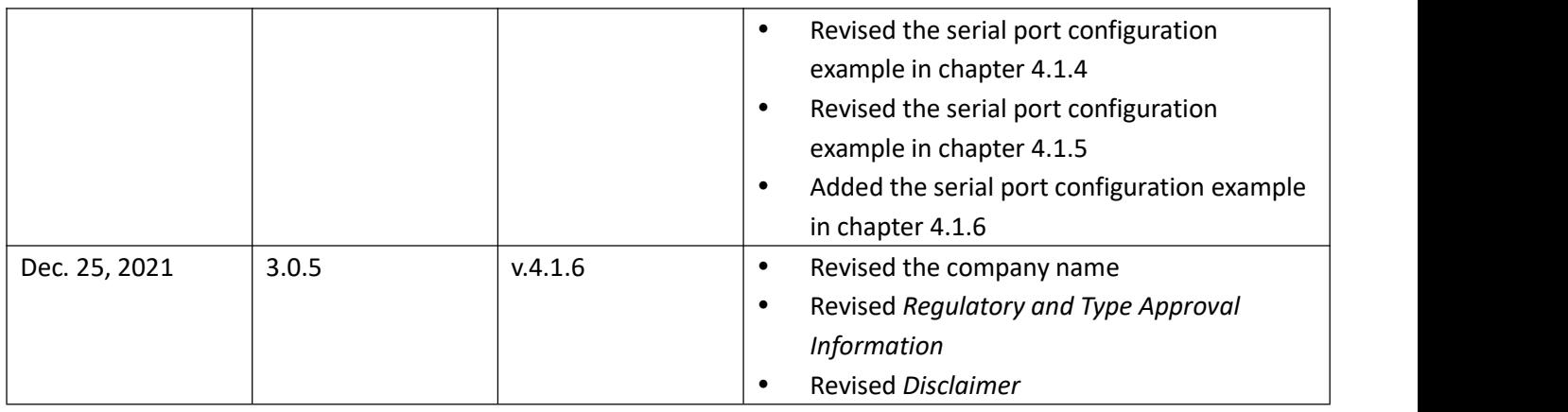

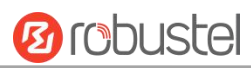

# **Contents**

٠

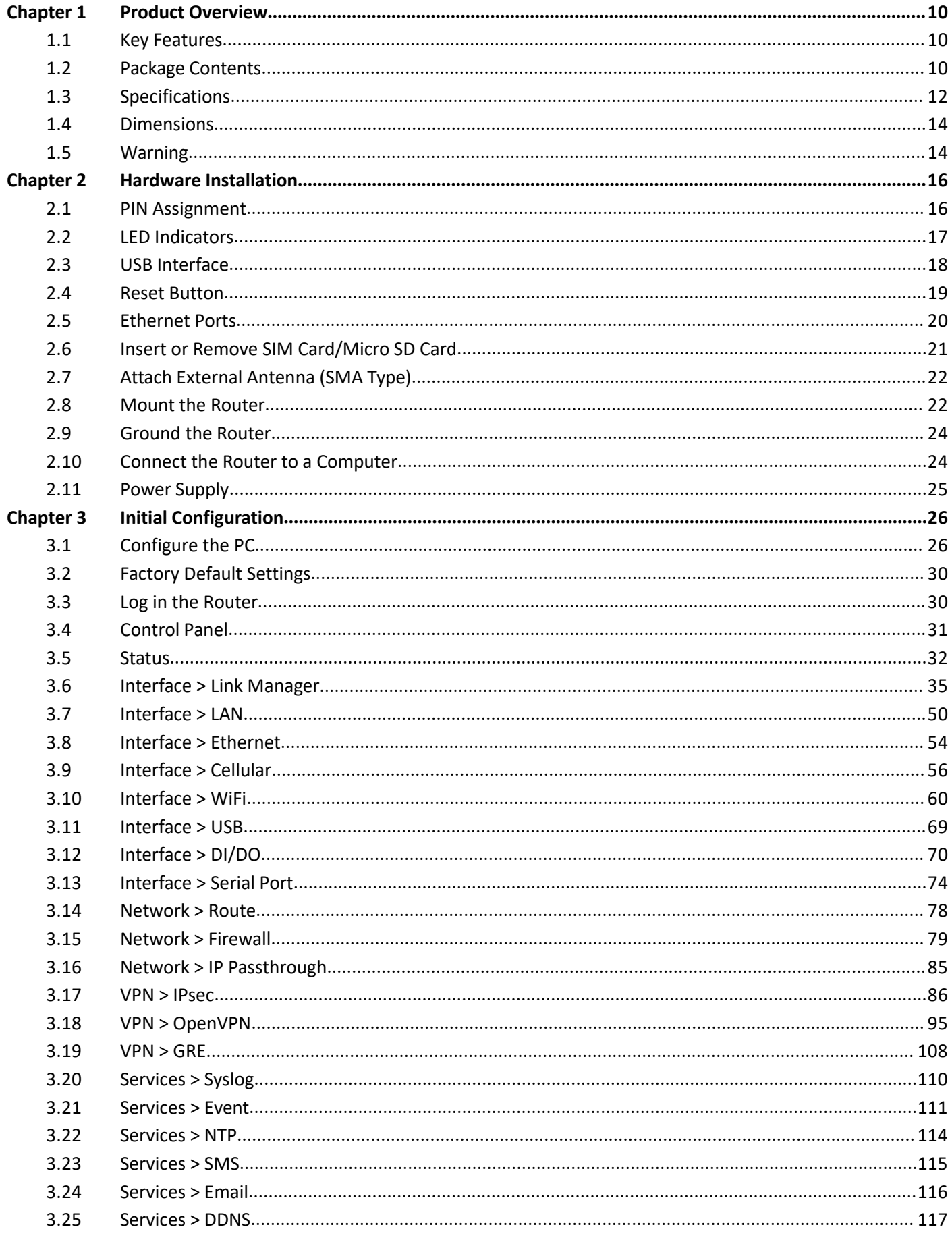

# **Ø** robustel

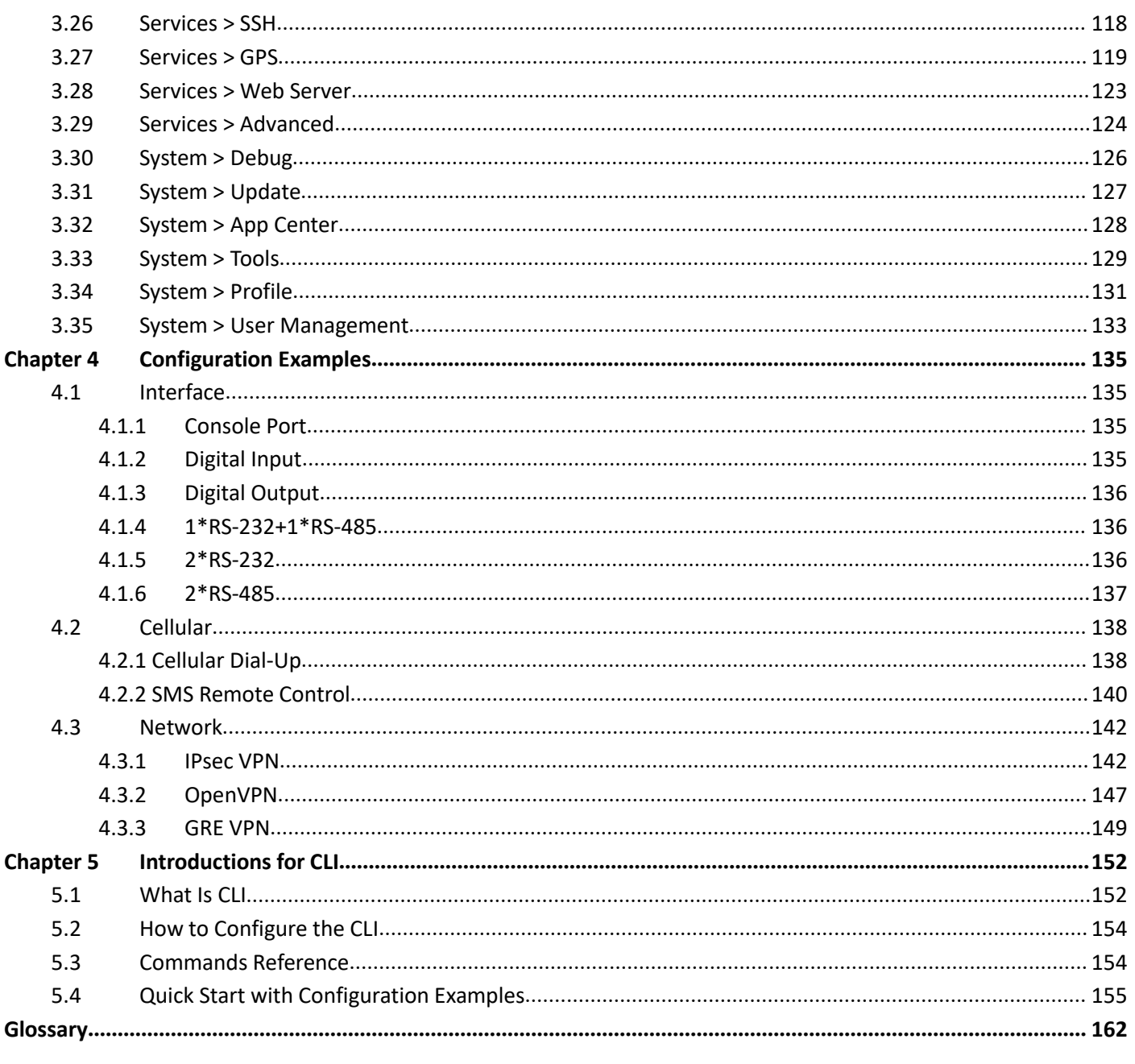

# <span id="page-9-0"></span>**Chapter 1 Product Overview**

# <span id="page-9-1"></span>**1.1 Key Features**

The Robustel Industrial Dual SIM Cellular VPN Router (R3000) is a rugged cellular router offering state-of-the-art mobile connectivity for machine to machine (M2M) applications.

R3000 is a powerful router developed from RobustOS, a Robustel self-developed and Linux-based operating system which is designed to be used in Robustel devices. The RobustOS includes basic networking features and protocols providing customers with a very good user experience. Meanwhile, Robustel offers a Software Development Kit (SDK) for partners and customers to allow additional customization by using C, C++. It also provides rich Apps to meet fragmented IoT market demands.

# <span id="page-9-2"></span>**1.2 Package Contents**

Before installing your R3000 Router, verify the kit contents as following. **Note**: The following pictures are for illustration purposes only, not based on their actual sizes.

1 x Robustel R3000 Industrial Dual SIM Cellular VPN Router (GPS/WiFi optional)

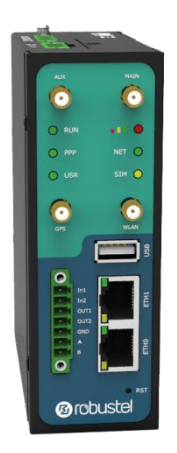

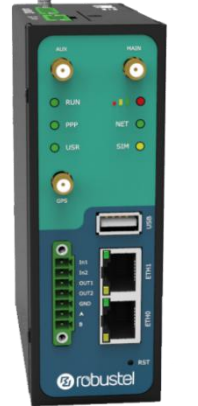

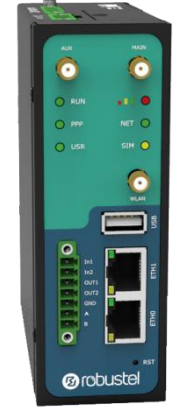

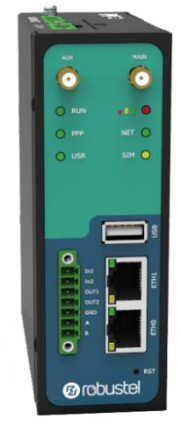

With WiFi and GPS Only with GPS Only with WiFi Without WiFi and GPS

1 x 3-pin 5 mm male terminal block with lock for power supply

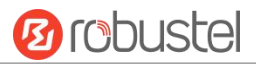

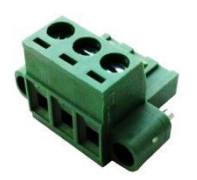

• 1 x 7-pin 3.5 mm male terminal block with lock for serial port, I/O and console port

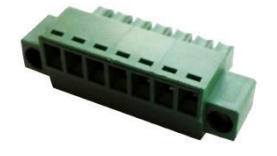

1 x *Quick Start Guide* with download link of other documents or tools

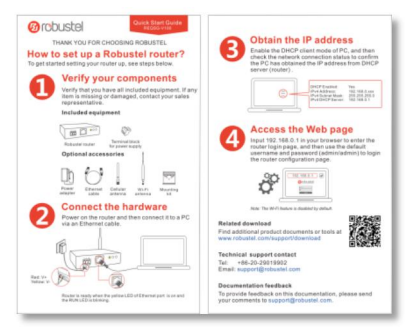

**Note:** If any of the above items is missing or damaged, please contact your Robustel sales representative.

### **Optional Accessories** (sold separately):

3G/4G SMA cellular antenna (stubby/magnet optional)

Stubby antenna Magnet antenna

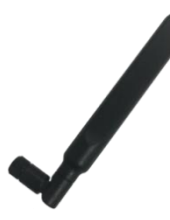

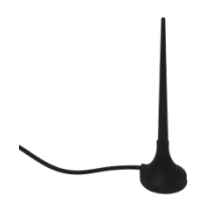

 RP-SMA WiFi antenna (stubby/magnet optional) Stubby antenna Magnet antenna

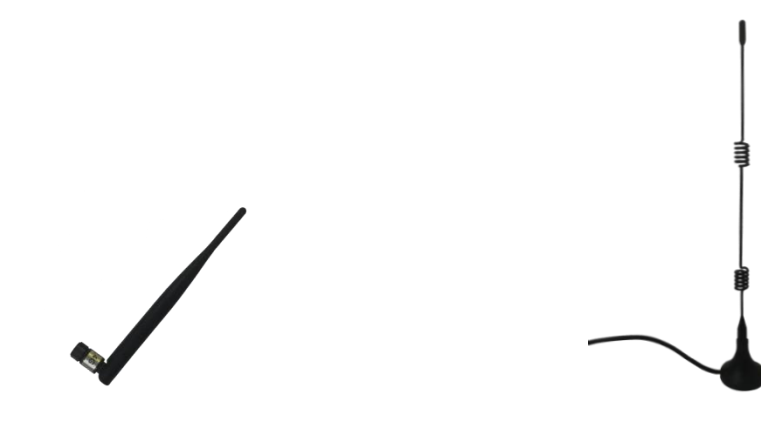

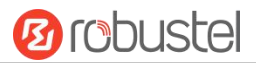

Wall mounting kit

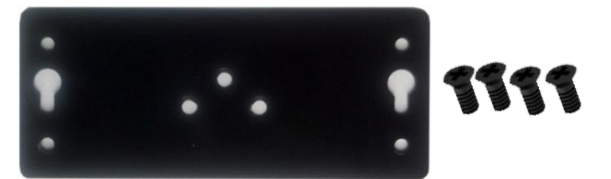

• 35 mm DIN rail mounting kit

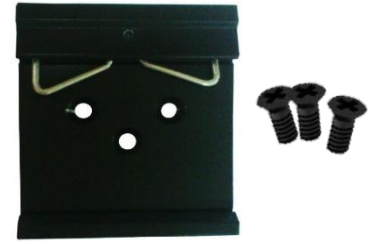

Ethernet cable

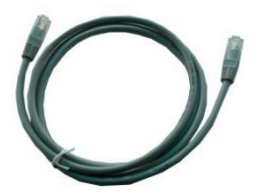

AC/DC power adapter (12V DC, 1.5 A; EU/US/UK/AU plug optional)

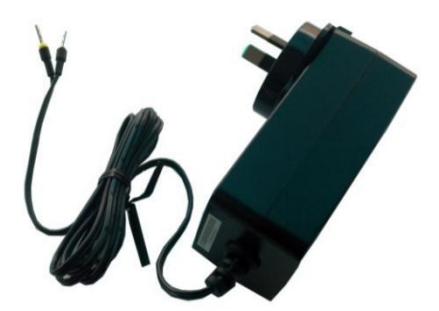

# <span id="page-11-0"></span>**1.3 Specifications**

### **Cellular Interface**

- Number of antennas: 2 (MAIN + AUX)
- Connector: SMA-K
- SIM:2 (3.0 V & 1.8 V)
- Standards: GSM/GPRS/EDGE/WCDMA/HSDPA/HSUPA/HSPA+/DC-HSPA+/TD-SCDMA/CDMA (CDMA 1X/EVDO)/FDD LTE/TDD LTE GSM: max DL/UL = 9.6/2.7 Kbps GPRS: max DL/UL = 86 Kbps EDGE: max DL/UL = 236.8 Kbps WCDMA/TD-SCDMA: max DL/UL = 2.8 Mbps/384 Kbps

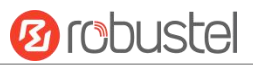

EVDO: max DL/UL = 5.4 Mbps/14.7 Kbps HSPA+: max DL/UL = 21/5.76 Mbps, fallback to 2G DC-HSPA+: max DL/UL = 42/5.76 Mbps, fallback to 2G FDD LTE: max DL/UL = 100/50 Mbps, fallback to 2G/3G TDD LTE: max DL/UL = 100/50 Mbps, fallback to 2G/3G

### **Ethernet Interface**

- Number of ports:  $2 \times 10/100$  Mbps,  $2 \times$  LAN or  $1 \times$  LAN +  $1 \times$  WAN
- Magnet isolation protection: 1.5 KV

#### **WiFi Interface** (Optional)

- Number of antennas: 1
- Connector: RP-SMA-K
- Standards: 802.11a/b/g/n, supporting AP and Client modes
	- Frequency bands: 2.4 GHz

5 GHz

- Security: Open ,WPA, WPA2, WEP
- Encryption: AES, TKIP, WEP64
- Data speed: Up to 150 Mbps

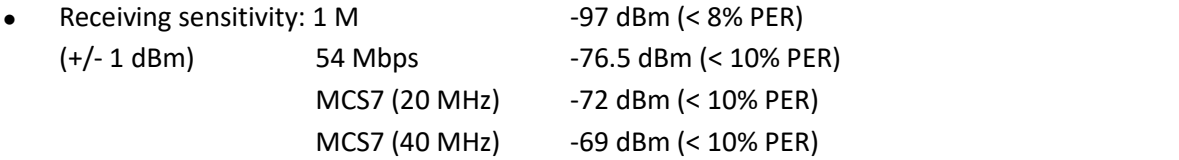

#### **GPS/GLONASS Interface** (Optional)

- Number of antennas: 1
- Connector: SMA female with 50 ohms impedance
- Tracking sensitivity: GPS: greater than -148 dBm

GLONASS: greater than -140 dBm

Horizontal position accuracy: GPS: 2.5 m

GLONASS: 4.0 m

Protocol: NMEA-0183 V2.3

#### **Serial Interface**

- Number of ports: 1 x RS-232 and 1 x RS-485, The hardware is configurable as 2 x RS-485 or 2 x RS-232
- Connector: 7-pin 3.5 mm female socket with lock
- ESD protection: ±15 KV
- Baud rate: 300 bps to 230400 bps
- Parameters: 8E1, 8O1, 8N1, 8N2, 7E2, 7O2, 7N2, 7E1
- RS-232: TxD, RxD, RTS, CTS, GND
- RS-485: Data+ (A), Data- (B)

### **DI/DO**

- Type:  $2 \times$  DI (dry contact) +  $2 \times$  DO (wet contact),  $4 \times$  DI,  $4 \times$  DO,  $3 \times$  DI +  $1 \times$  DO or  $3 \times$  DO +  $1 \times$  DI
- Connector: 7-pin 3.5 mm female socket with lock

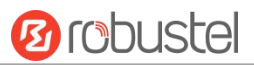

- Isolation: 3KVDC or 2KVrms
- Absolute maximum VDC: "V+" +5V DC (DI), 30V DC (DO)
- Absolute maximum ADC: 300 mA

### **Others**

- 1 x RST button
- 1 x Micro SD interface
- 1 x USB 2.0 host up to 480 Mbps
- 1 x CLI interface
- LED indicators 1 x RUN, 1 x PPP, 1 x USR, 1 x RSSI, 1 x NET, 1 x SIM

### **Power Supply and Consumption**

- Connector: 3-pin 5 mm female socket with lock
- Input voltage: 9 to 60V DC
- Power consumption: Idle: 100 mA@12 V;Data link: 400 mA (peak) @12 V

### **Physical Characteristics**

- Ingress protection: IP30
- Housing & Weight: Metal, 570 g
- Dimensions: 125 x 104 x 43.5 mm
- Installations: Desktop, wall mounting or 35 mm DIN rail mounting

# <span id="page-13-0"></span>**1.4 Dimensions**

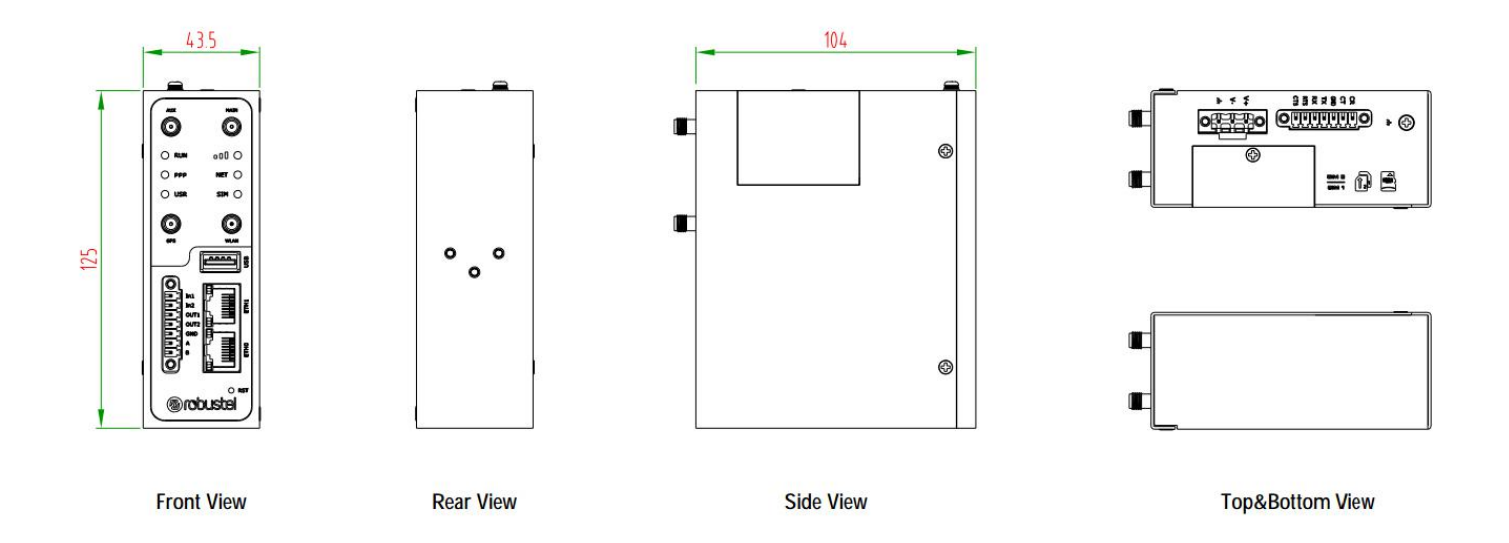

### <span id="page-13-1"></span>**1.5 Warning**

WARNING – EXPLOSION HAZAD. DO NOT REMOVE OR REPLACE WHILE CIRCUIT IS LIVE UNLESS THE AREA IS FREE OF

IGNITIBLE CONCENTRATIONS.

AVERTISSEMENT — RISQUE D ' EXPLOSION. NE PAS RETIRER OU REMPLACER LORSQUE LE CIRCUIT EST SOUS TENSION, À MOINS QUE LE MILIEU SOIT LIBRE DE SUBSTANCES INFLAMMABLES CONCENTRÉES.

# **Chapter 2 Hardware Installation**

# <span id="page-15-1"></span>**2.1 PIN Assignment**

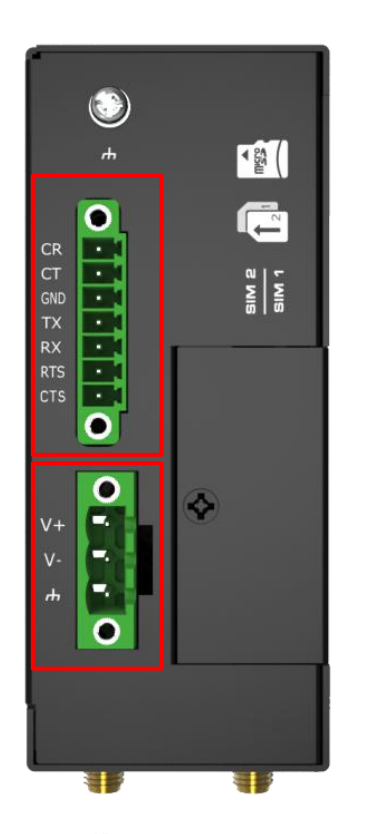

<span id="page-15-0"></span>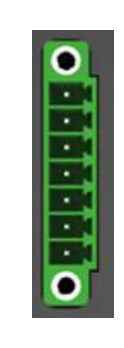

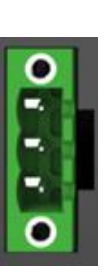

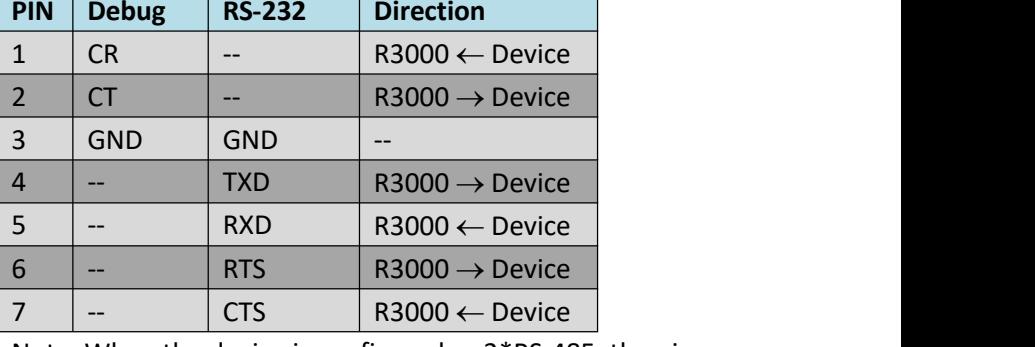

Note: When the device is configured as 2\*RS-485, the pin is defined as follows:

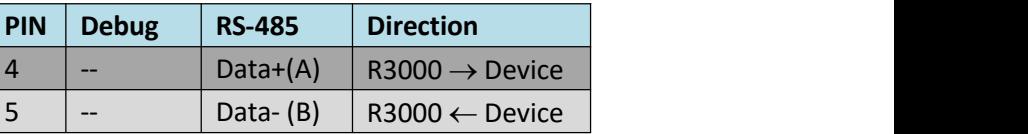

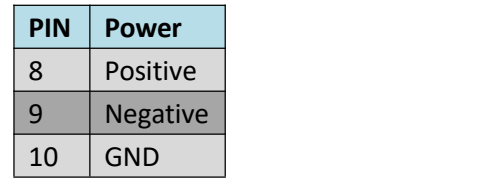

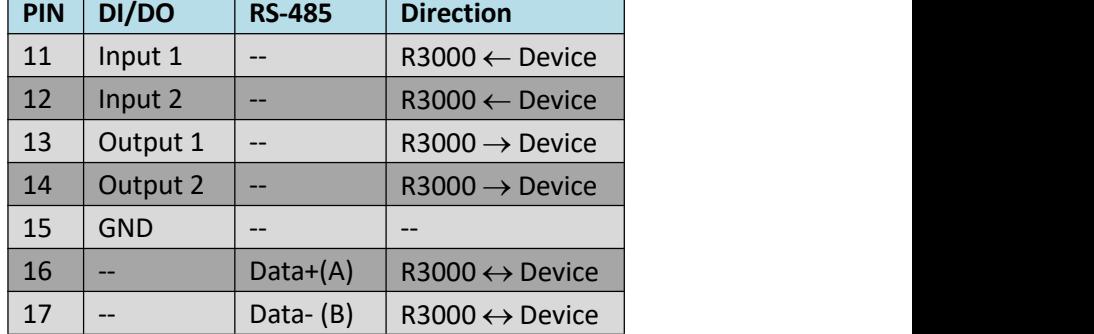

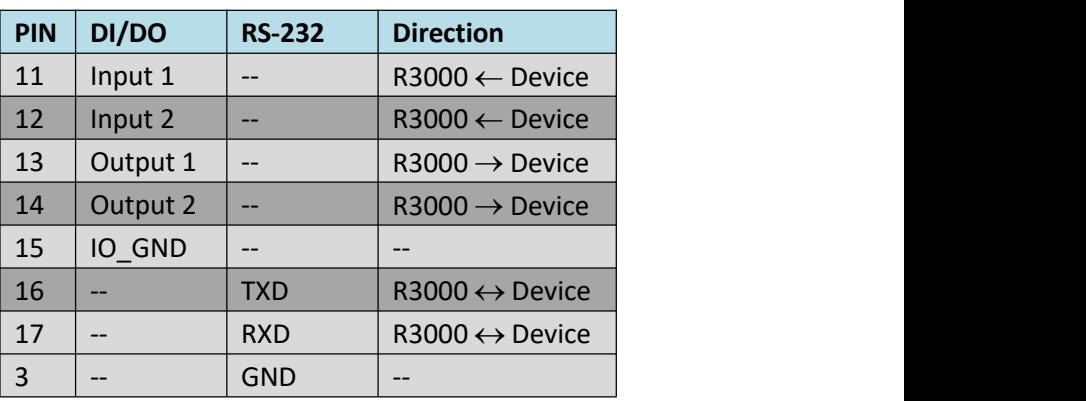

Note: When PIN16/PIN17 is configured as RS-232, the GND of RS-232 should be connected to PIN3.

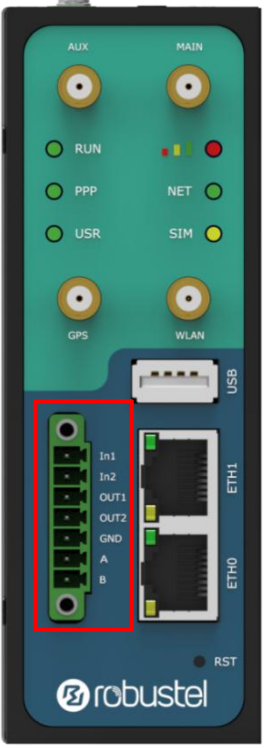

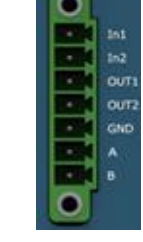

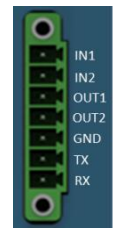

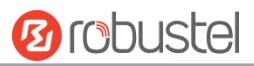

# <span id="page-16-0"></span>**2.2 LED Indicators**

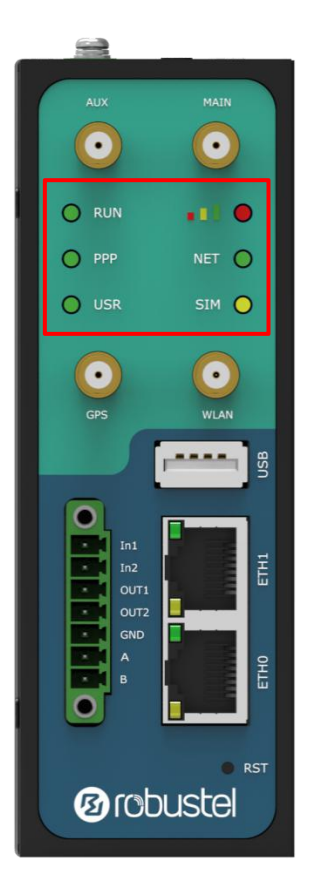

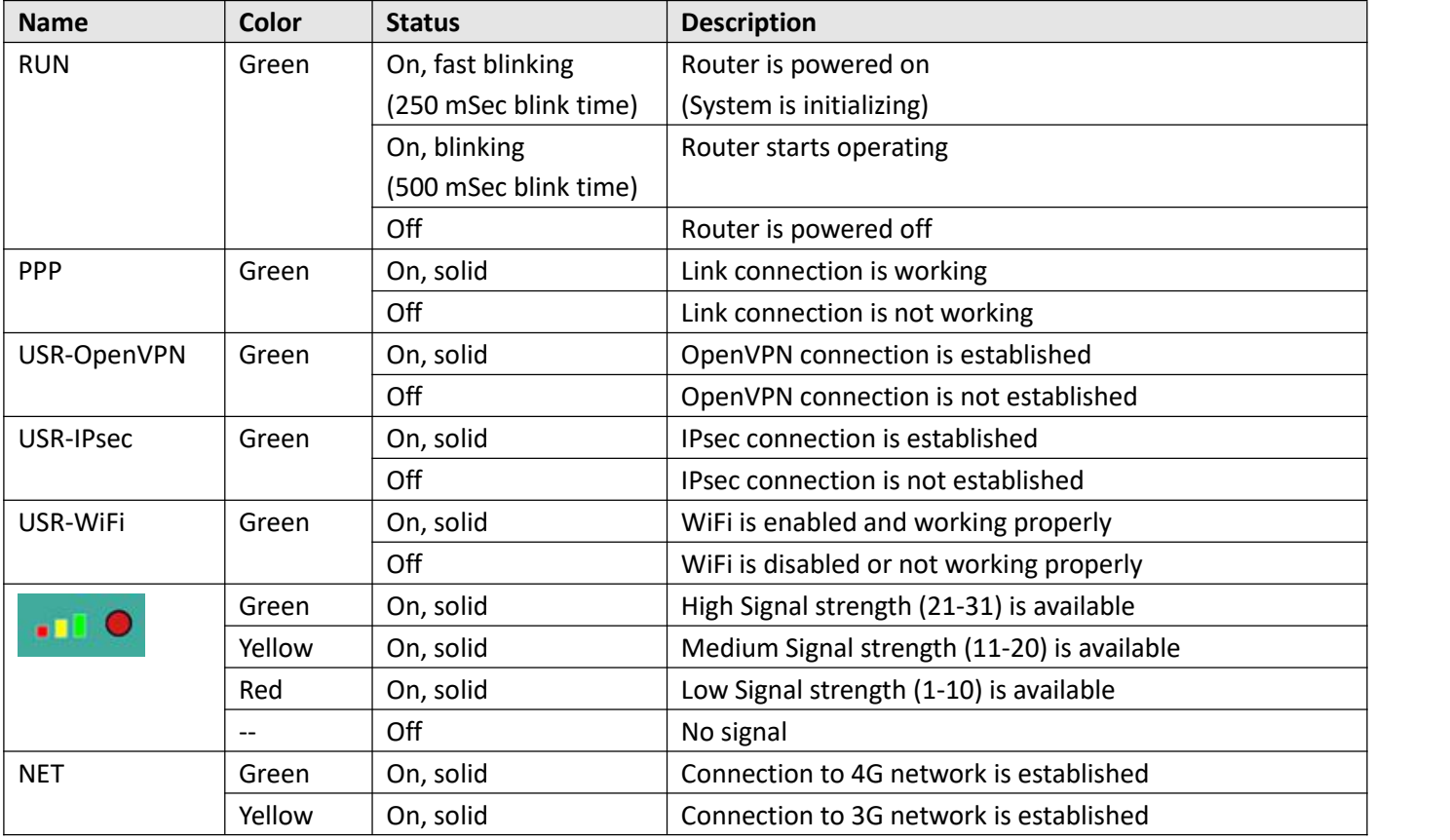

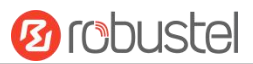

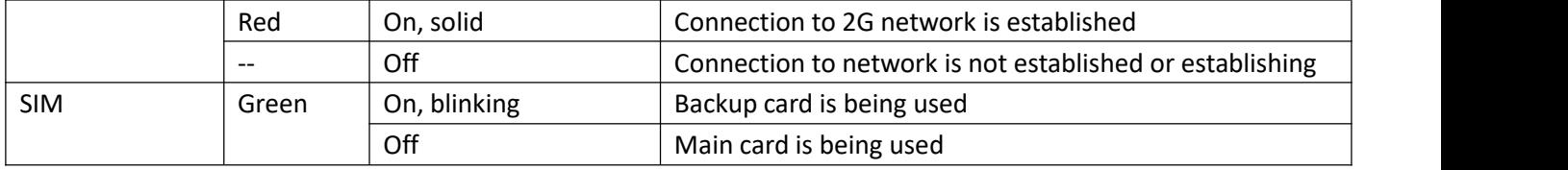

**Note:** You can choose the display type of USR LED. For more details, please refer to **3.29 Service > Advanced**.

# <span id="page-17-0"></span>**2.3 USB Interface**

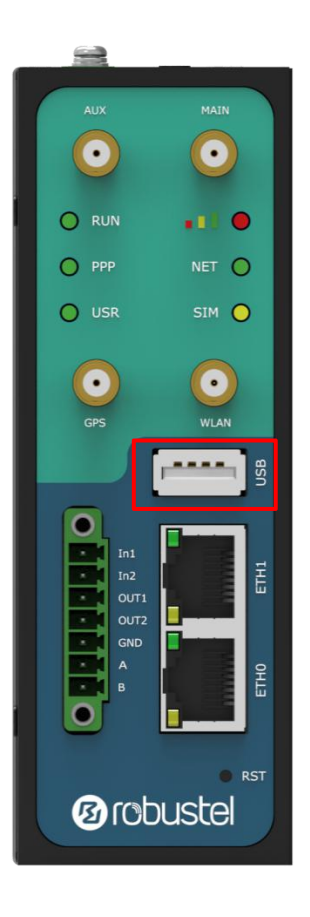

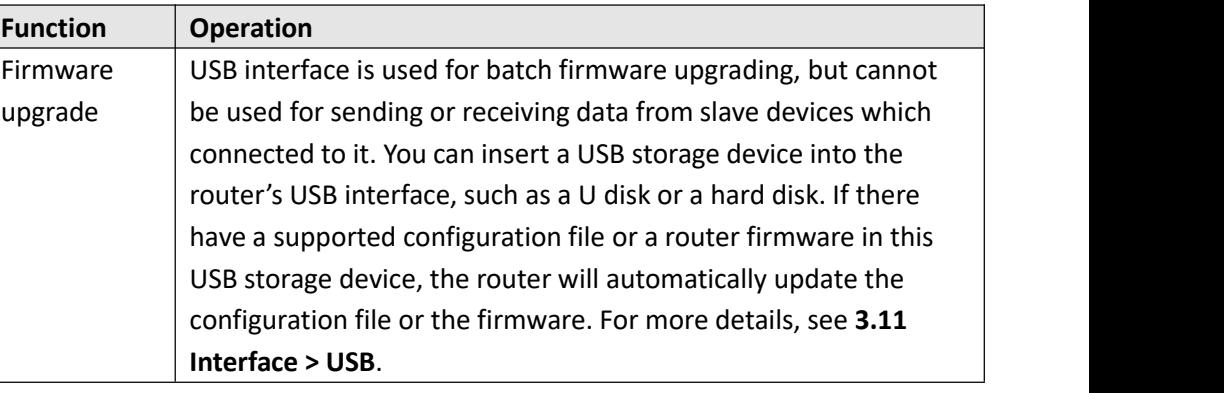

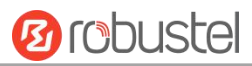

# <span id="page-18-0"></span>**2.4 Reset Button**

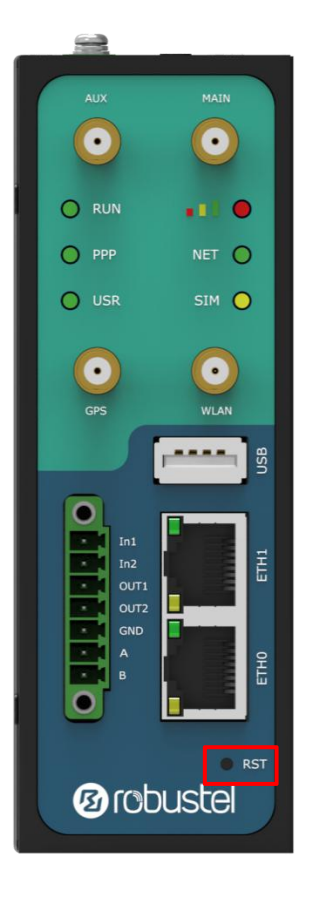

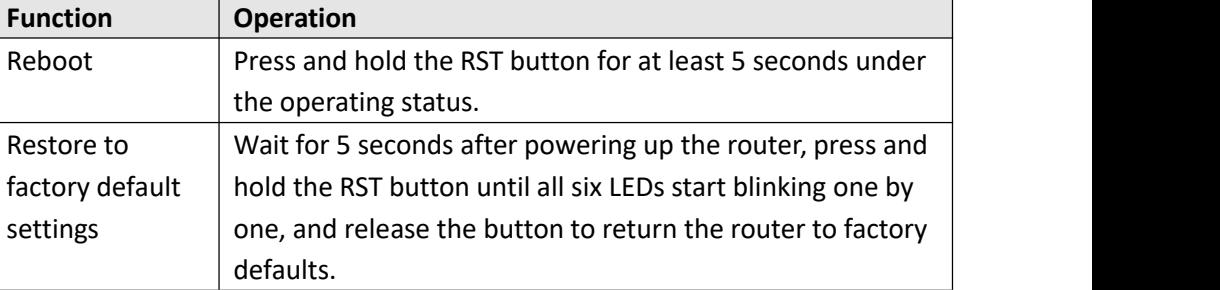

# <span id="page-19-0"></span>**2.5 Ethernet Ports**

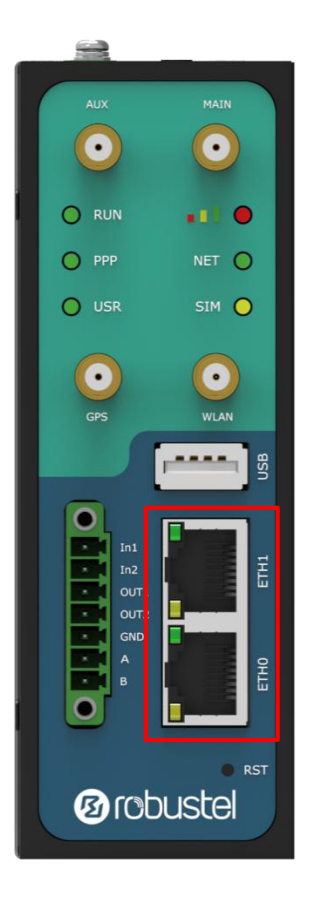

There are two Ethernet ports on R3000 Router, including ETH0 and ETH1. Each Ethernet port has two LED indicators. The yellow one is a link indicator, while the green one is a speed indicator. For details about status, see the table below.

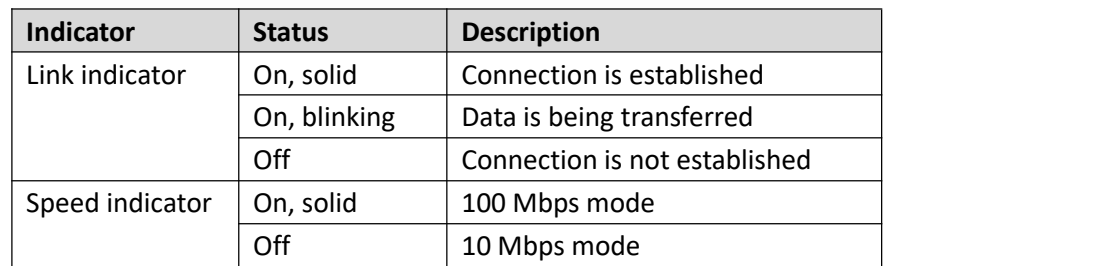

# <span id="page-20-0"></span>**2.6 Insert or Remove SIM Card/Micro SD Card**

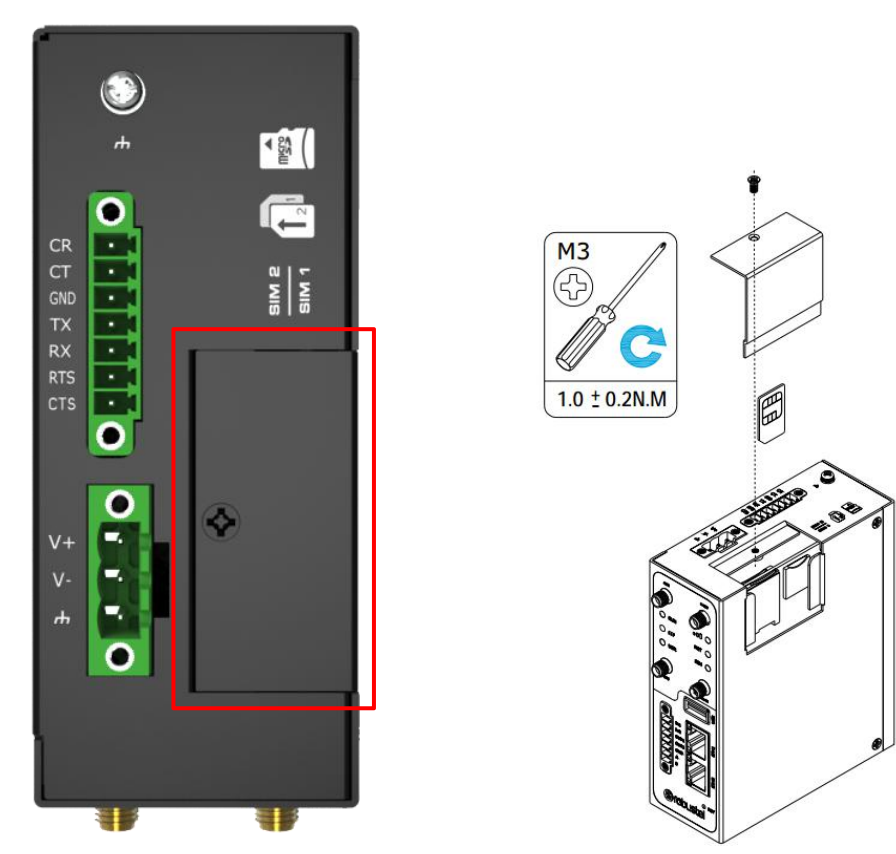

Insert or remove the SIM/Micro SD card as shown in the following steps.

### **Insert SIM card/Micro SD card**

- 1. Make sure router is powered off.
- 2. To remove slot cover, loosen the screws associated with the cover by using a screwdriver and then find the SIM card slot/SD card slot.
- 3. To insert SIM card/Micro SD card, press the card with finger until you hear a click and then tighten the screws associated with the cover by using a screwdriver.
- 4. To put back the cover and tighten the screws associated with the cover by using a screwdriver.
- **Remove SIM card/Micro SD card**
- 1. Make sure router is powered off.
- 2. To remove slot cover, loosen the screws associated with the cover by using a screwdriver and then find the SIM card slot/SD card slot.
- 3. To remove SIM card/Micro SD card, press the card with finger until it pops out and then take out the card.
- 4. To put back the cover and tighten the screws associated with the cover by using a screwdriver.

### **Note:**

- 1. Recommended torque for inserting is 0.5 N.m, and the maximum allowed is 0.7 N.m.
- 2. Use the specific card when the device is working in extreme temperature (temperature exceeding 40 °C), because the regular card for long-time working in harsh environment will be disconnected frequently.
- 3. Do not forget to twist the cover tightly to avoid being stolen.
- 4. Do not touch the metal of the card surface in case information in the card will lose or be destroyed.
- 5. Do not bend or scratch the card.
- 6. Keep the card away from electricity and magnetism.
- 7. Make sure router is powered off before inserting or removing the card.

# <span id="page-21-0"></span>**2.7 Attach External Antenna (SMA Type)**

Attach an external SMA antenna to the router's antenna connector and twist tightly.Make sure the antenna is within the correct frequency range provided by the ISP and with 50 Ohm impedance. **Note:** Recommended torque for tightening is 0.35 N.m.

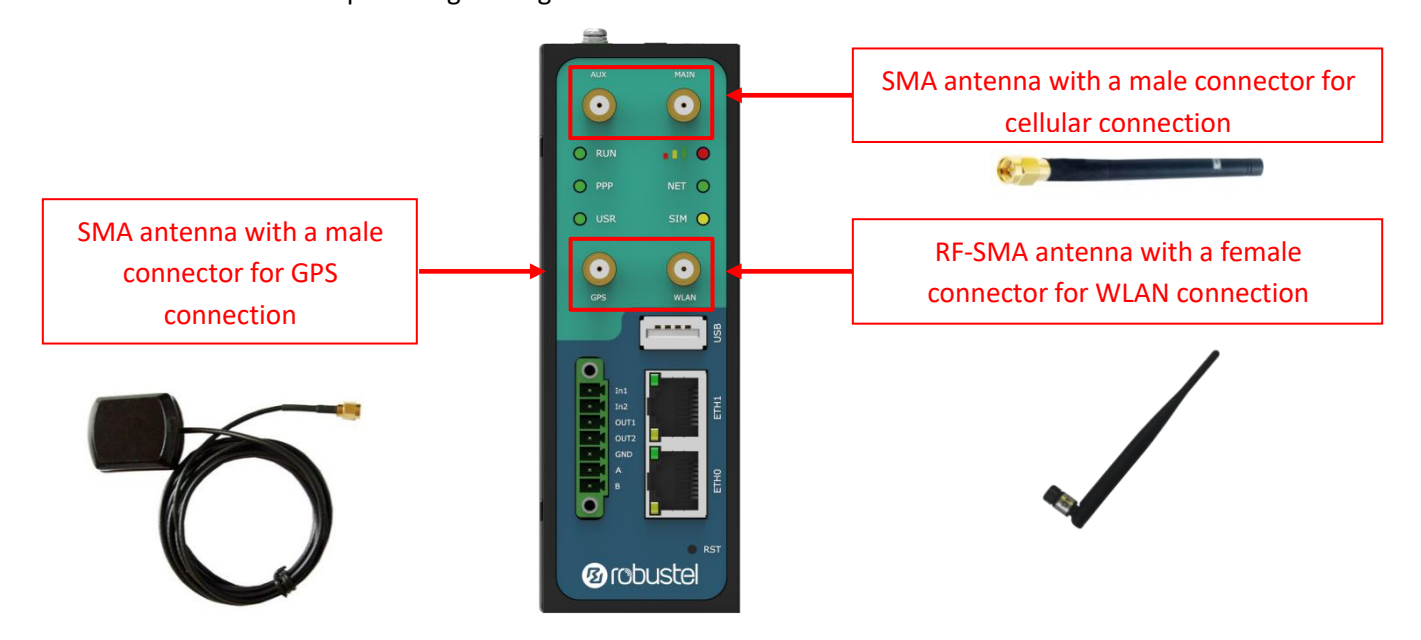

# <span id="page-21-1"></span>**2.8 Mount the Router**

The router can be placed on a desktop or mounted to a wall or a 35 mm DIN rail. **Note:**

When used, the device needs a suitable environment.

- 1. If indoors, it needs to be provided an indoor enclosure.
- 2. If outdoors, it needs to be provided a rain proof enclosure.

### **Two methods for mounting the router**

1. Wall mounting (measured in mm)

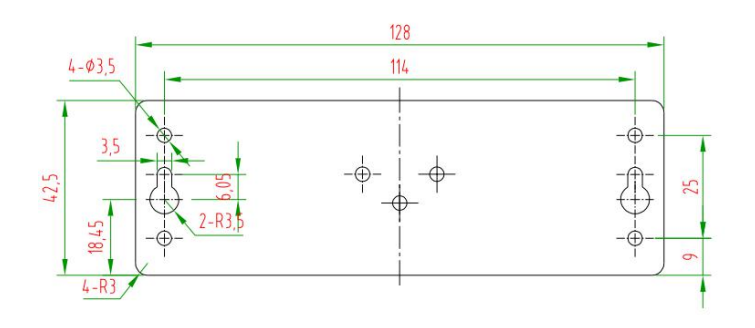

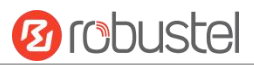

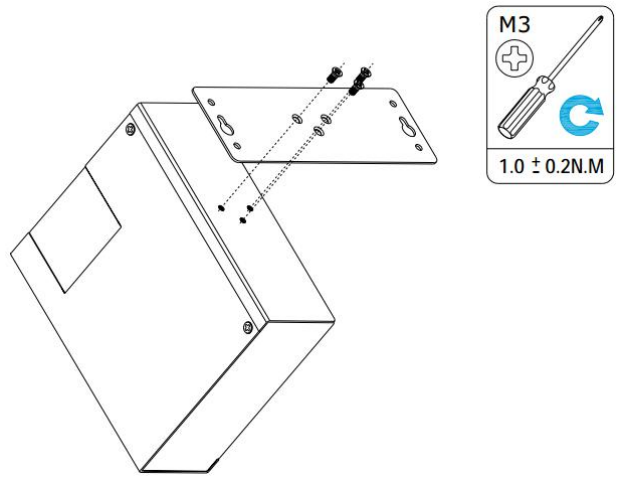

Use 3 pcs of M3\*4 flat head Phillips screws to fix the wall mounting kit to the router, and then use 2 pcs of M3 drywall screws to mount the router associated with the wall mounting kit on the wall. **Note:** Recommended torque for mounting is 1.0 N.m, and the maximum allowed is 1.2 N.m.

2. DIN rail mounting (measured in mm)

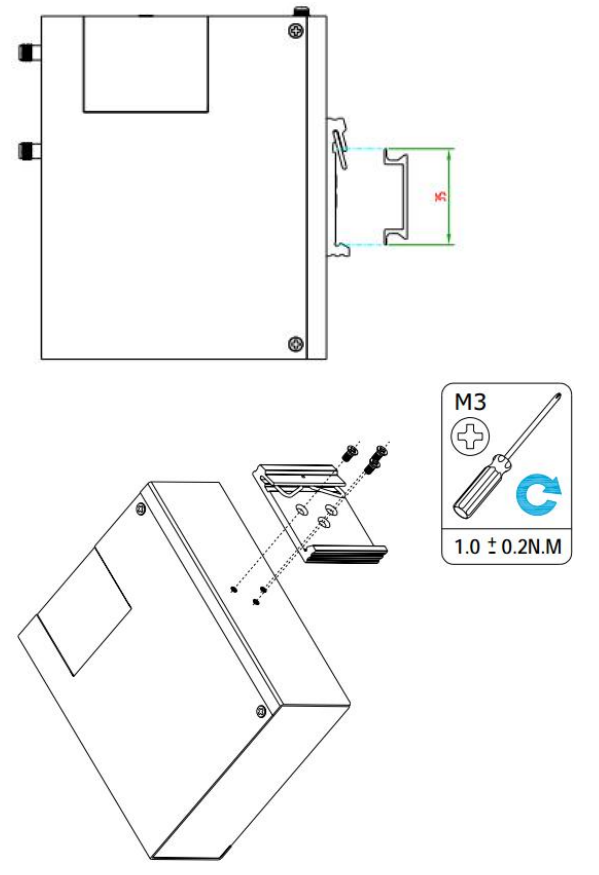

Use 3 pcs of M3\*6 flat head Phillips screws to fix the DIN rail to the router, and then hang the DIN rail on the mounting bracket. It is necessary to choose a standard bracket.

**Note:** Recommended torque for mounting is 1.0 N.m, and the maximum allowed is 1.2 N.m.

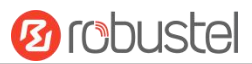

# <span id="page-23-0"></span>**2.9 Ground the Router**

Router grounding helps prevent the noise effect due to electromagnetic interference (EMI). Connect the router to the site ground wire by the ground screw before powering on.

**Note**: This product is appropriate to be mounted on a sound grounded device surface, such as a metal panel.

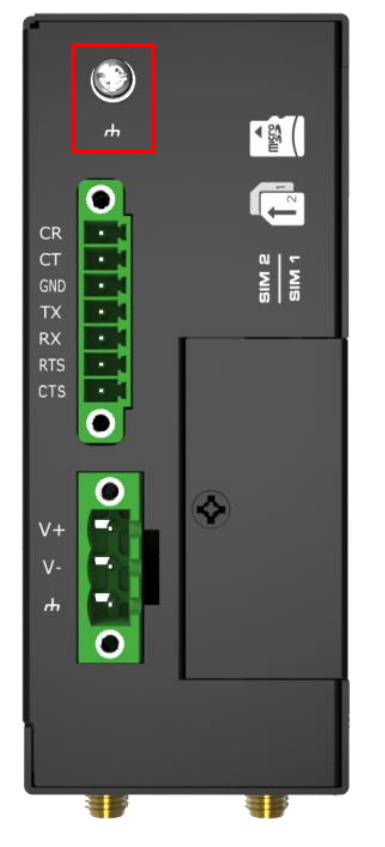

# <span id="page-23-1"></span>**2.10 Connect the Router to a Computer**

Connect an Ethernet cable to the port marked ETH0 or ETH1 at the front of the R3000 Router, and connect the other end of the cable to your computer.

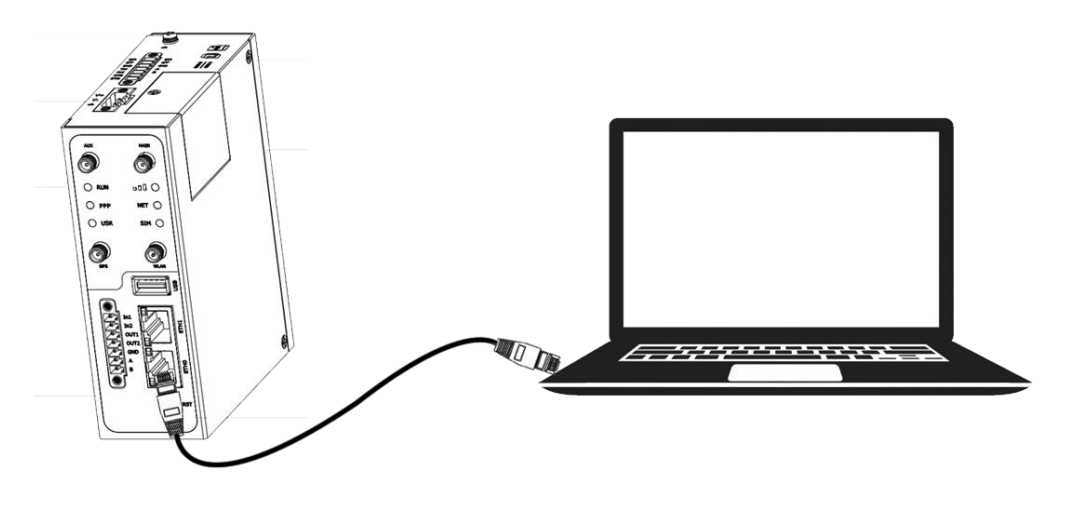

# <span id="page-24-0"></span>**2.11 Power Supply**

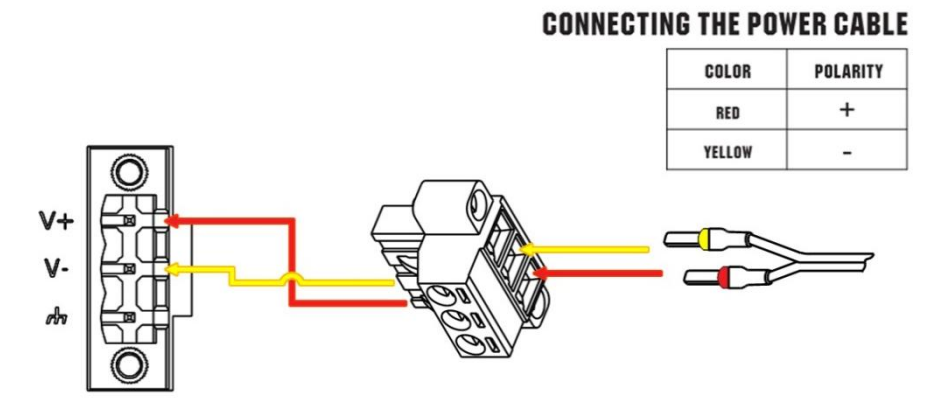

R3000 Router supports reverse polarity protection, but always refers to the figure above to connect the power adapter correctly. There are two cables associated with the power adapter. Following to the color of the head, connect the cable marked red to the positive pole through a terminal block, and connect the yellow one to the negative in the same way. The last step is to plug the power adapter into your socket. **Note:** The range of power voltage is 9 to 60V DC.

# <span id="page-25-0"></span>**Chapter 3 Initial Configuration**

The router can be configured through your web browser that including IE 8.0 or above, Chrome and Firefox, etc. A web browser is included as a standard application in the following operating systems: Linux, Mac OS, Windows 98/NT/2000/XP/Me/Vista/7/8, etc. It provides an easy and user-friendly interface for configuration. There are various ways to connect the router, either through an external repeater/hub or connect directly to your PC. However, make sure that your PC has an Ethernet interface properly installed prior to connecting the router. You must configure your PC to obtain an IP address through a DHCP server or a fixed IP address that must be in the same subnet as the router. If you encounter any problems accessing the router web interface, it is advisable to uninstall your firewall program on your PC, as this tends to cause problems accessing the IP address of the router.

# <span id="page-25-1"></span>**3.1 Configure the PC**

There are two methods to get IP address for the PC. One is to obtain an IP address automatically from "Local Area Connection", and another is to configure a static IP address manually within the same subnet of the router. Please refer to the steps below.

Here take **Windows 7** as example, and the configuration for windows system is similar.

1. Click **Start > Control panel**, double-click **Network and Sharing Center**, and then double-click **Local Area Connection**.

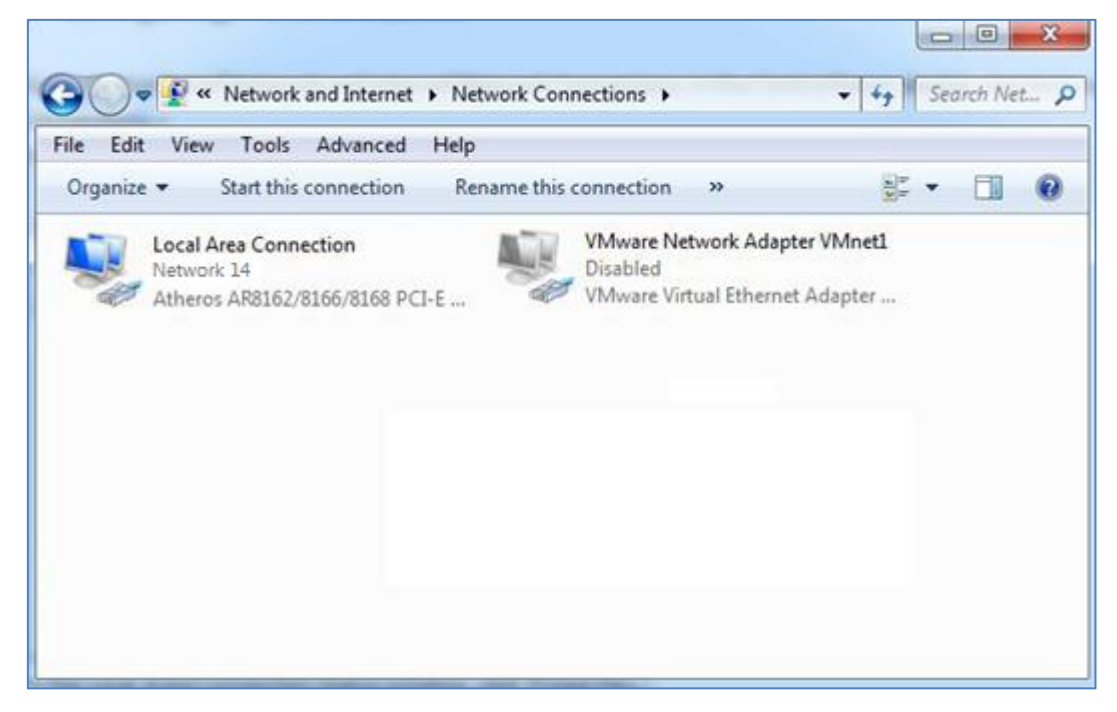

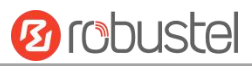

2. Click **Properties** in the window of **Local Area Connection Status**.

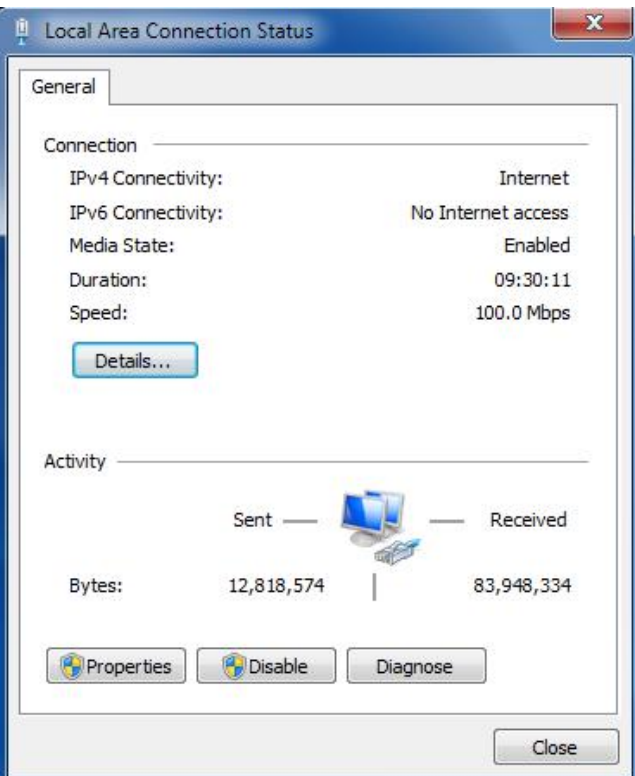

3. Choose **Internet Protocol Version 4 (TCP/IPv4)** and click **Properties**.

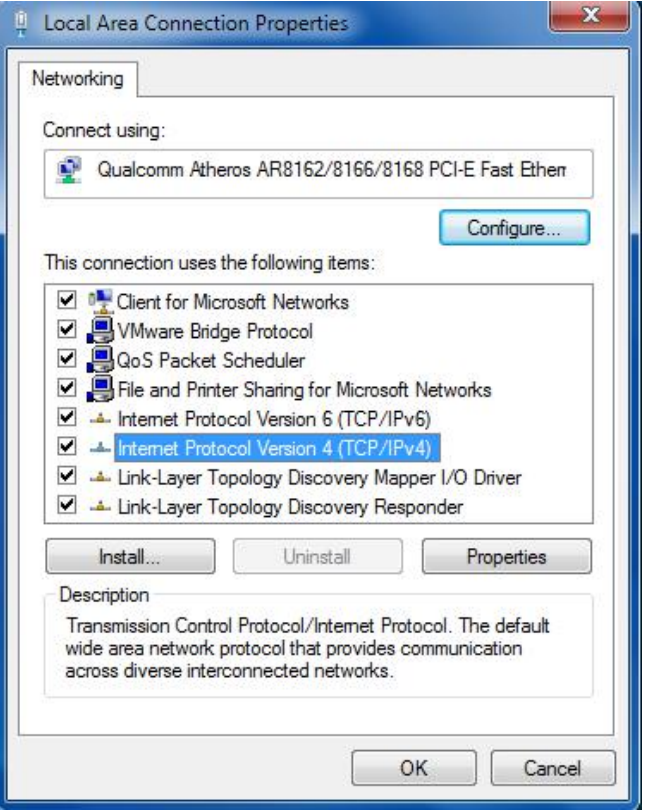

Select **Internet protocol version 6 (TCP/IPv6)**,and click **Properties**.

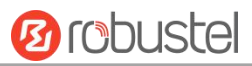

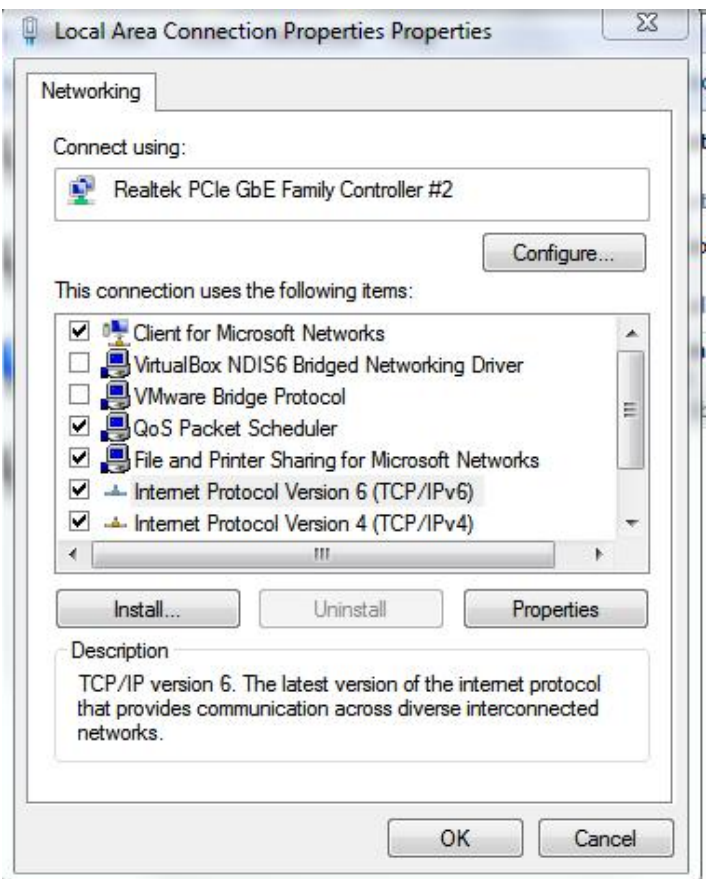

4. Two ways for configuring the IP address of PC **Obtain an IP address automatically:**

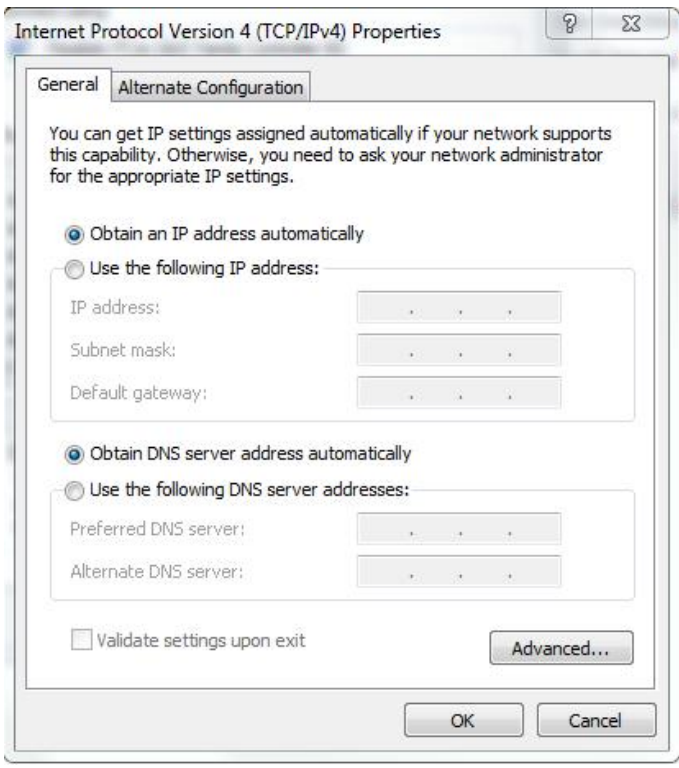

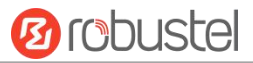

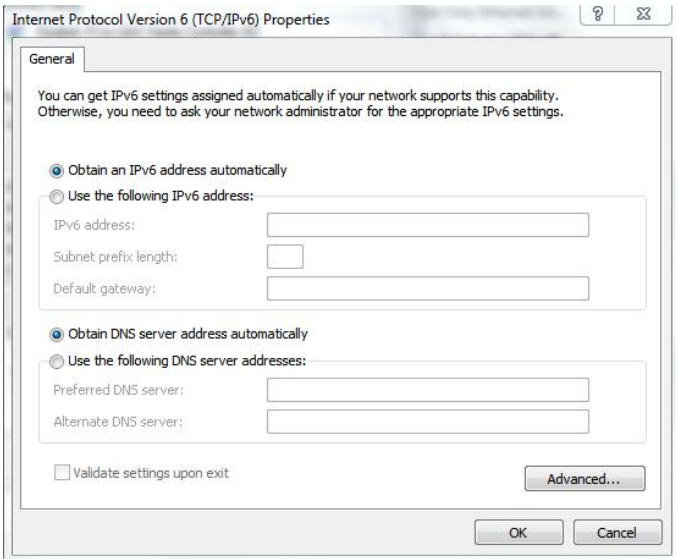

### **Use the following IP address:**

(Configured a static IP address manually within the same subnet of the router)

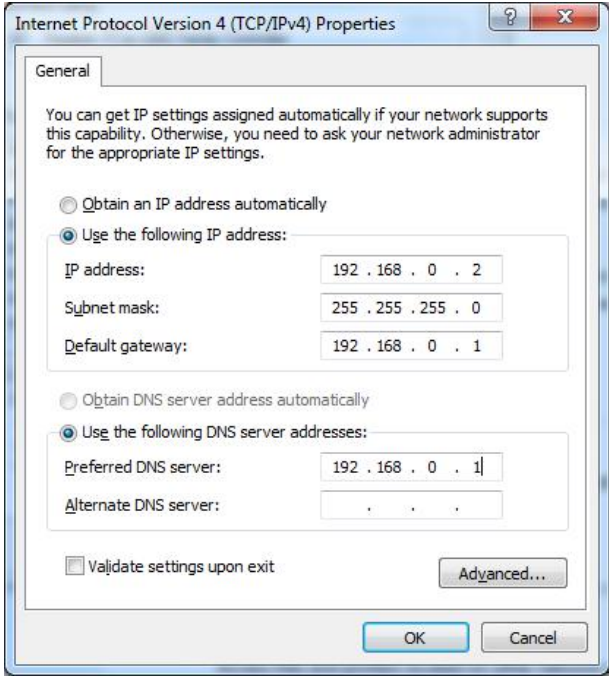

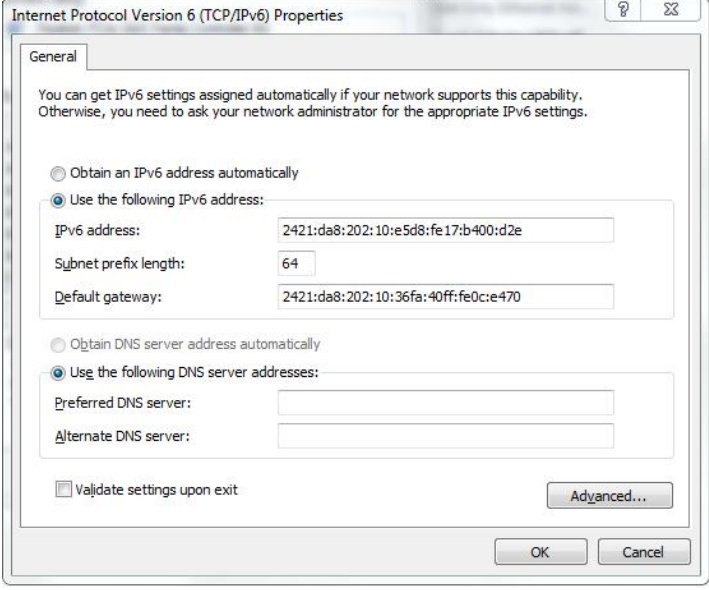

5. Click **OK** to finish the configuration.

# <span id="page-29-0"></span>**3.2 Factory Default Settings**

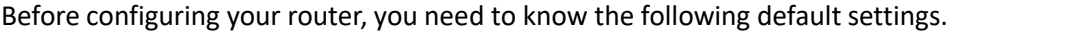

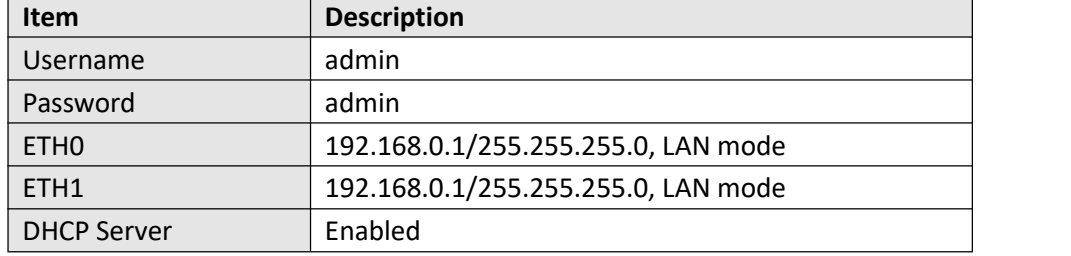

### <span id="page-29-1"></span>**3.3 Log in the Router**

To log in to the management page and view the configuration status of your router, please follow the steps below.

- 1. On your PC, open a web browser such as Internet Explorer, Google and Firebox, etc.
- 2. From your web browser, type the IP address of the router into the address bar and press enter. The default IP address of the router is  $\frac{http://192.168.0.1/}{http://192.168.0.1/}$ , though the actual address may vary.

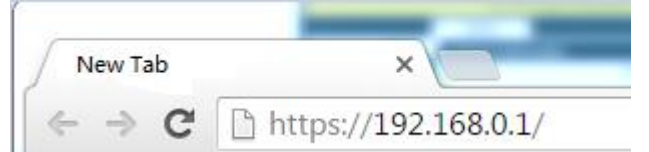

3. In the login page, enter the username and password, choose language and then click **LOGIN**. The default username and password are "admin".

**Note:** If enter the wrong username or password over six times, the login web will be locked for 5 minutes.

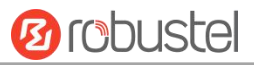

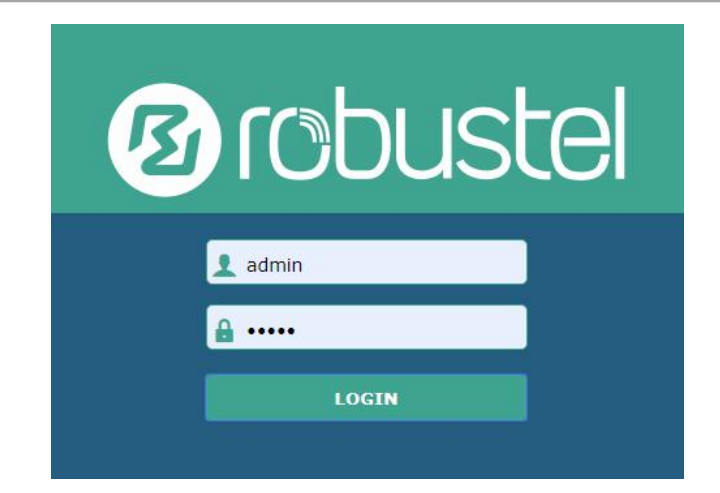

# <span id="page-30-0"></span>**3.4 Control Panel**

After logging in, the home page of the R3000 Router's web interface is displayed, for example.

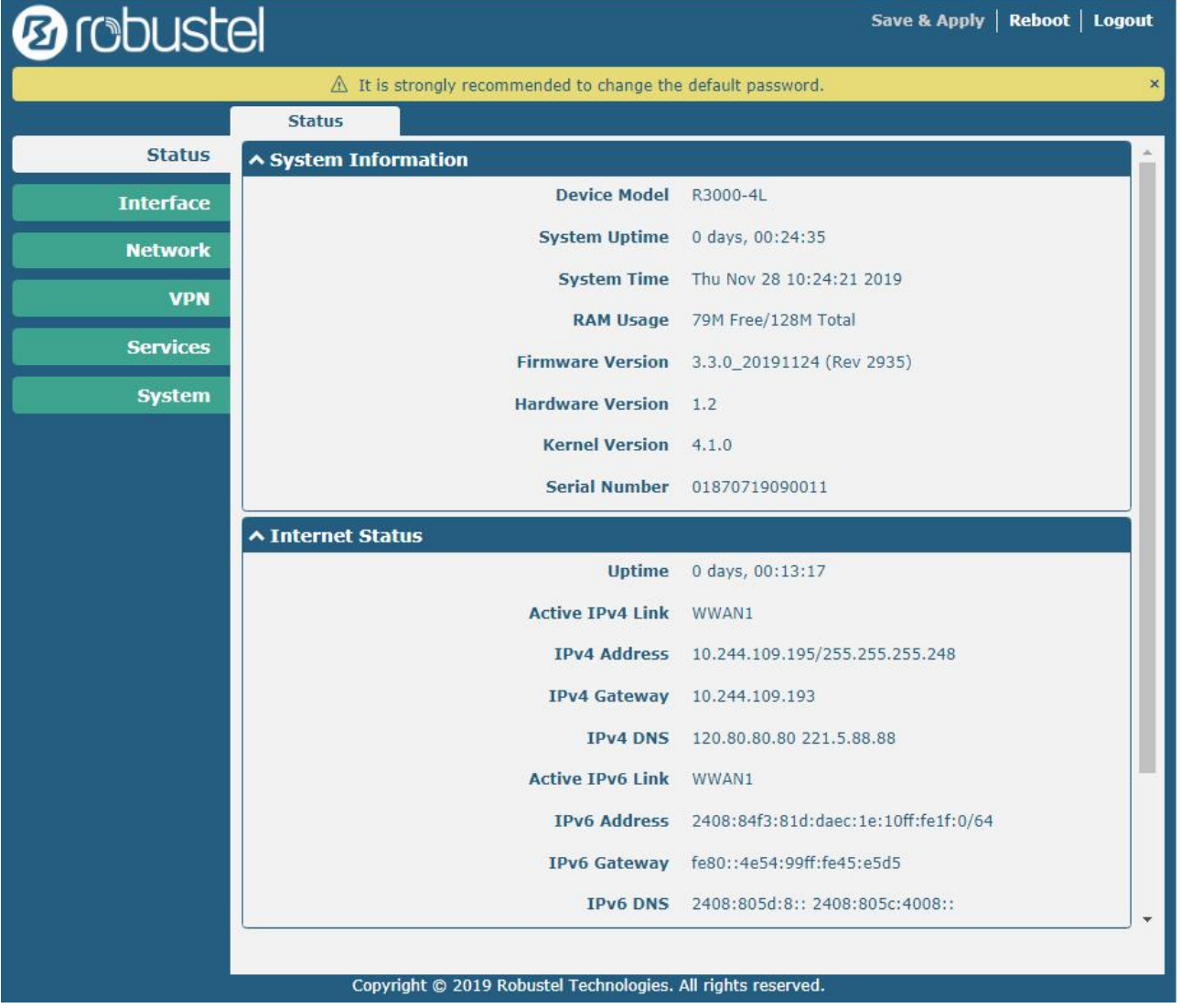

From the home page, users can perform operations such as saving configuration, restarting the router, and logging

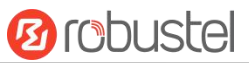

out.

Using the original password to log in the router, the page will pop up the following tab

 $\triangle$  It is strongly recommended to change the default password.

Click  $\mathbf{x}$  to close the popup. It is strongly recommended for security purposes that you change the default

username and/or password. To change your username and/or password, see **3.35 System > User Management**.

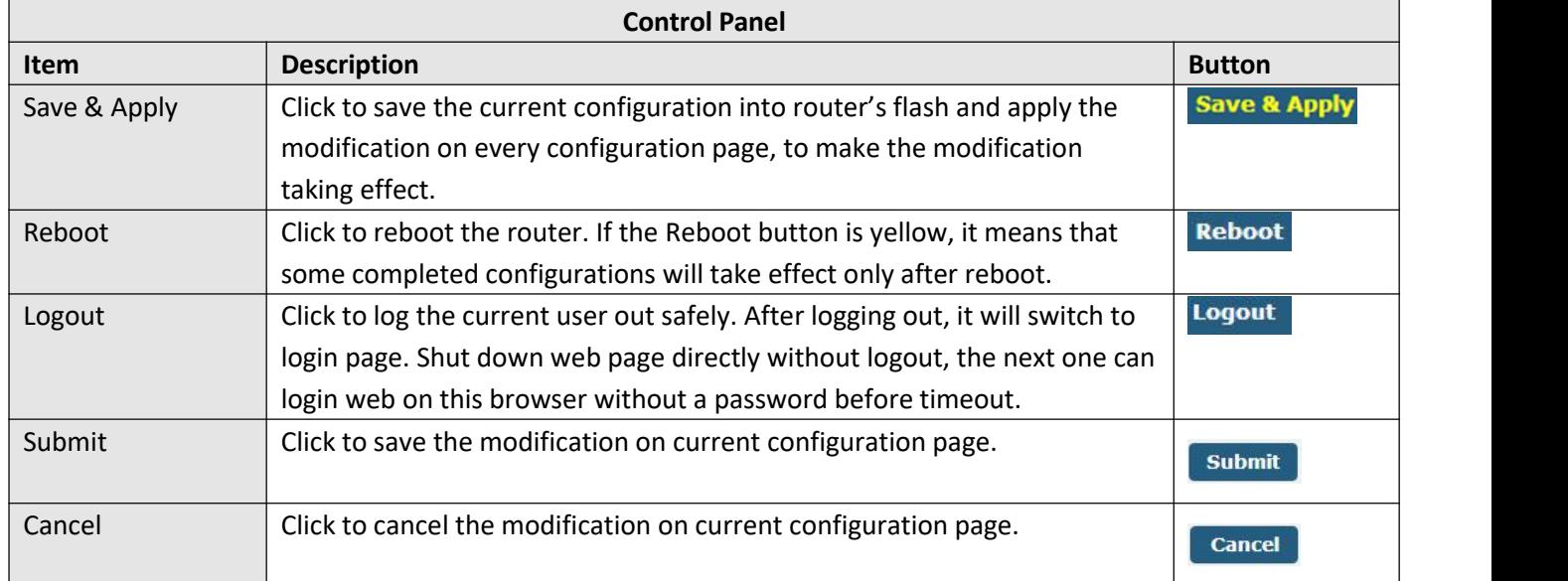

Note: The steps of how to modify configuration are as bellow:

- 1. Modify in one page;
- 2. Click submit under this page;
- 3. Modify in another page;
- 4. Click submit under this page;
- 5. Complete all modification;
- 6. Click Save & Apply

# <span id="page-31-0"></span>**3.5 Status**

This page allows you to view the System Information, Internet Status and LAN Status of your Router.

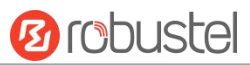

# **System Information**

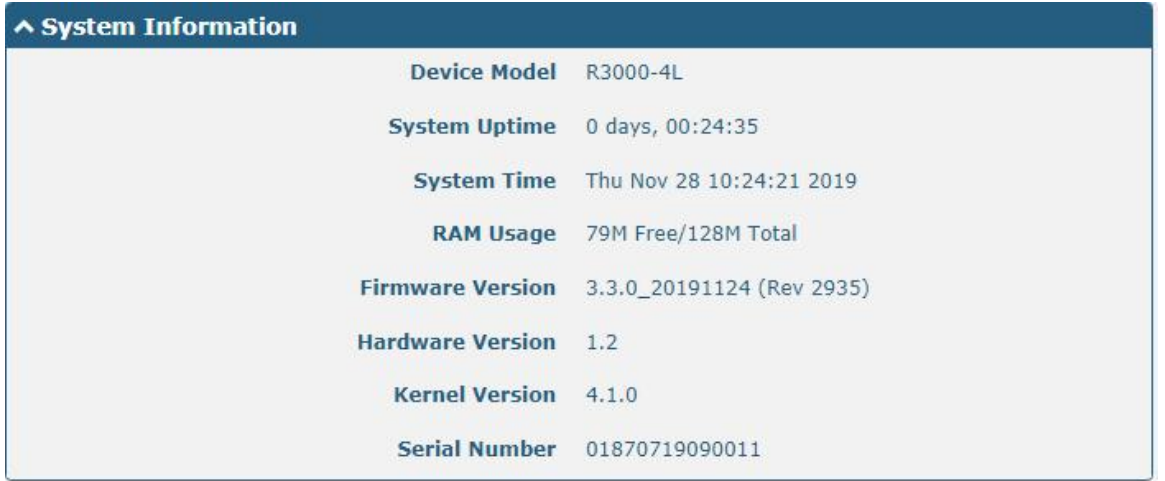

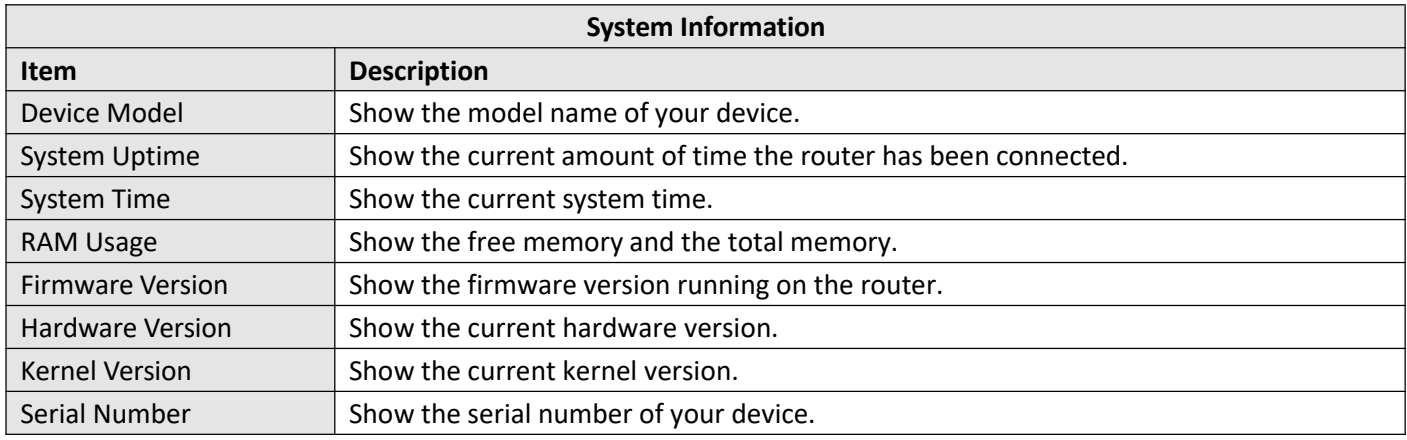

## **Internet Status**

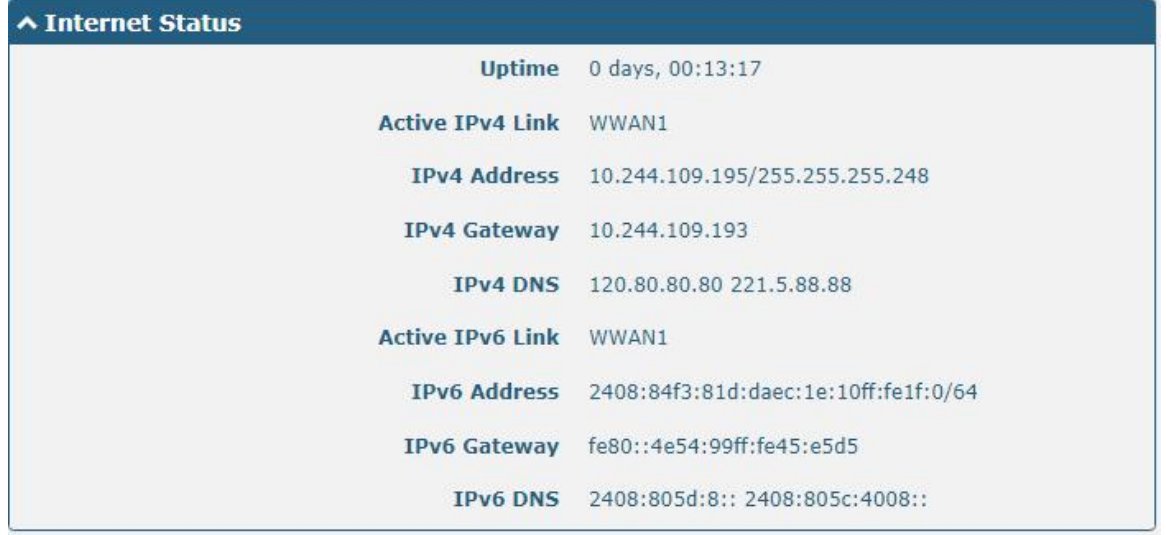

m.

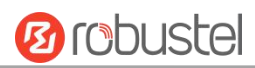

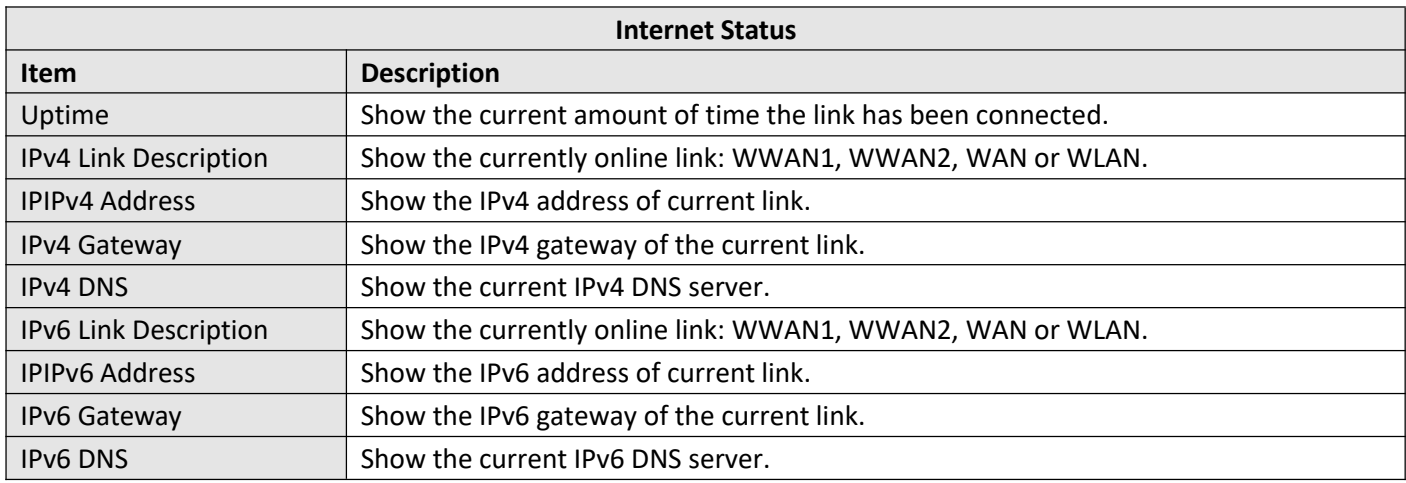

### **LAN Status**

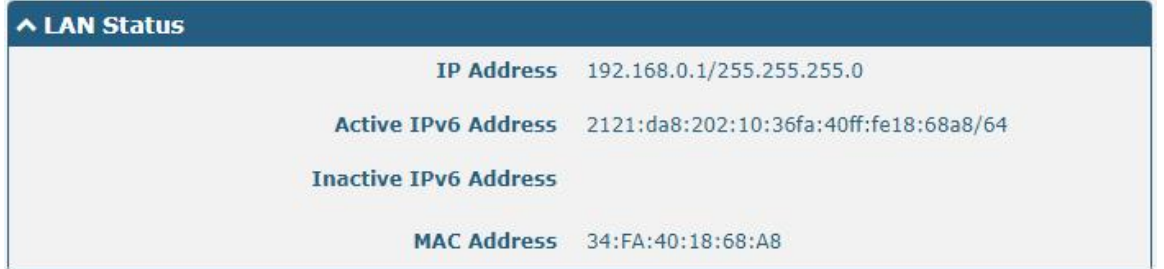

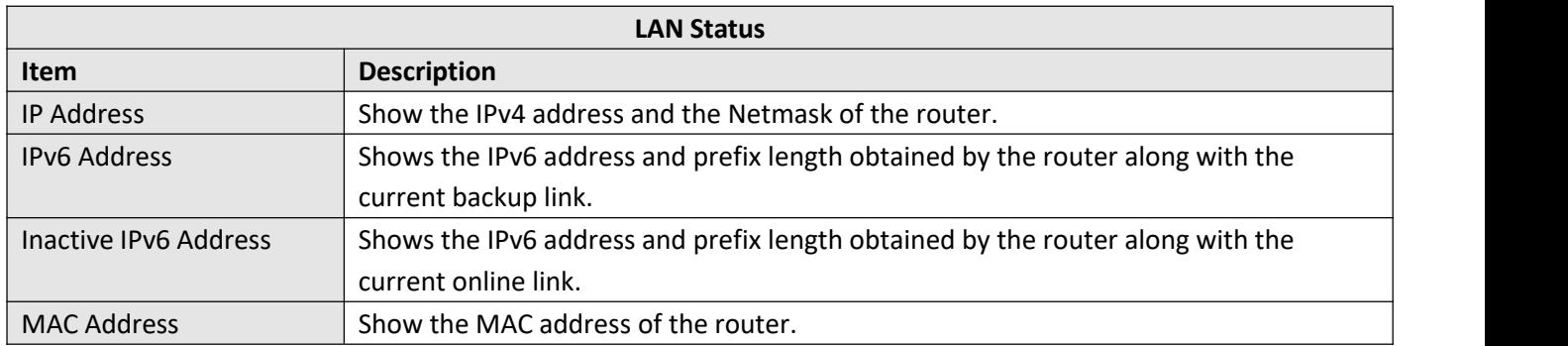

# <span id="page-34-0"></span>**3.6 Interface > Link Manager**

This section allows you to setup the link connection.

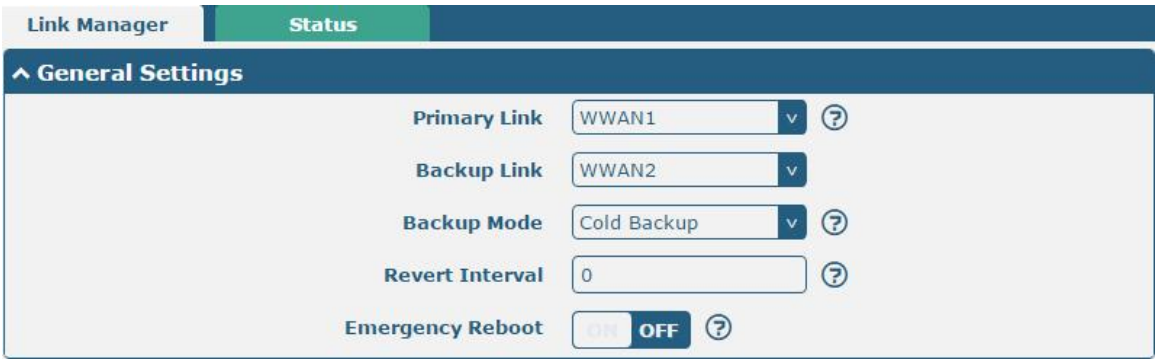

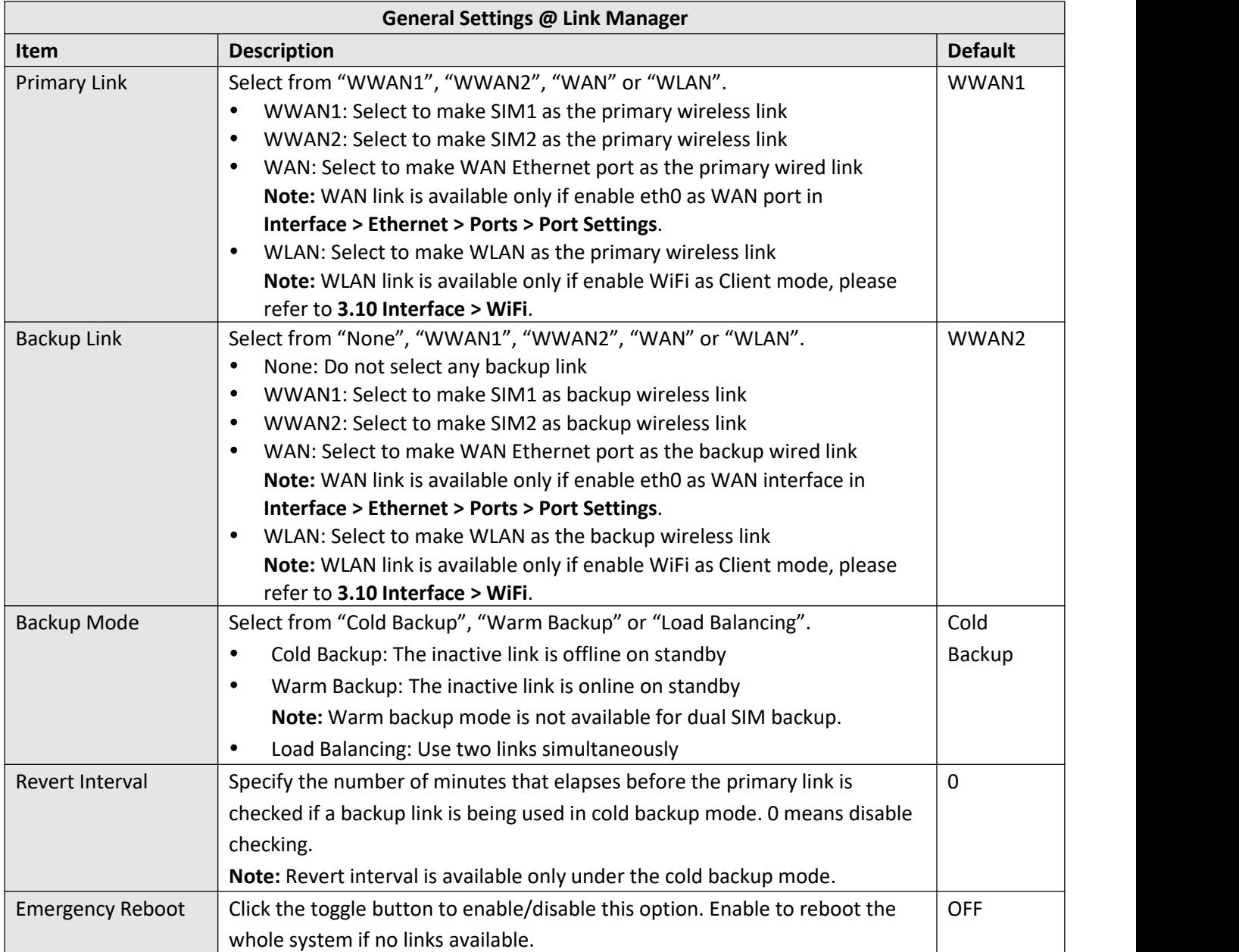

**Note:** Click **for help**.

**Link Settings** allows you to configure the parameters of link connection, including WWAN1/WWAN2, WAN and WLAN. It is recommended to enable Ping detection to keep the router always online. The Ping detection increases the reliability and also costs the data traffic.

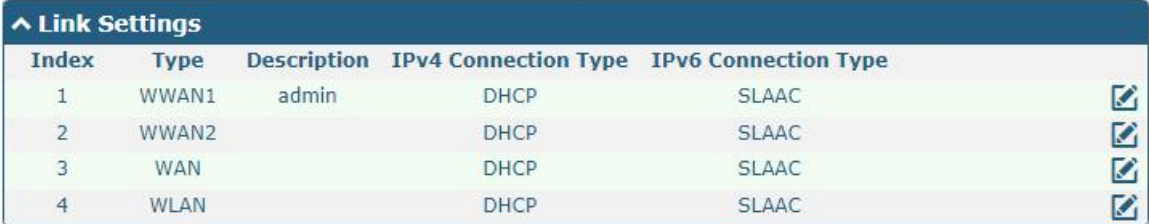

Click  $\Box$  on the right-most of WWAN1/WWAN2 to enter the configuration window.

### **WWAN1/WWAN2**

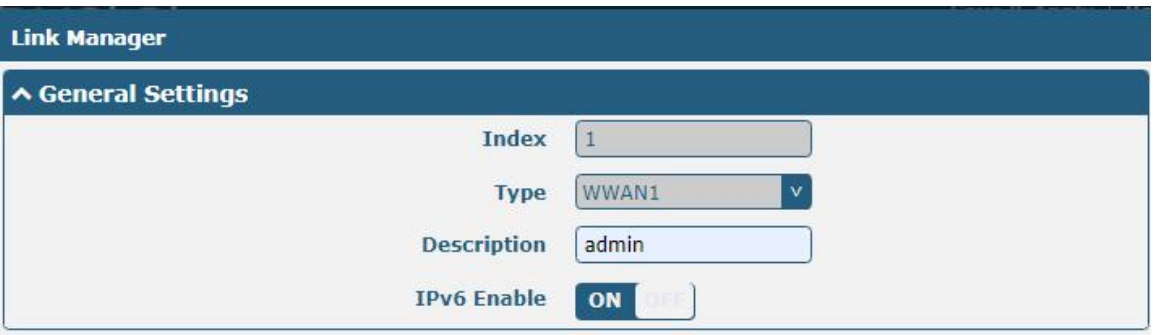

The window is displayed as below when enabling the "Automatic APN Selection" option.

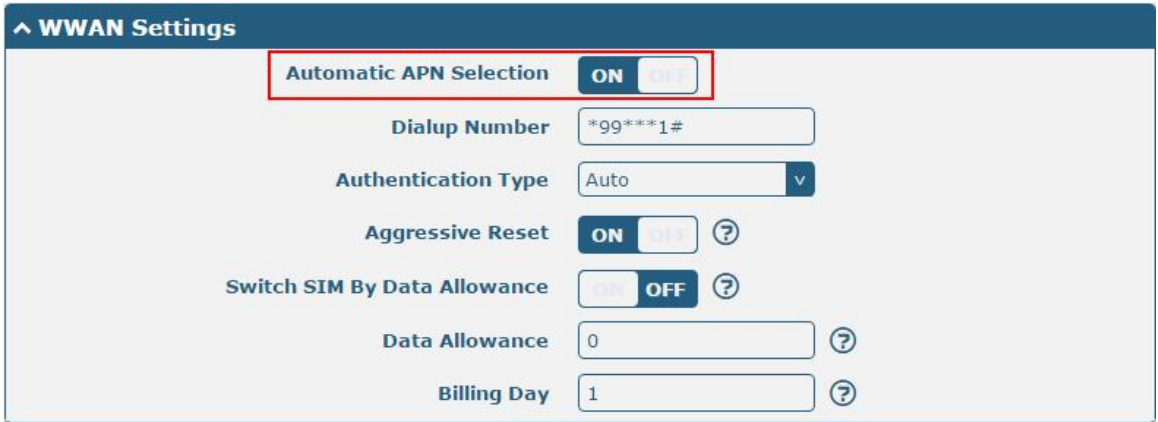
The window is displayed as below when disabling the "Automatic APN Selection"option.

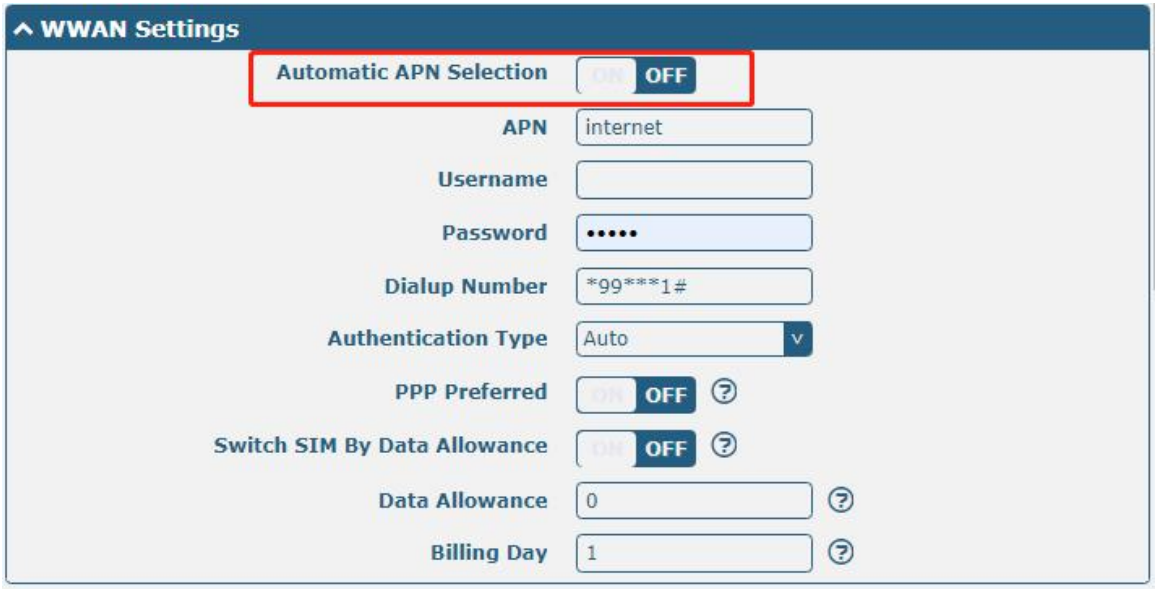

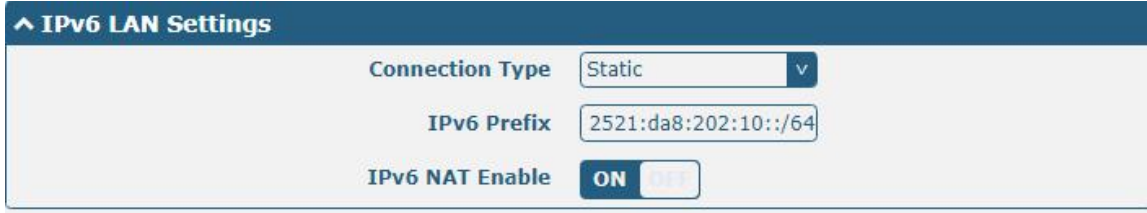

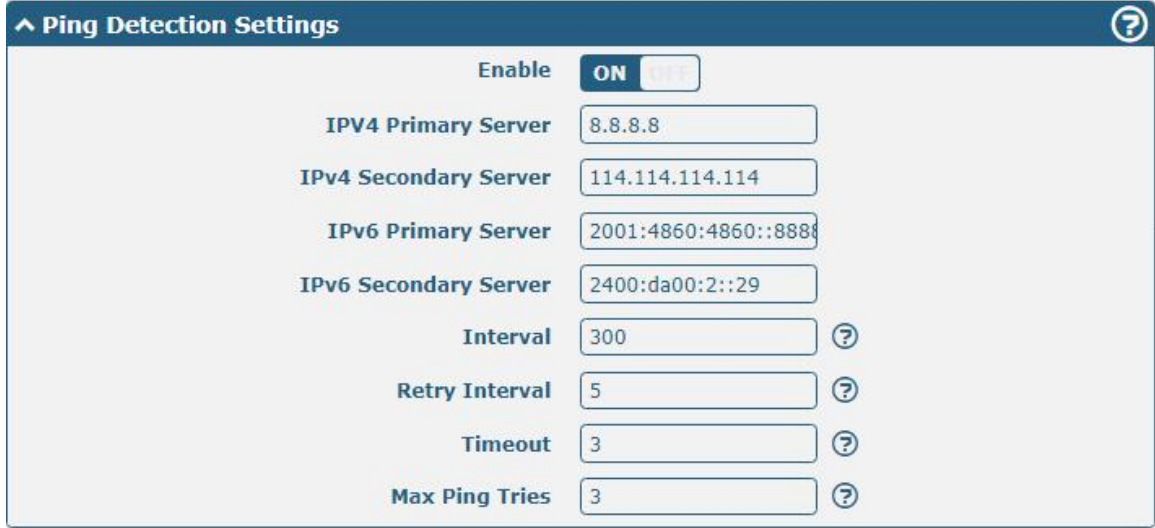

m.

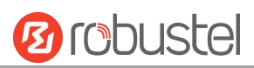

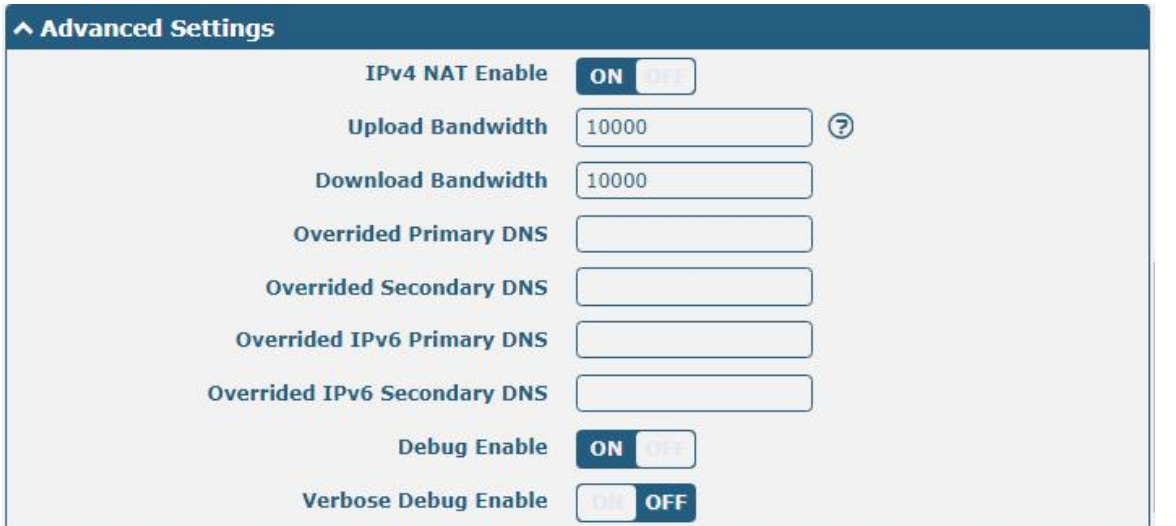

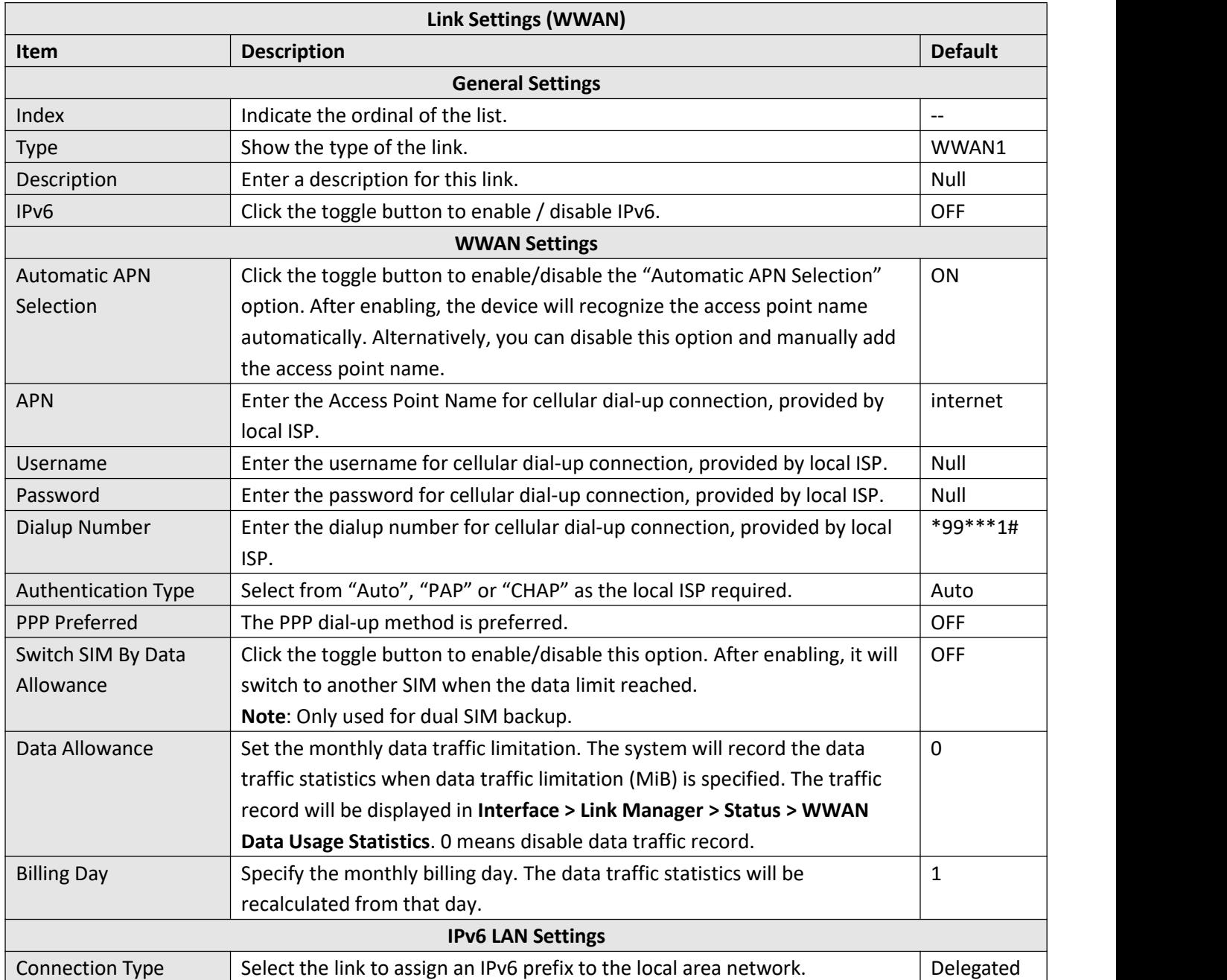

п

٠

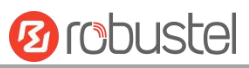

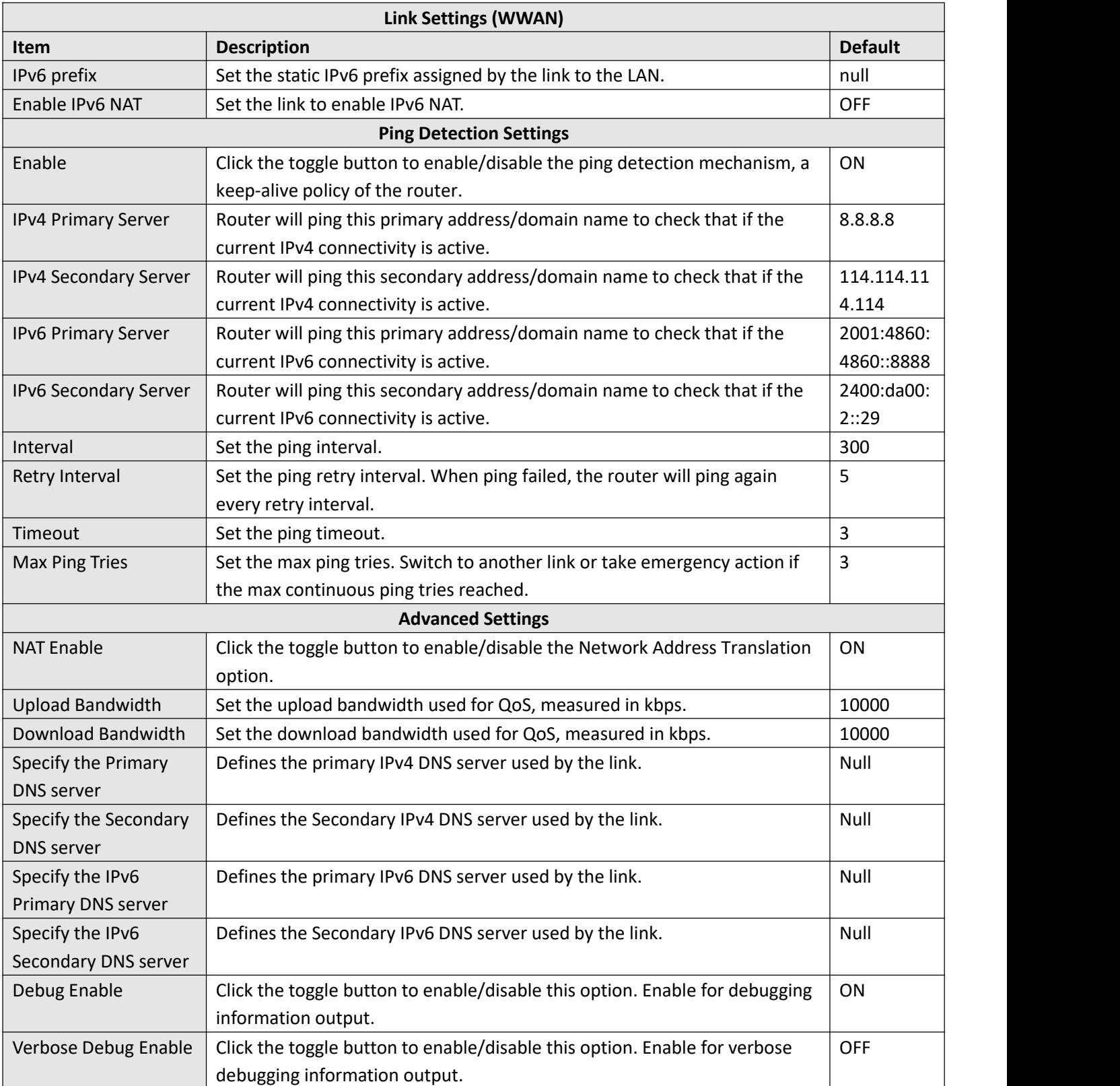

## **WAN**

Router will obtain IP automatically from DHCP server if choosing "DHCP" as IPv4 connection type. Router will obtain IPv6 prefix automatically from DHCP server if choosing "SLAAC" as **IPv6 connection type**. The window is displayed as below.

i.

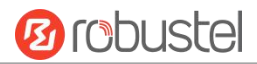

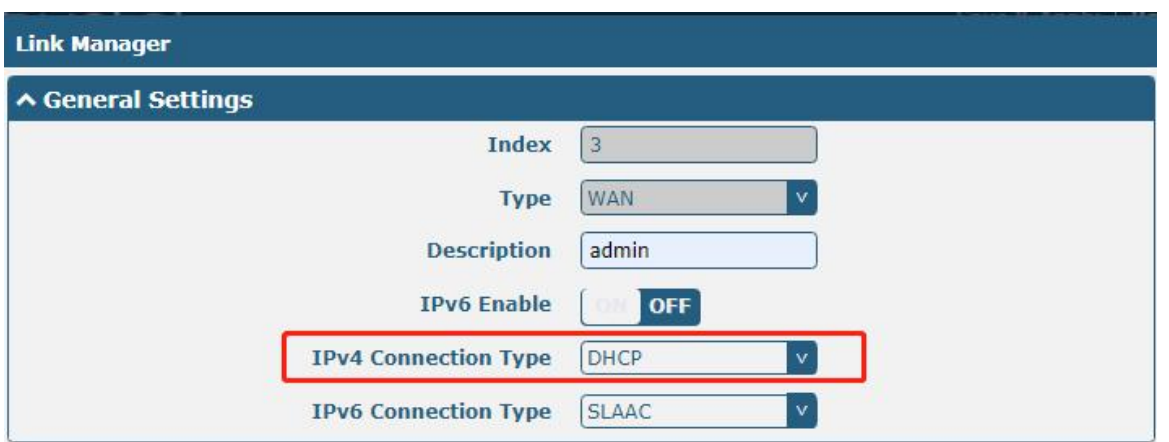

The window is displayed as below when choosing "Static" as the **IPv4 connection type** and **IPv6 connection type**.

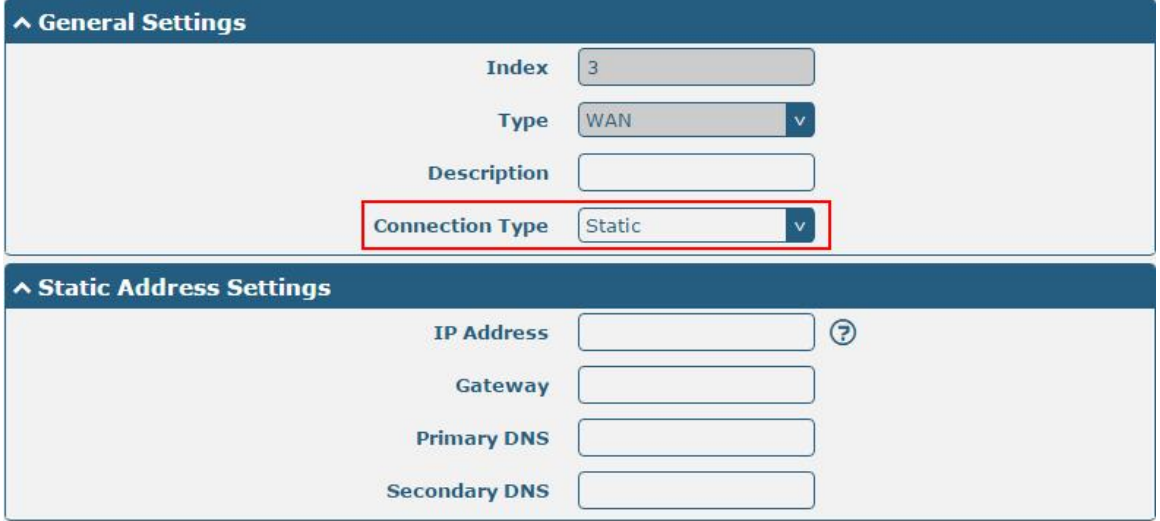

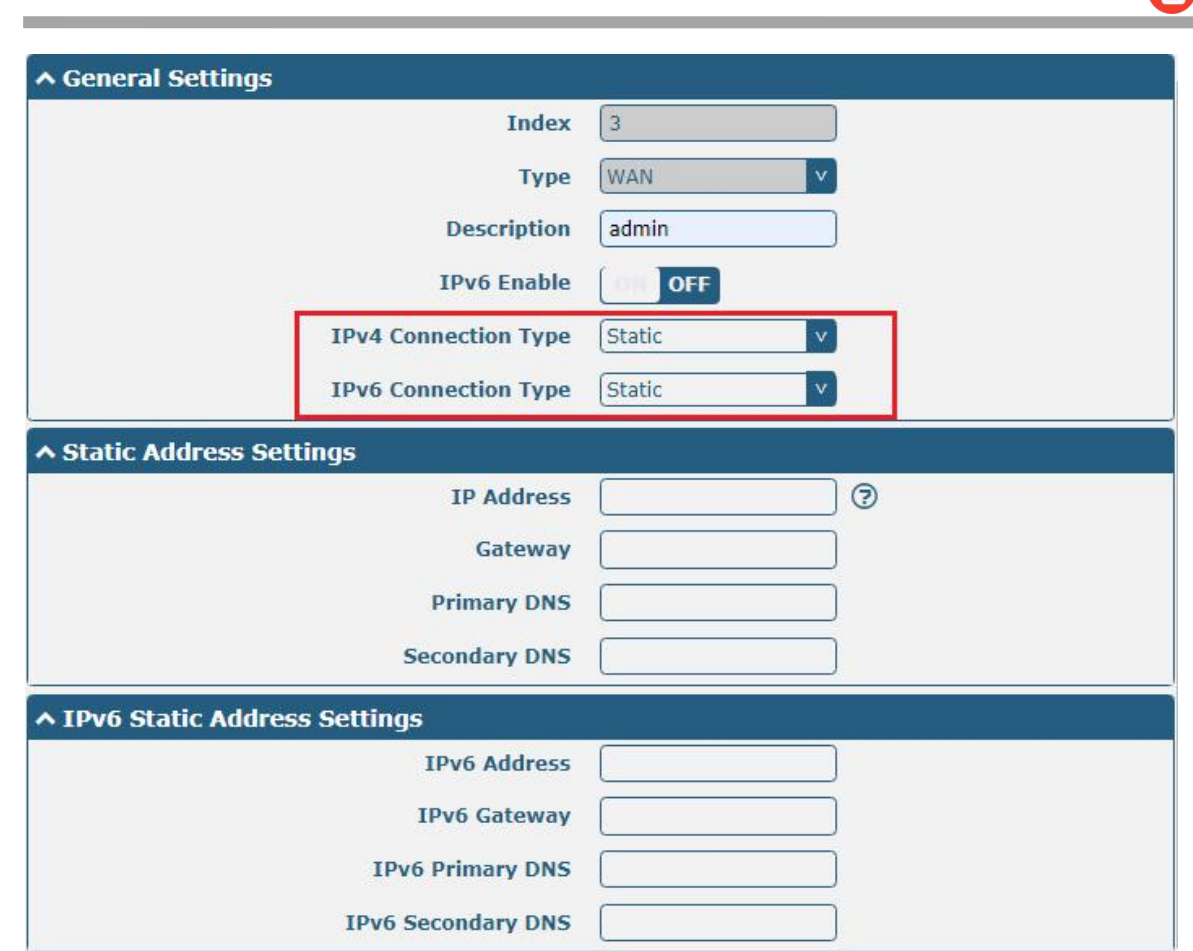

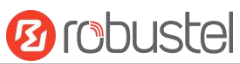

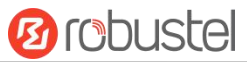

The window is displayed as below when choosing "PPPoE" as the **IPv4 connection type** and **IPv6 connection type**.

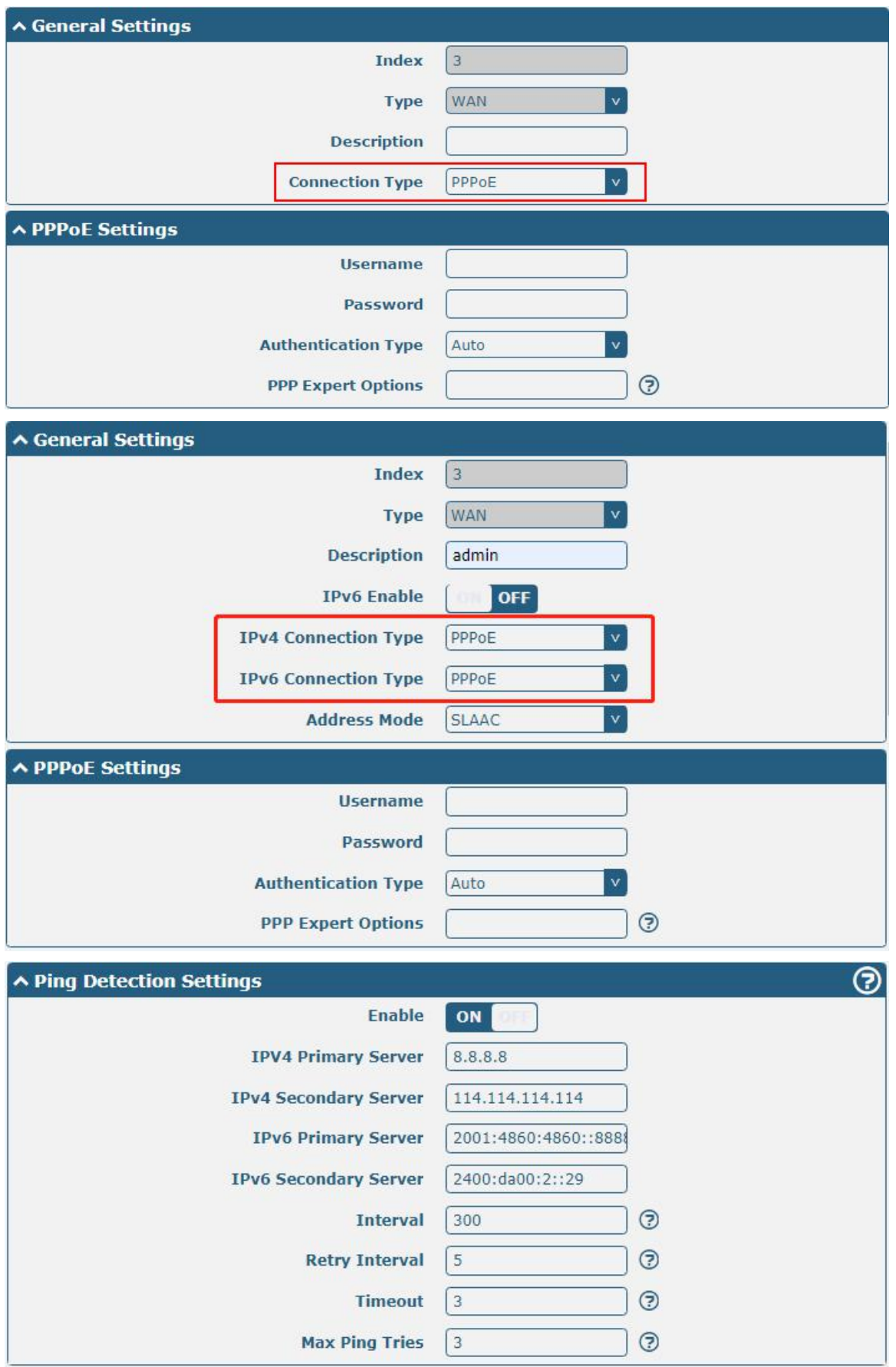

and the control of the control of

m.

**Ø** robustel

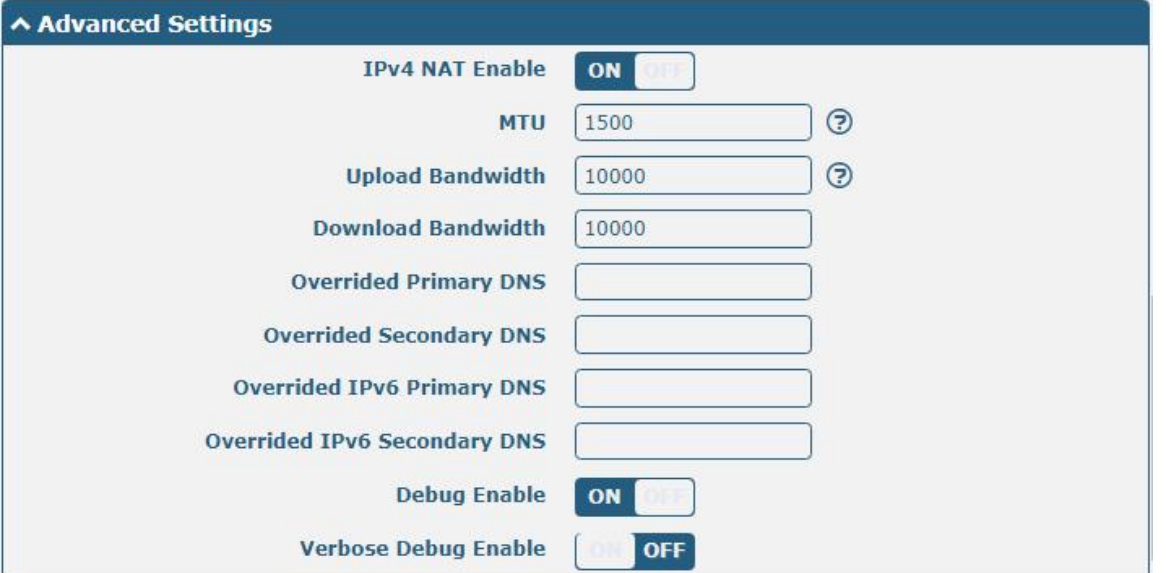

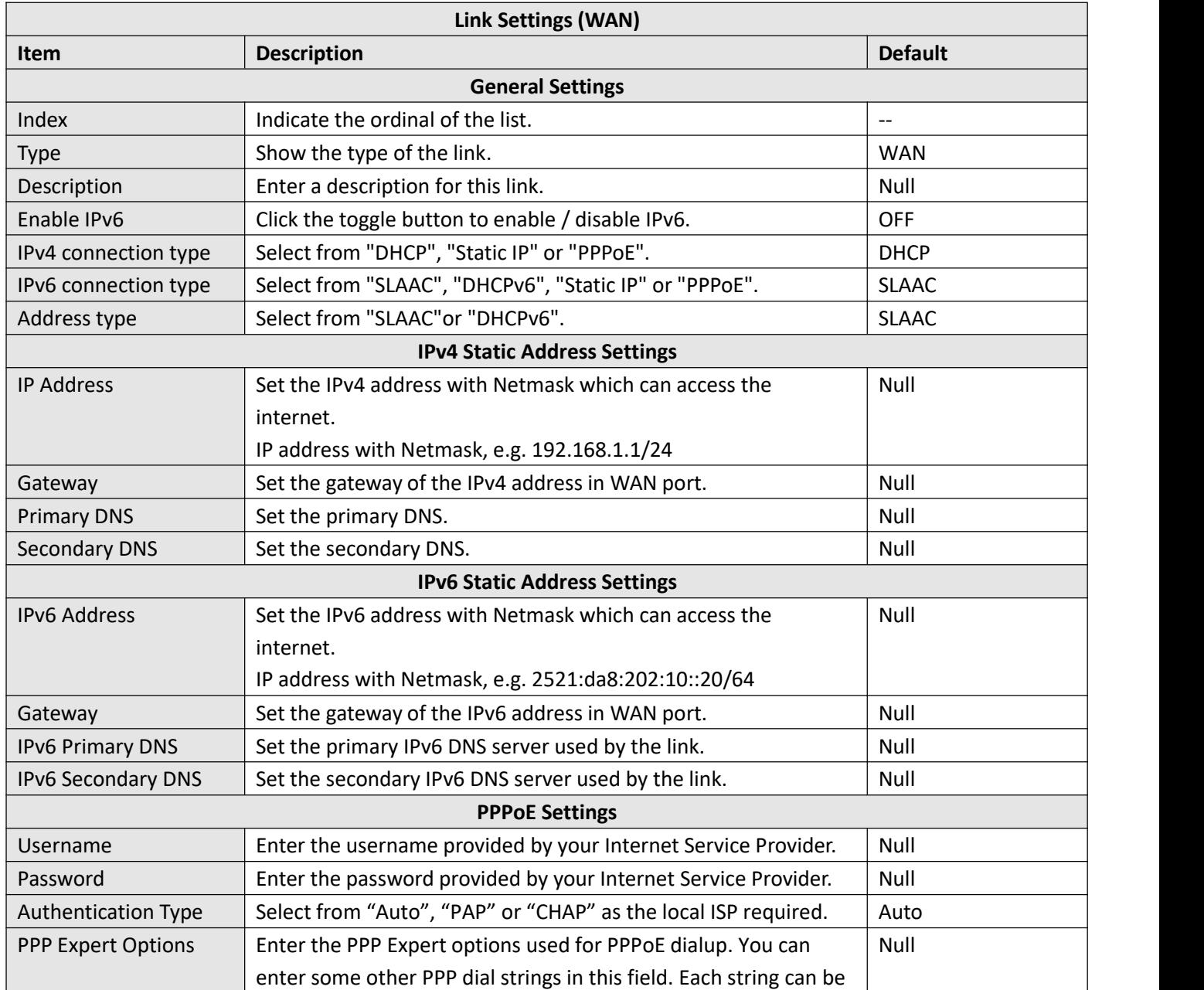

m.

m.

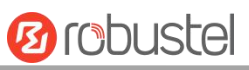

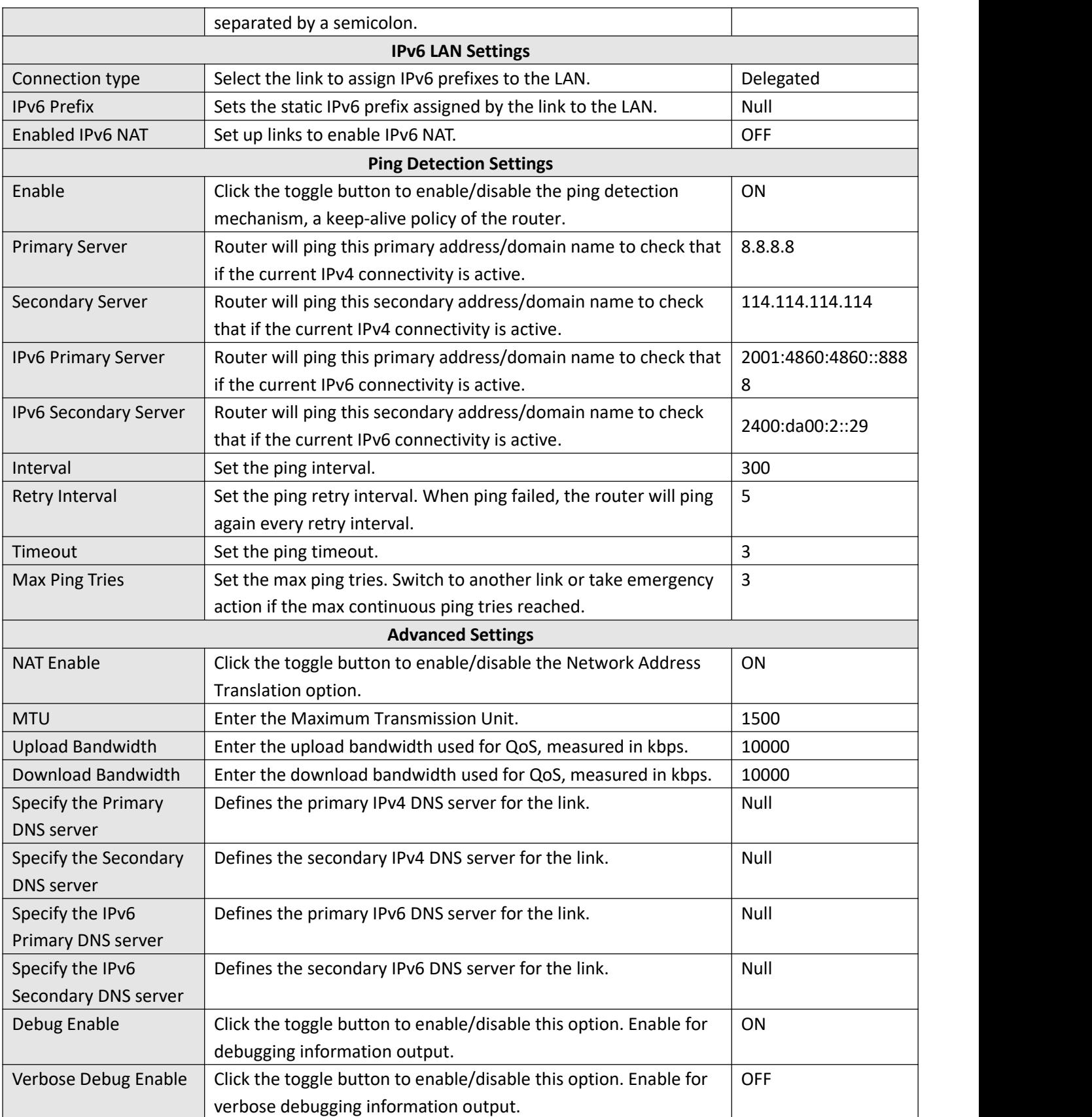

## **WLAN**

Router will obtain IP automatically from the WLAN AP if choosing "DHCP" as the connection type. The specific parameter configuration of SSID is shown as below.

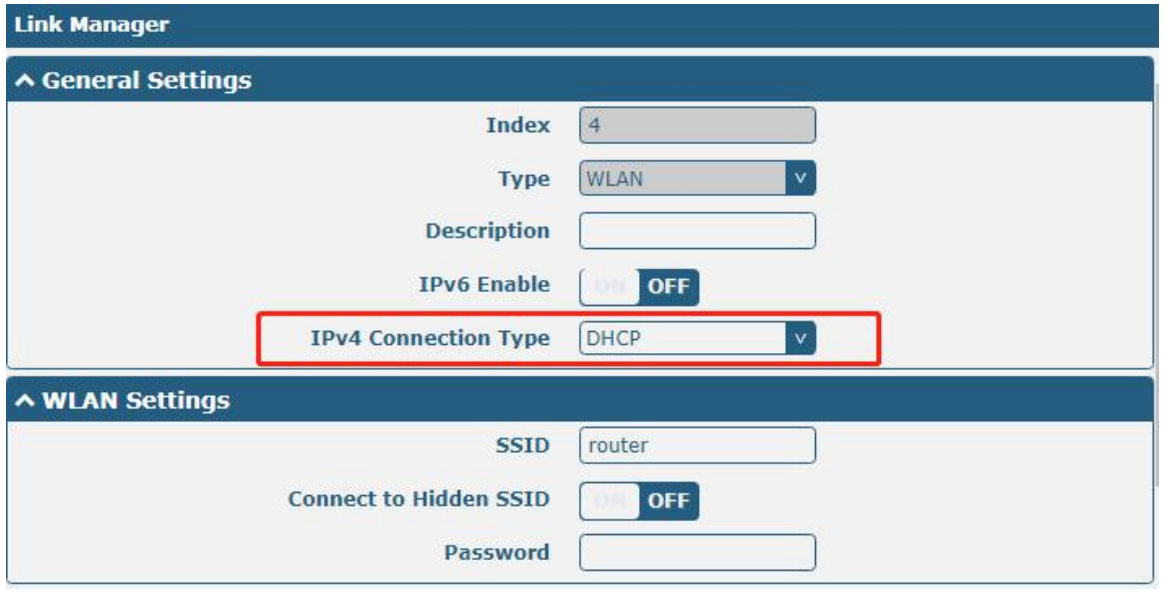

The window is displayed as below when choosing "**Static**" as the **IPv4 connection type**.

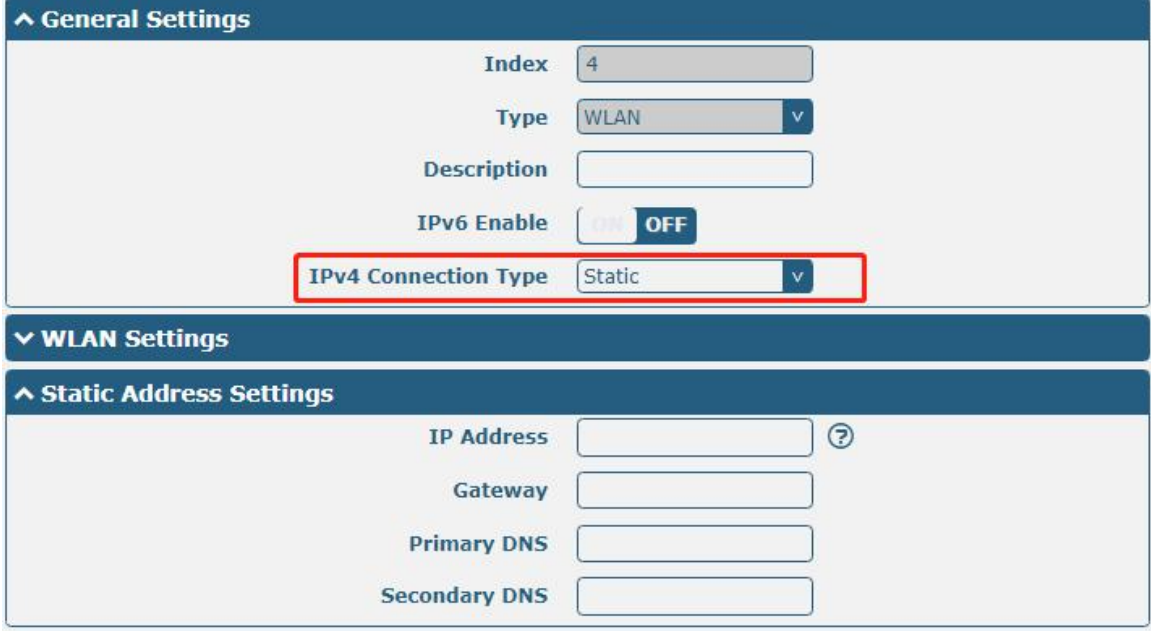

#### R3000 Router does not support the **PPPoE** WLAN Connection Type.

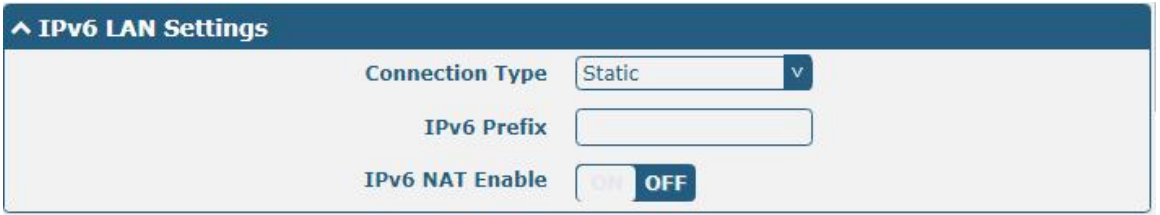

٠

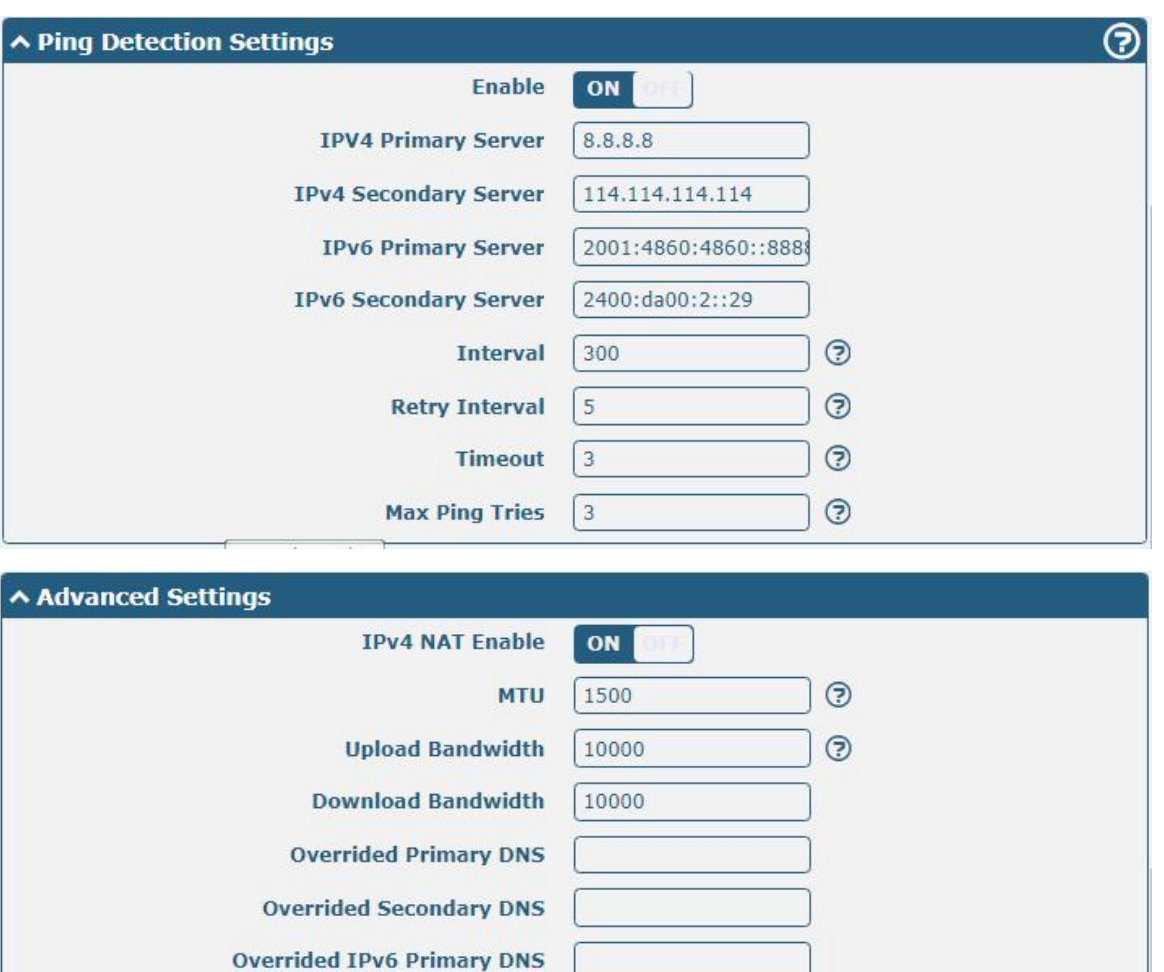

**Overrided IPv6 Secondary DNS** 

**Debug Enable** 

**Verbose Debug Enable** 

ON

OFF

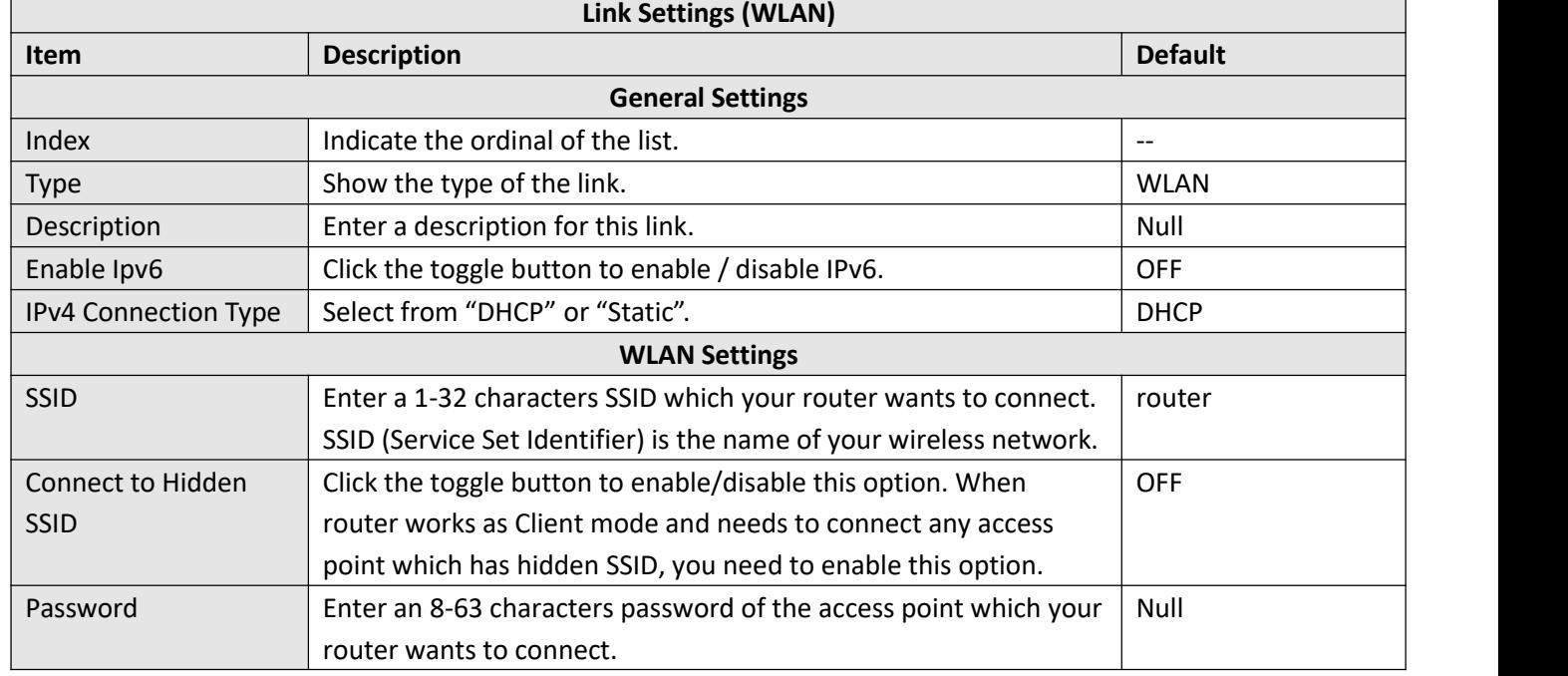

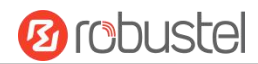

ш

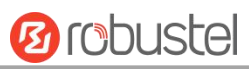

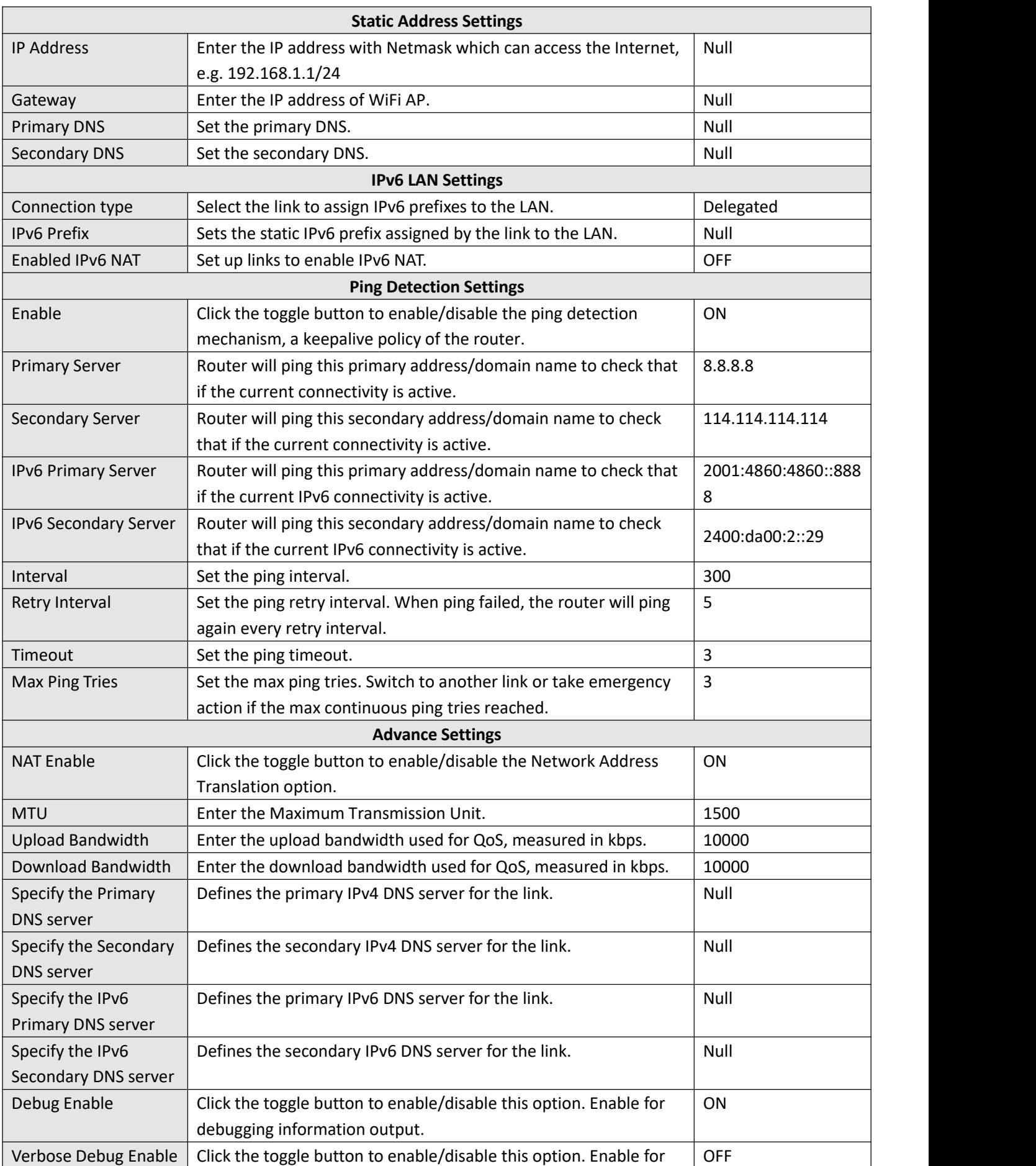

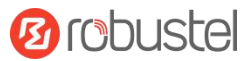

verbose debugging information output.

### **Status**

This page allows you to view the status of link connection and clear the monthly data usage statistics.

| <b>Link Manager</b>  |                  | <b>Status</b>    |               |                  |                         |
|----------------------|------------------|------------------|---------------|------------------|-------------------------|
| <b>∧ Link Status</b> |                  |                  |               |                  | $\bullet\bullet\bullet$ |
| <b>Index</b>         | <b>IPv4 Link</b> | <b>IPv6 Link</b> | <b>Status</b> | <b>Uptime</b>    |                         |
|                      | WWAN1            | WWAN1            | Connected     | 0 days, 00:01:12 |                         |
| $\overline{2}$       | WWAN2            | WWAN2            | Disconnected  |                  |                         |

Click the right-most button  $\cdots$  to select the connection status of the current link.

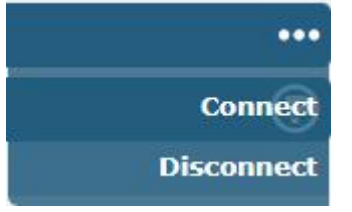

Click the row of the link, and it will show the details information of the current link connection under the row.

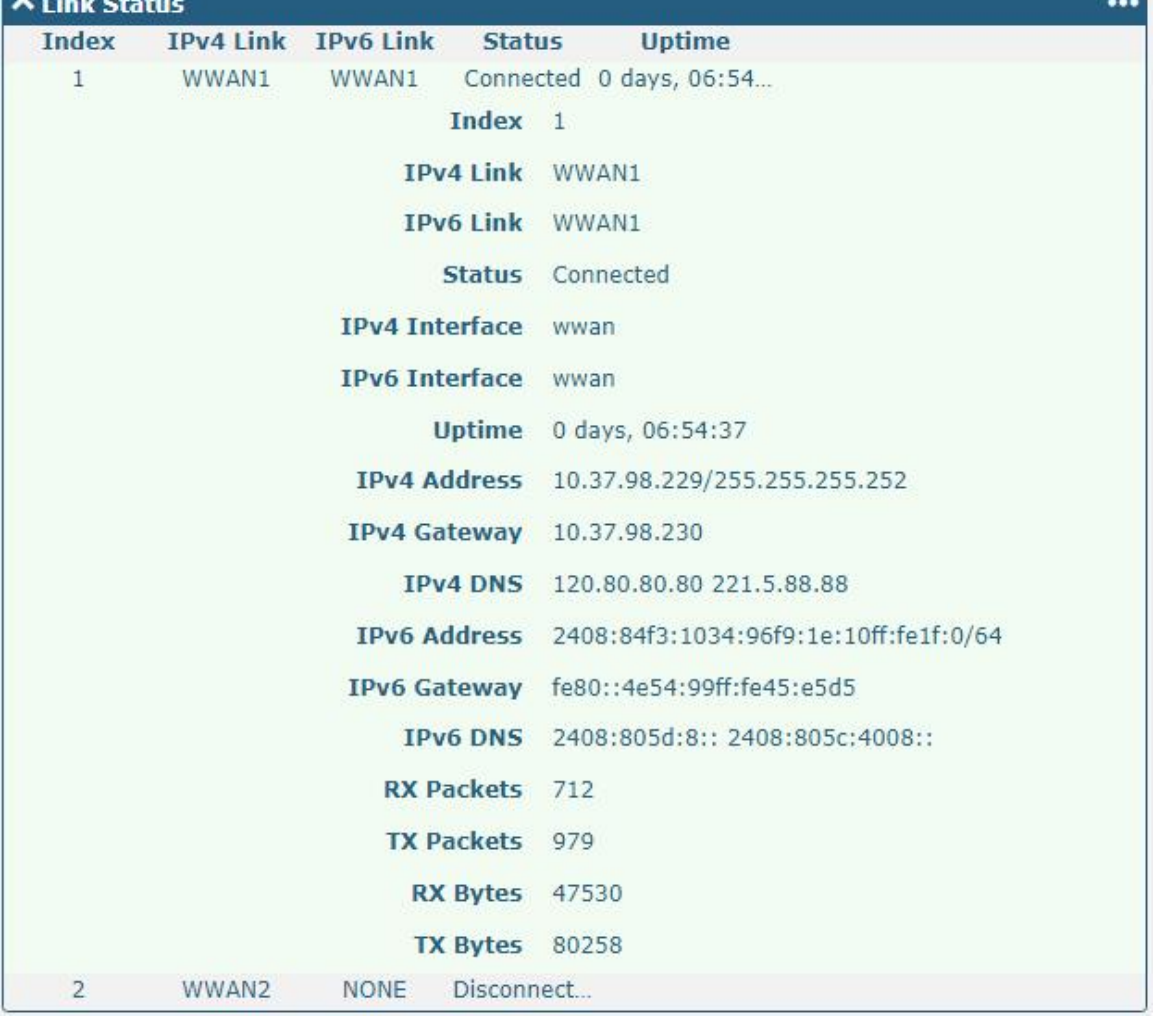

٠

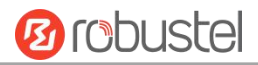

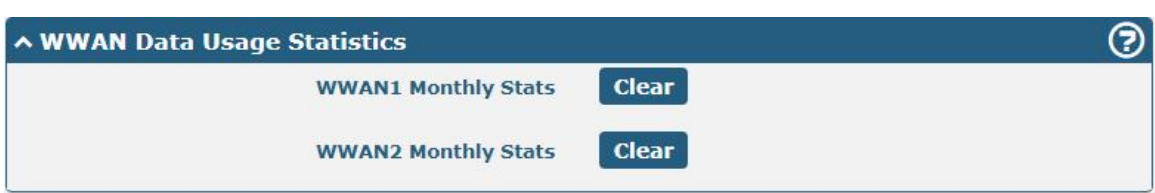

Click the clear button to clear SIM1 or SIM2 monthly data traffic usage statistics. Data statistics will be displayed

only if enable the Data Allowance function in **Interface > Link Manager > Link Settings > WWAN Settings > Data Allowance**.

# **3.7 Interface > LAN**

This section allows you to set the related parameters for LAN port. There are two LAN ports on R3000 Router, including ETH0 and ETH1. The ETH0 and ETH1 can freely choose from lan0 and lan1, but at least one LAN port must be assigned as lan0. The default settings of ETH0 and ETH1 are lan0 and their default IP are 192.168.0.1/255.255.255.0.

## **LAN**

By default, there is a LAN port (lan0) in the list. To begin adding a new LAN port (lan1), please configure ETH0 or ETH1 as lan1 first in **Ethernet > Ports > Port Settings**. Otherwise, the operation will be prompted as "List is full".

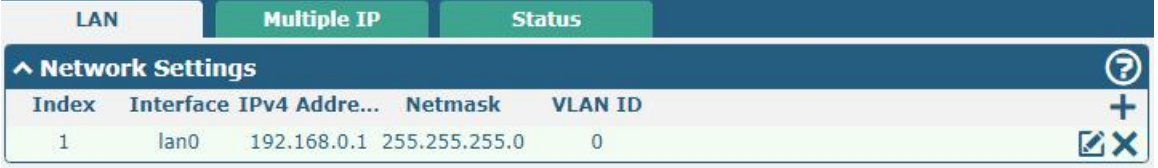

#### **Note:** Lan0 cannot be deleted.

You may click  $\bigstar$  to add a new LAN port, or click  $\times$  to delete the current LAN port. Now, click  $\bullet$  to edit the configuration of the LAN port.

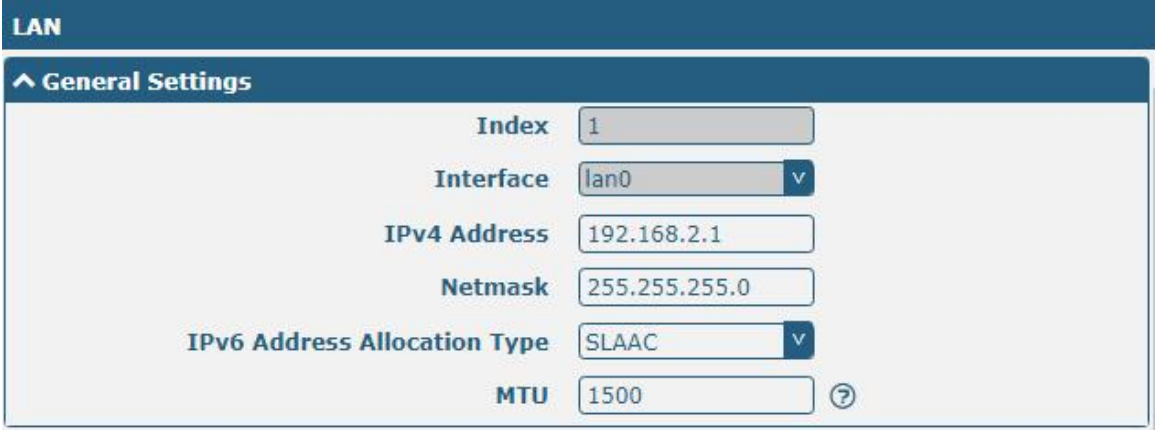

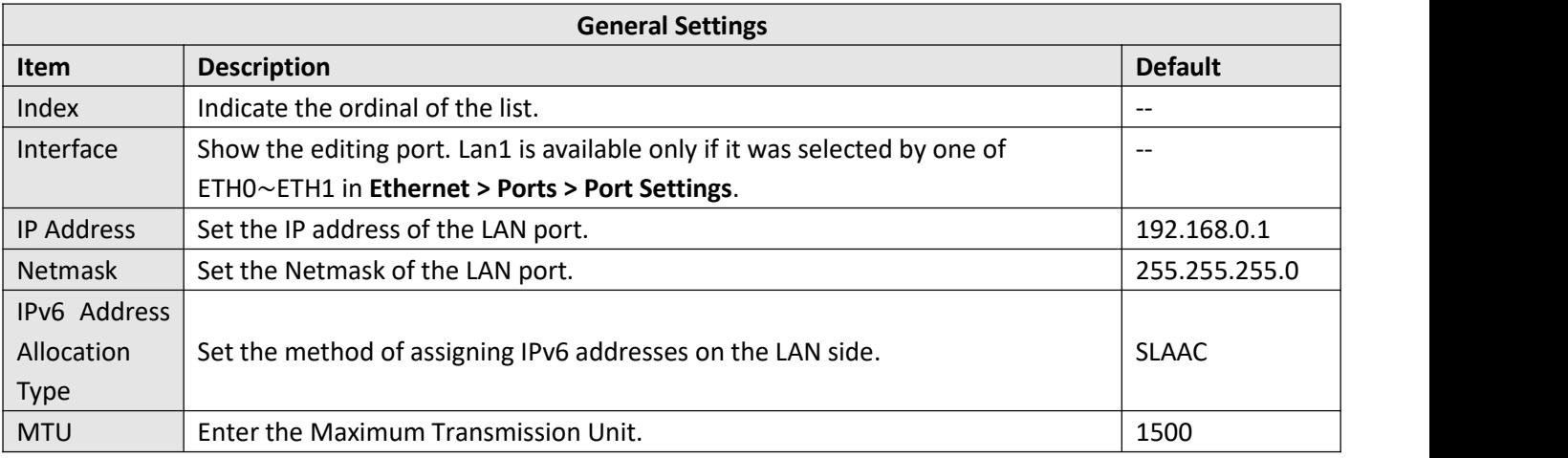

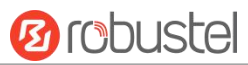

The window is displayed as below when choosing "Server" as the mode.

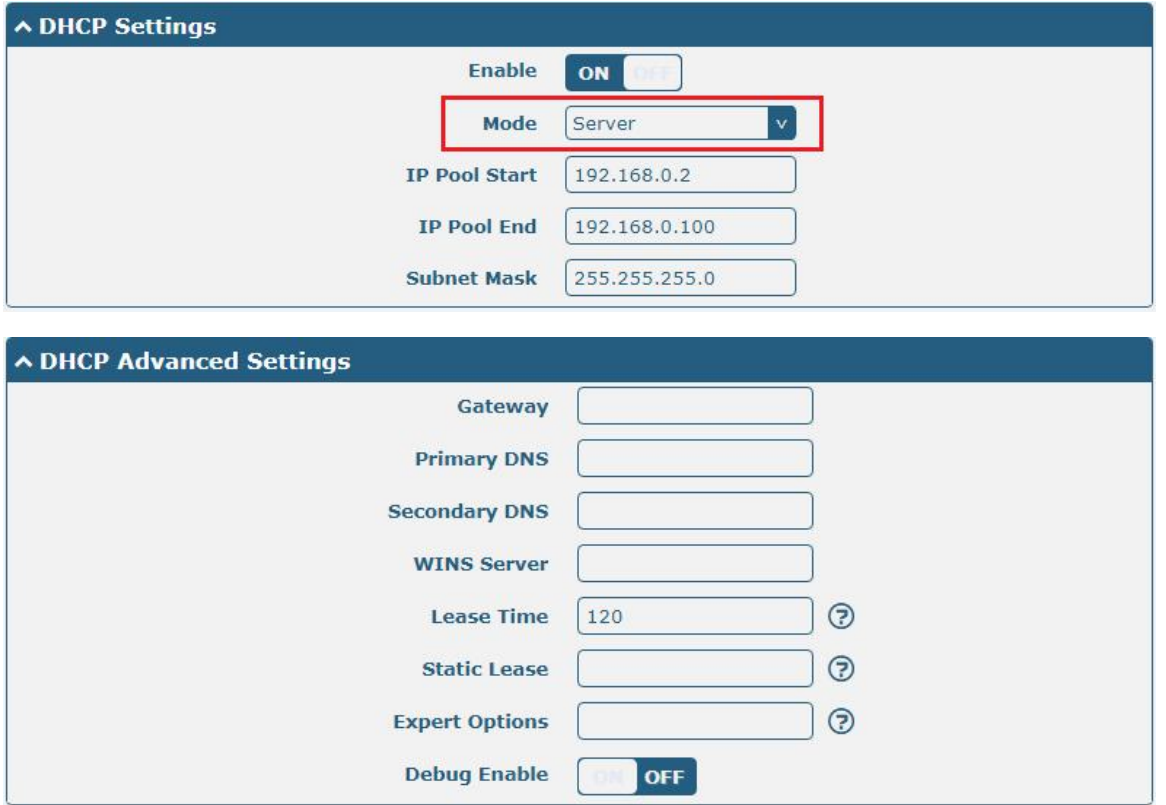

The window is displayed as below when choosing "Relay" as the mode.

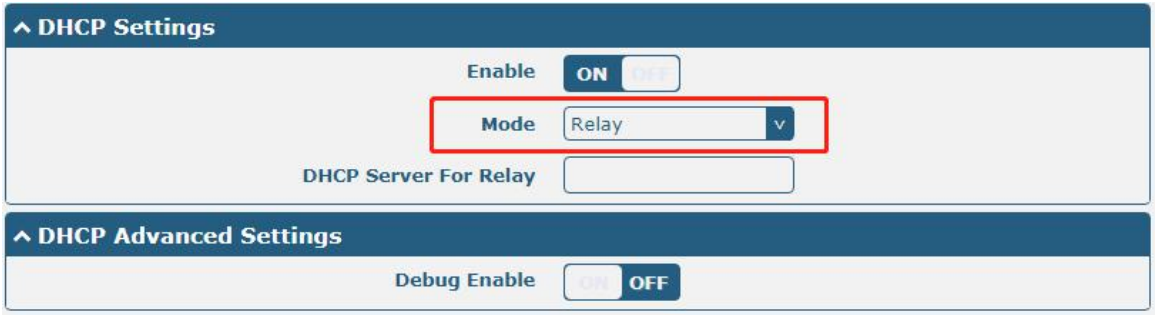

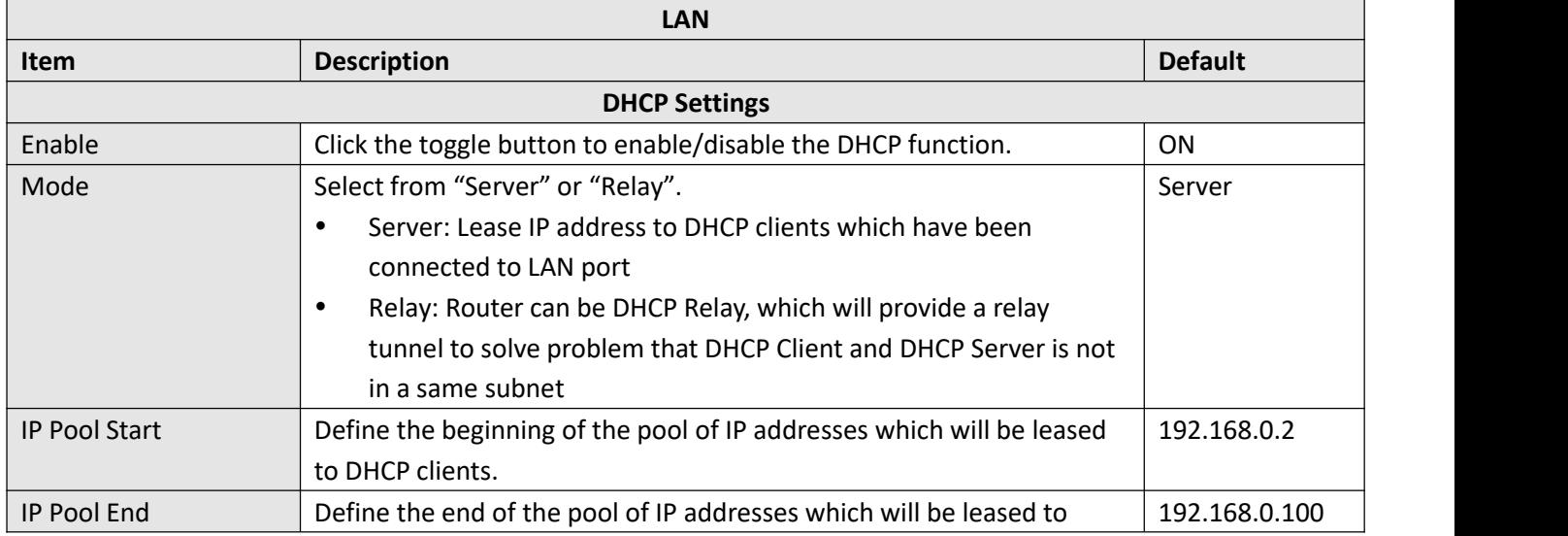

and the control of the control of the

m.

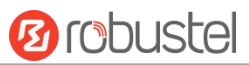

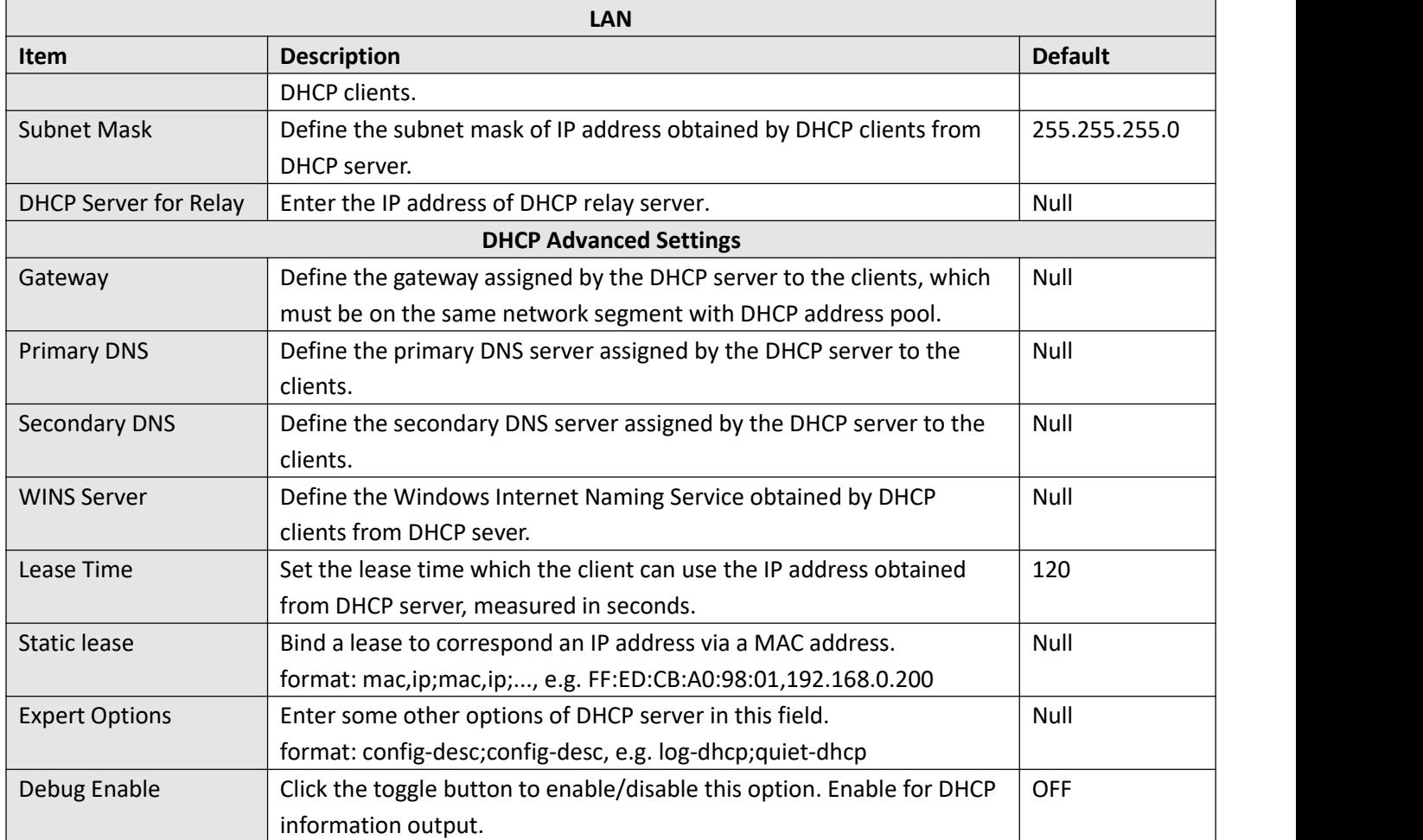

# **Multiple IP**

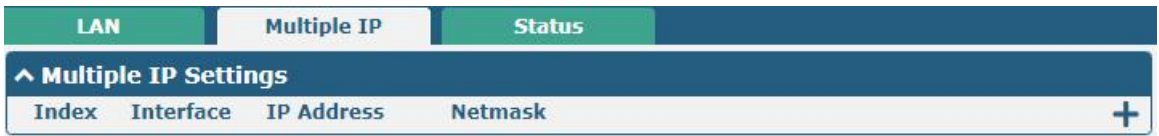

You may click  $\bigstar$  to add a multiple IP to the LAN port, or click  $\times$  to delete the multiple IP of the LAN port. Now, click to edit the multiple IP of the LAN port.

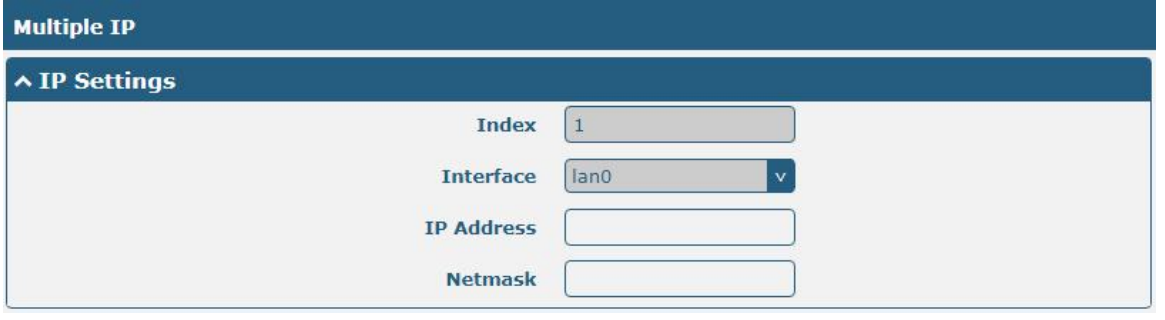

**IP Settings**

m.

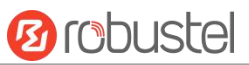

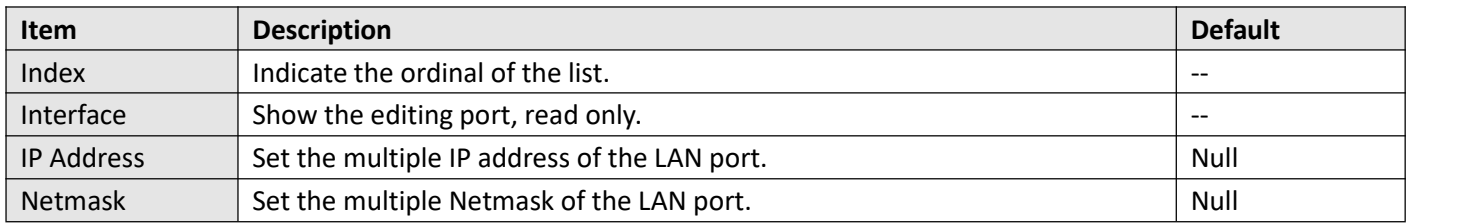

## **VLAN Trunk**

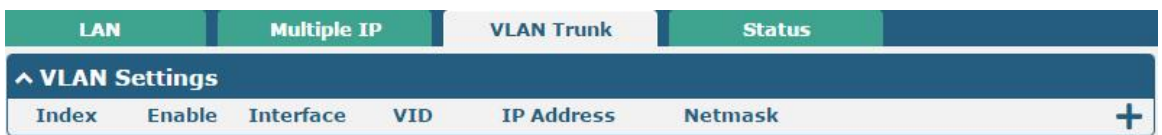

## Click  $\bigstar$  to add a VLAN. The maximum count is 8.

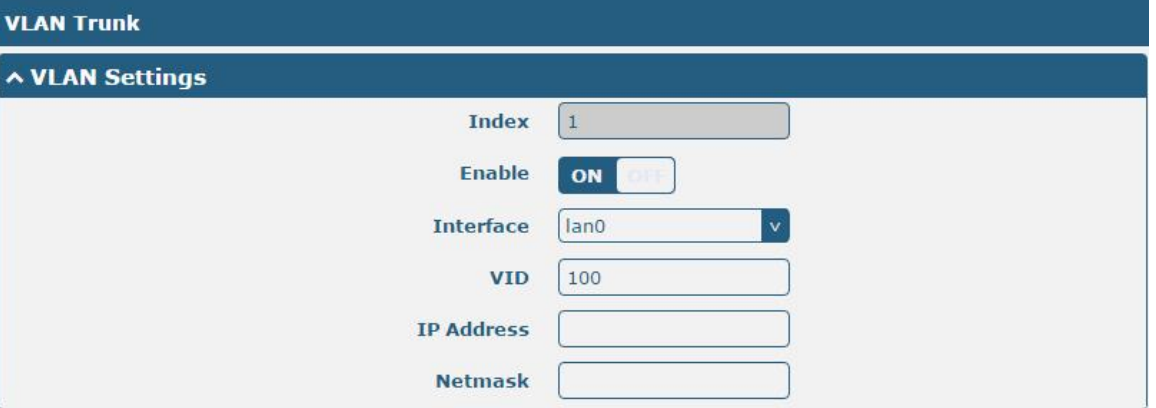

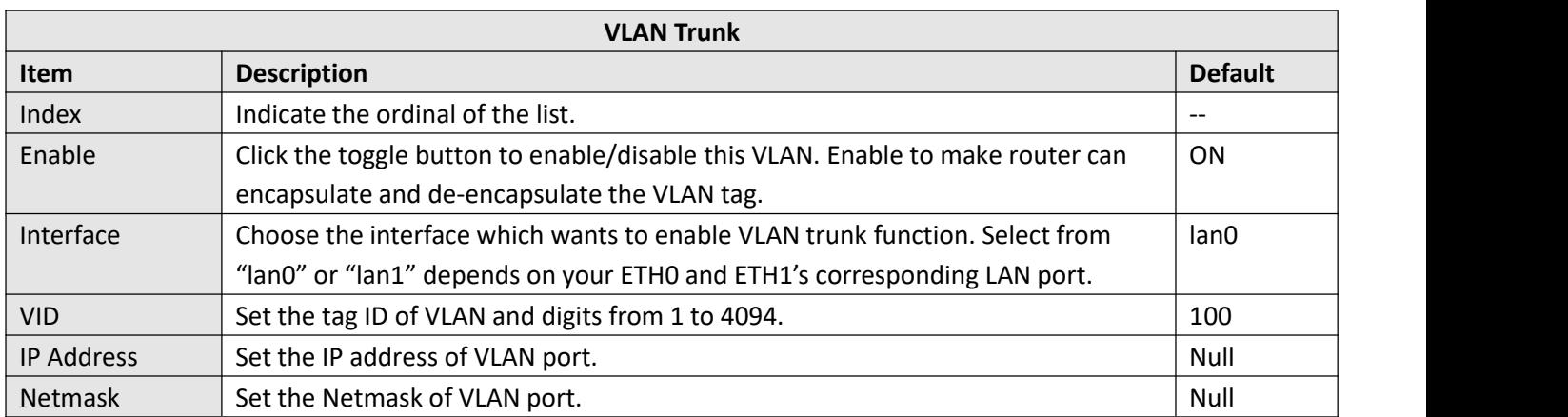

### **Status**

This section allows you to view the status of LAN connection.

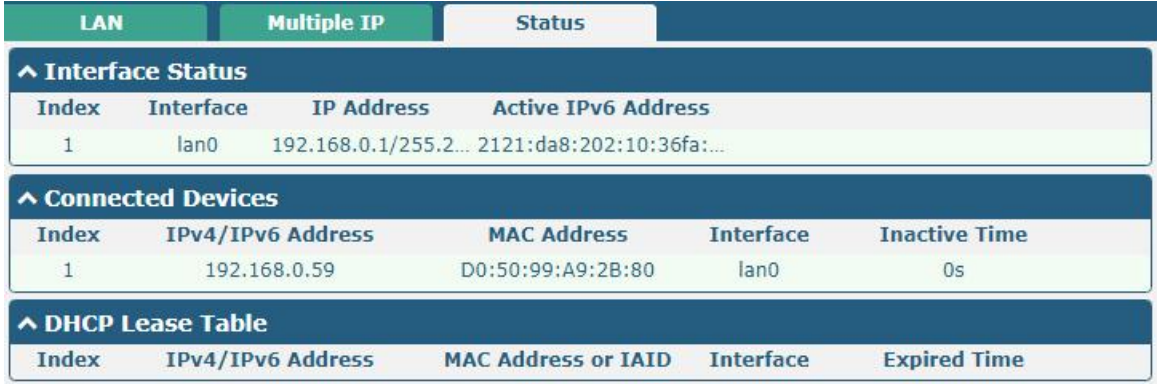

Click the row of status, the details status information will be display under the row. Please refer to the screenshot below.

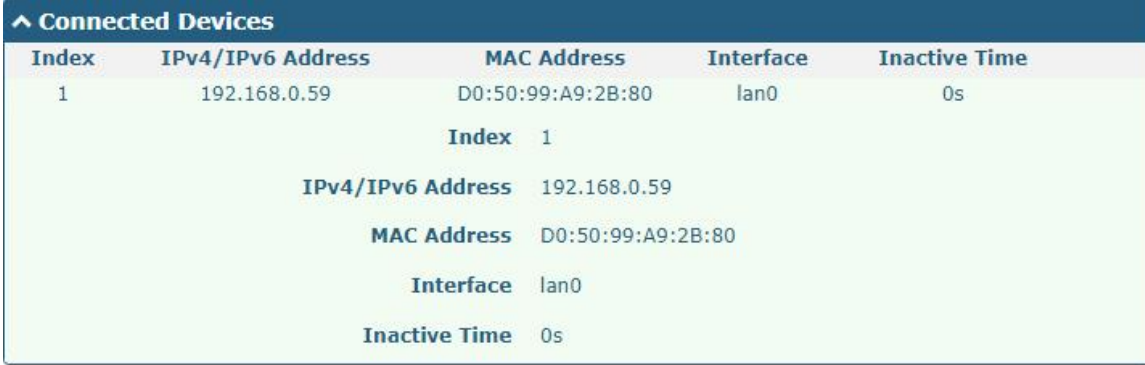

# **3.8 Interface > Ethernet**

This section allows you to set the related parameters for Ethernet. There are two Ethernet ports on R3000 Router, including ETH0 and ETH1. The ETH0 on the router can be configured as either a WAN or a LAN port, while ETH1 can only be configured as a LAN port. By default, ETH0 and ETH1 are lan0, and their IP are 192.168.0.1/255.255.255.0. Since lan0 must be assigned to one port and WAN port must be assigned to the ETH0, there are four configurations. You can choose the appropriate configuration to fit your current needs. The specific port configurations are shown below.

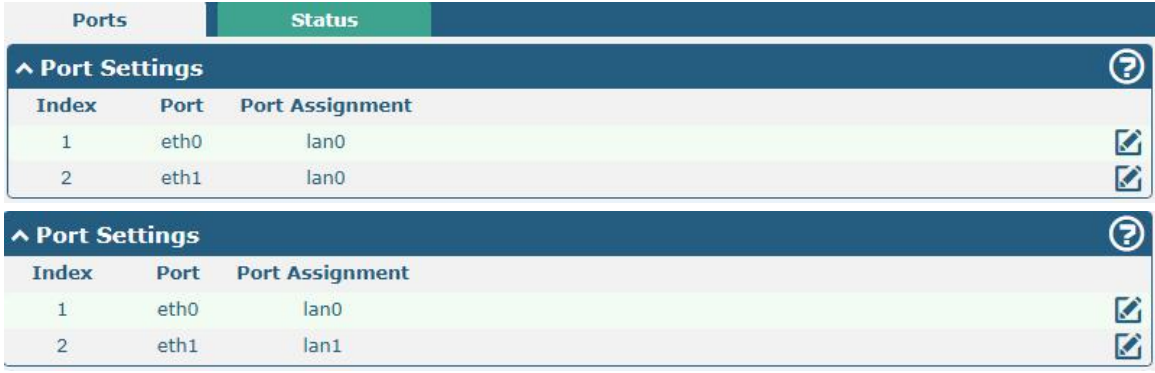

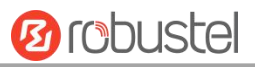

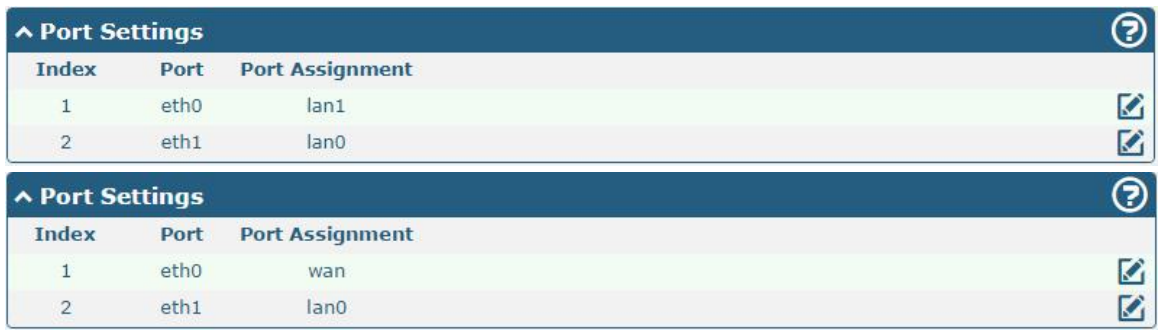

This section introduces you to set the parameters of the WAN port.

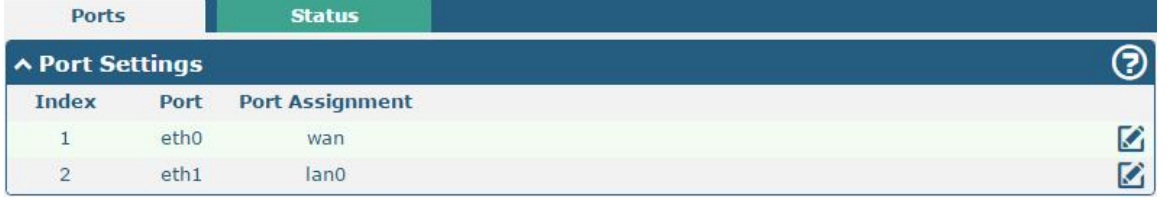

Click **button of eth0 to configure its parameters**. The port assignment can be changed by selecting from the drop down list.

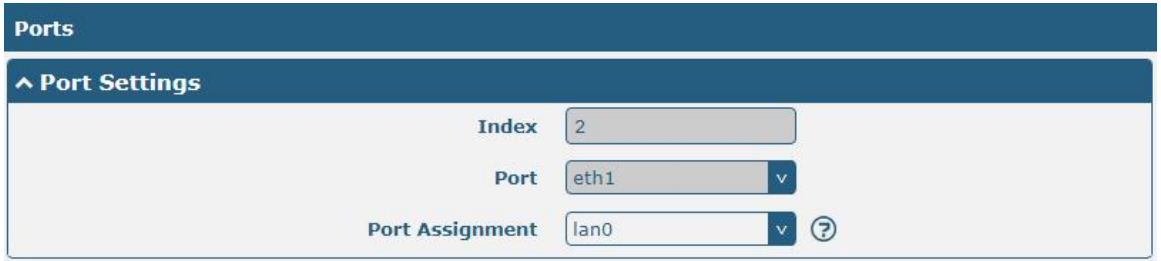

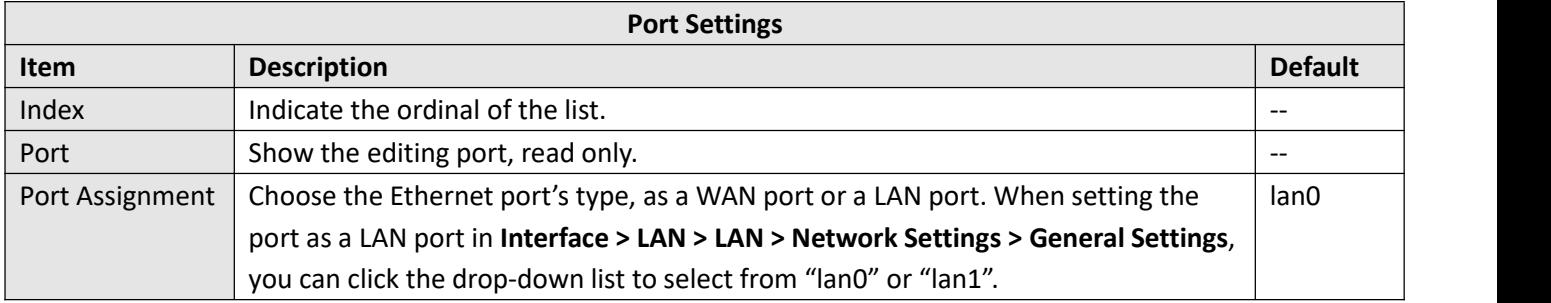

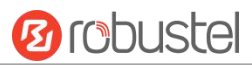

This column allows you to view the status of Ethernet port.

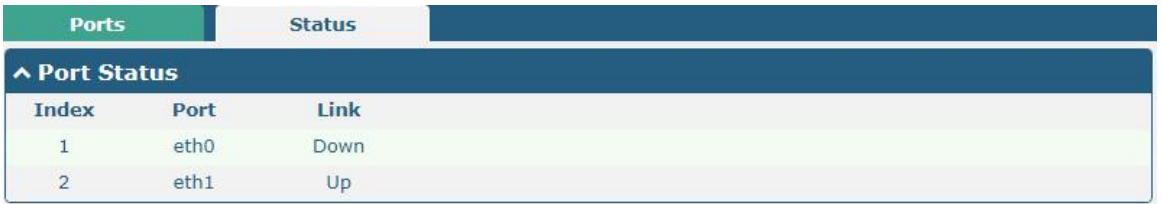

Click the row of status, the details status information will be display under the row. Please refer to the screenshot below.

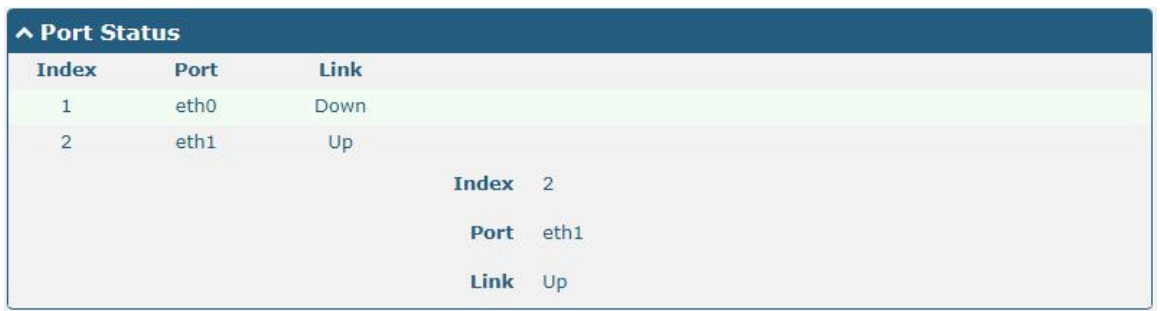

# **3.9 Interface > Cellular**

This section allows you to set the related parameters of Cellular. The R3000 Router has two SIM card slots, but do not support two SIM cards online simultaneously due to its single-module design. If insert single SIM card at the first time, SIM1 slot and SIM2 slots are available.

| <b>Cellular</b>              |                  | <b>Status</b>       | <b>AT Debug</b>     |                         |  |  |  |  |  |
|------------------------------|------------------|---------------------|---------------------|-------------------------|--|--|--|--|--|
| A Advanced Cellular Settings |                  |                     |                     |                         |  |  |  |  |  |
| <b>Index</b>                 | <b>SIM Card</b>  | <b>Phone Number</b> | <b>Network Type</b> | <b>Band Select Type</b> |  |  |  |  |  |
|                              | SIM1             |                     | Auto                | All                     |  |  |  |  |  |
|                              | SIM <sub>2</sub> |                     | Auto                | All                     |  |  |  |  |  |

Click  $\Box$  of SIM 1 to edit the parameters.

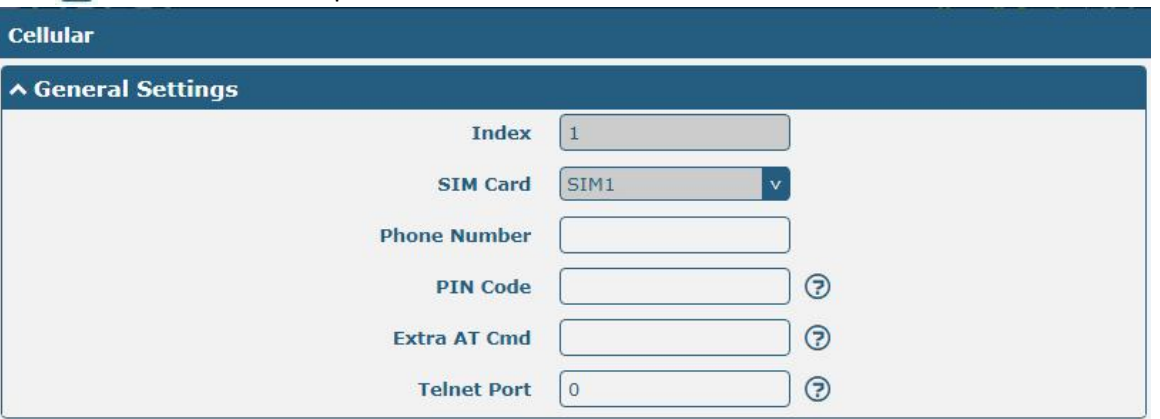

The window is displayed as below when choosing "Auto" as the network type.

m.

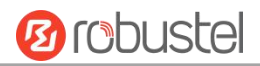

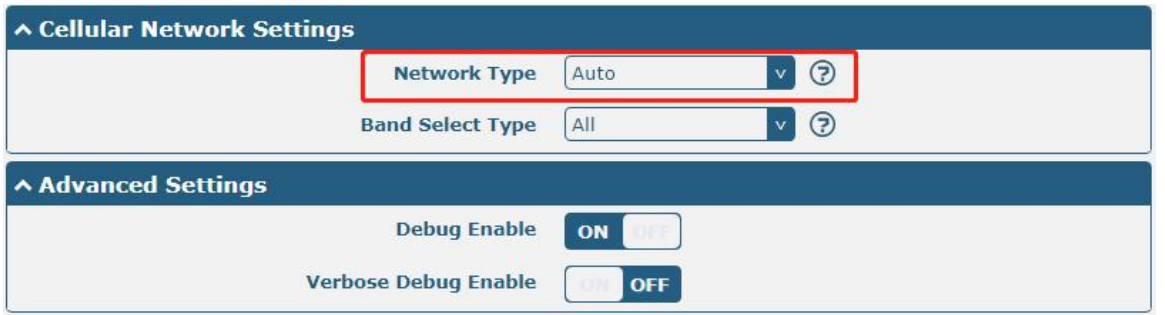

The window is displayed as below when choosing "Specify" as the band select type.

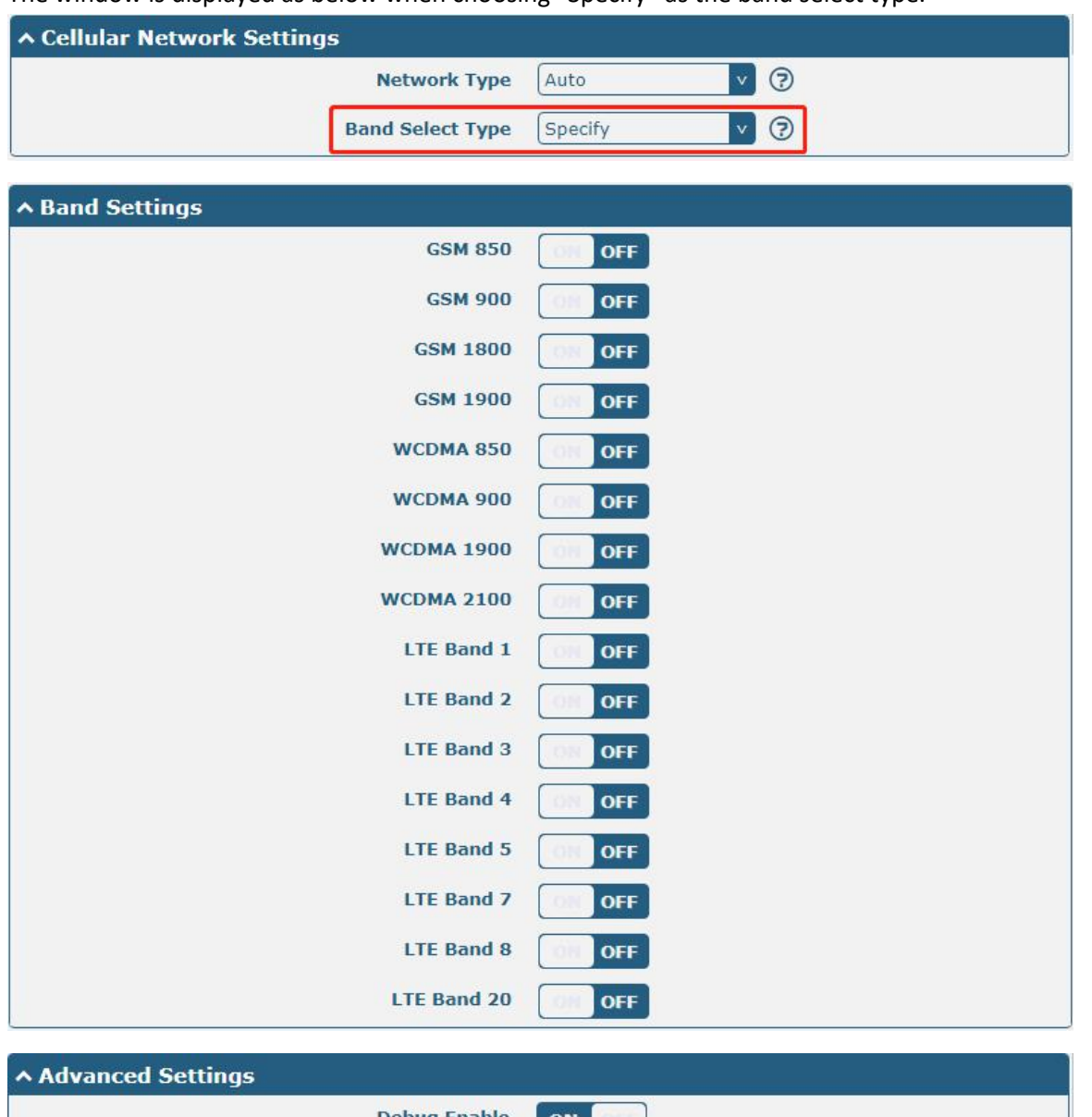

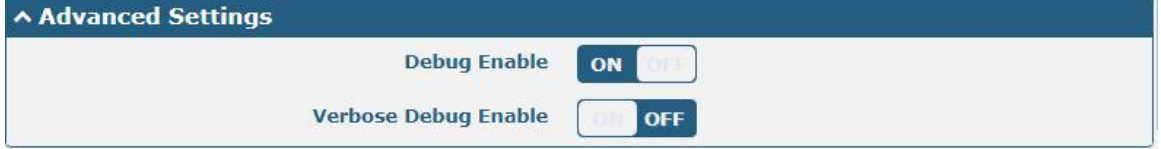

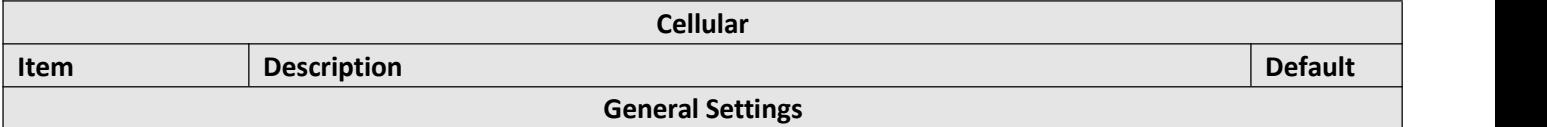

٠

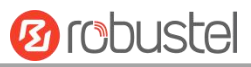

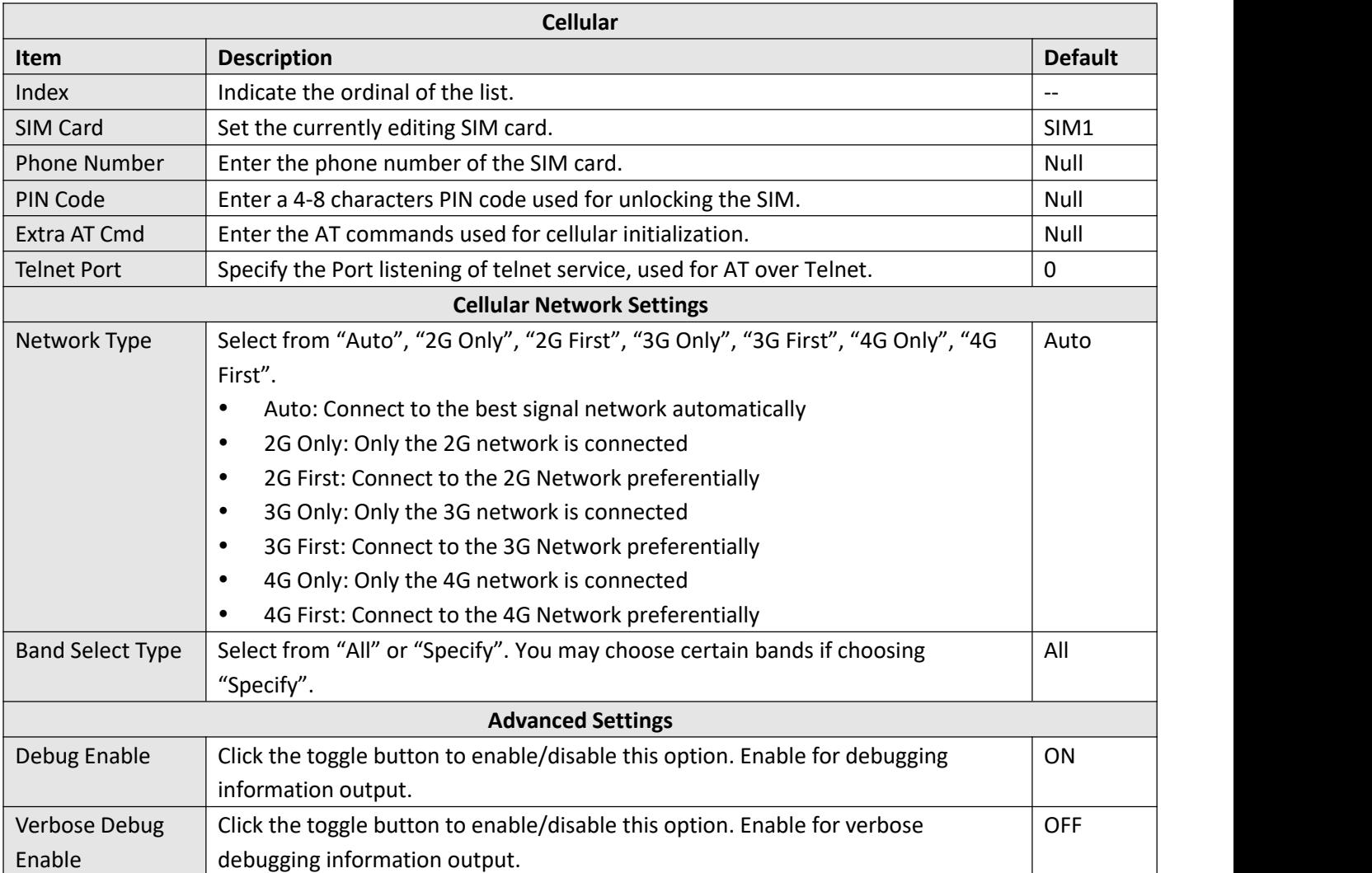

This section allows you to view the status of the cellular connection.

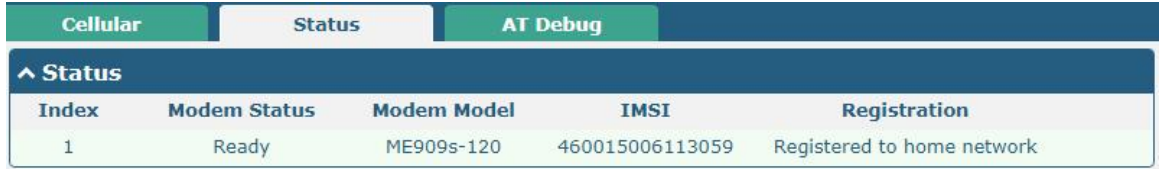

ш

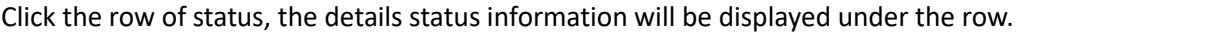

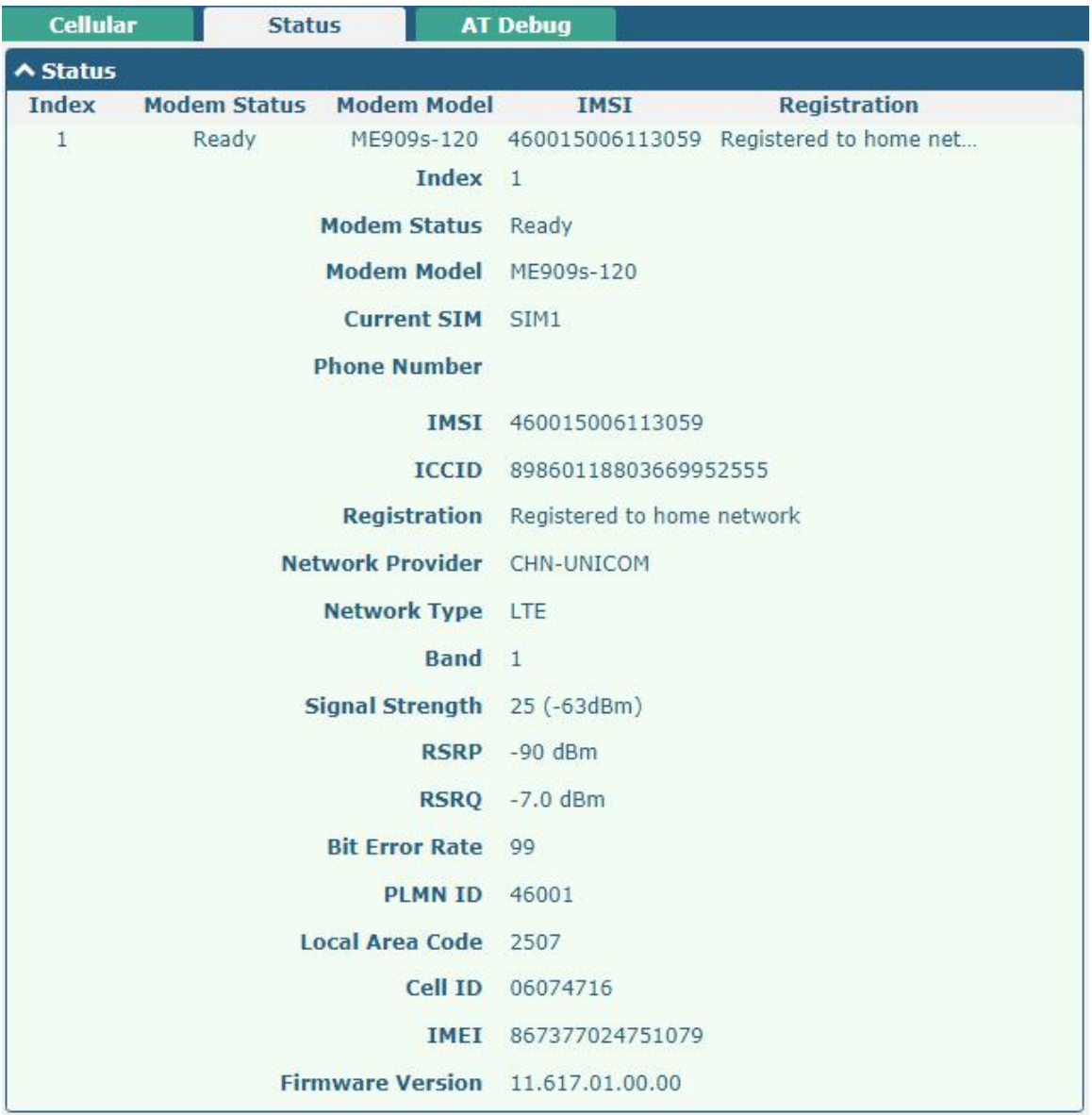

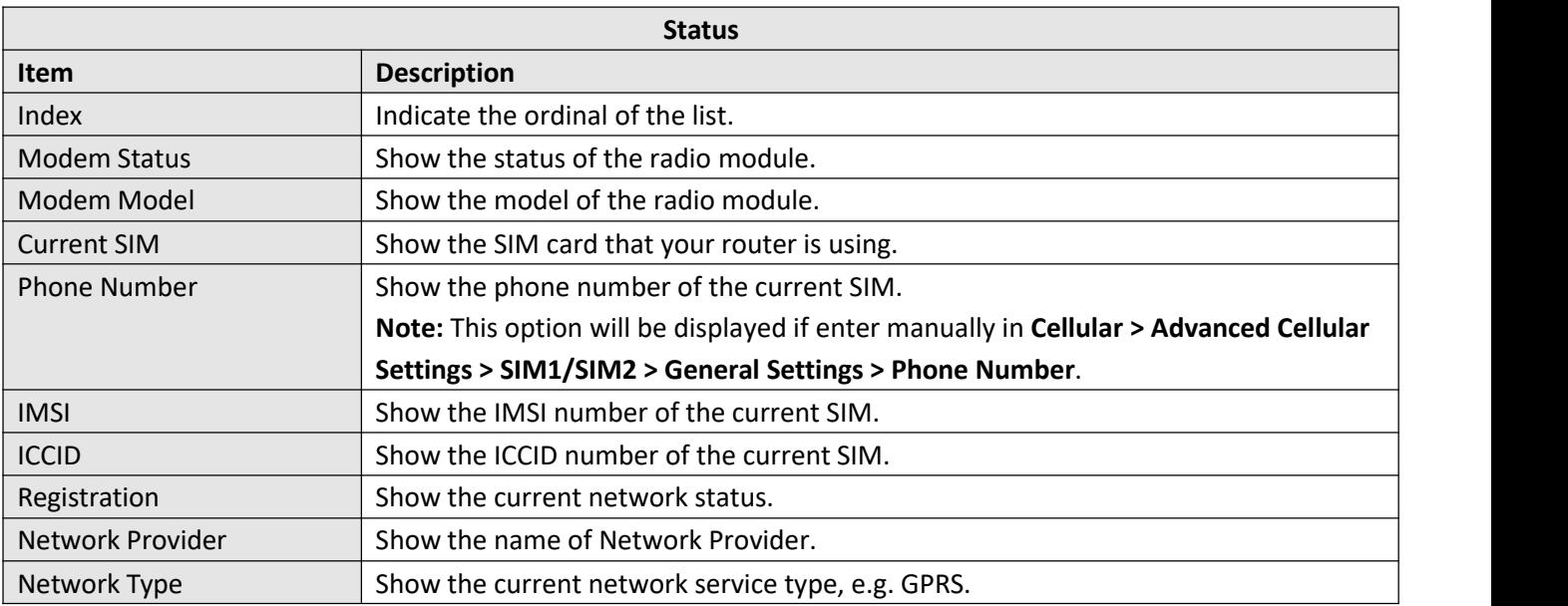

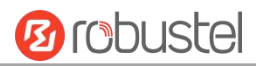

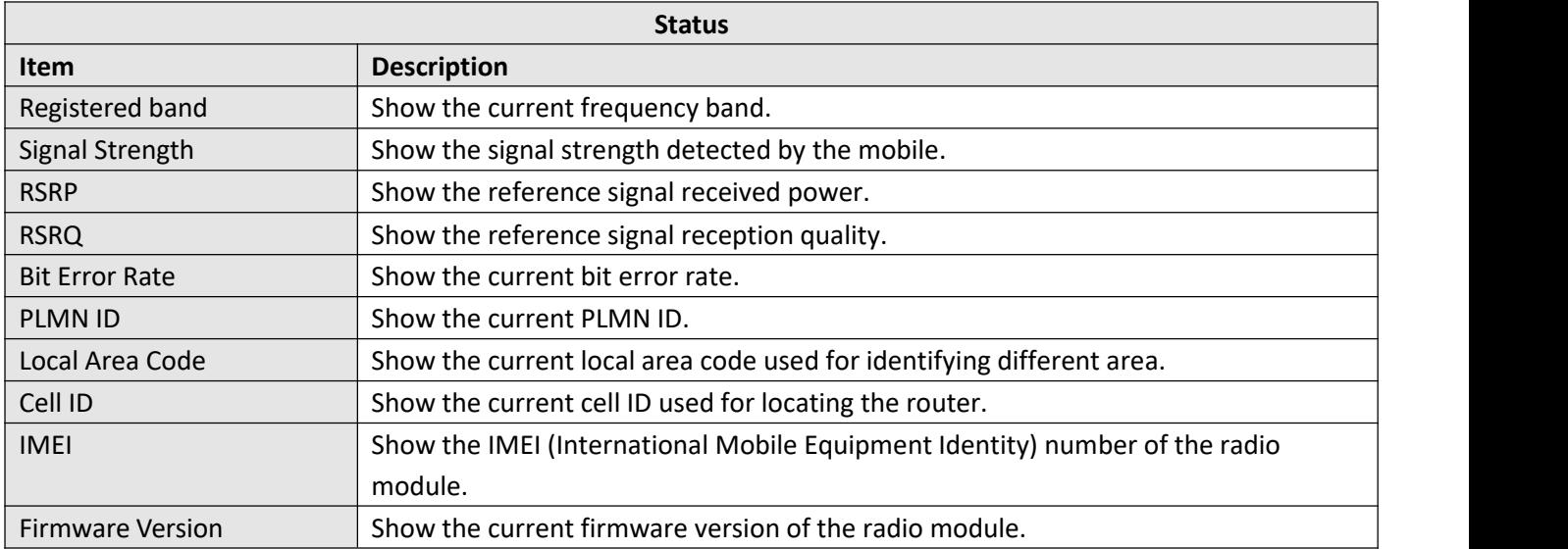

### This page allows you to check the AT Debug.

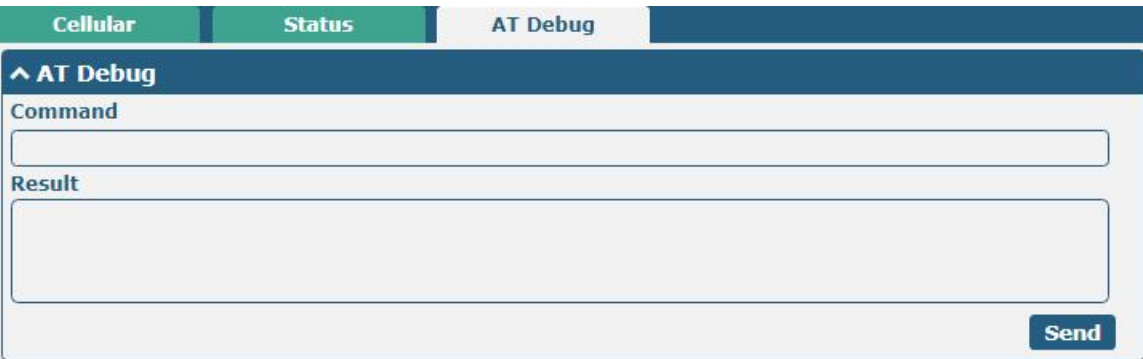

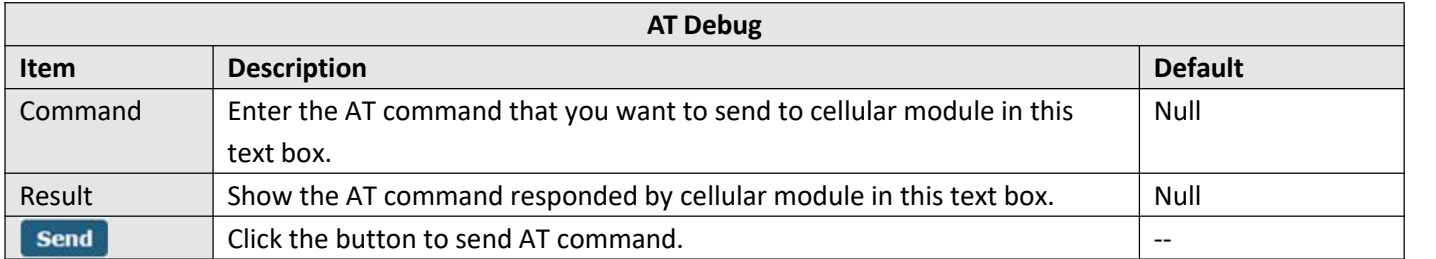

# **3.10 Interface > WiFi**

This section allows you to configure the parameters of two WiFi modes. Router supports either WiFi AP mode or Client mode, and default as AP mode.

**Note:** Need to reboot to make configuration take effect if switching the AP and Client mode.

## **WiFi AP**

#### **Configure Router as WiFi AP**

Click **Interface > WiFi > WiFi**, select "AP" as the mode and click "Submit".

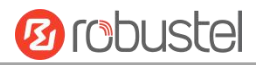

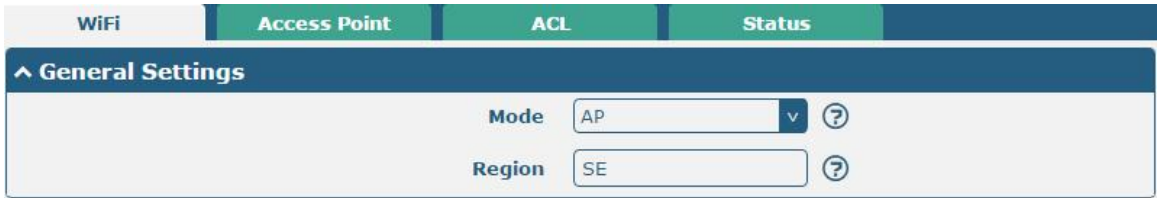

**Note:** Please remember to click **Save & Apply > Reboot** after finish the configuration, so that the configuration can be took effect.

Click the **Access Point** column to configure the parameters of WiFiAP. By default, the security mode is set as "Disabled".

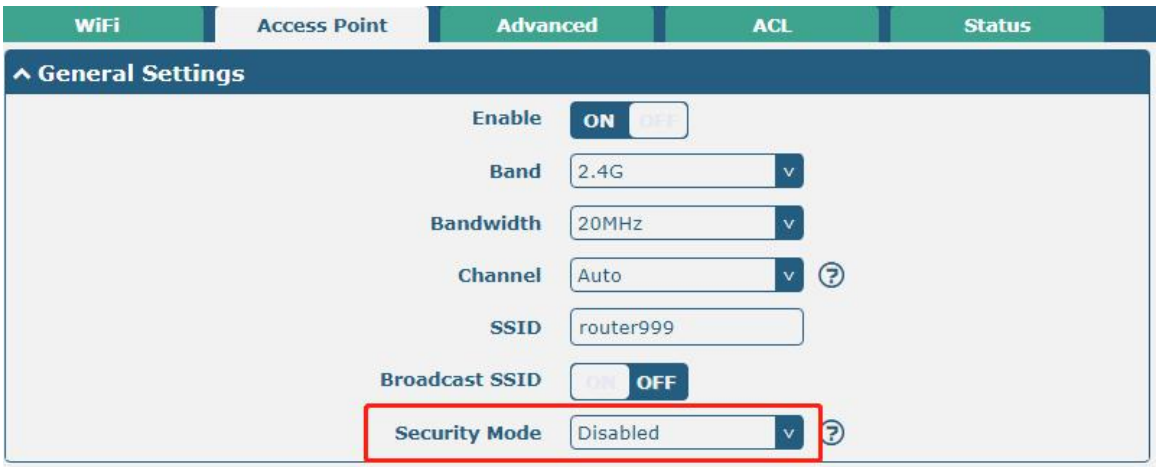

The window is displayed as below when setting "WPA-Personal" as the security mode.

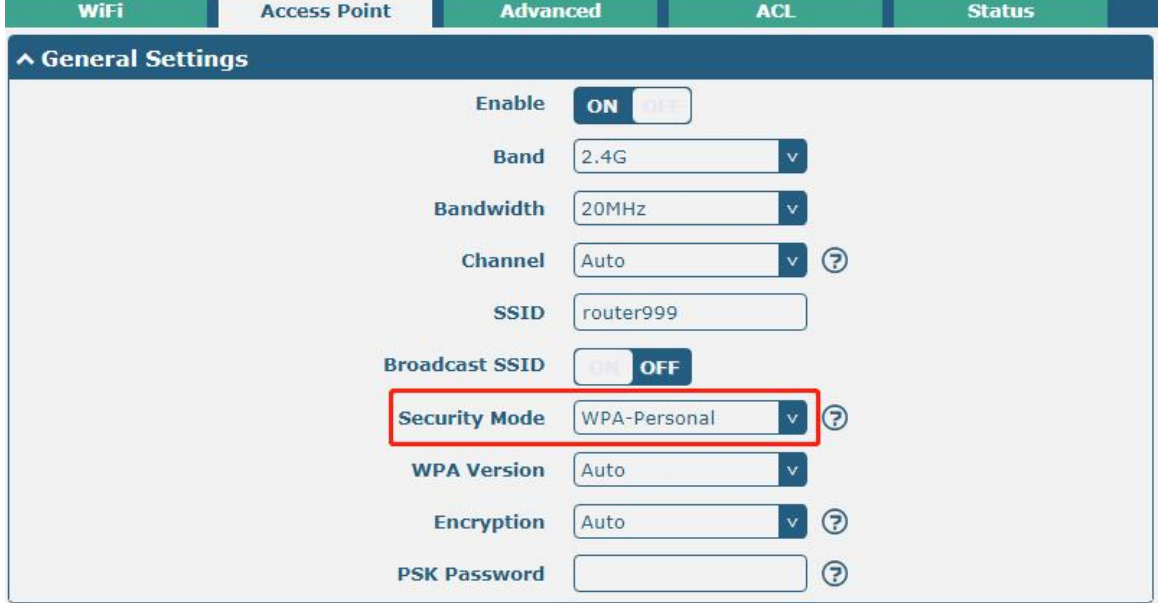

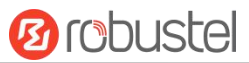

The window is displayed as below when setting "WEP-Enterprise" as the security mode.

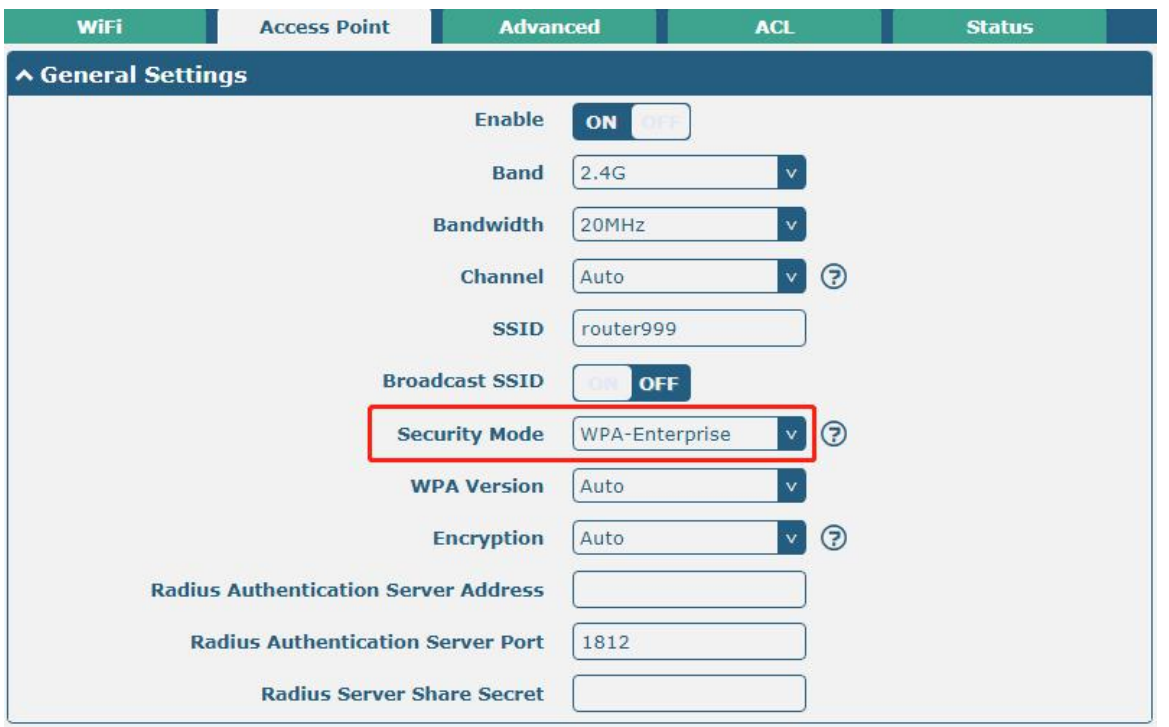

When "WEP" is selected as the security mode, the window is displayed as follows:

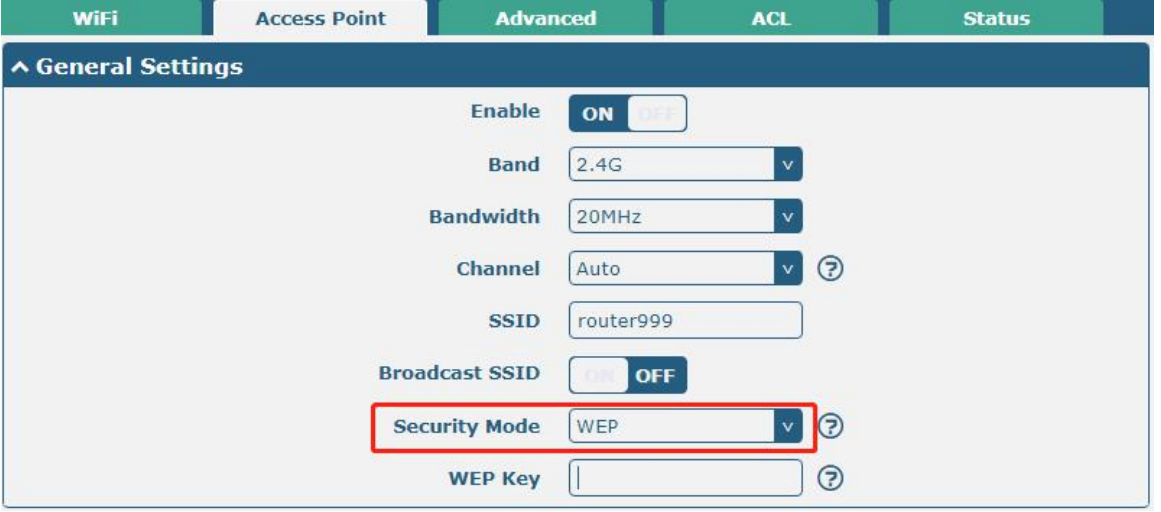

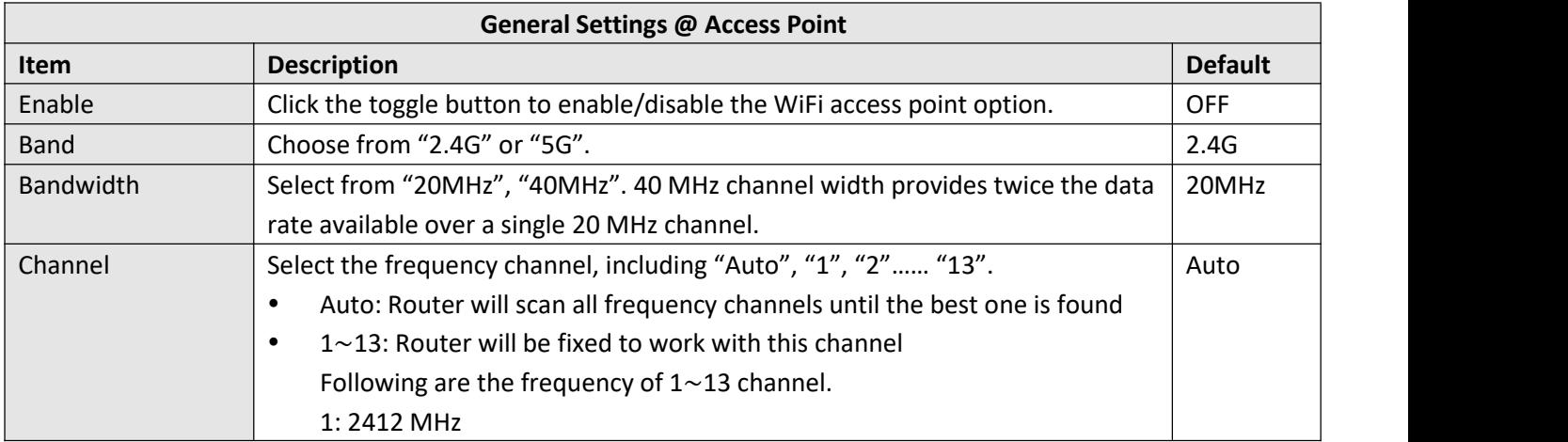

and the control of the con-

ш

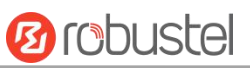

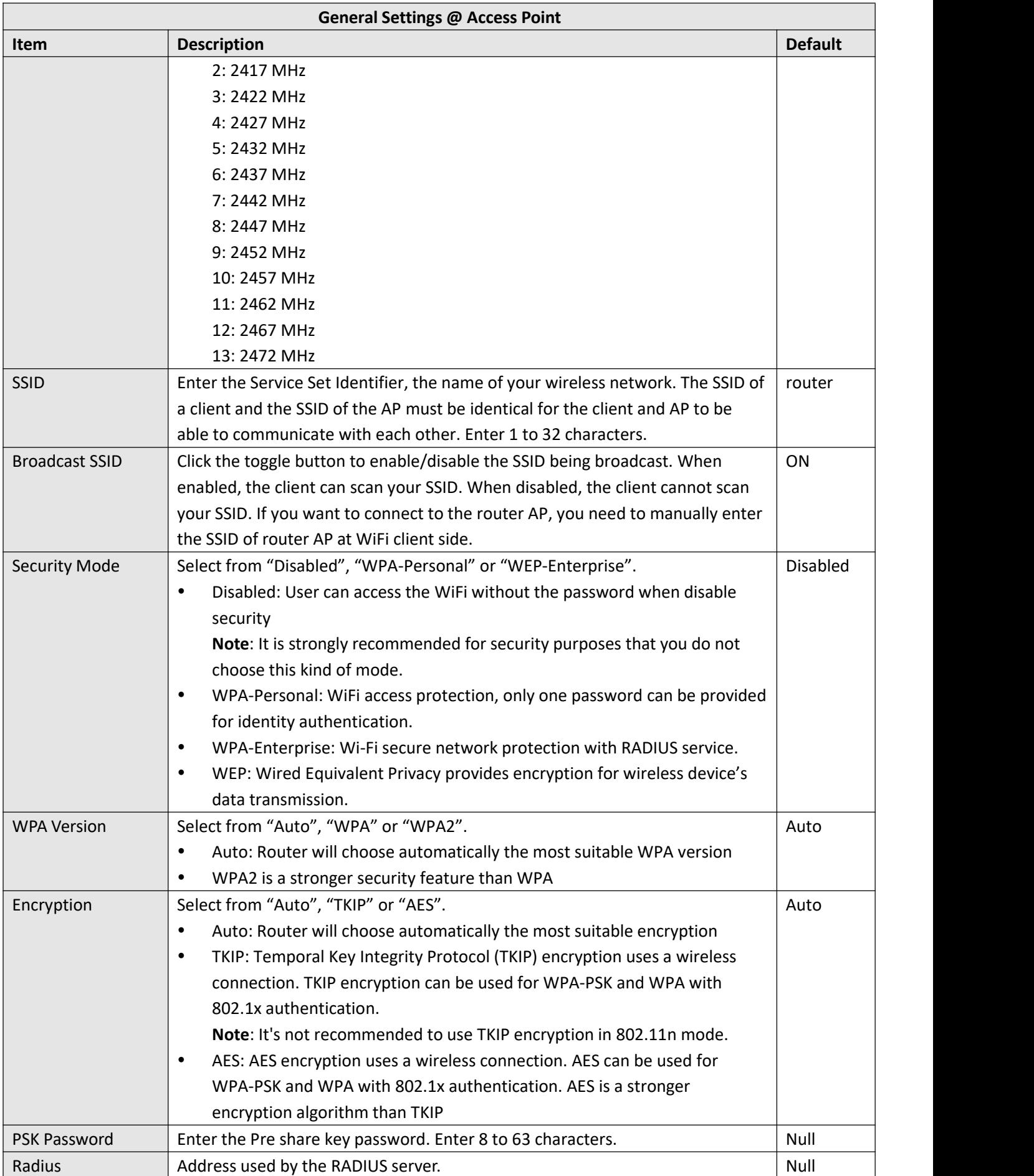

П

and the state of the state of the state of

m.

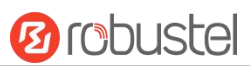

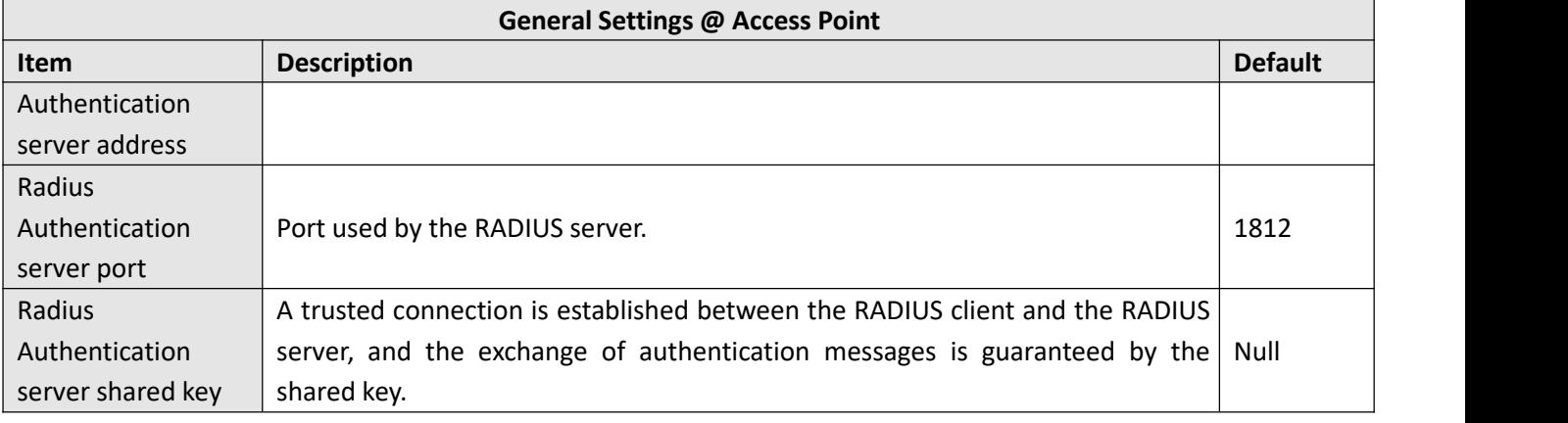

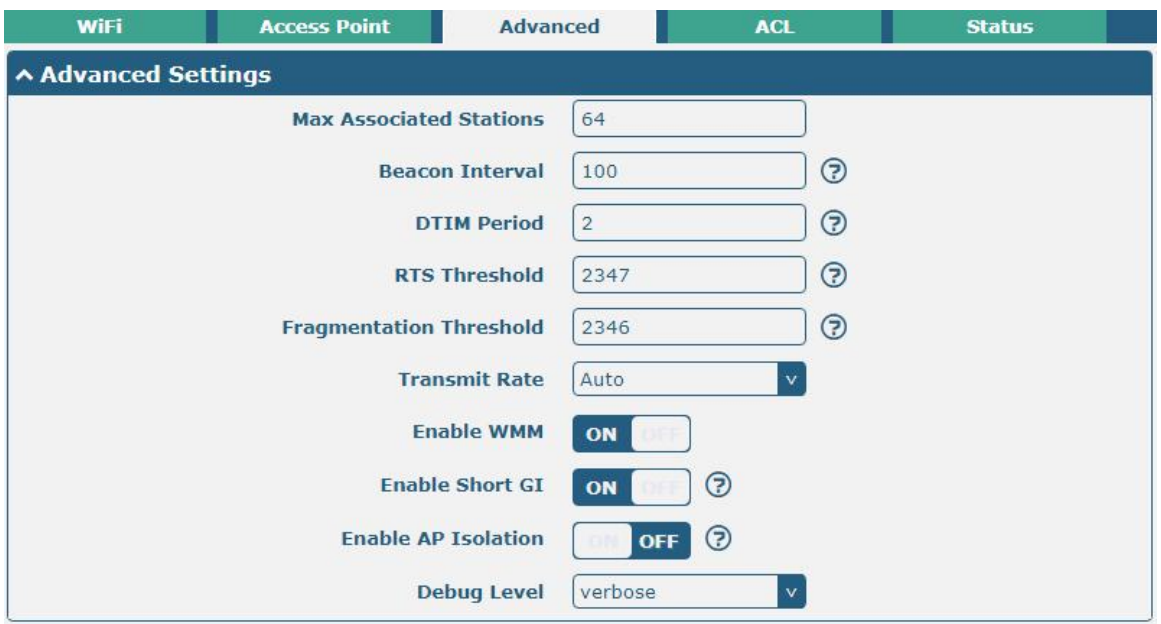

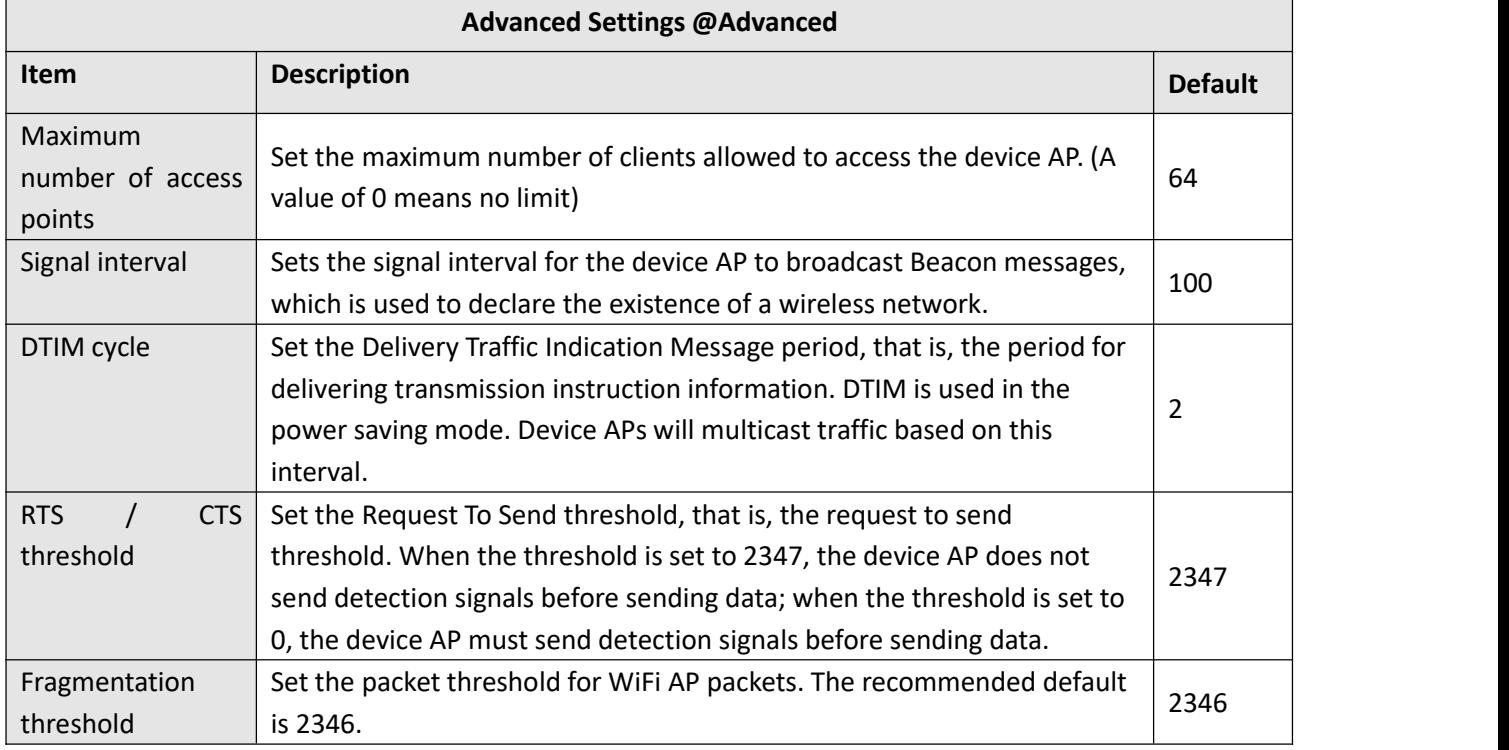

and the control of the control of the control of

٠

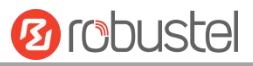

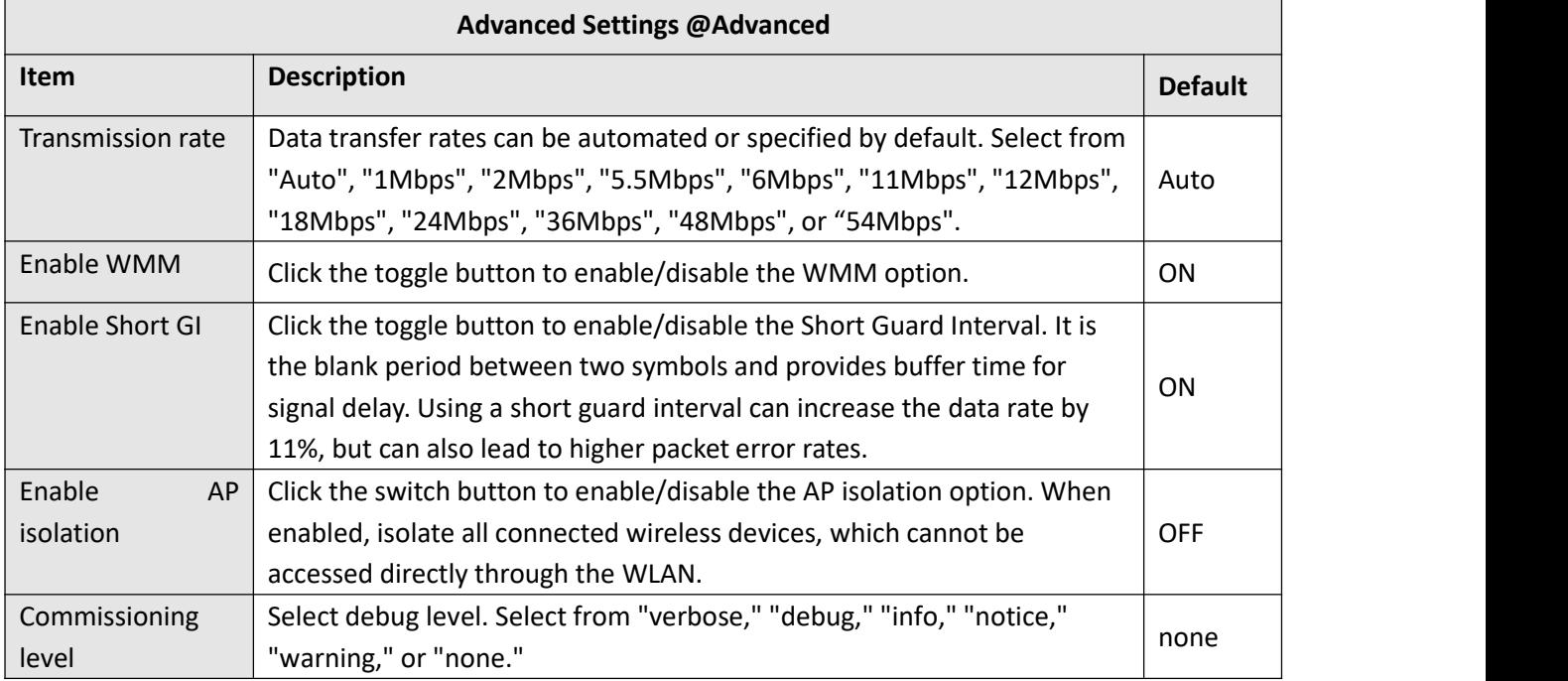

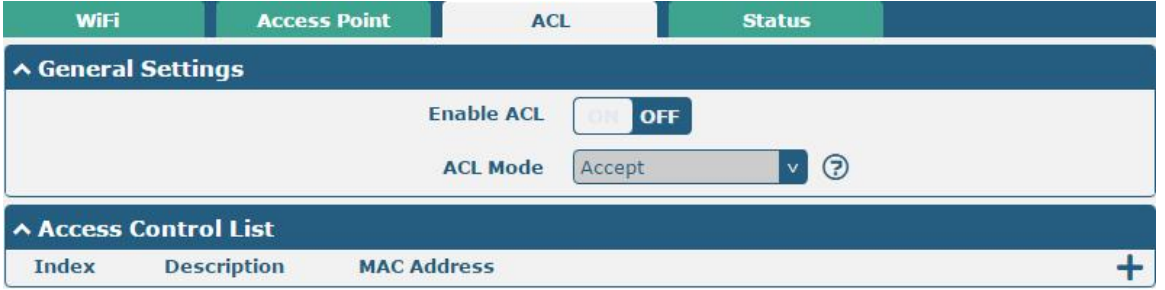

Click **+** to add a MAC address to the Access Control List. The maximum count for MAC address is 64.

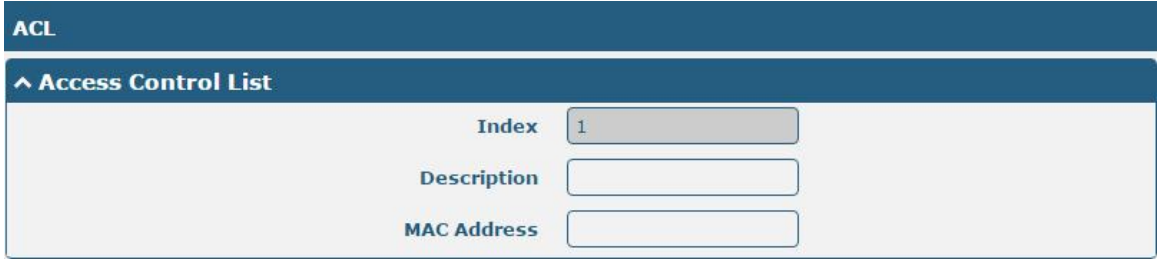

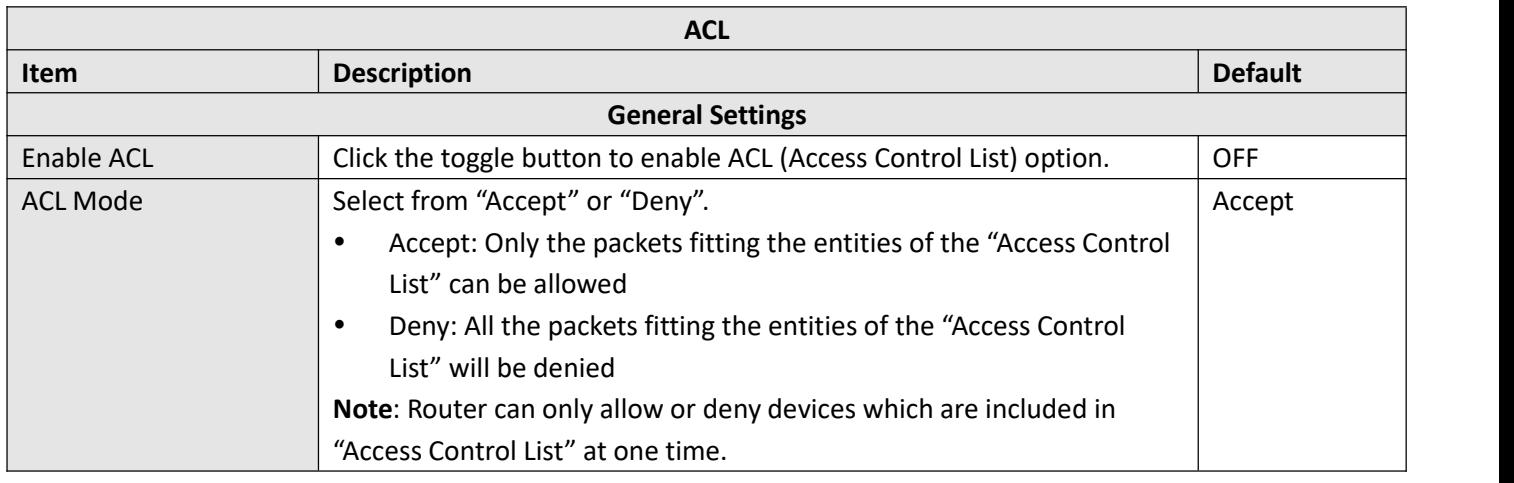

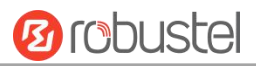

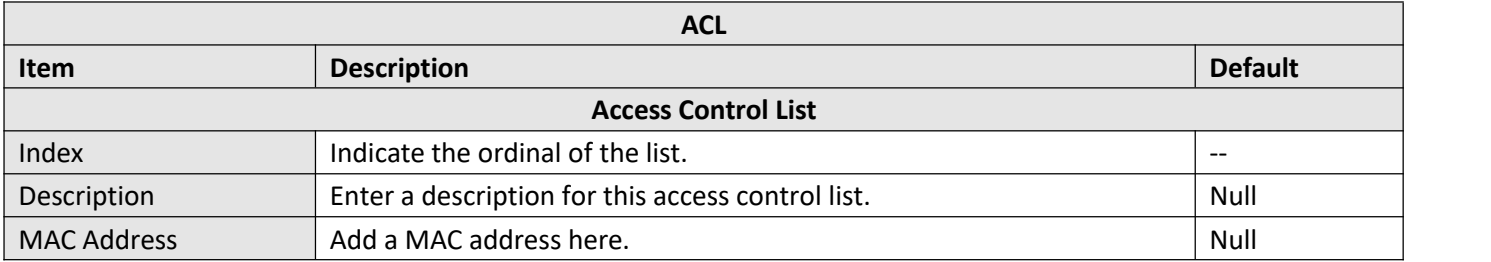

#### This section allows you to view the status of AP.

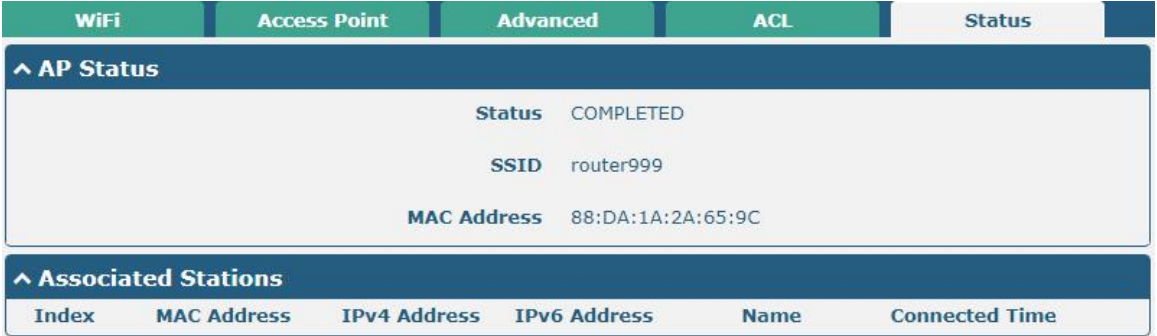

Note: The WiFi function is turned off by default on the router. If you need to use it, please turn on WiFi according to the following steps and configure the router as a WiFi client.

## **WiFi Client**

#### **Configure Router as WiFi client**

Click **Interface > WiFi > WiFi**, select "Client" as the mode and click "Submit > Save & Apply".

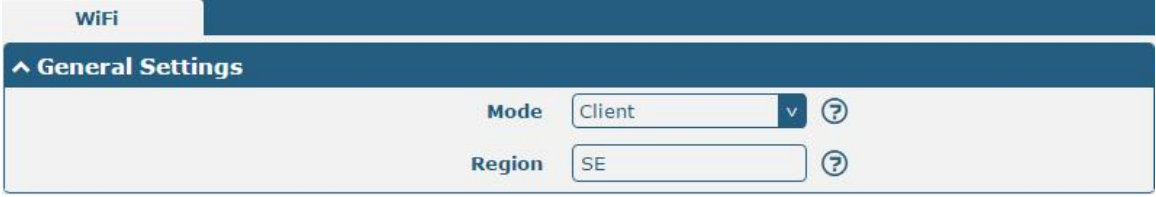

#### And then a "WLAN" column will appear under the Interface list.

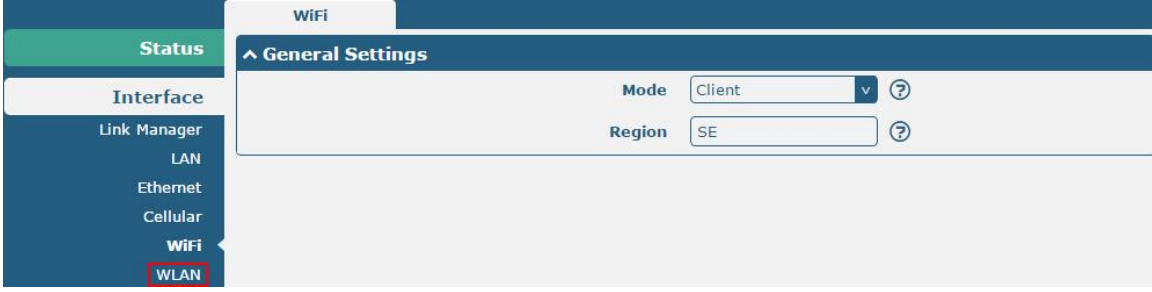

Click **Interface > Link Manager > Link Settings**, and click the edit button of WLAN, then configure the related

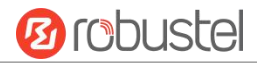

#### parameters of WLAN.

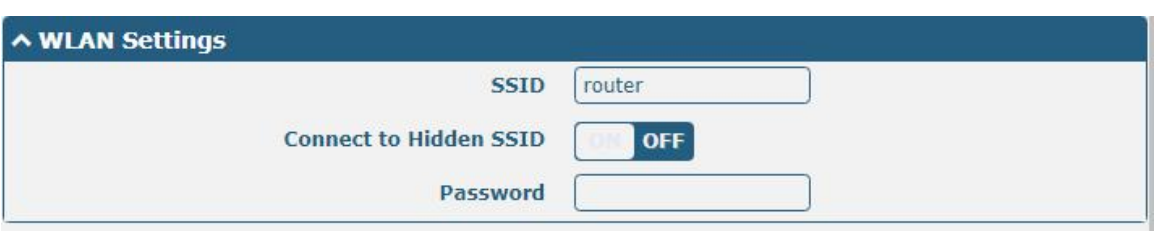

Click **Interface > WLAN** to configure the parameters of WiFiClient after setting the mode as Client. Please remember to click **Save & Apply > Reboot** after finish the configuration, so that the configuration can be took effect.

**Ø** robustel

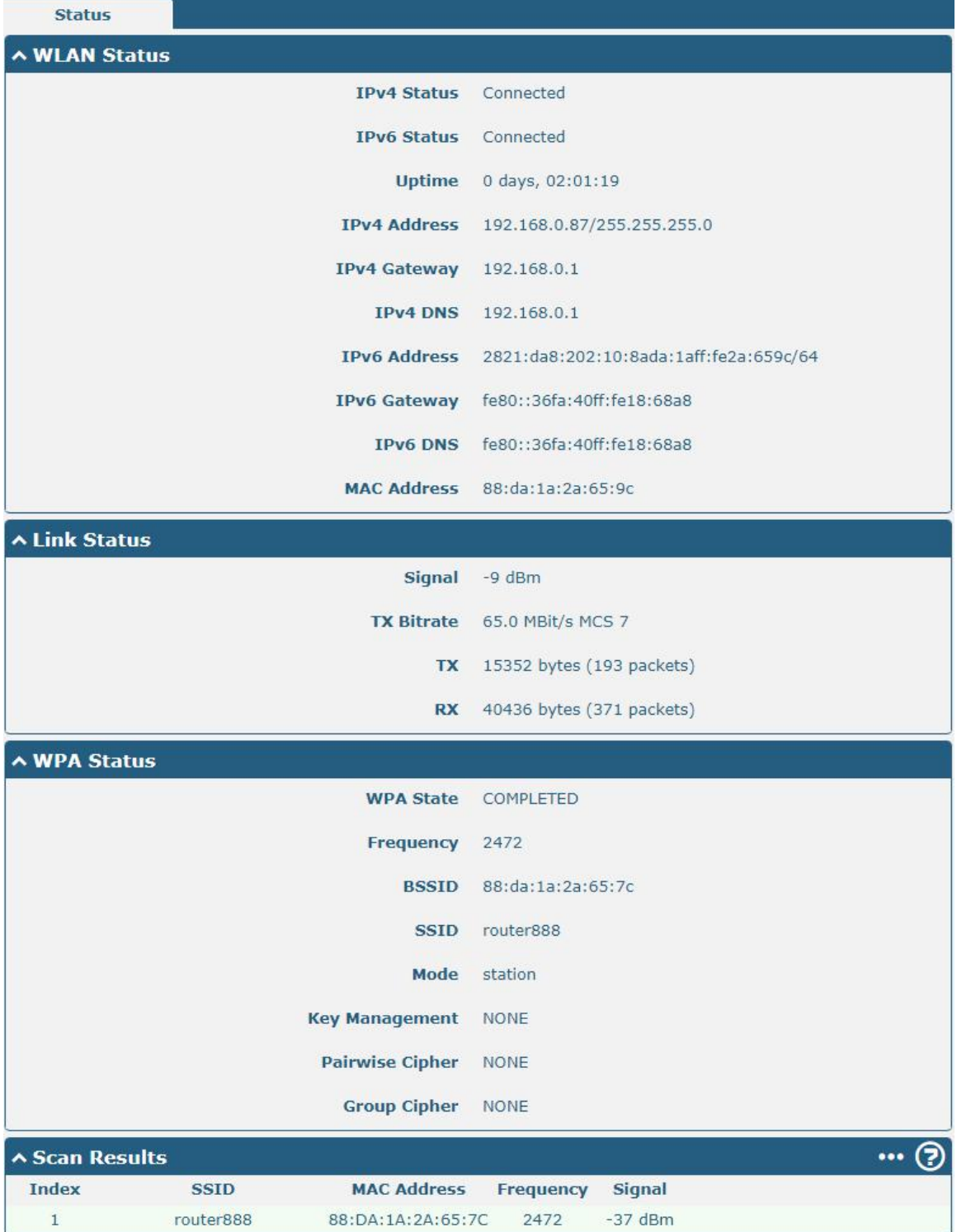

This window allows you to scan for all the available SSIDs in your area and click one of those shown on the "Scan Results" list.

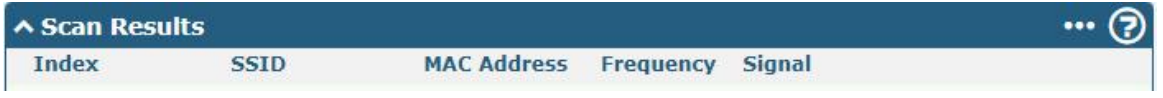

٠

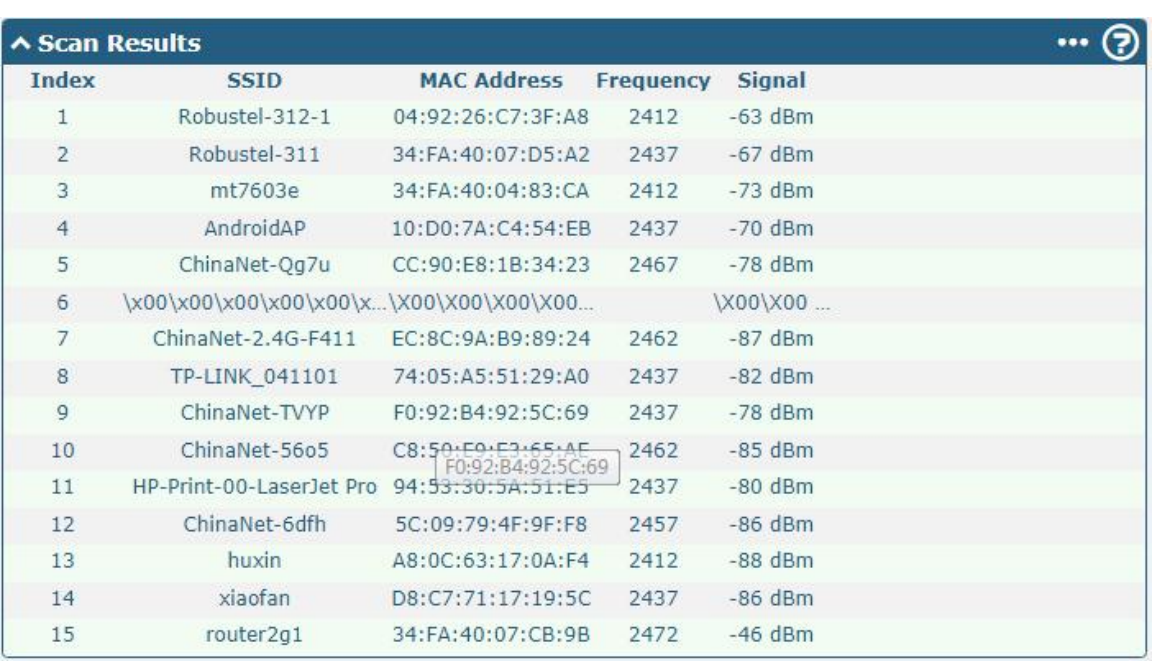

# **3.11 Interface > USB**

This section allows you to set the USB parameters. The USB interface of the router can be used for firmware upgrade and configuration upgrade.

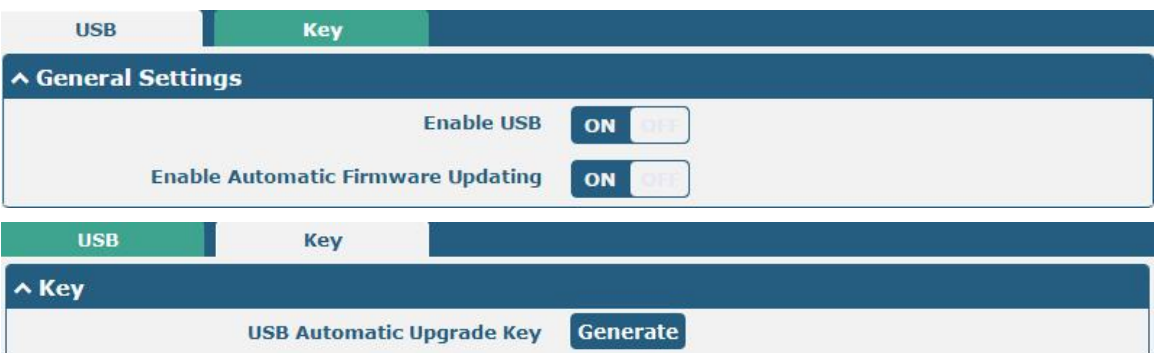

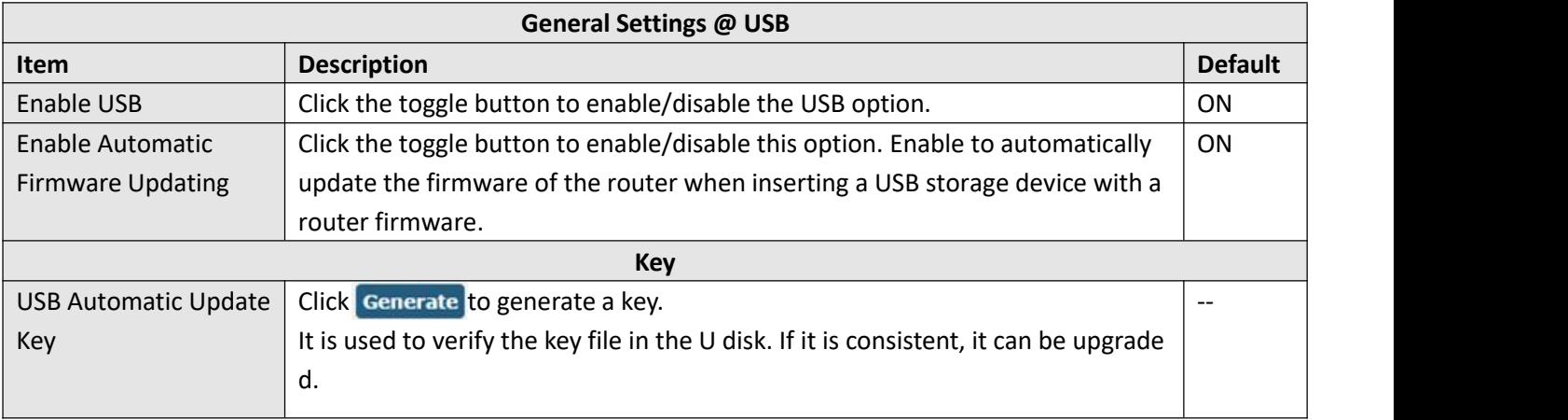

**Ø** robustel

# **3.12 Interface > DI/DO**

This section allows you to set the DI/DO parameters. Digital Input and Digital Output are the specific interfaces for R3000. The DI interface can be used for triggering alarm, while the DO can be used for controlling the slave device so as to realize real-time monitoring.

### **DI**

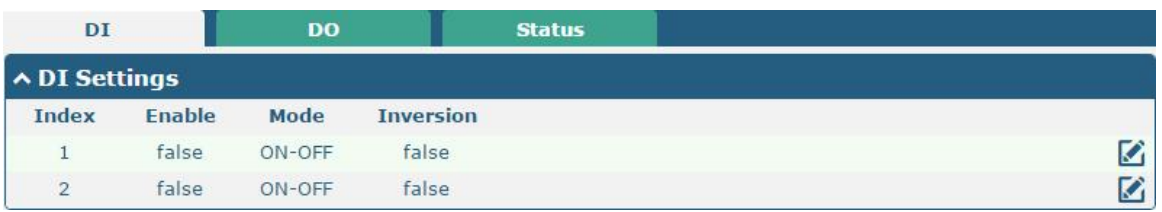

Click the right-most  $\Box$  button of index 1 as below. The default mode is "ON-OFF".

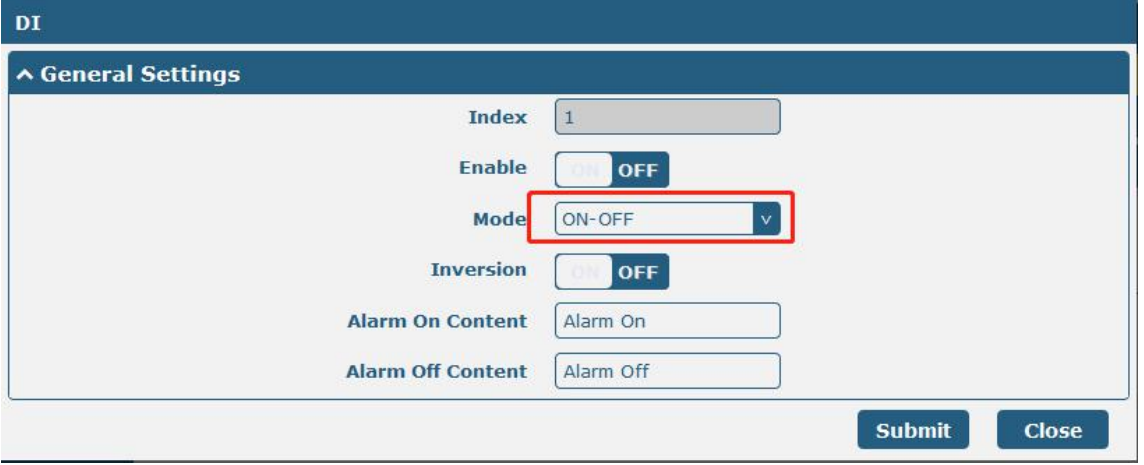

The window is displayed as below when choosing "Counter" as the mode.

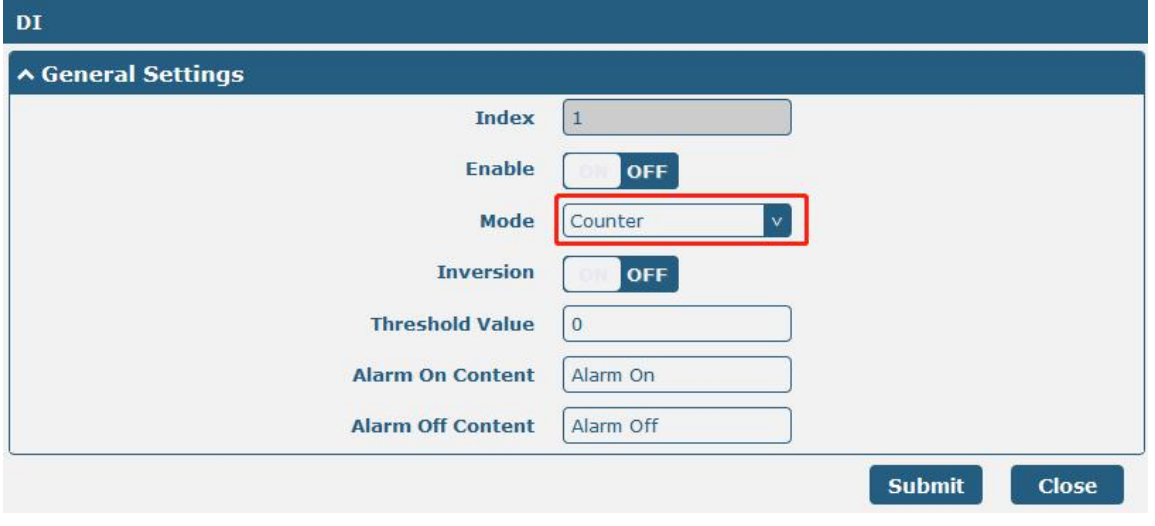

**General Settings @ DI**

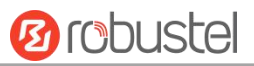

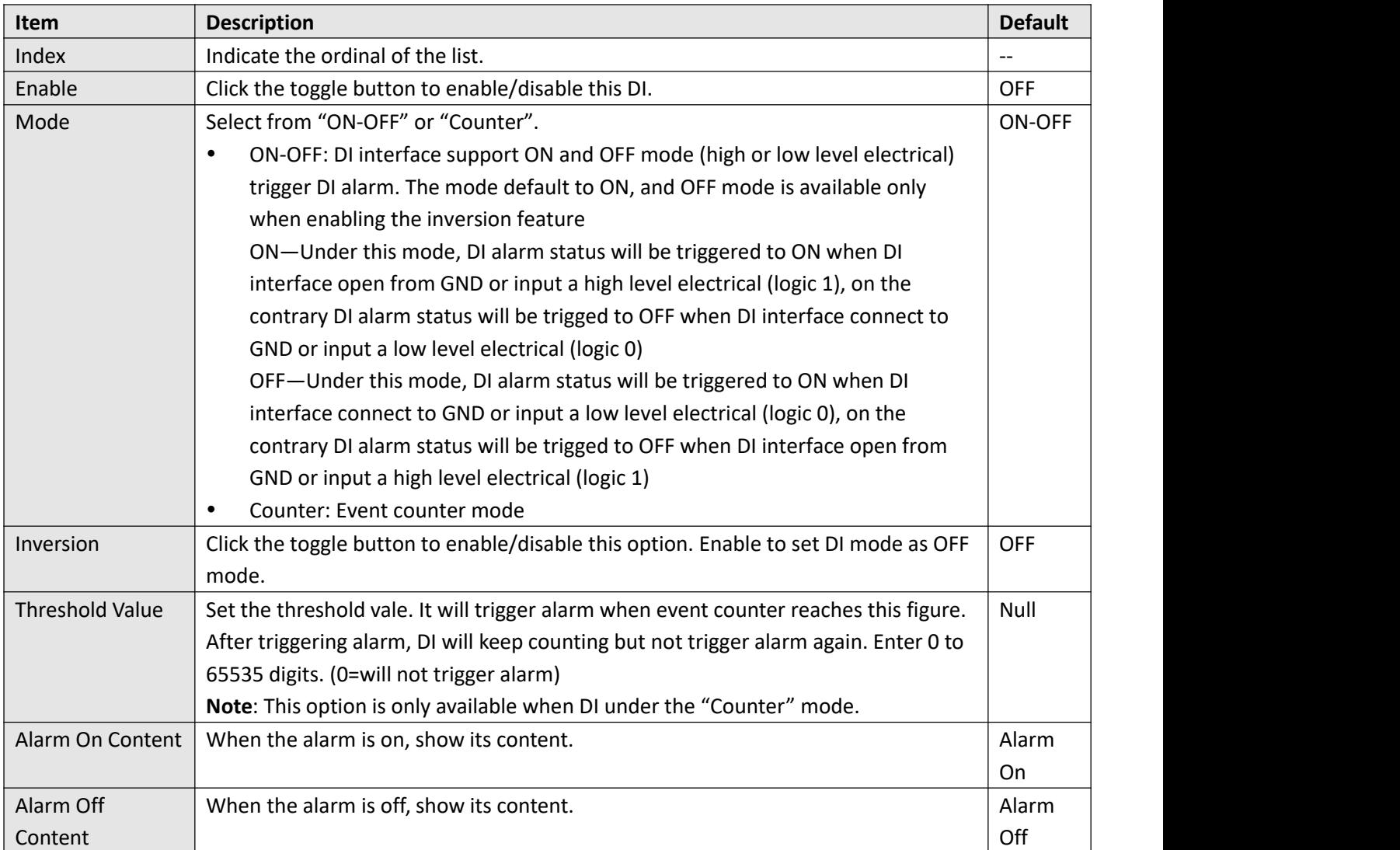

**Note:** It defaults as high alarm, while turns to low alarm after enabling the "Inversion" button.

## **DO**

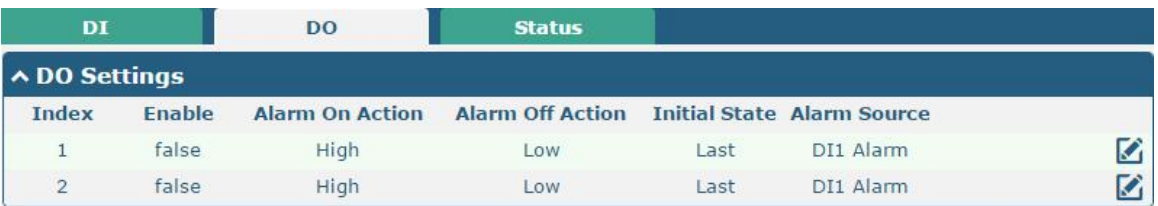

Click  $\mathcal{L}$  to enter the DO configuration window.

m.

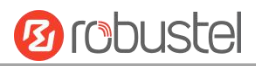

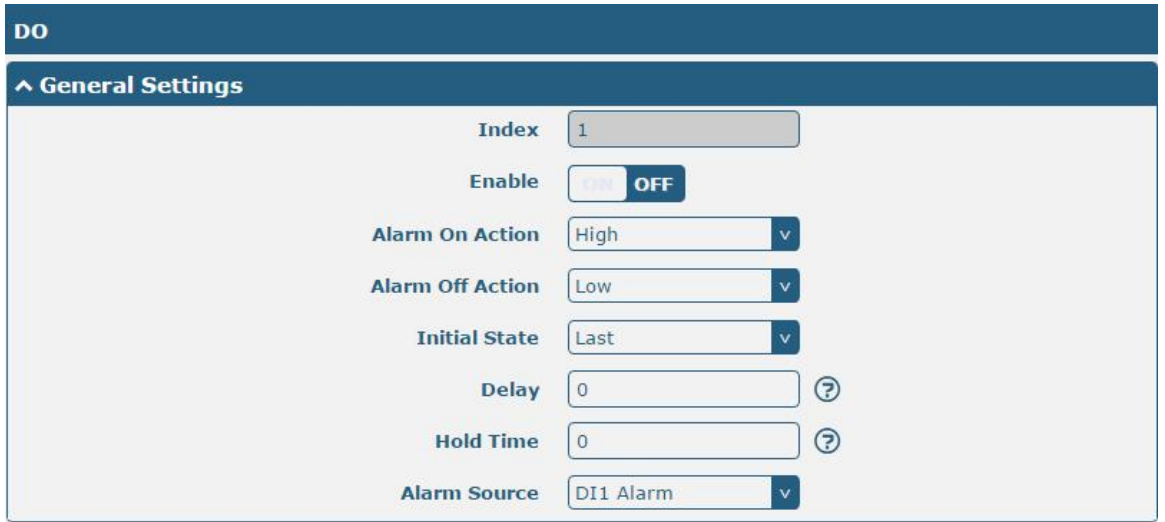

The window is displayed as below when choosing "Pulse" as the alarm on action.

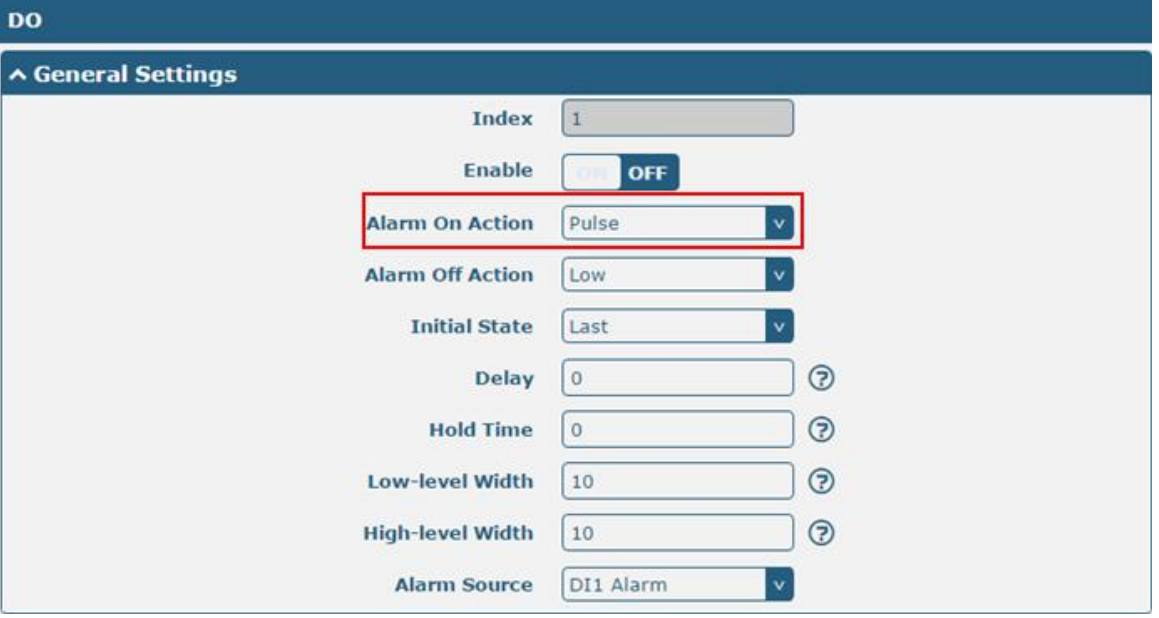
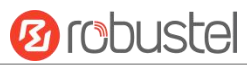

### The window is displayed as below when choosing "Pulse" as the alarm off action.

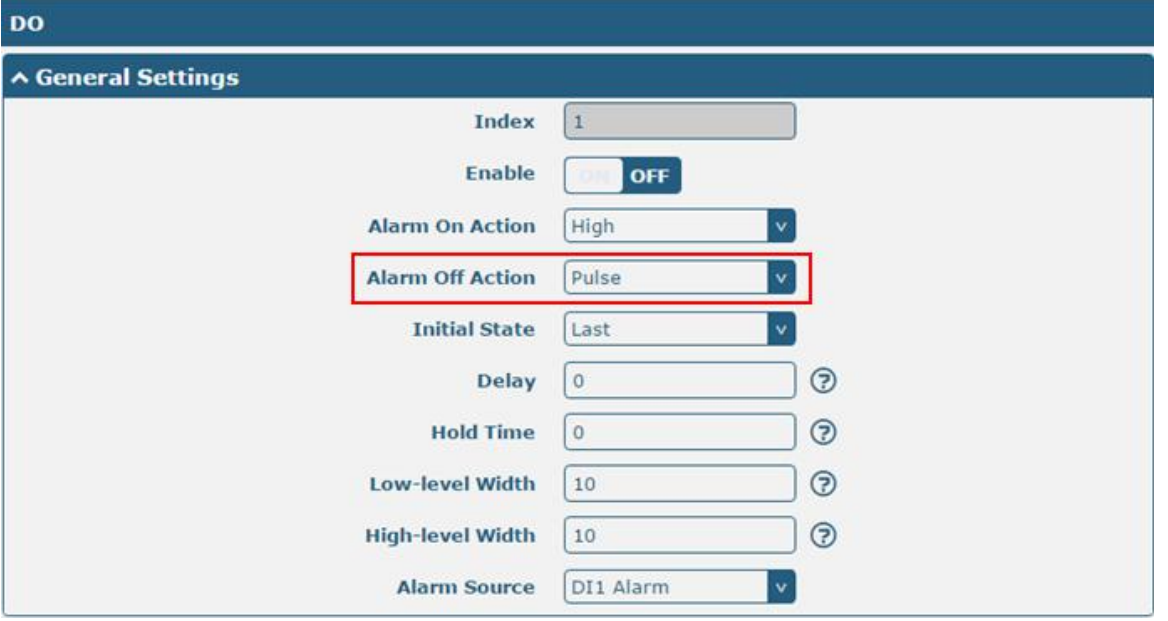

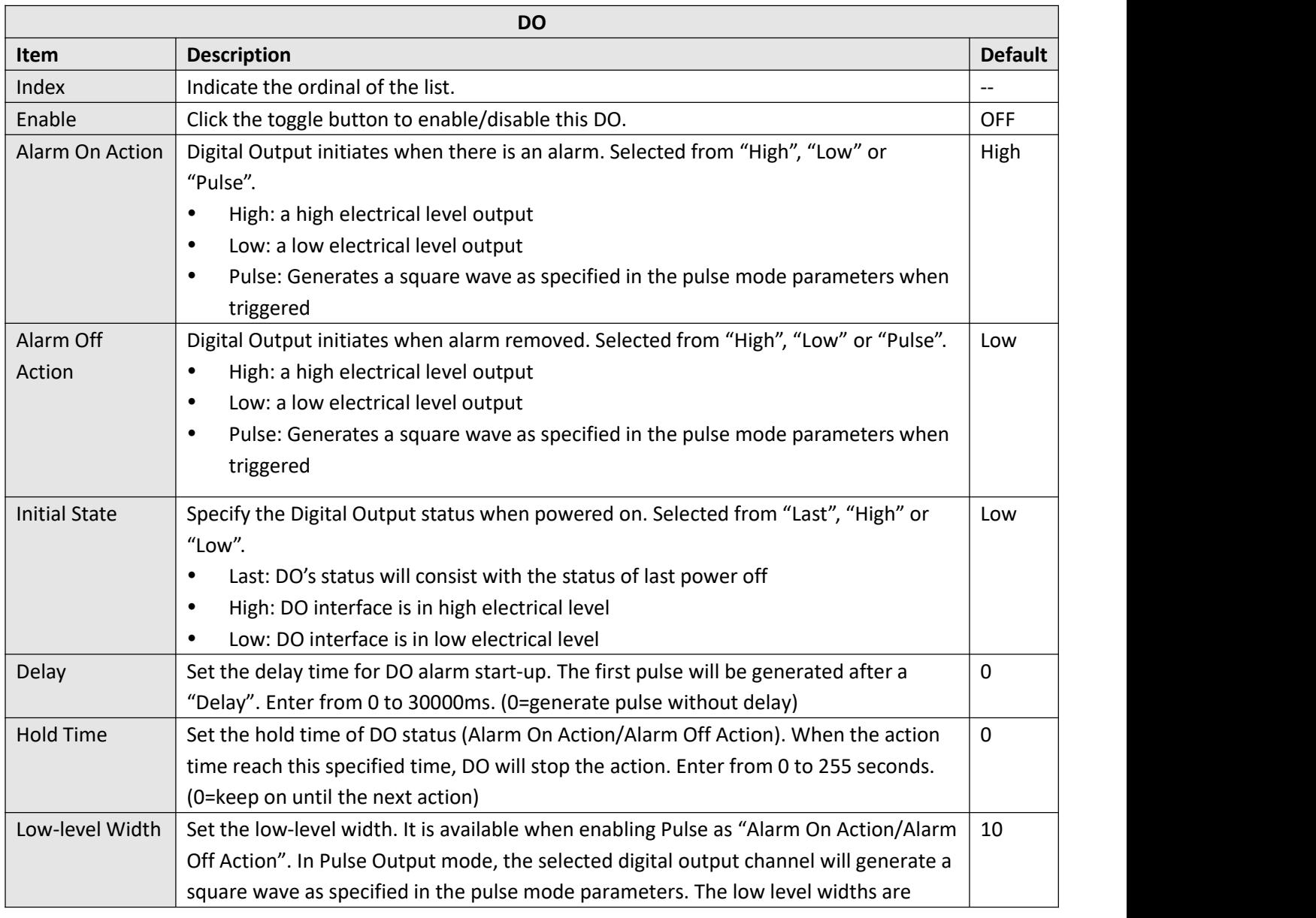

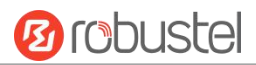

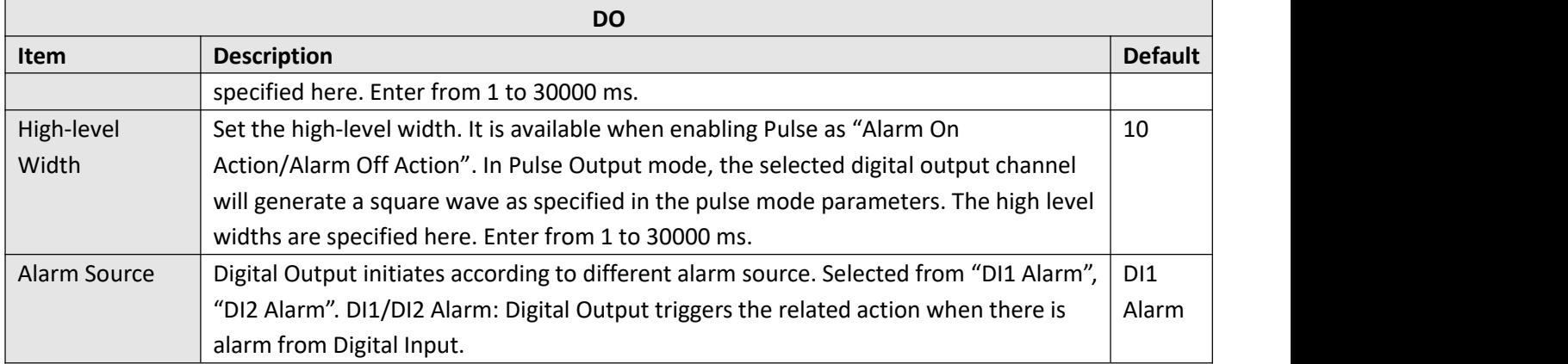

### **Status**

This window allows you to view the status of DO and DI interface. It also can clear the counter alarm of DI in here. Click **Clear** button to clear DI1 or DI2 monthly usage statistics info for counter alarm.

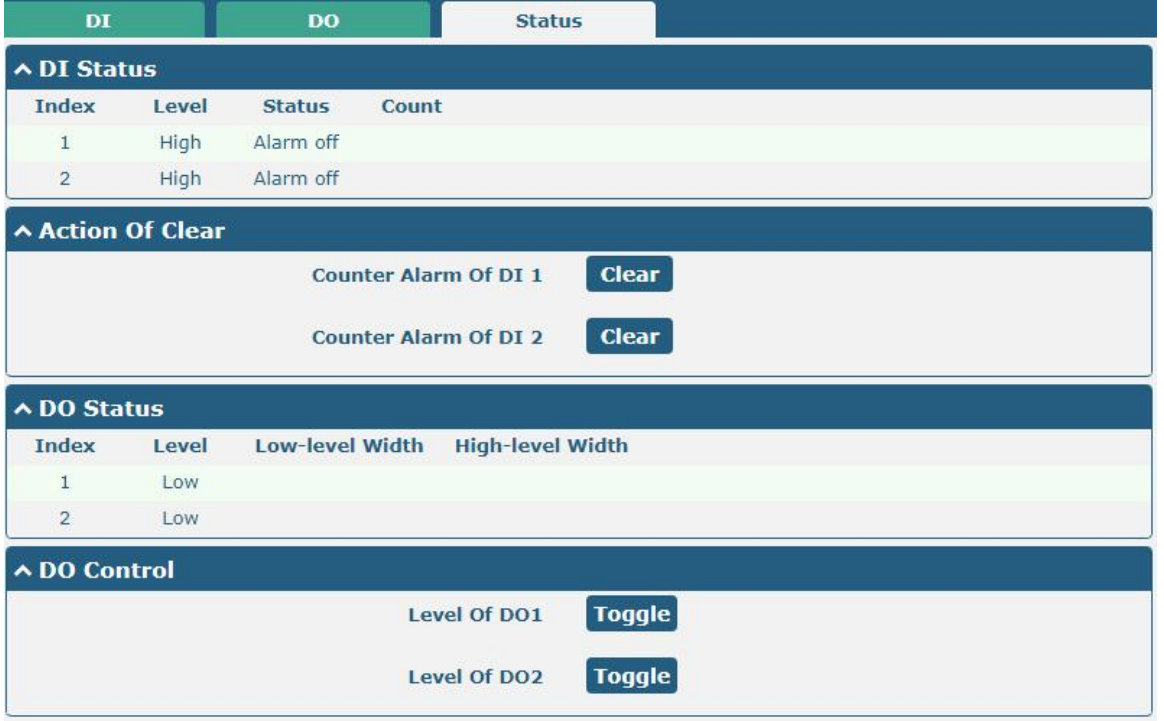

## **3.13 Interface > Serial Port**

This section allows you to set the serial port parameters. R3000 Router supports one COM1 and one COM2, also can be configured as either two COM1 or two COM2.

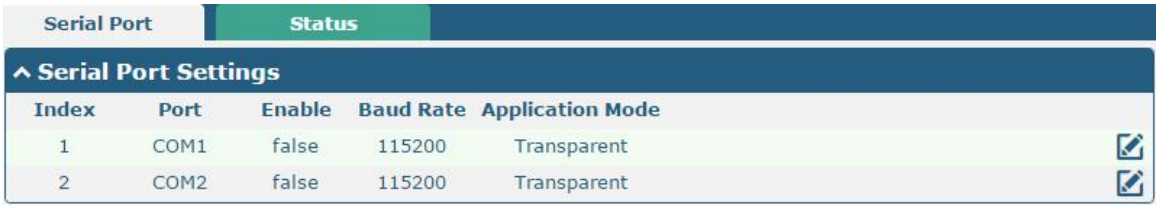

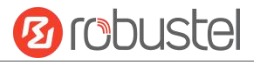

Click the **button on the most right of COM1**, the pop-up window is as follows:

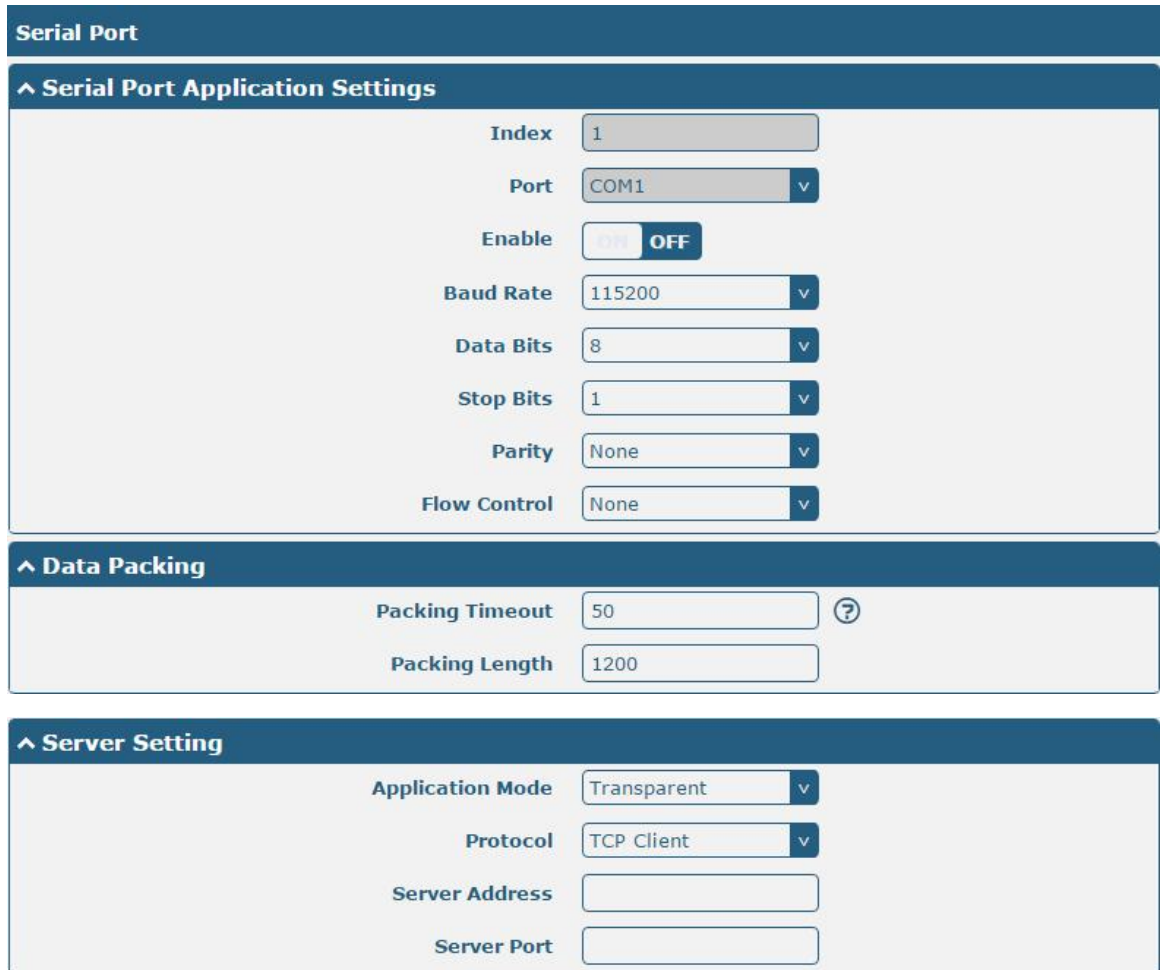

 The window is displayed as below when choosing "Transparent" as the application mode and "TCP Client" as the protocol.

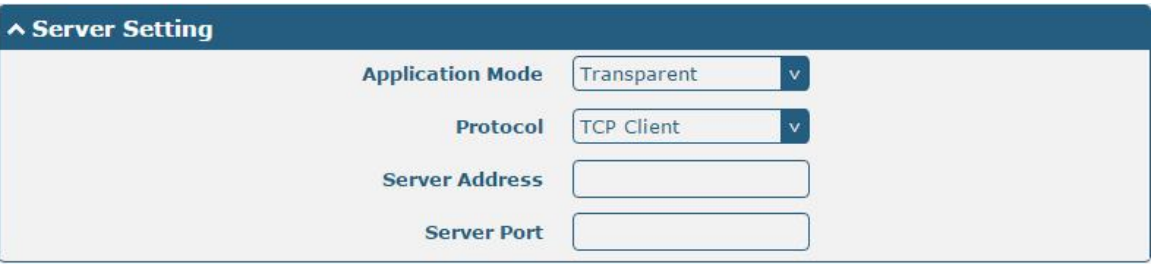

The window is displayed as below when choosing "Transparent" as the application mode and "TCP Server" as the protocol.

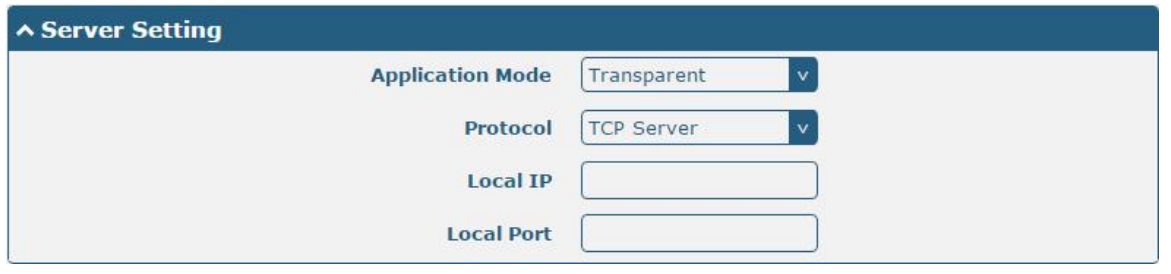

The window is displayed as below when choosing "Transparent" as the application mode and "UDP" as the protocol.

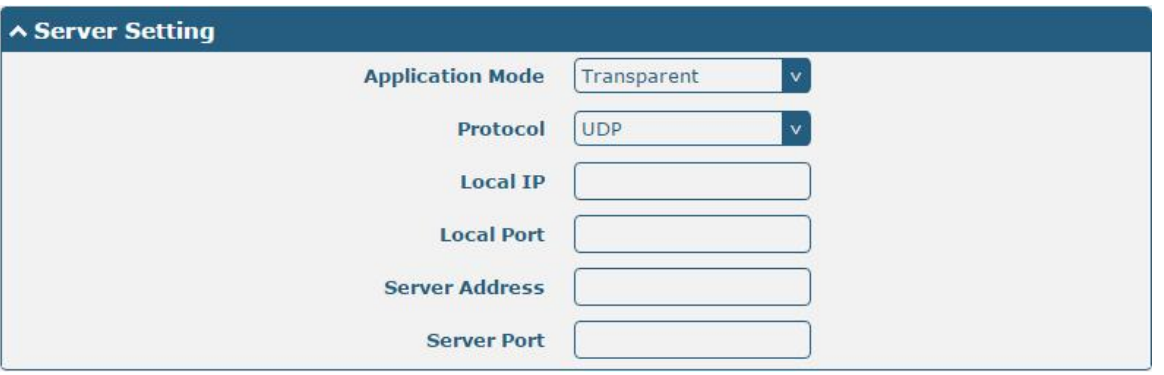

 The window is displayed as below when choosing "Modbus RTU Gateway"as the application mode and "TCP Client" as the protocol.

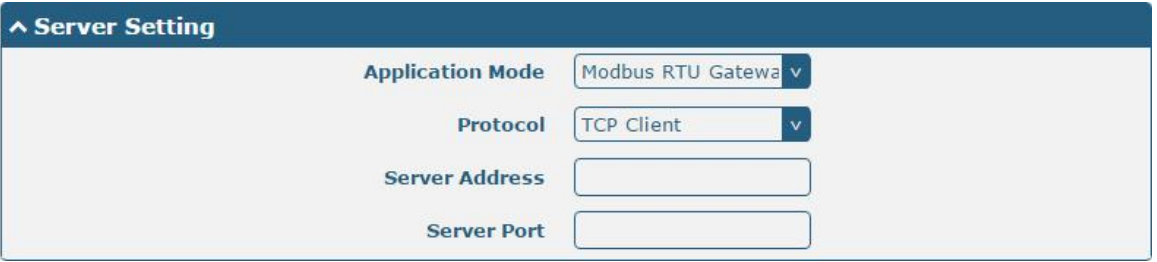

The window is displayed as below when choosing "Modbus RTU Gateway"as the application mode and "TCP Server" as the protocol.

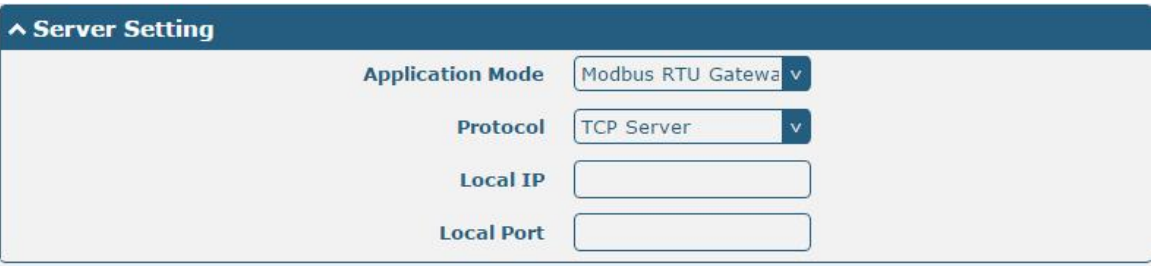

The window is displayed as below when choosing "Modbus RTU Gateway"as the application mode and "UDP" as the protocol.

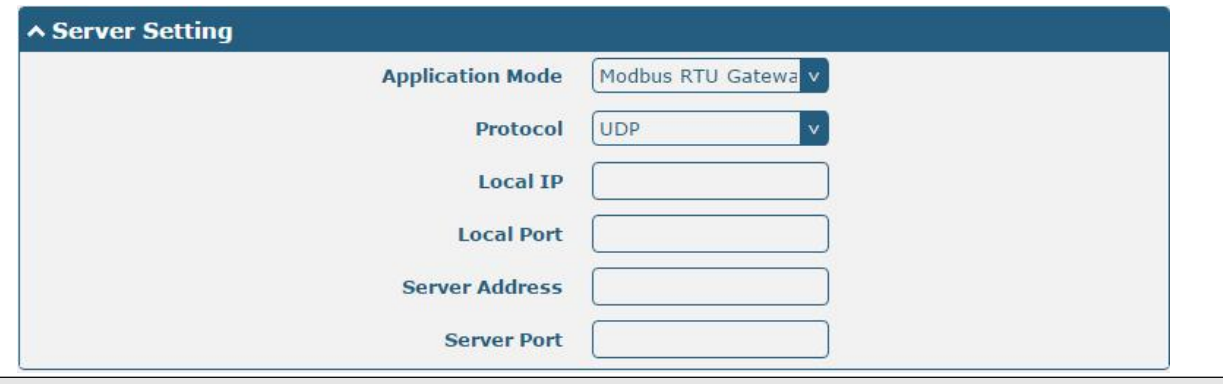

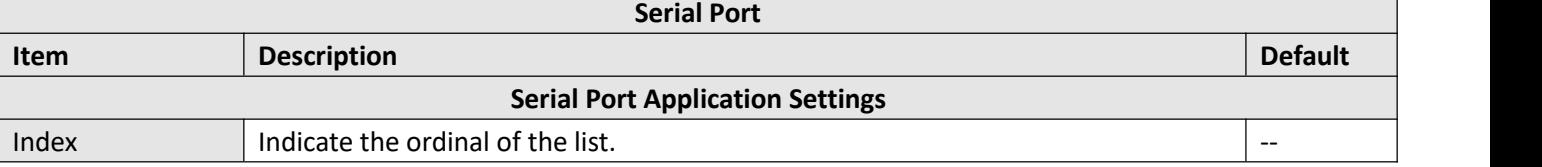

and the control of the control of the

ш

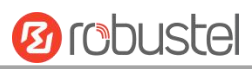

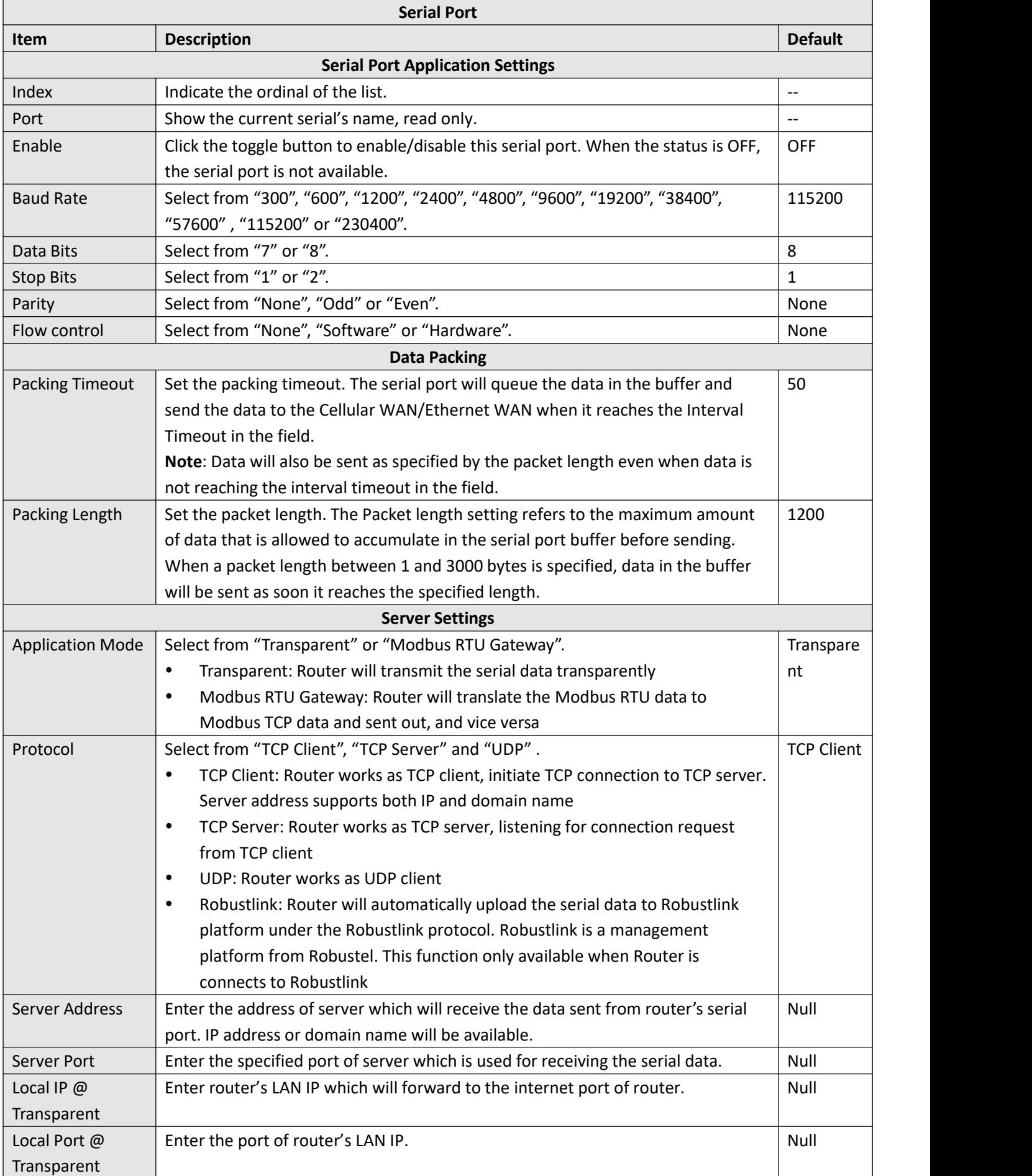

п

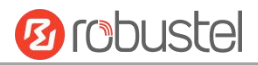

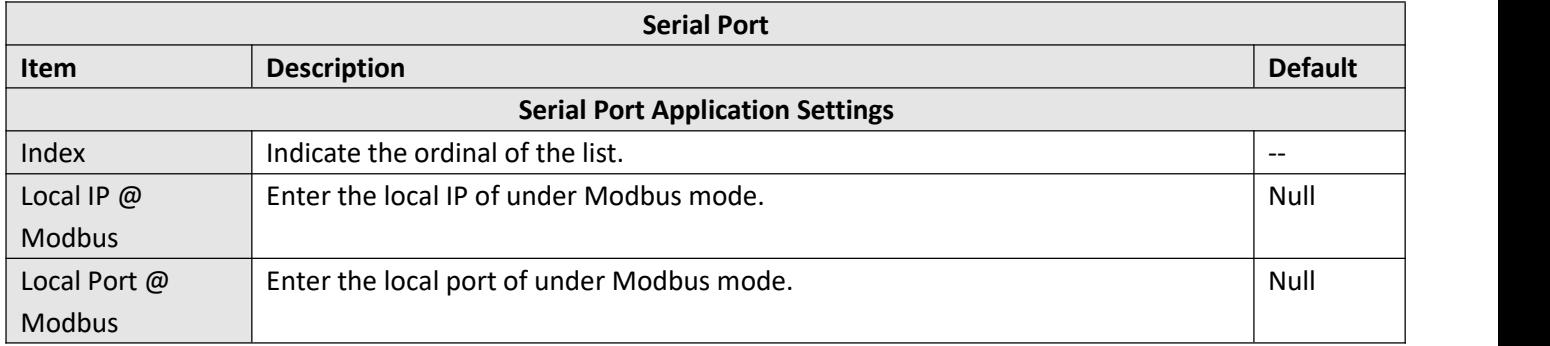

#### Click the "Status" column to view the current serial port type.

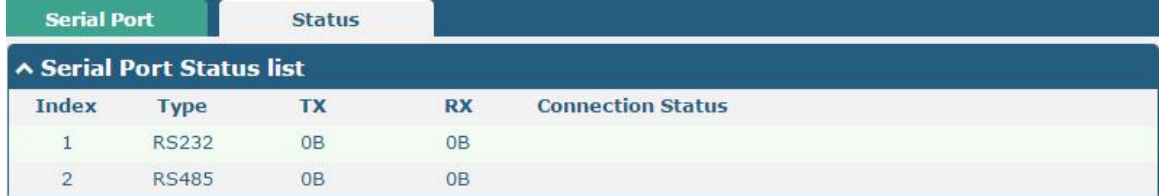

## **3.14 Network > Route**

This section allows you to set the static route. Static route is a form of [routing](https://en.wikipedia.org/wiki/Routing) that occurs when a router uses a manually-configured routing entry, rather than information from a dynamic routing traffic. Route Information Protocol (RIP) is widely used in small network with stable use rate. Open Shortest Path First (OSPF) is made router within a single autonomous system and used in large network.

### **Static Route**

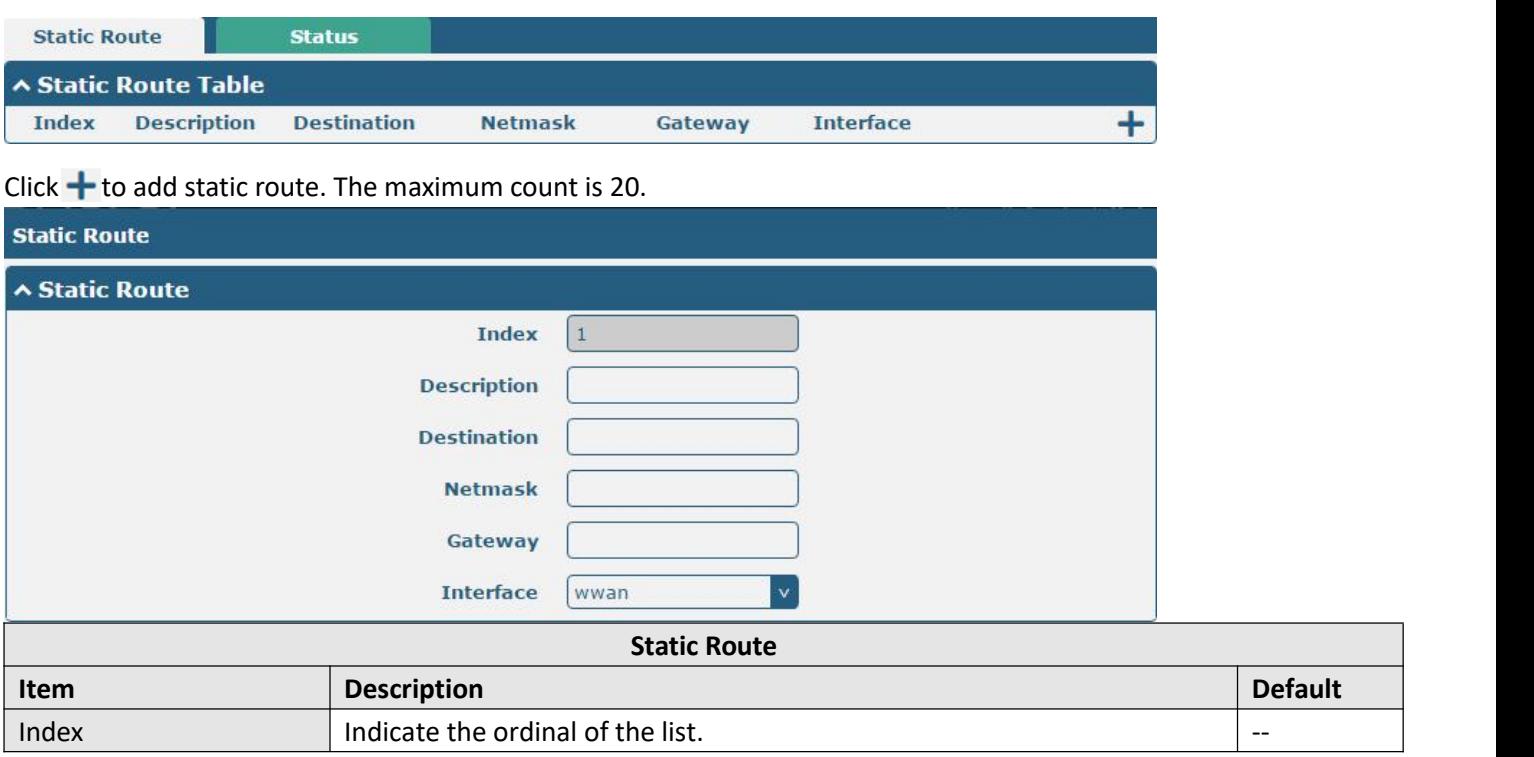

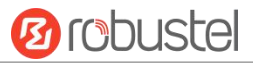

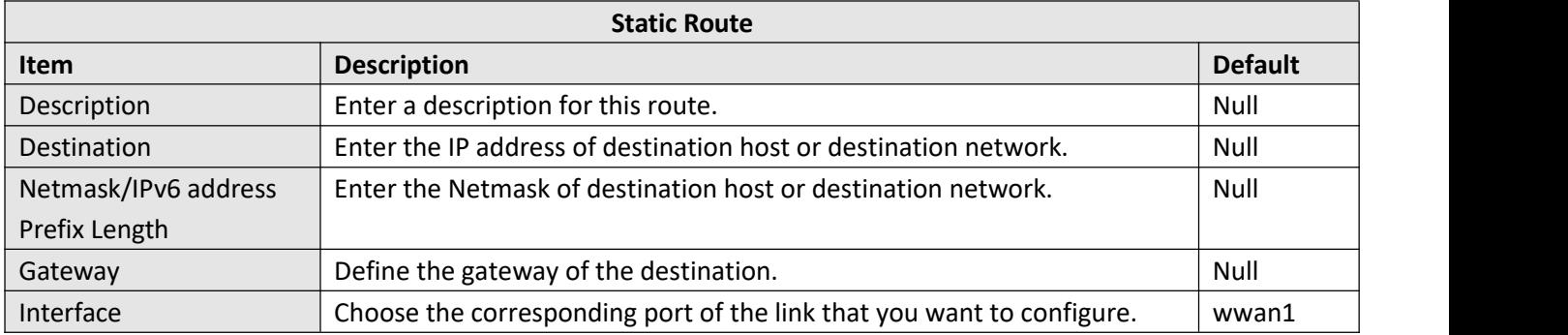

### **Status**

This window allows you to view the status of route.

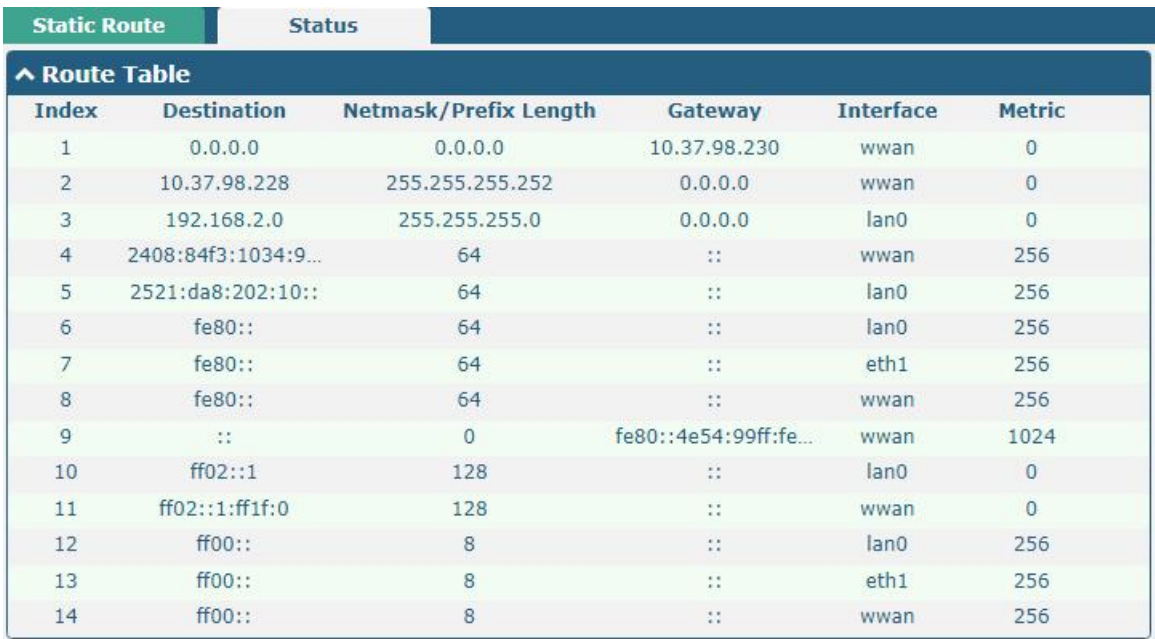

# **3.15 Network > Firewall**

This section allows you to set the firewall and its related parameters, including Filtering, Port Mapping and DMZ.

## **Filtering**

The filtering rules can be used to either accept or block certain users or ports from accessing your router.

#### Robustel R3000 User Guide

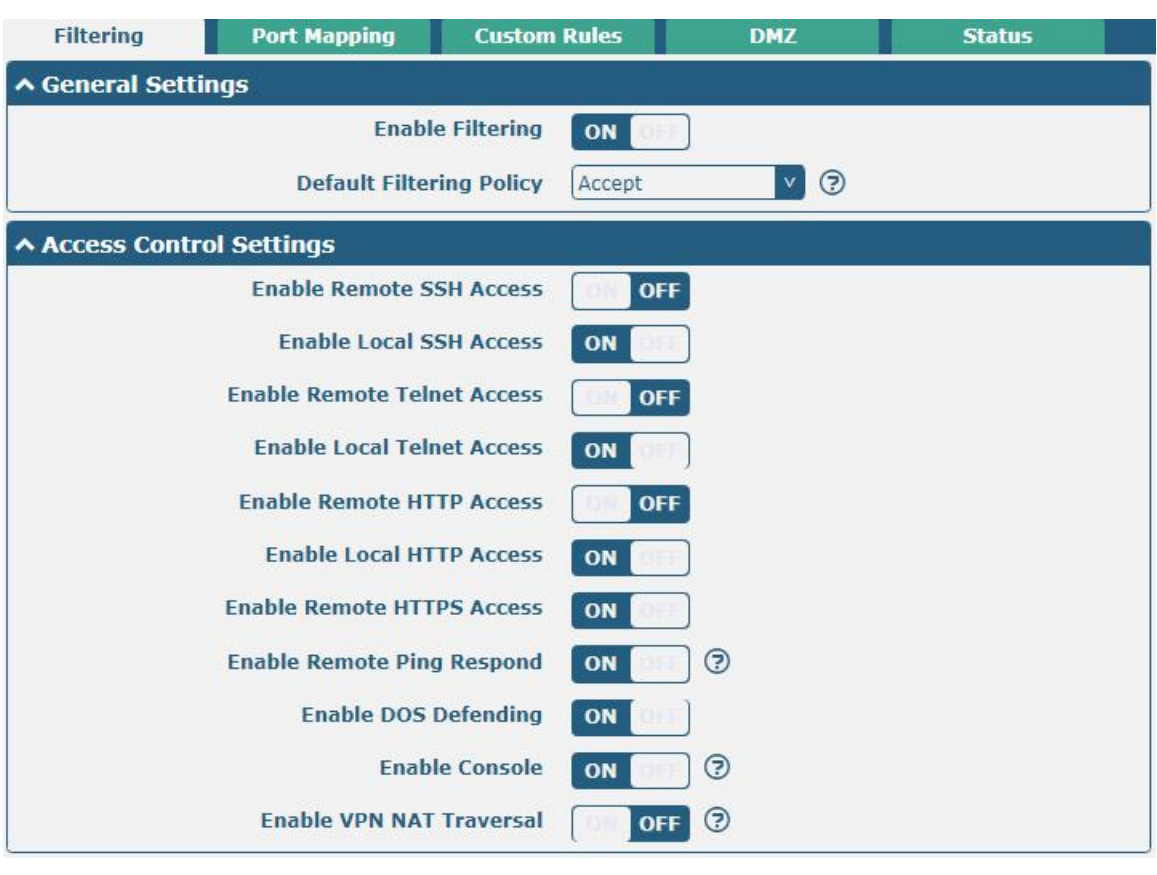

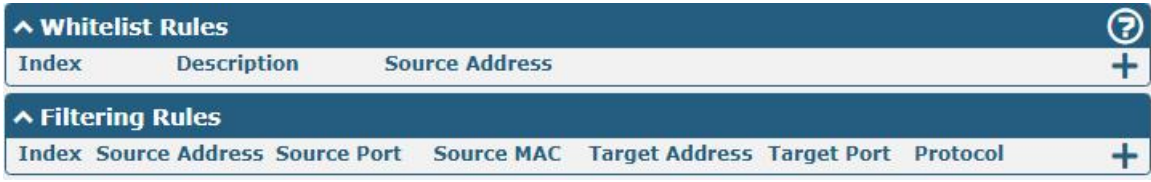

# Click  $\mathbf{+}$  to add whitelist:

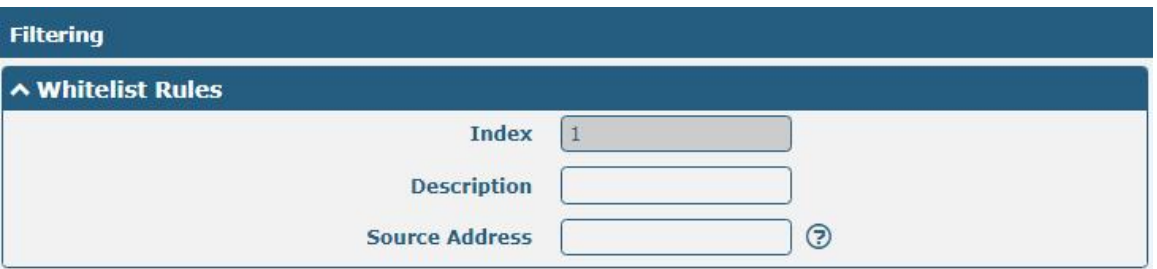

Click  $\biguparrow$  to add filtering rule, the maximum count is 50. The window is displayed as below when defaulting "All" or choosing "ICMPv6" or "ICMPv6"as the protocol. Here take "All" as an example.

**Ø** robustel

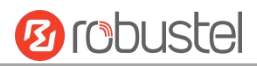

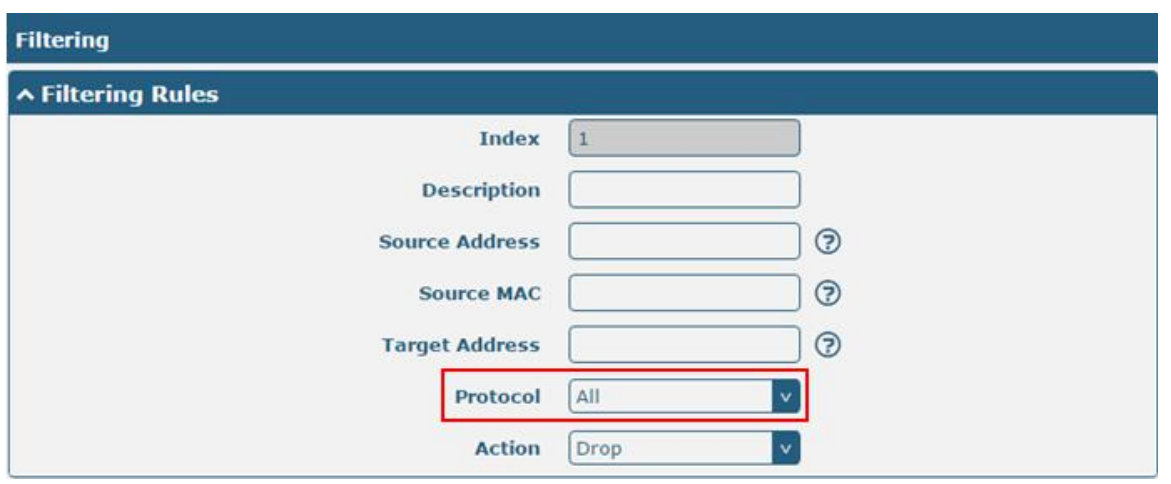

The window is displayed as below when choosing "TCP", "UDP" or "TCP-UDP" as the protocol. Here take "TCP" as an example.

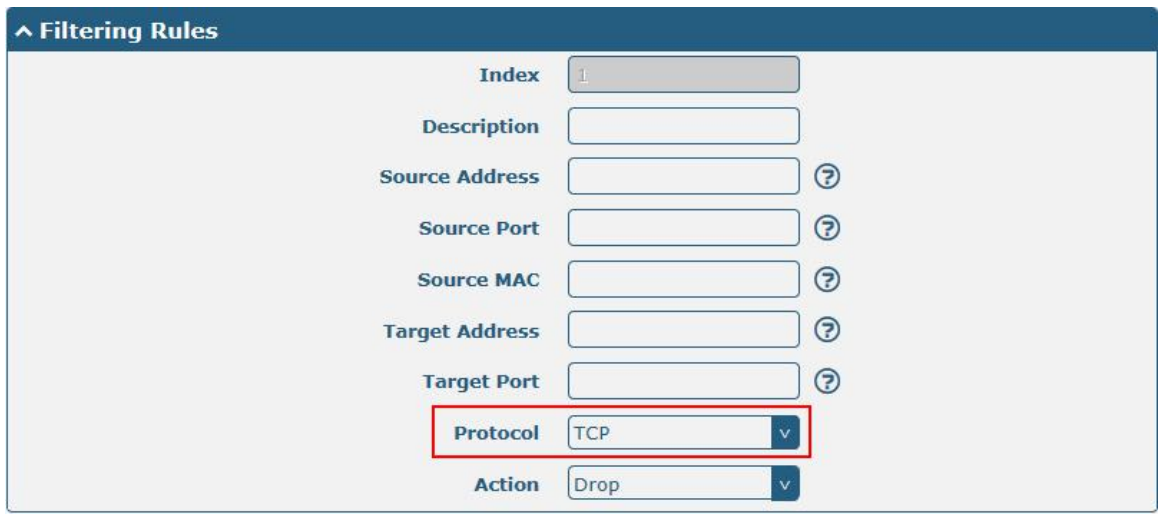

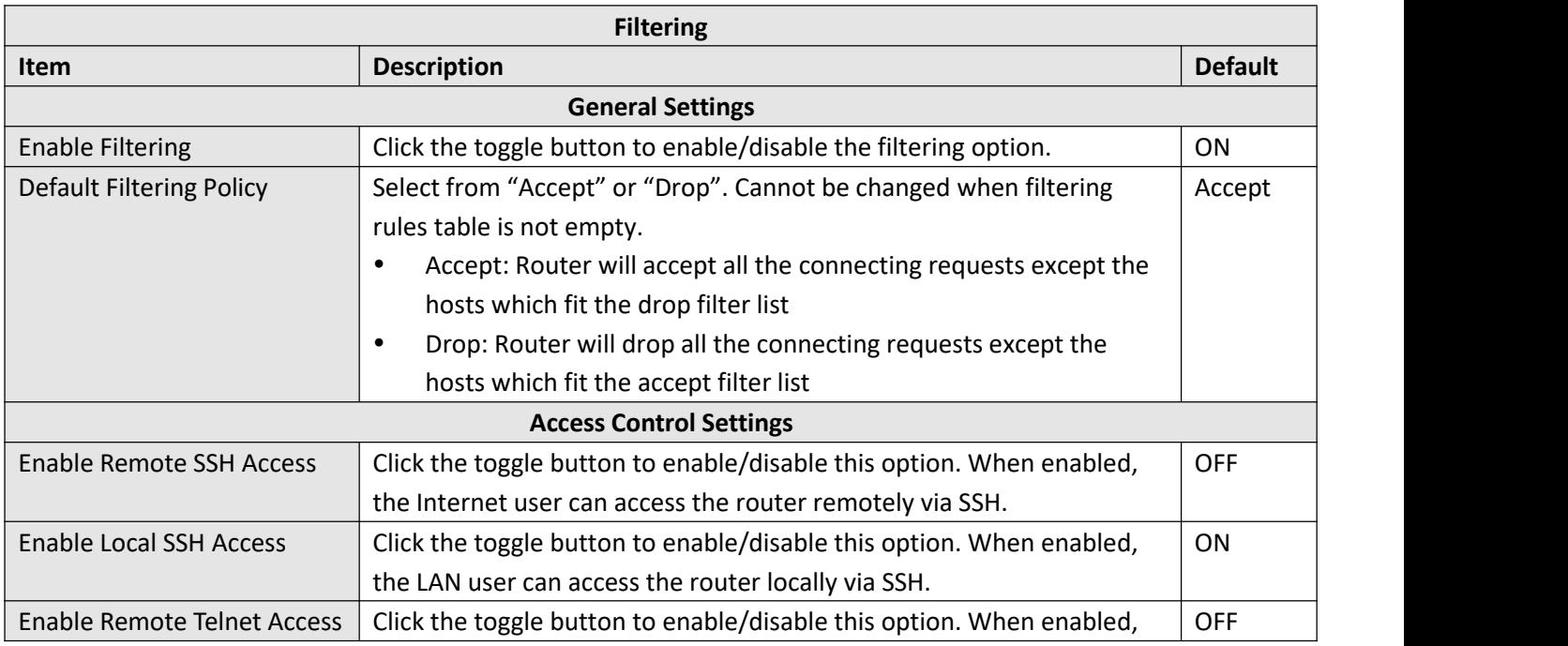

ш

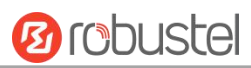

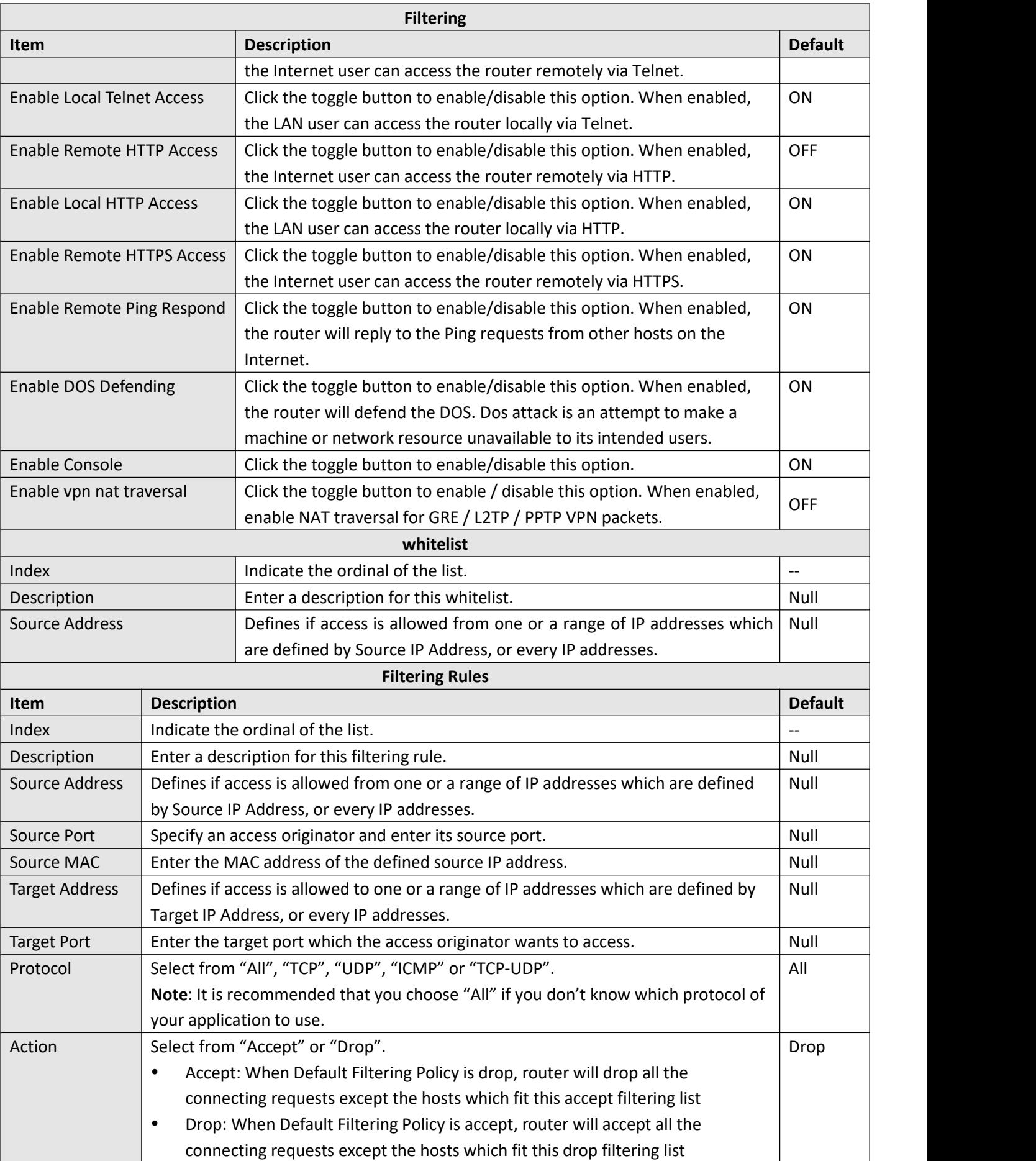

п

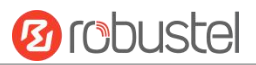

### **Port Mapping**

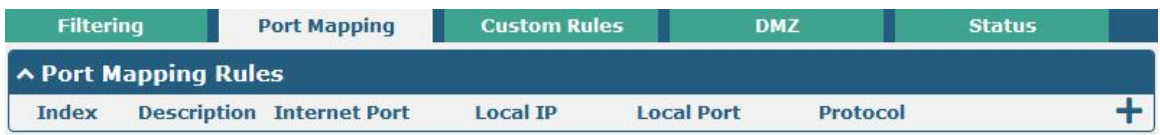

Click  $\bigstar$  to add port mapping rules. The maximum rule count is 40.

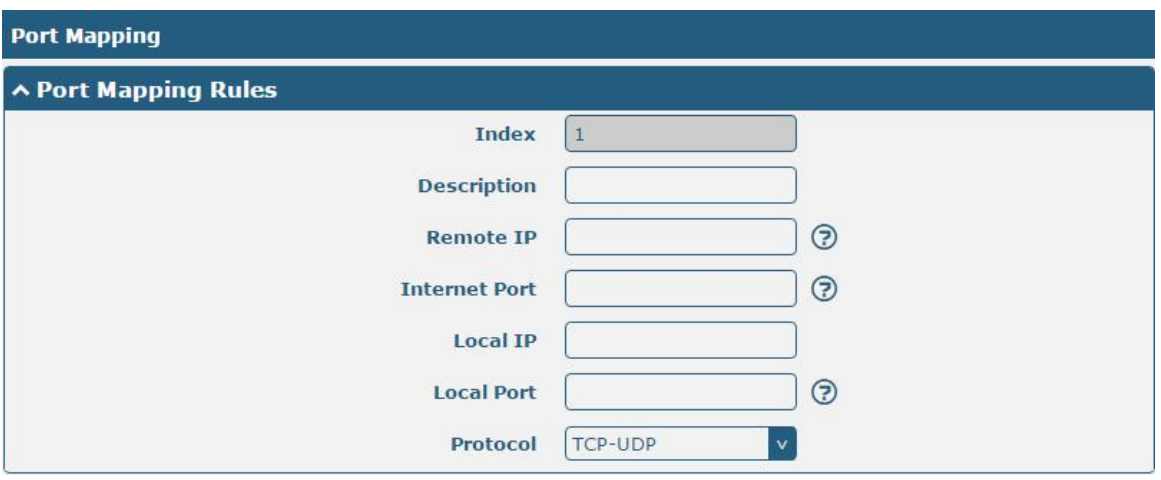

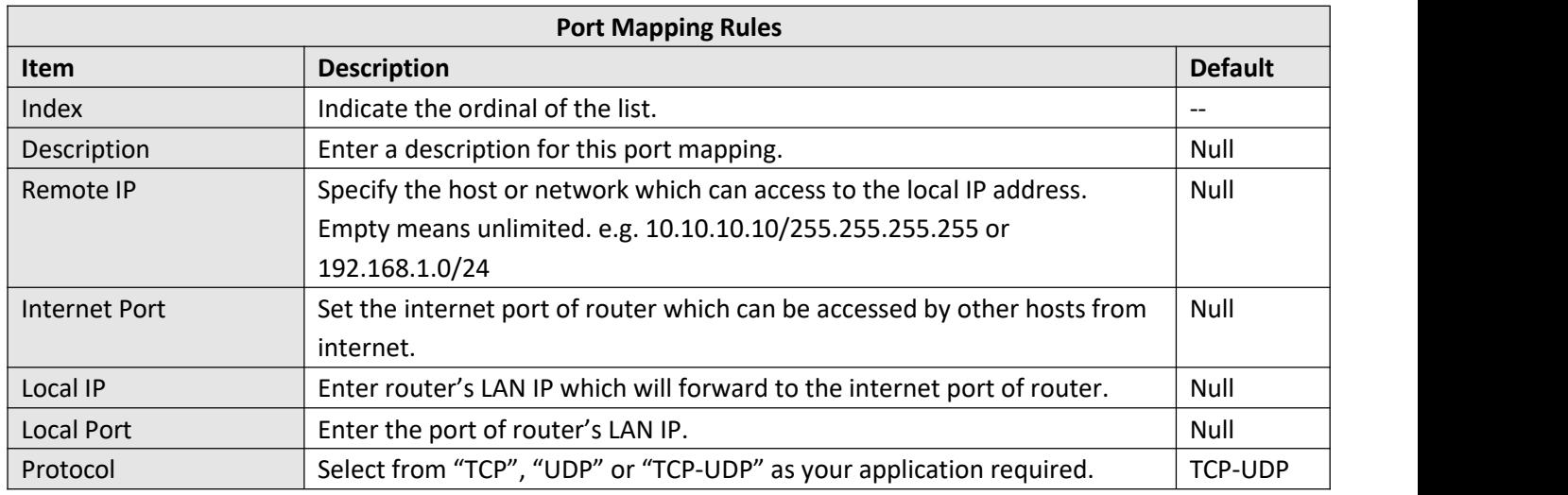

### **Custom Rules**

Custom rules, that is, rules that you define yourself. Click Network> Firewall> Custom Rule and is displayed as follows:

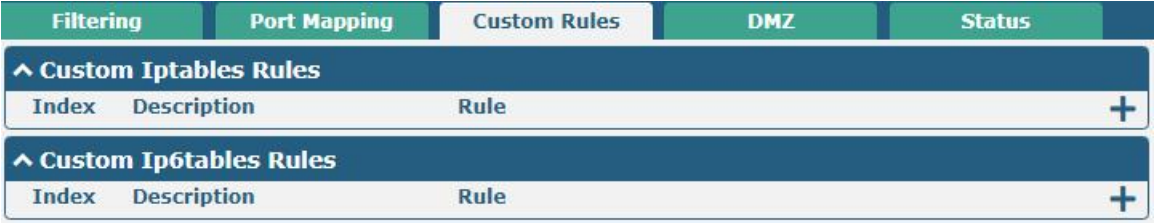

Click  $\bigstar$  to add an IPv4 or IPv6 custom rule, the window is displayed as follows (take "IPv4" as an example):

ш

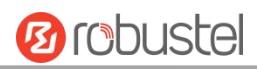

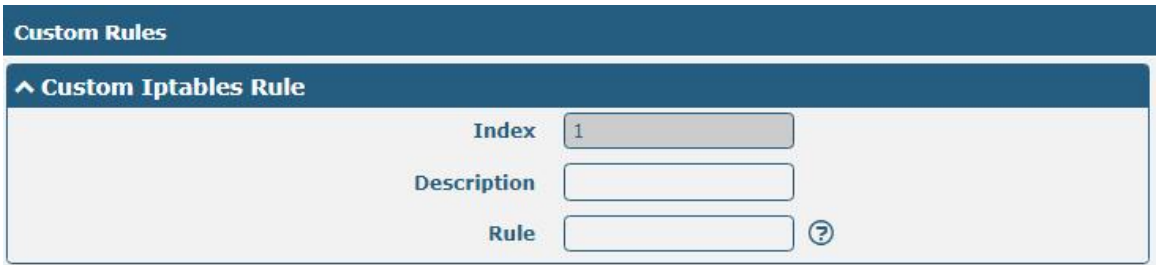

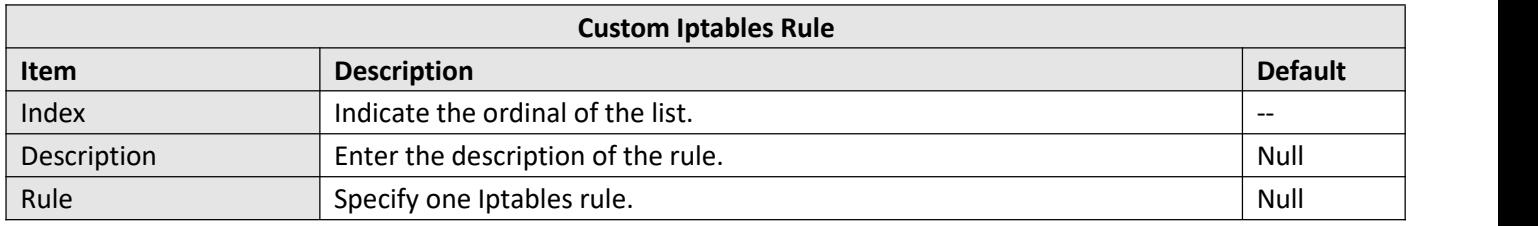

## **DMZ**

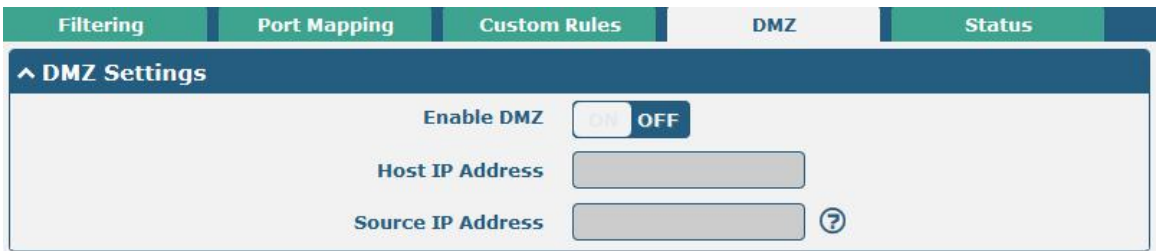

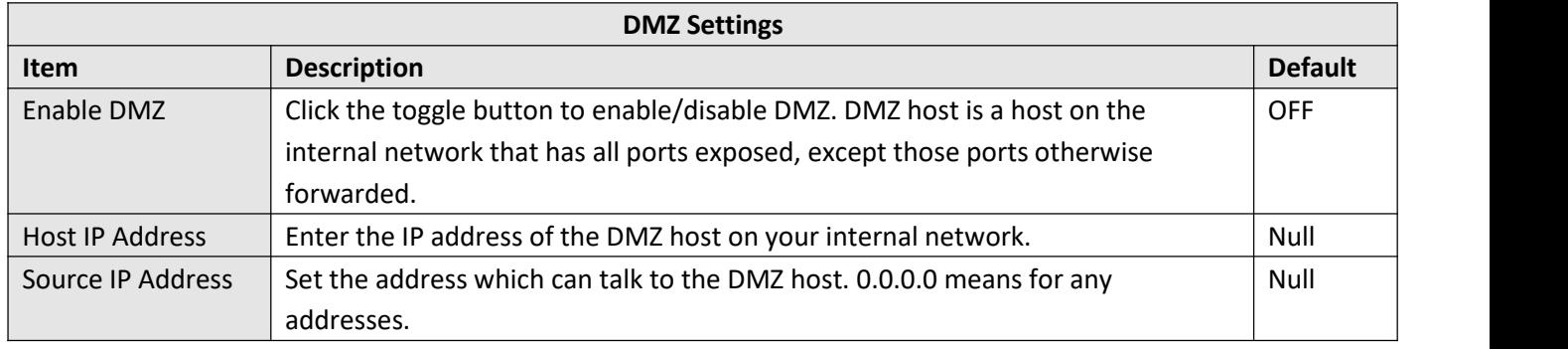

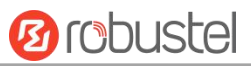

#### **Status**

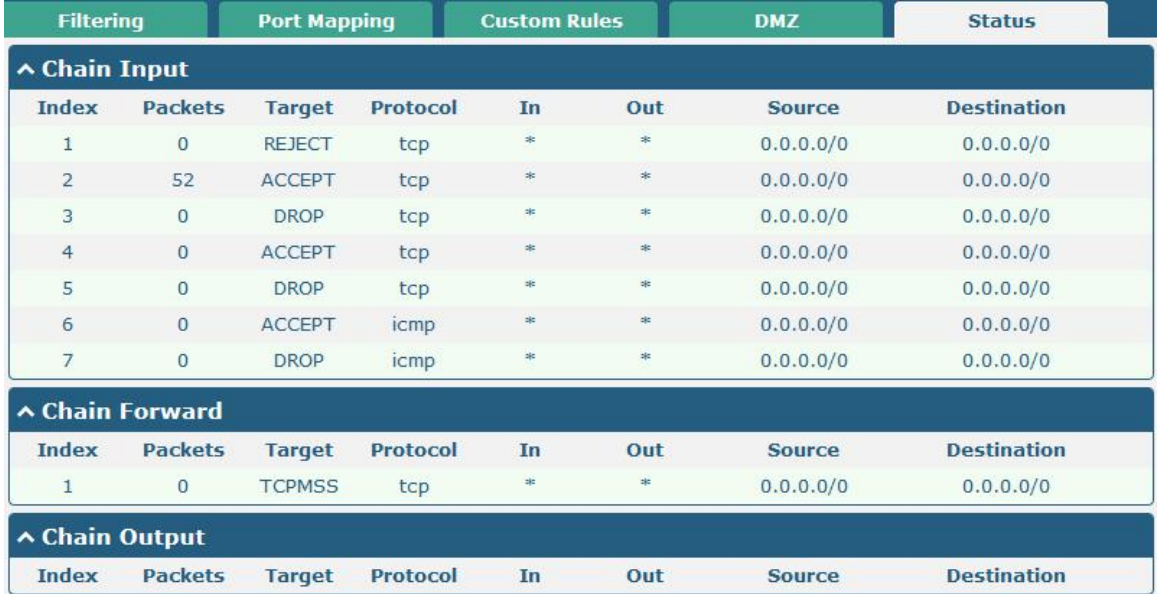

# **3.16 Network > IP Passthrough**

Click **Network > IP Passthrough >IP Passthrough** to enable or disable the IP Pass-through option.

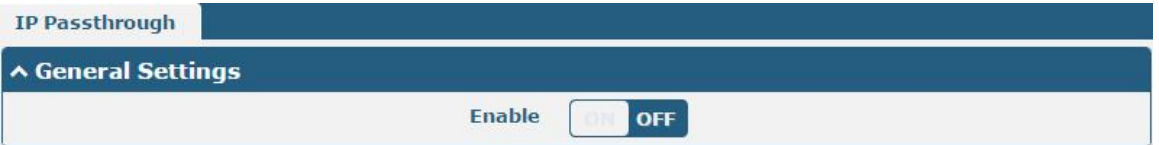

If router enables the IP Pass-through, the terminal device (such as PC) will enable the DHCP Client mode and connect to LAN port of the router; and after the router dial up successfully, the PC will automatically obtain the IP address and DNS server address which assigned by ISP.

## **3.17 VPN > IPsec**

IPsec (Internet Protocol Security) is a protocol built on the Internet protocol layer that enables two hosts to communicate in a secure manner. IPsec is the direction of secure networking. It provides active protection from end-to-end security to prevent attacks from private networks and the Internet.

Click **Virtual Private Network> IPsec> General** to set IPsec parameters.

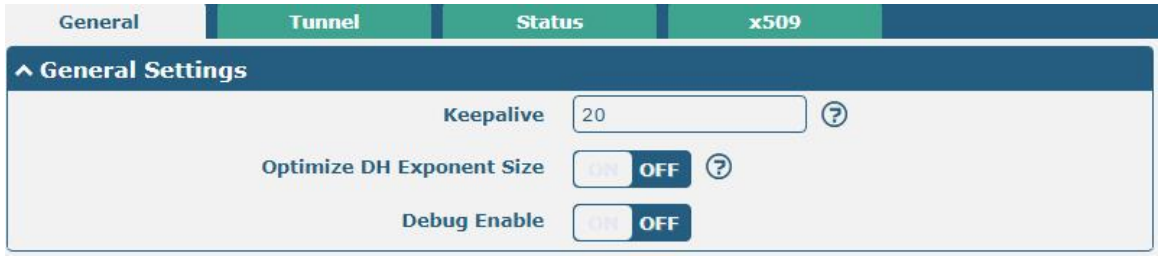

### **General**

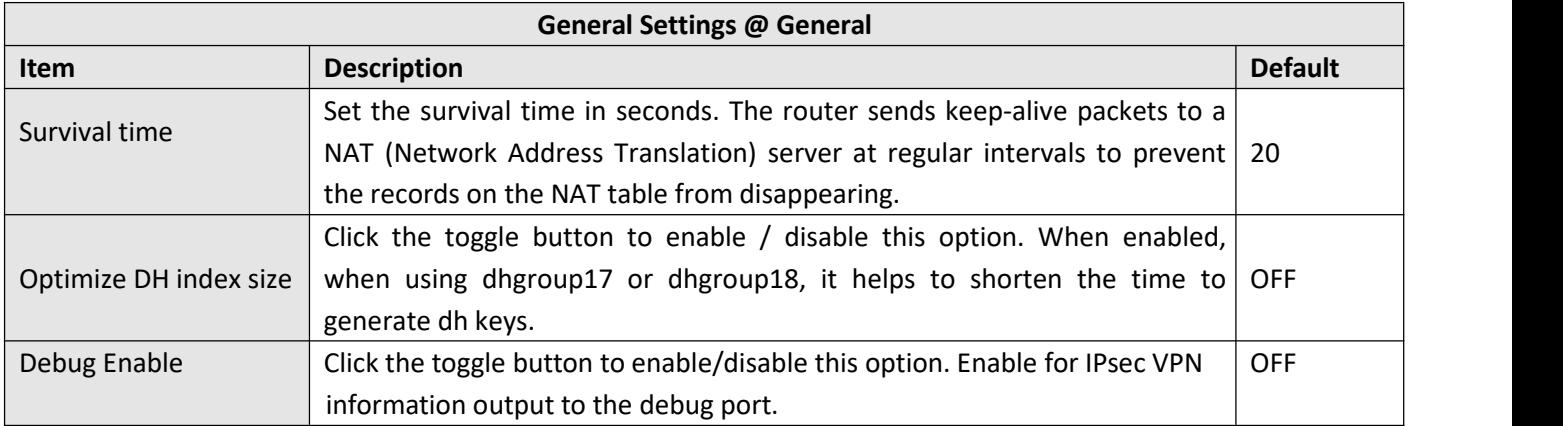

### **Tunnel**

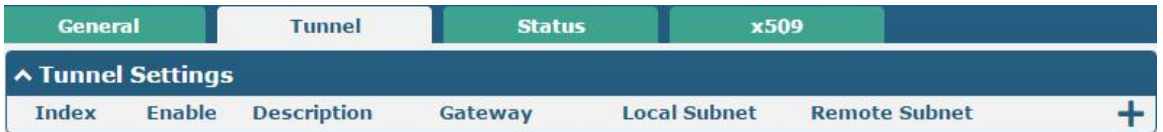

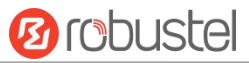

Click  $\biguparrow$  to add tunnel settings. The maximum count is 3.

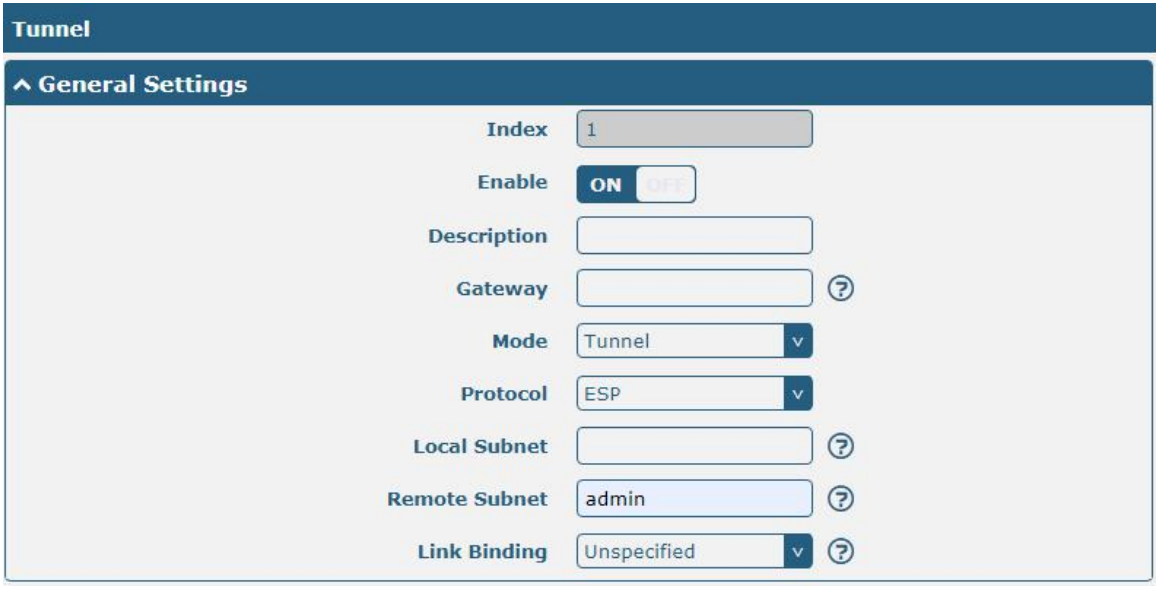

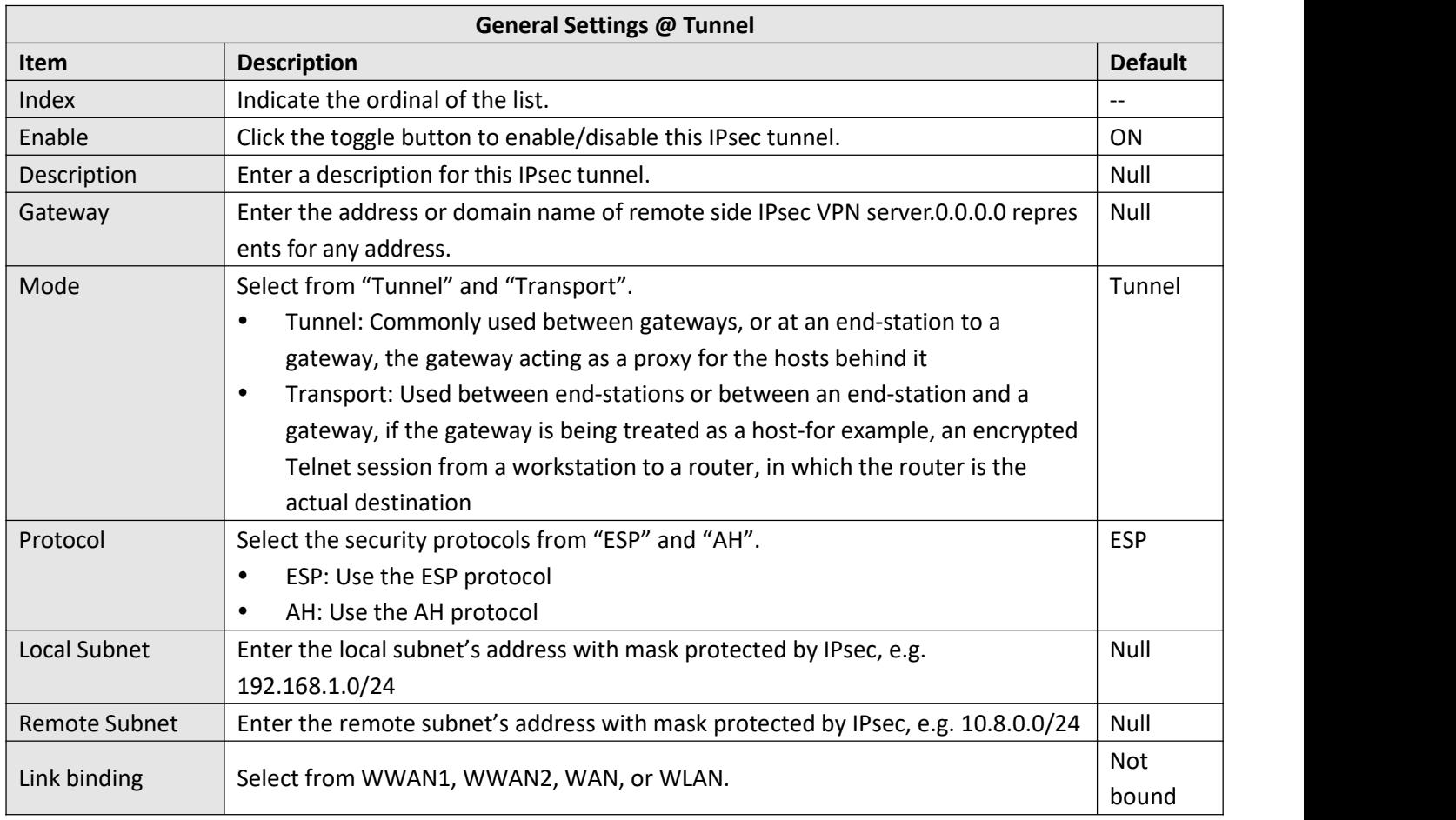

The window is displayed as below when choosing "PSK" as the authentication type.

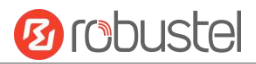

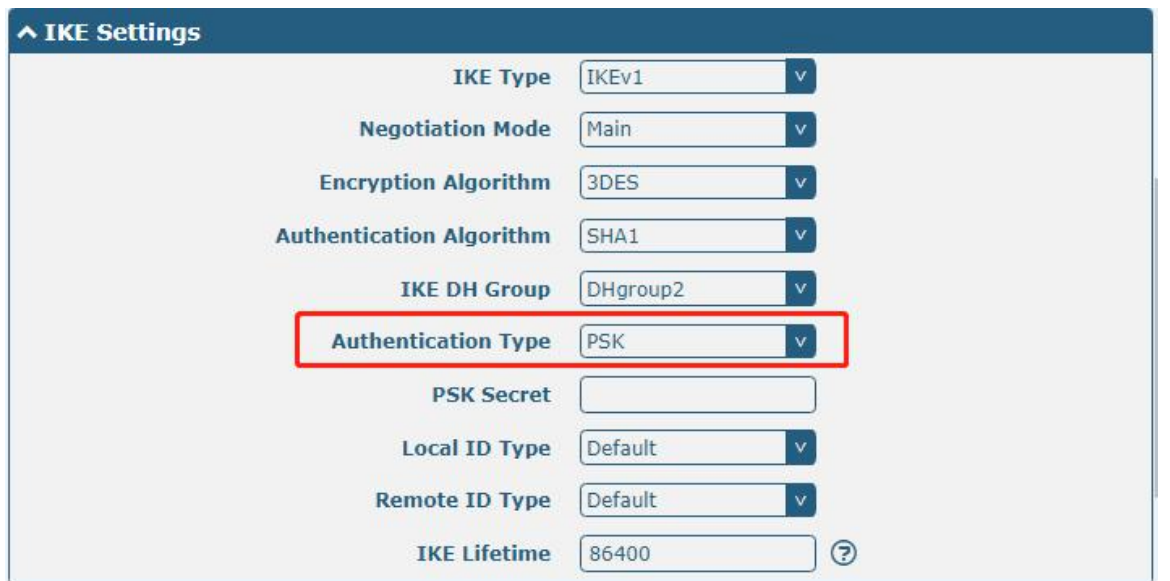

The window is displayed as below when choosing "CA" as the authentication type.

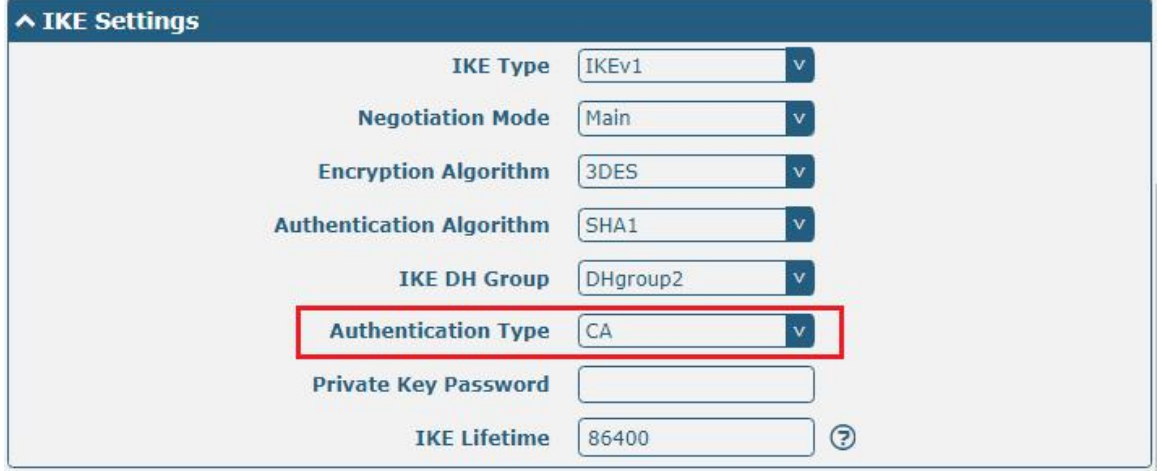

The window is displayed as below when choosing "PKCS#12" as the authentication type.

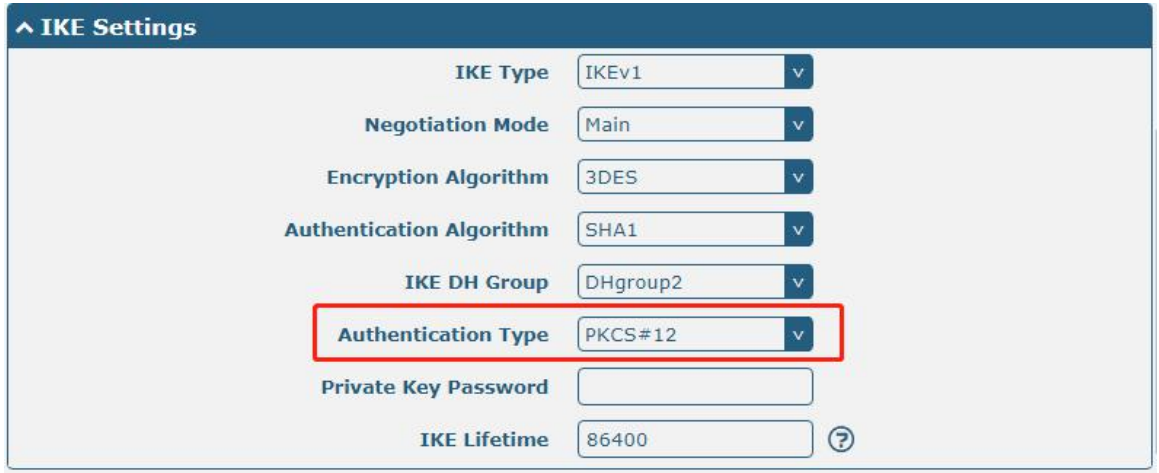

The window is displayed as below when choosing "xAuth PSK" as the authentication type.

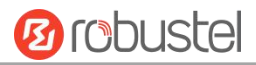

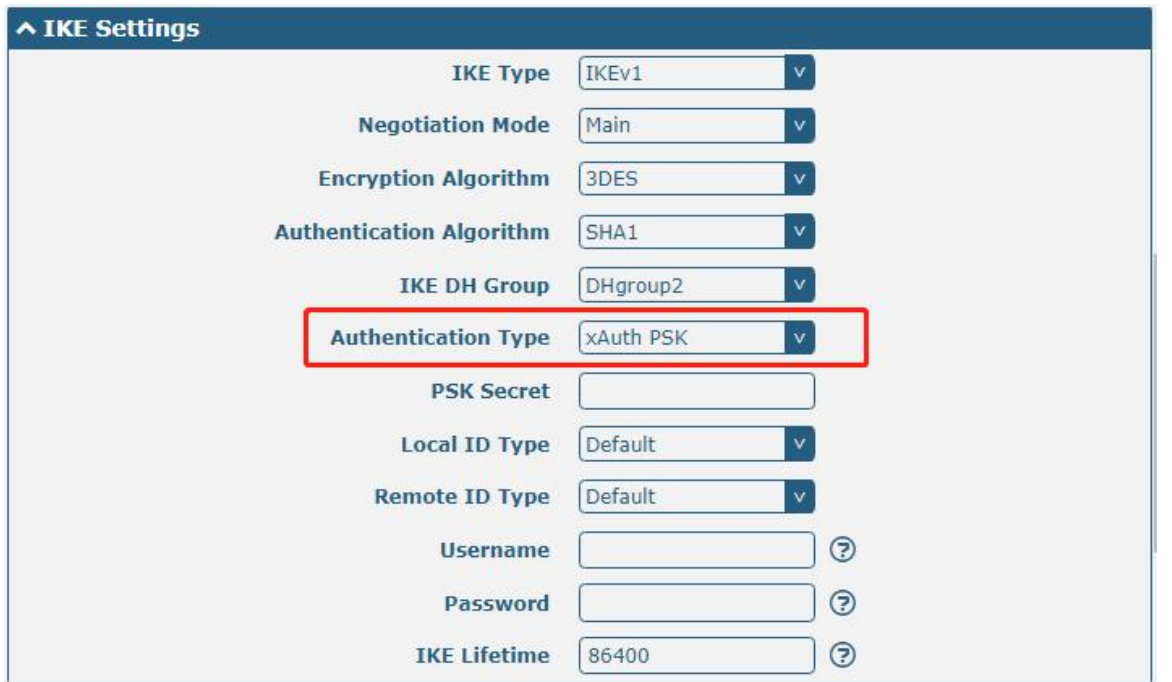

The window is displayed as below when choosing "xAuth CA" as the authentication type.

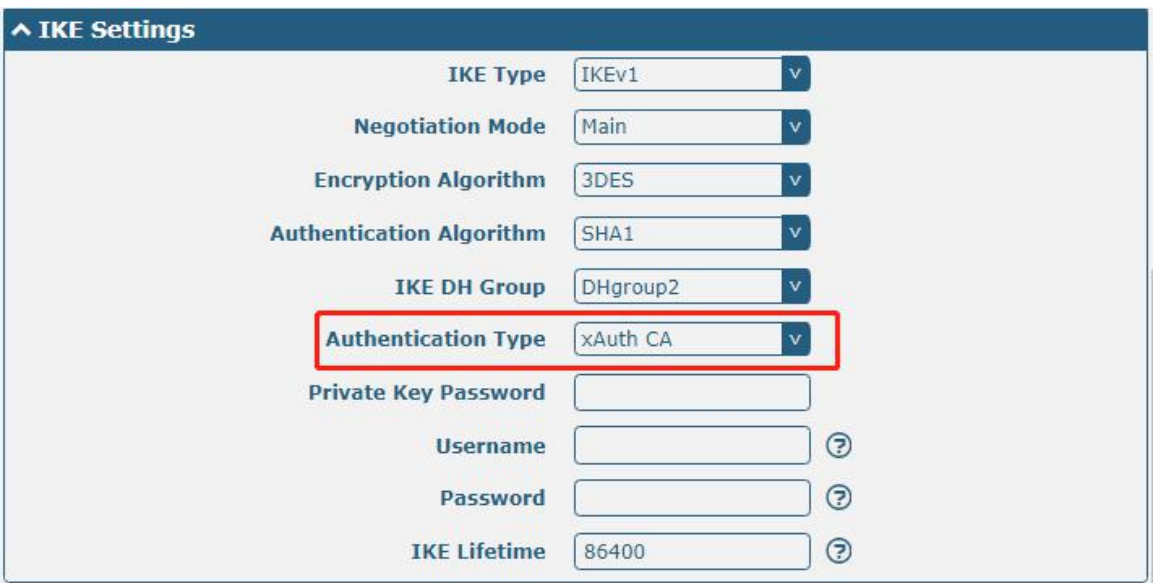

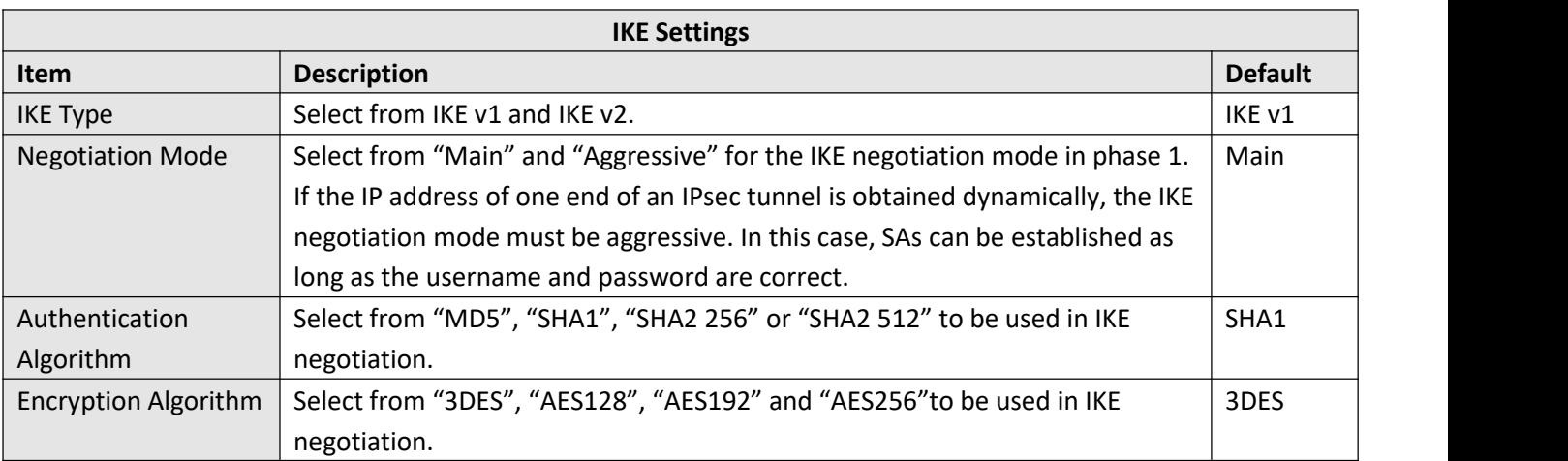

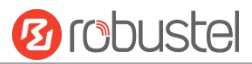

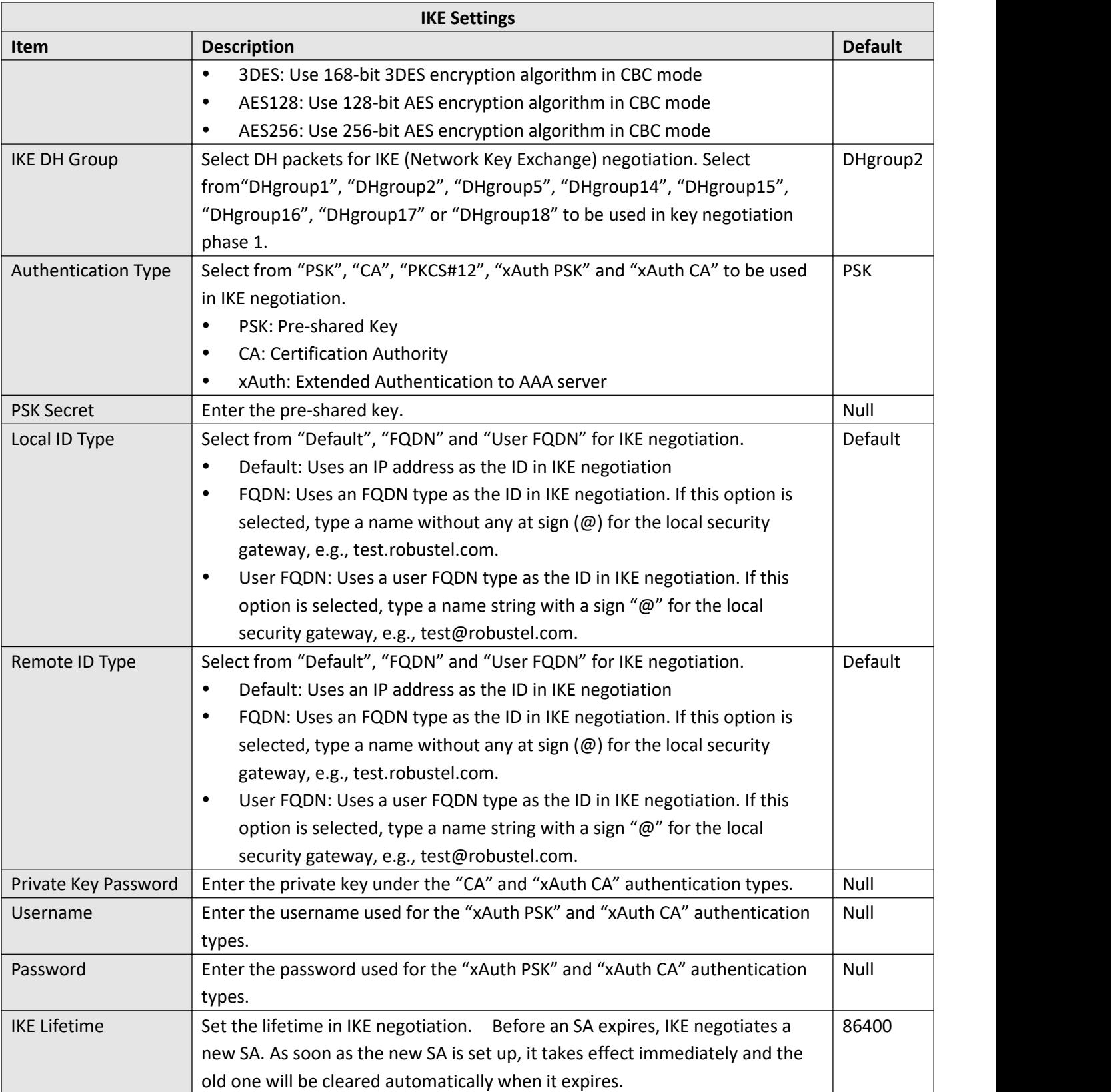

If click **VPN > IPsec > Tunnel > General Settings**, and choose **ESP** as protocol. The specific parameter configuration is shown as below.

#### Robustel R3000 User Guide

٠

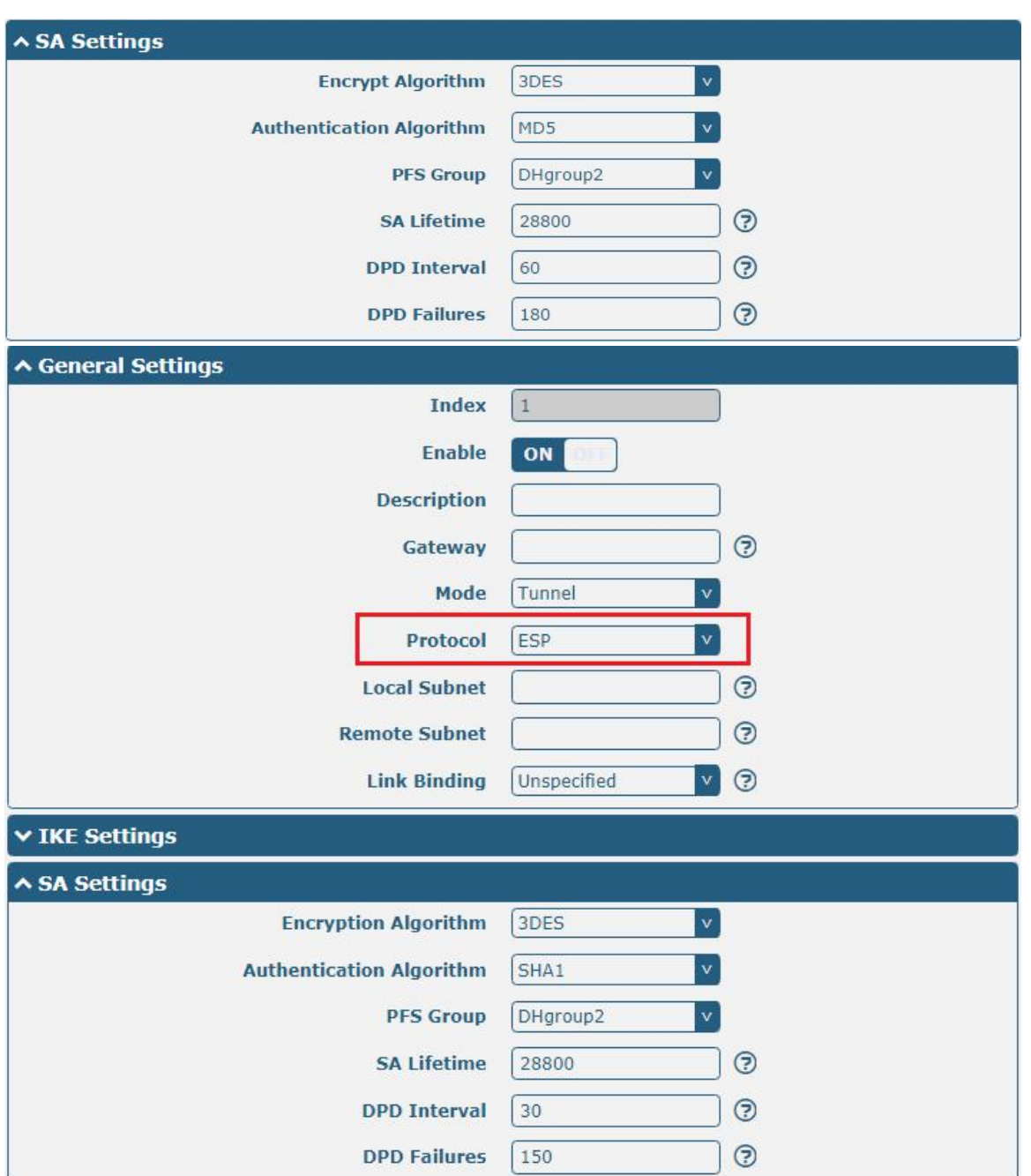

If choose **AH** as protocol, the window of SA Settings is displayed as below.

**Ø** robustel

ш

**Ø** robustel

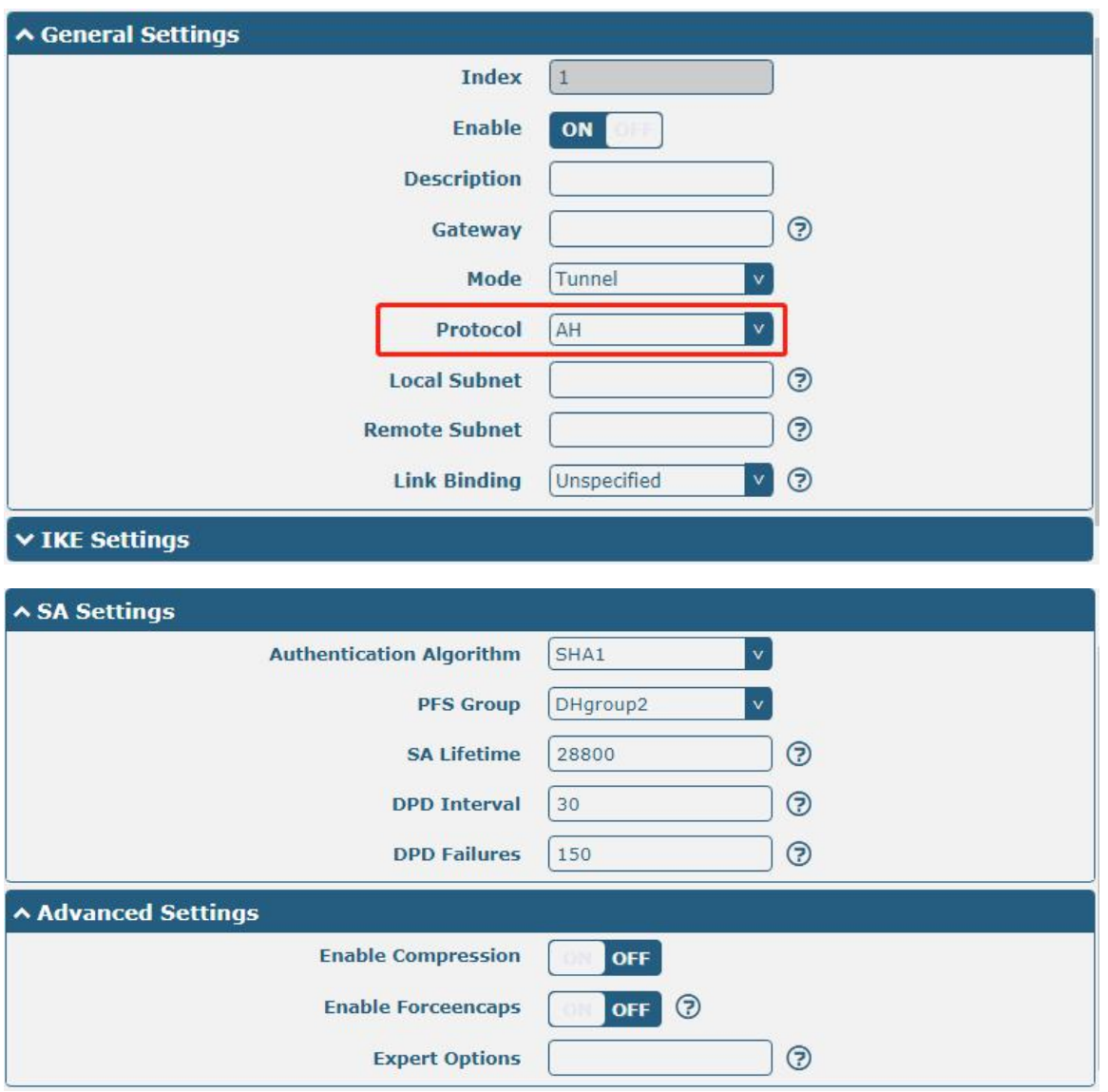

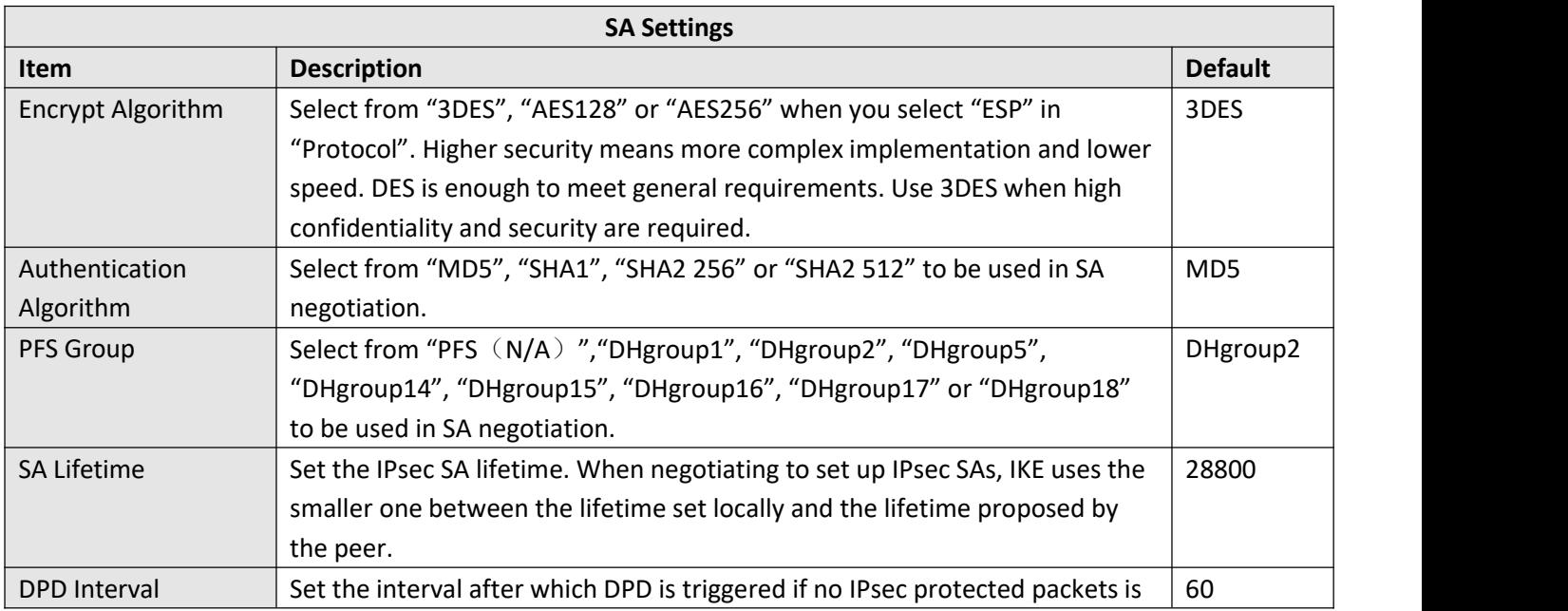

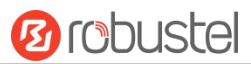

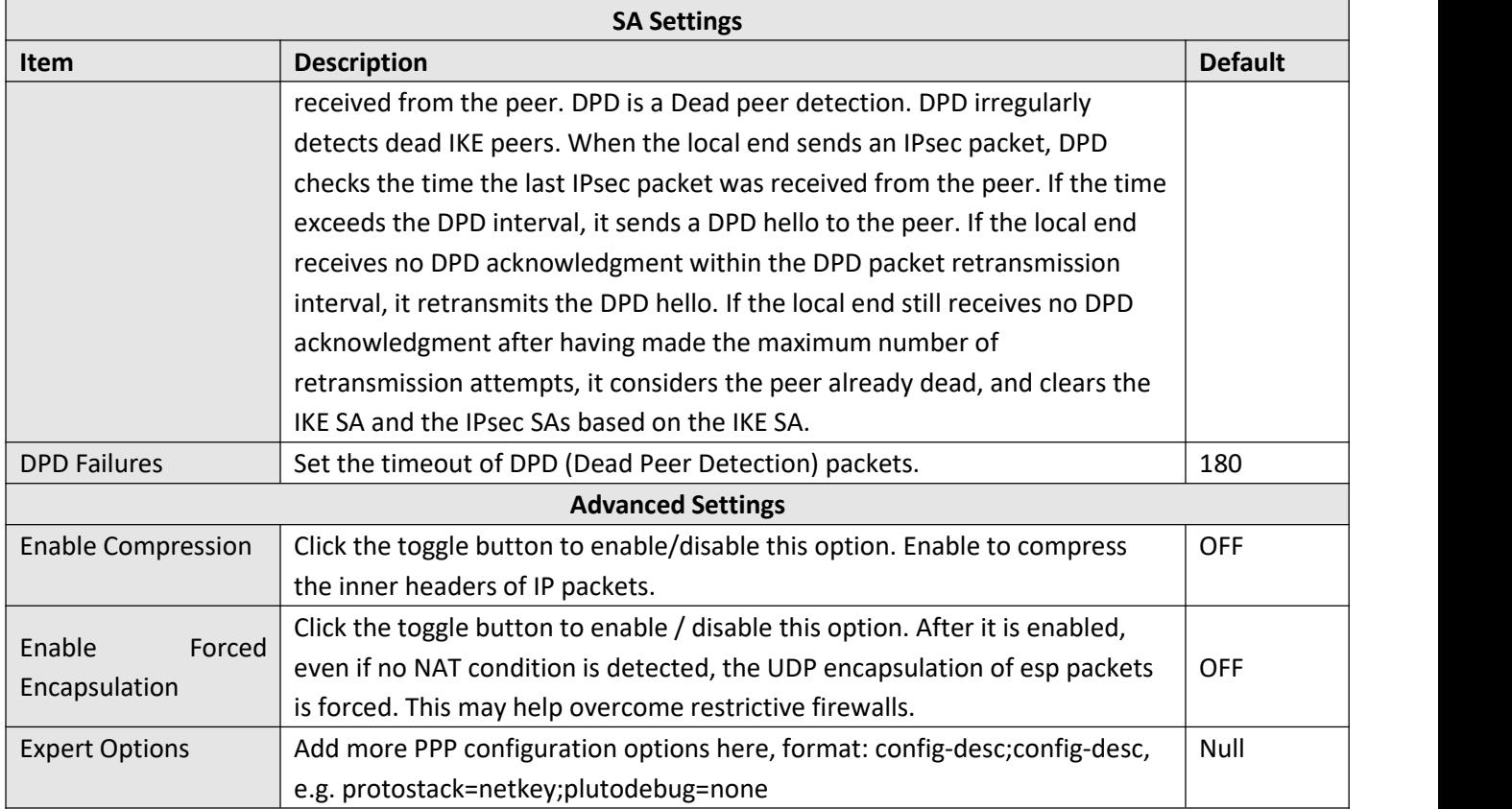

### **Status**

This section allows you to view the status of the IPsec tunnel.

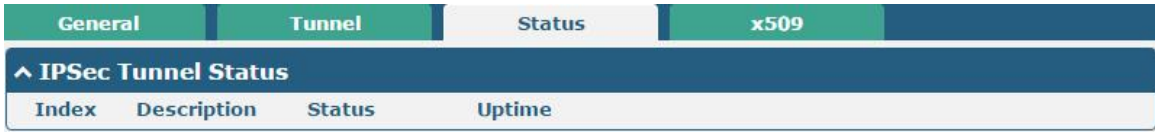

#### **x509**

User can upload the X509 certificates for the IPsec tunnel in this section.

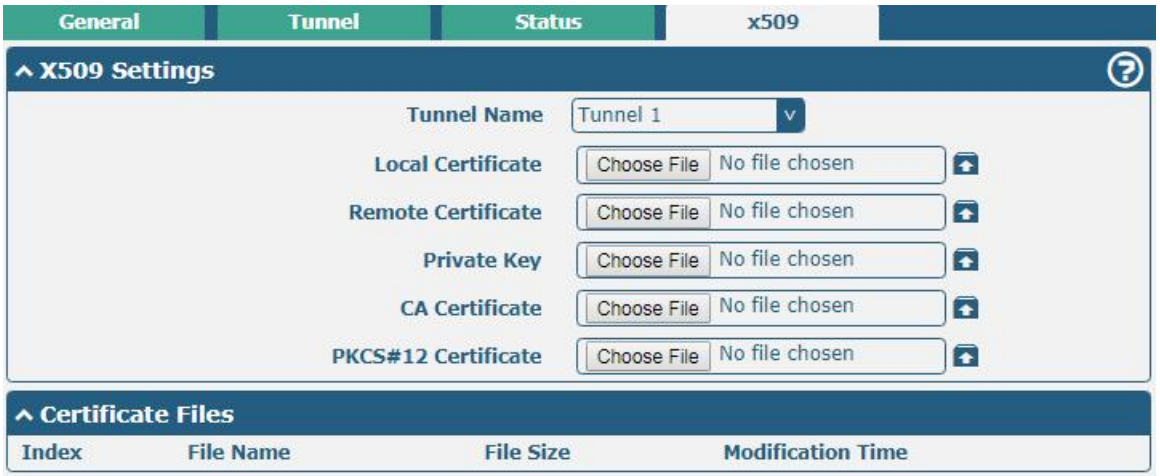

i.

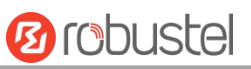

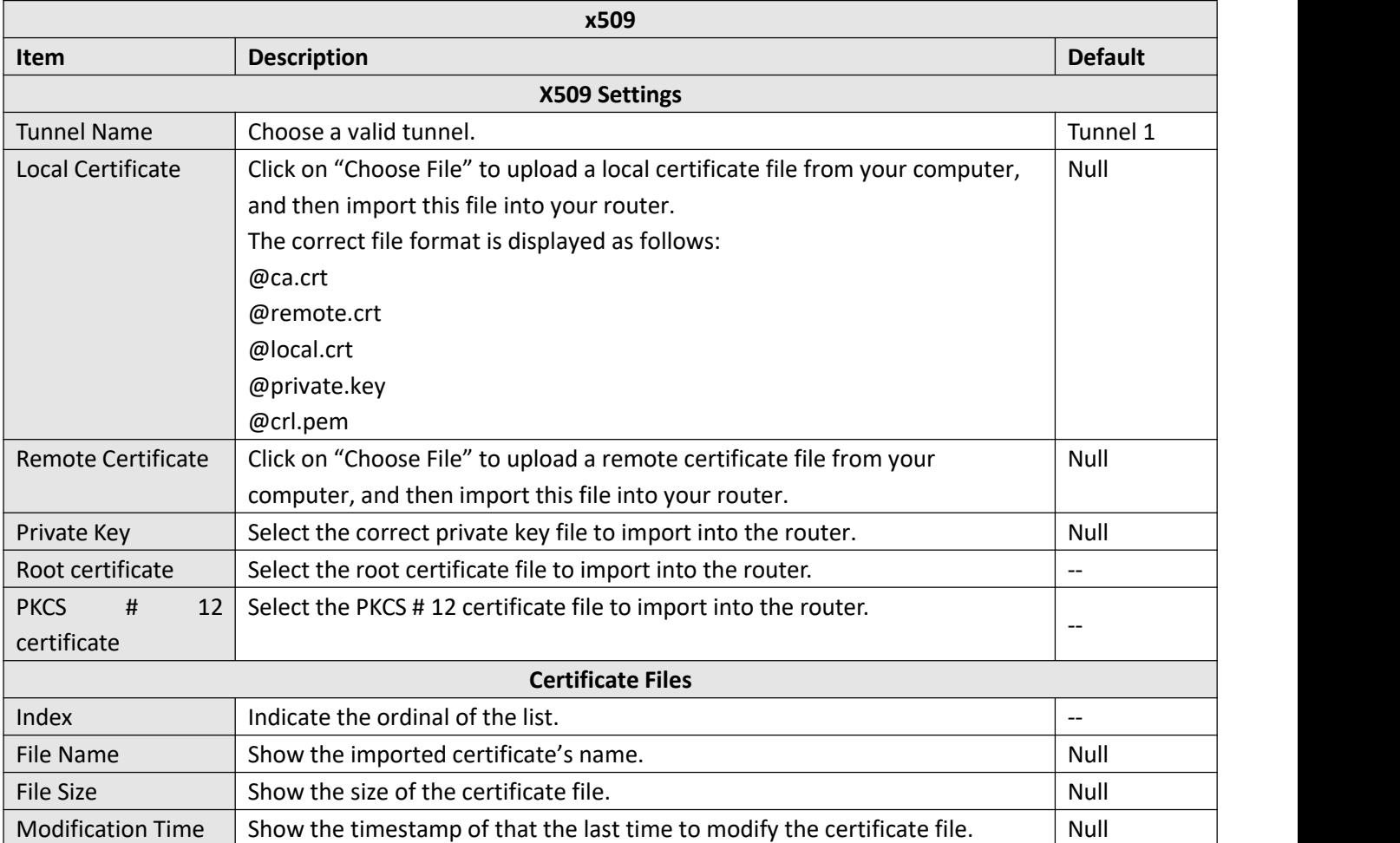

## **3.18 VPN > OpenVPN**

This section allows you to set the OpenVPN and the related parameters. OpenVPN is an open-source software application that implements virtual private [network](https://en.wikipedia.org/wiki/Virtual_private_network) (VPN) techniques for creating secure point-to-point or site-to-site connections in routed or bridged configurations and remote access facilities. Router supports point-to-point and point-to-points connections.

### **OpenVPN**

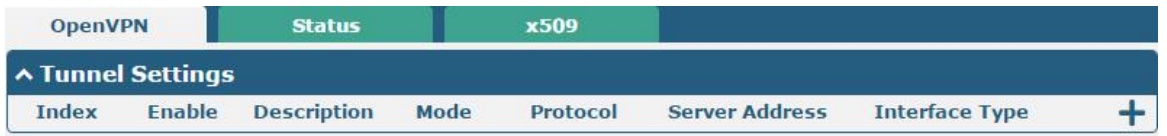

Click  $\biguparrow$  to add tunnel settings. The maximum count is 3. The window is displayed as below when choosing "None" as the authentication type. By default, the mode is "P2P".

ш

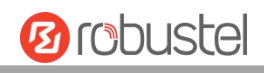

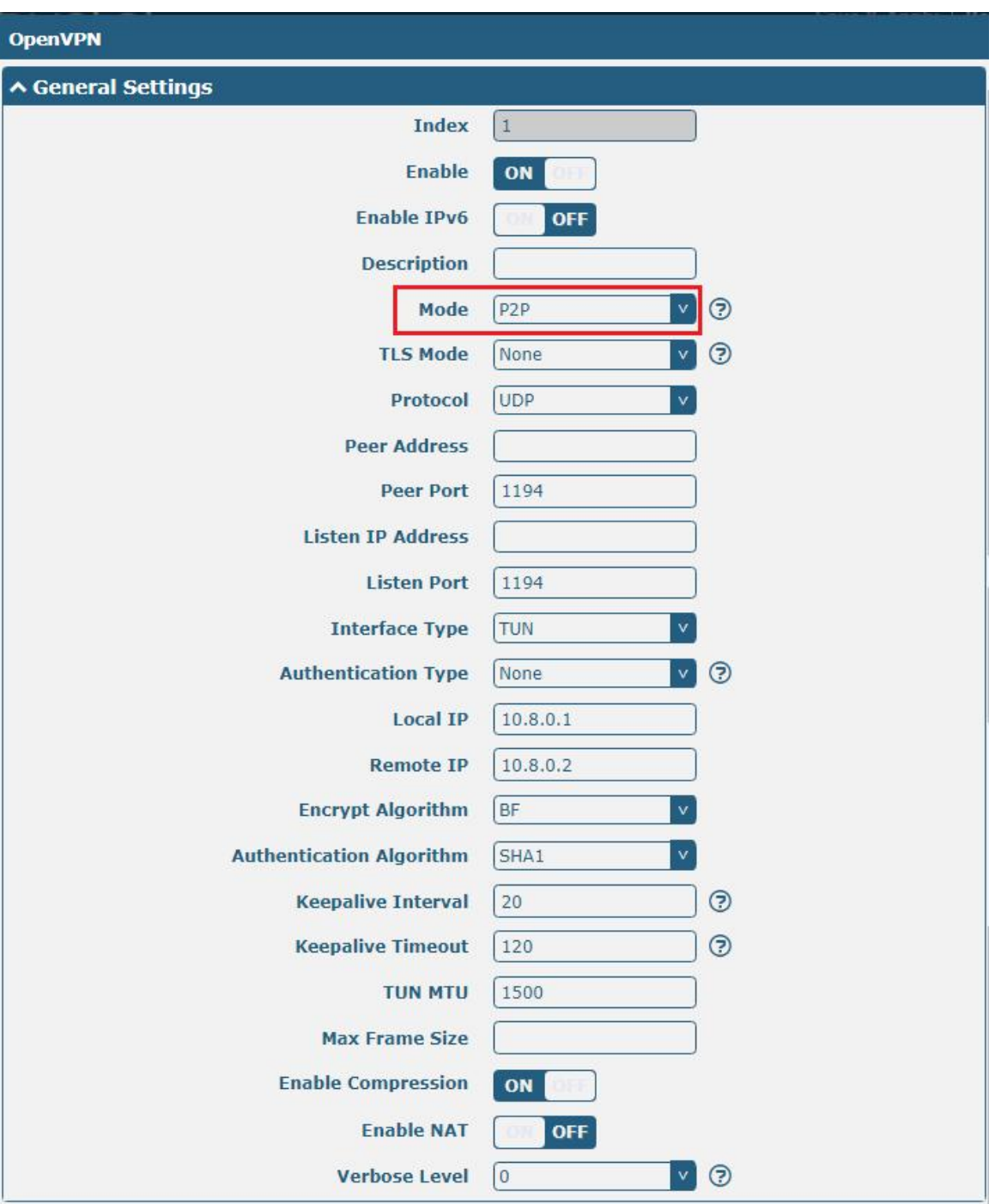

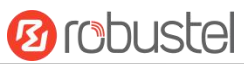

### The window is displayed as below when choosing "Client" as the mode.

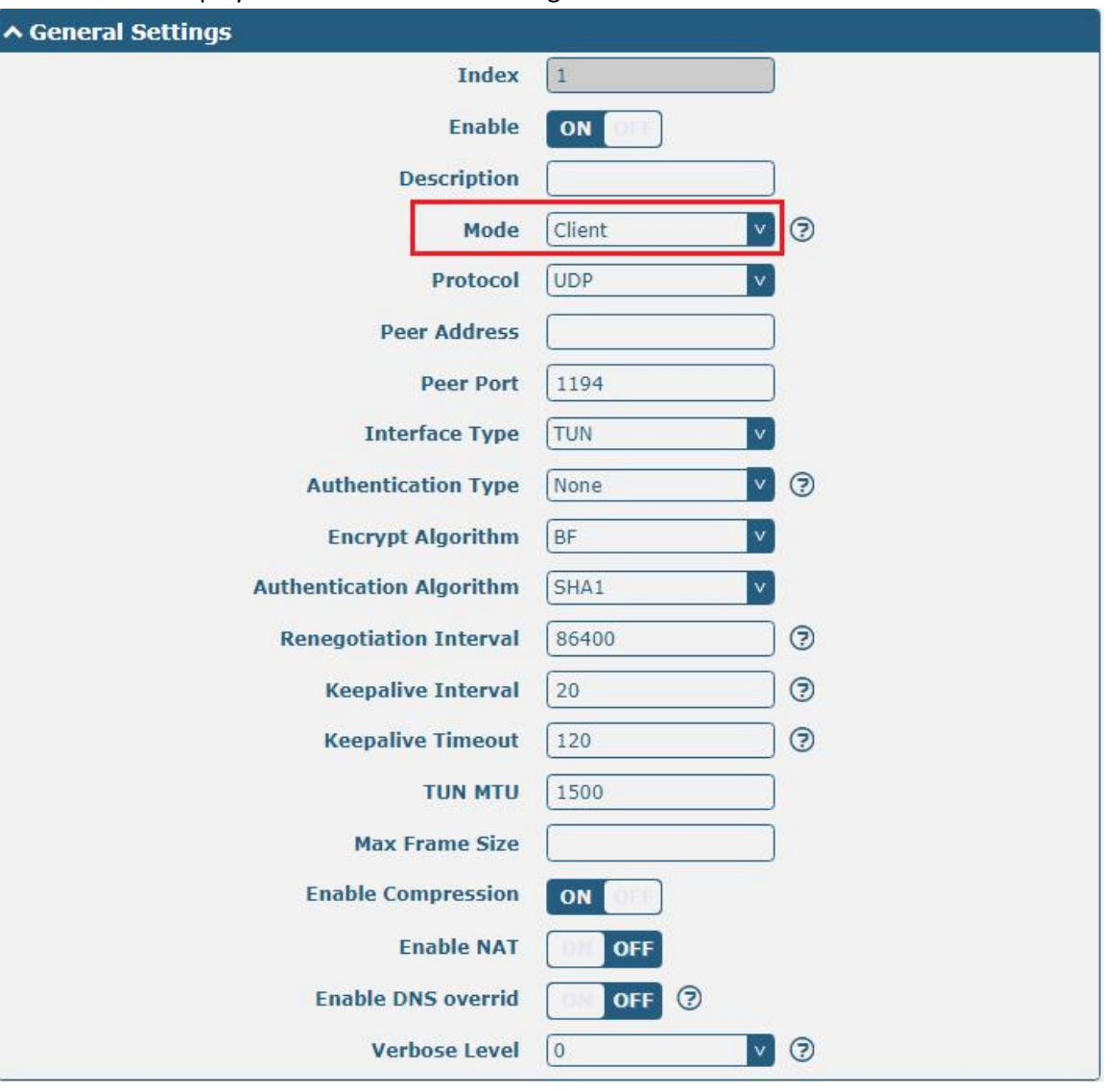

**Ø** robustel

The window is displayed as below when choosing "Server" as the mode.

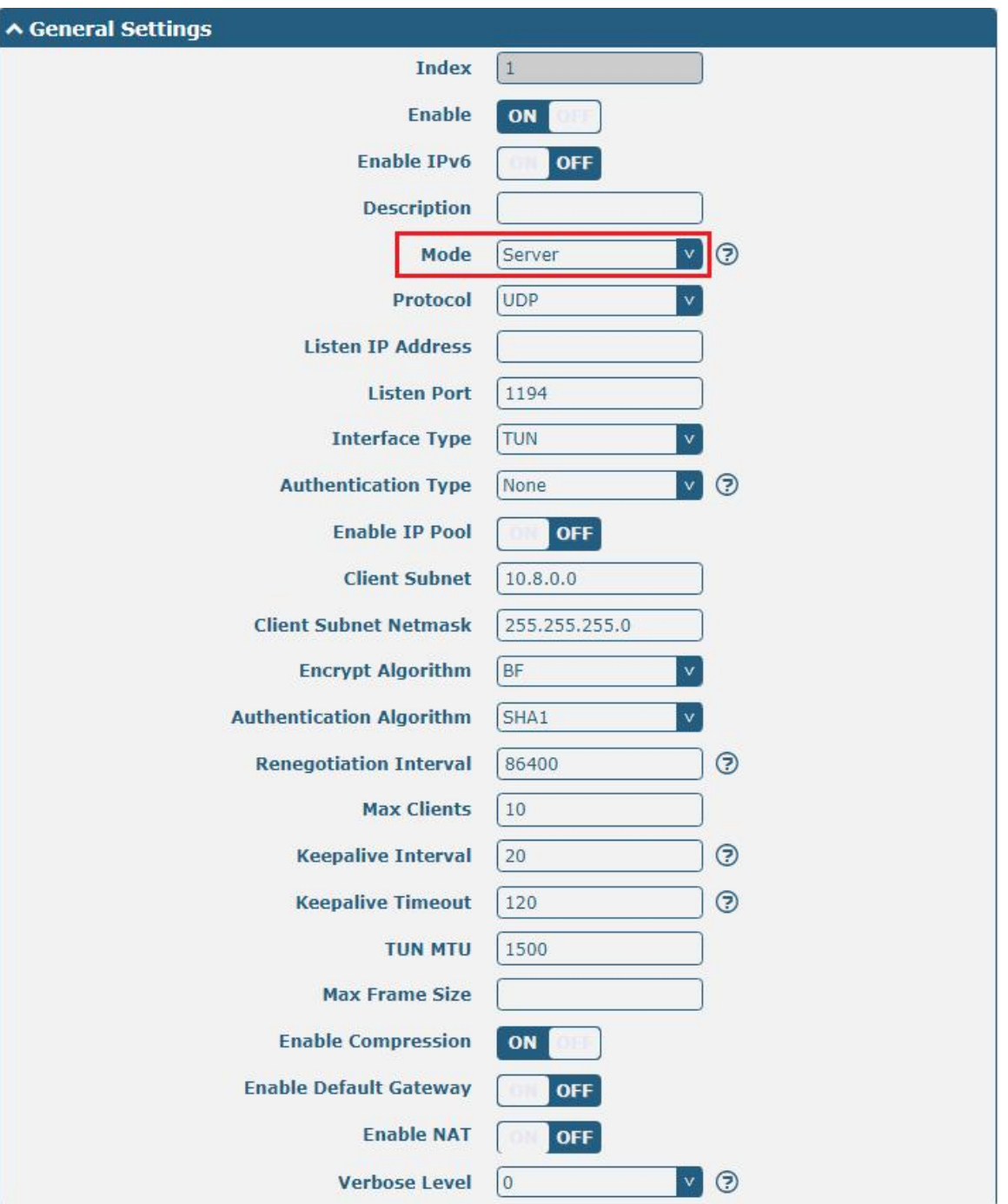

The window is displayed as below when choosing "None" as the authentication type.

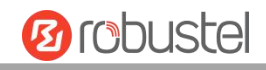

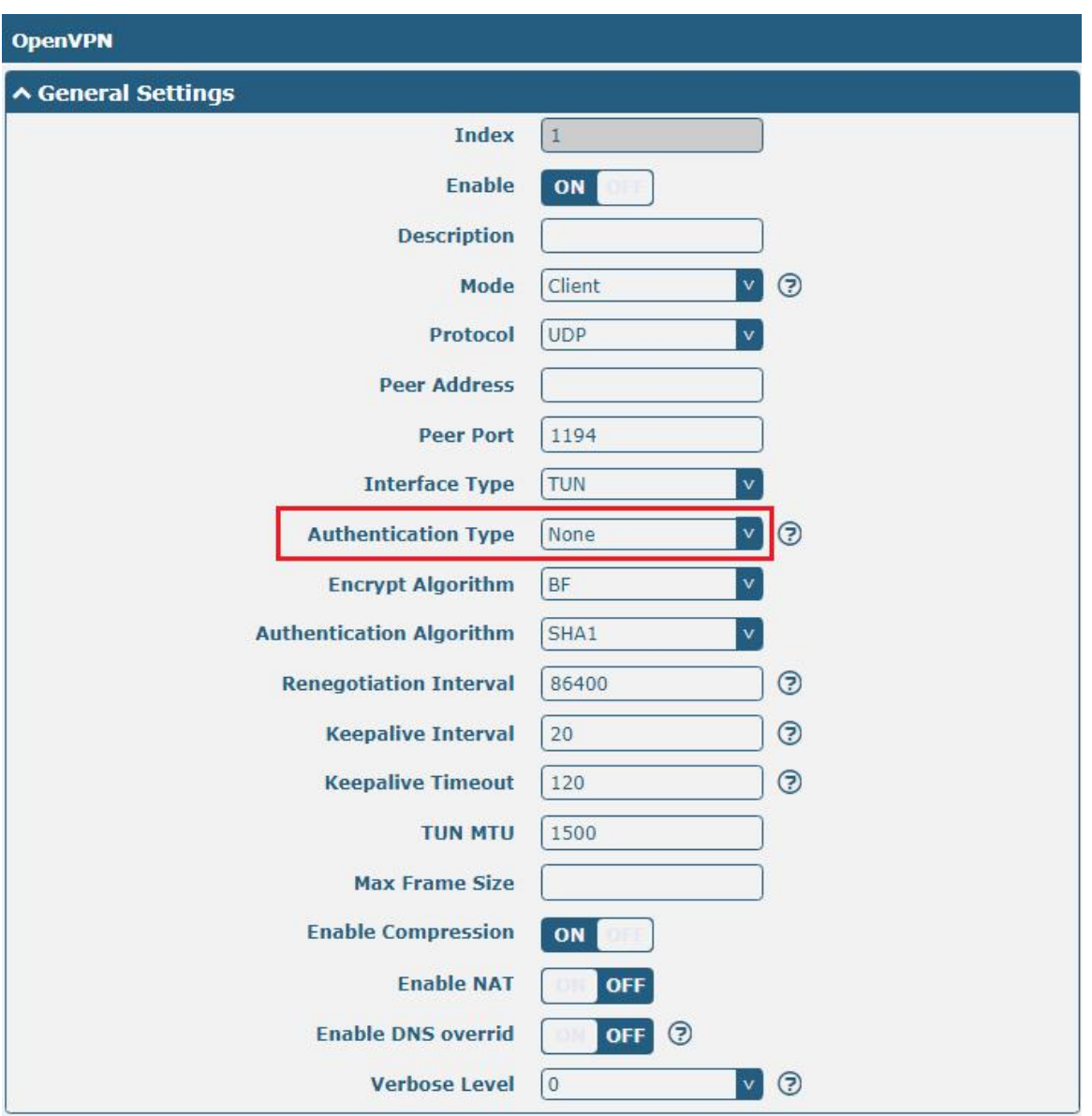

The window is displayed as below when choosing "Preshared" as the authentication type.

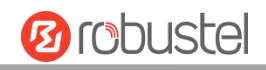

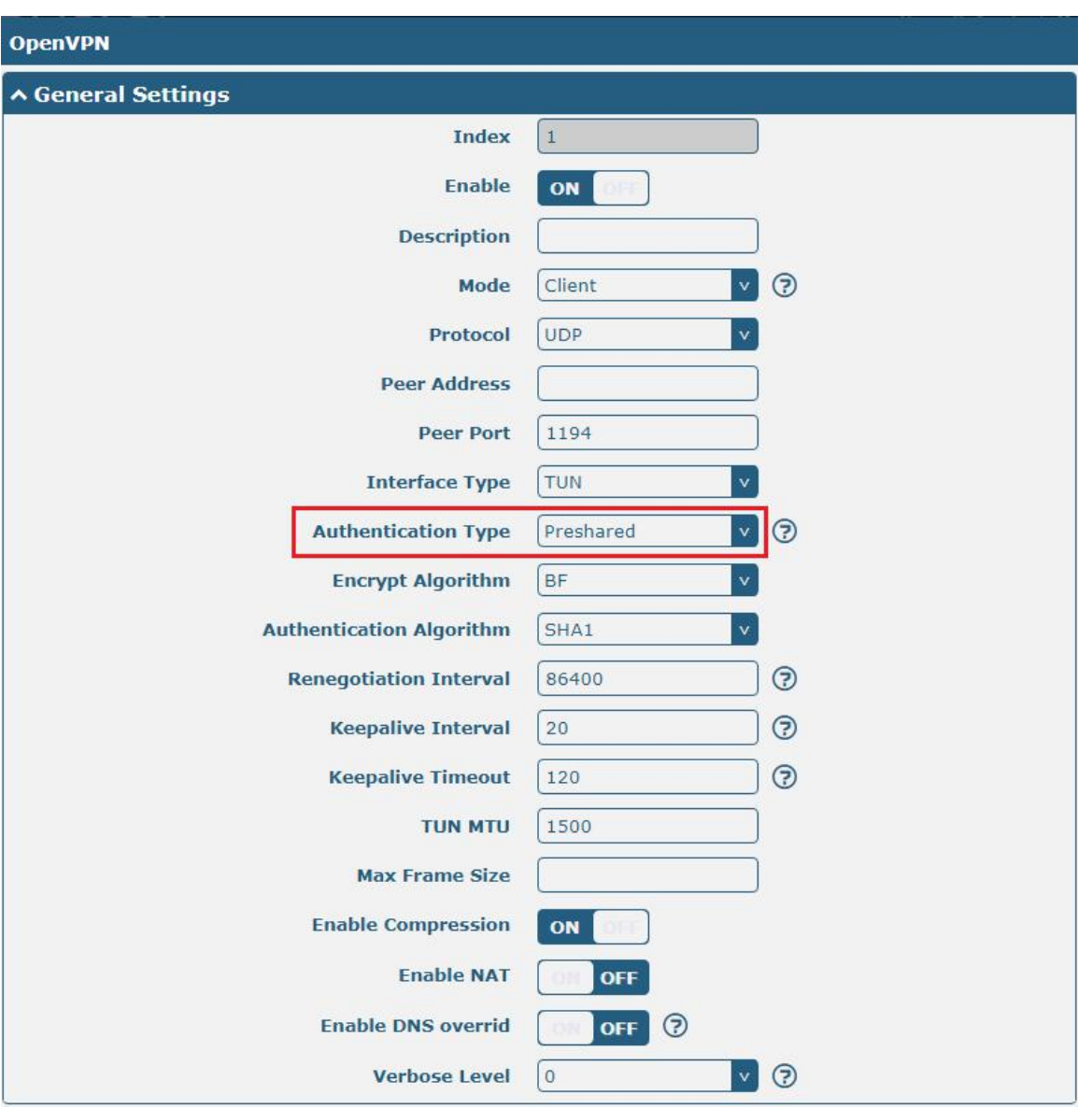

The window is displayed as below when choosing "Password" as the authentication type.

m.

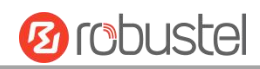

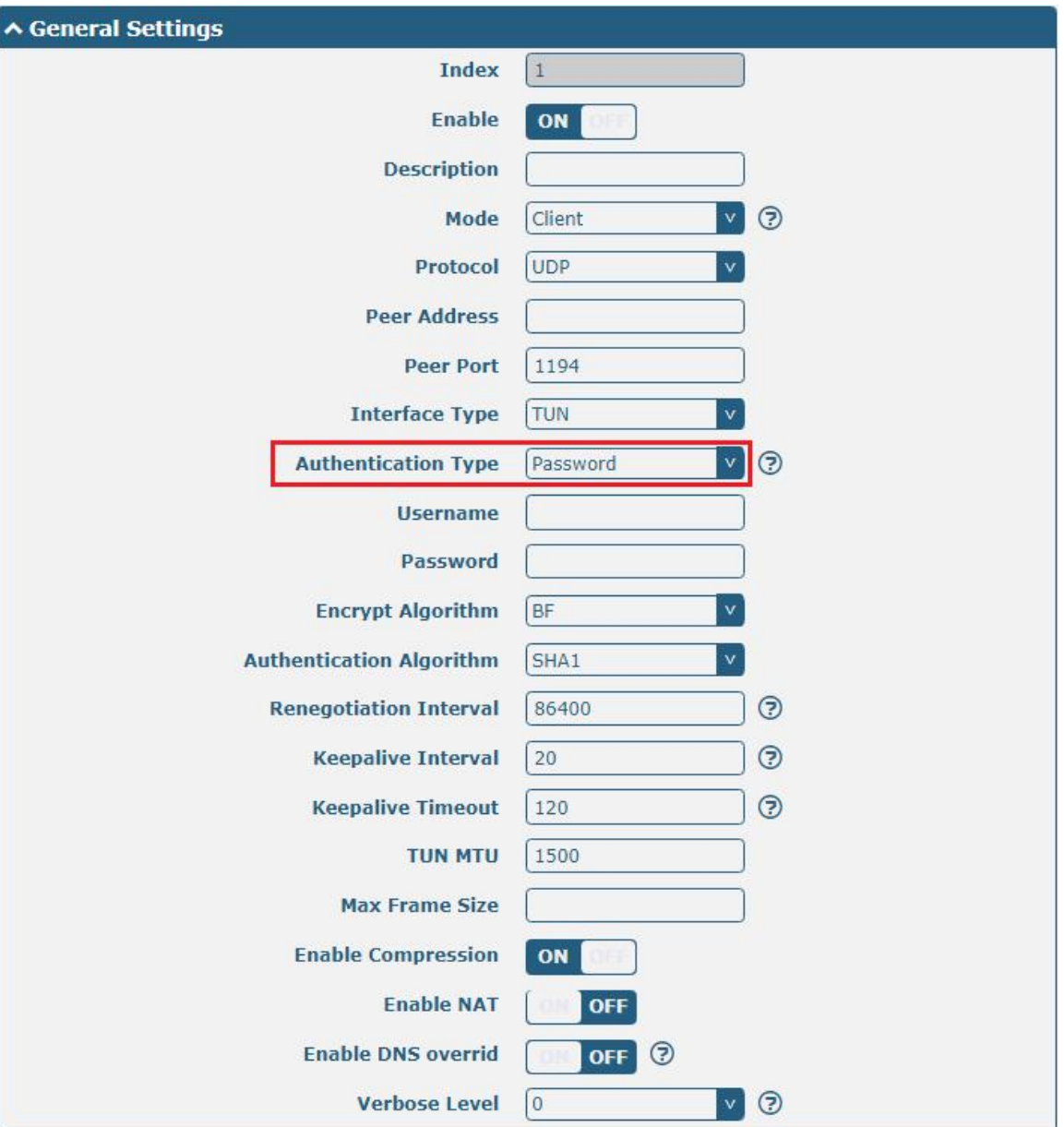

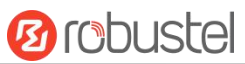

The window is displayed as below when choosing "X509CA" as the authentication type.

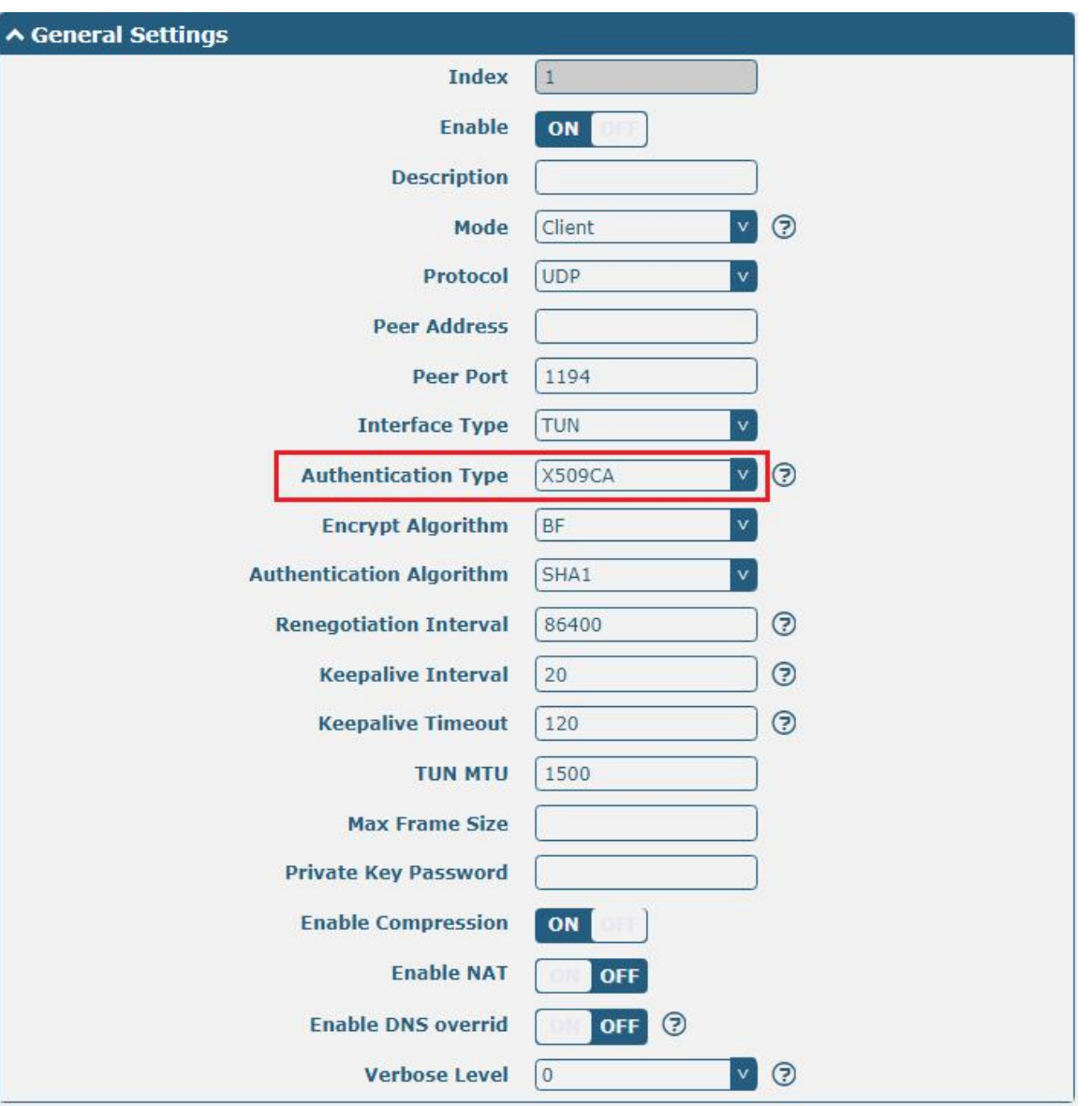

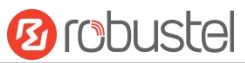

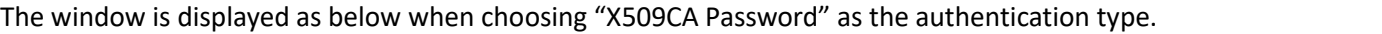

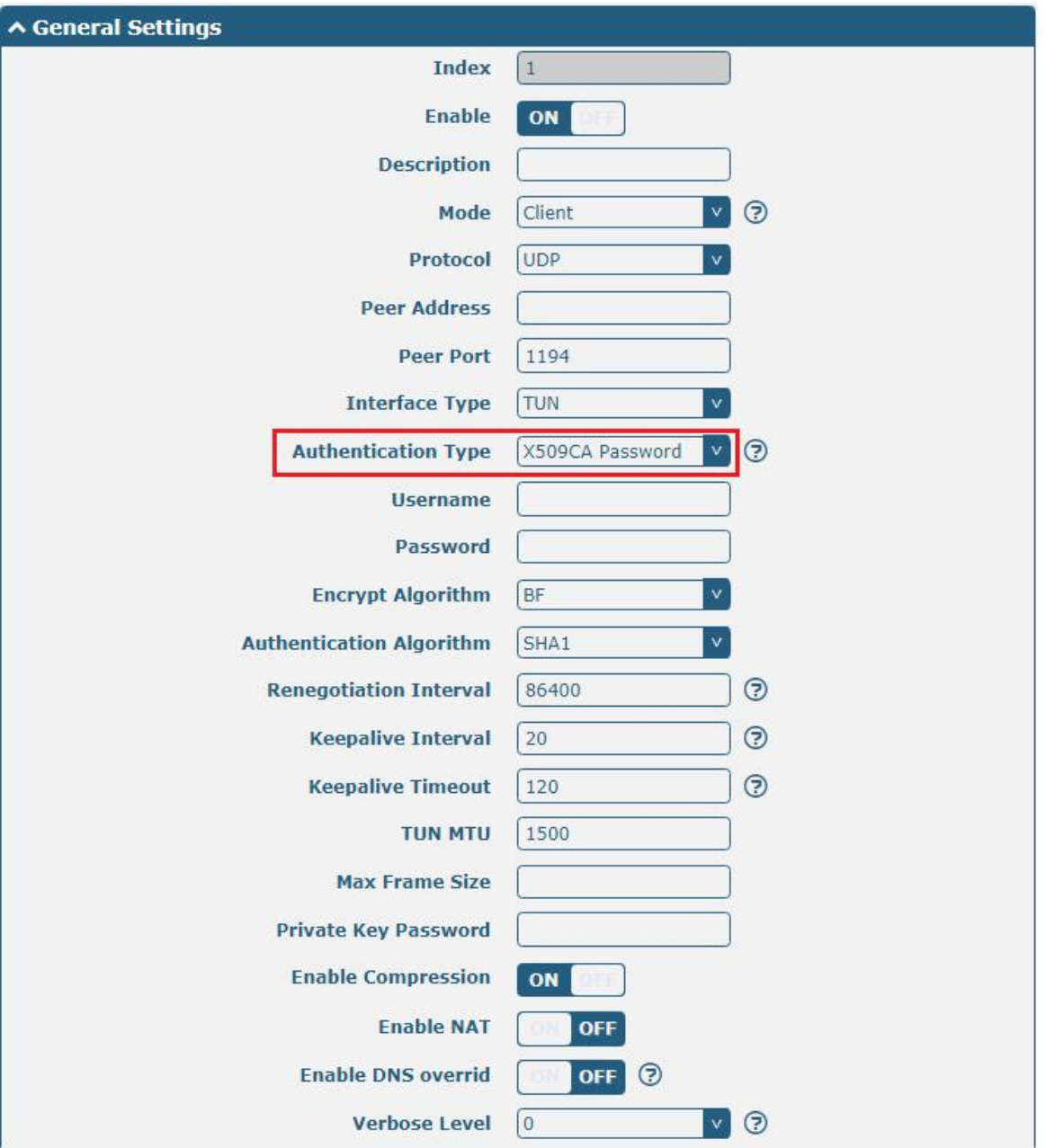

The window is displayed as below when choosing "Client" as the mode.

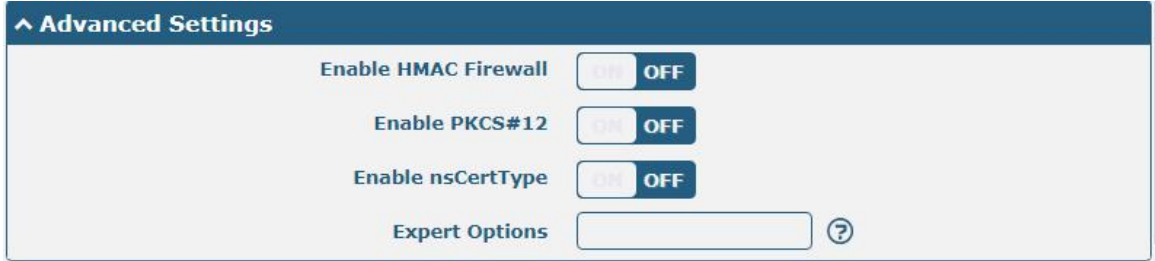

The window is displayed as below when choosing "Server" as the mode.

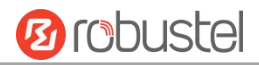

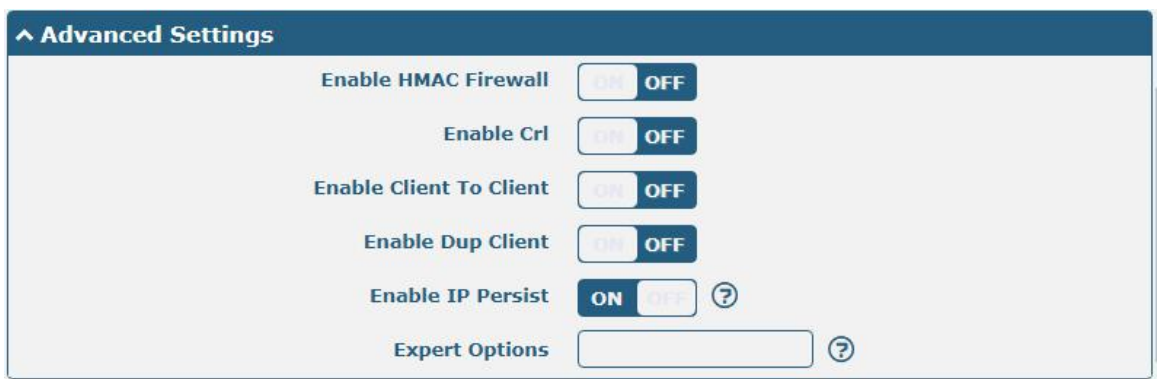

The window of "Virtual Private Network> OpenVPN> OpenVPN" is displayed as below when choosing "Server" as the mode and choosing "X509CA Password" as the authentication type .

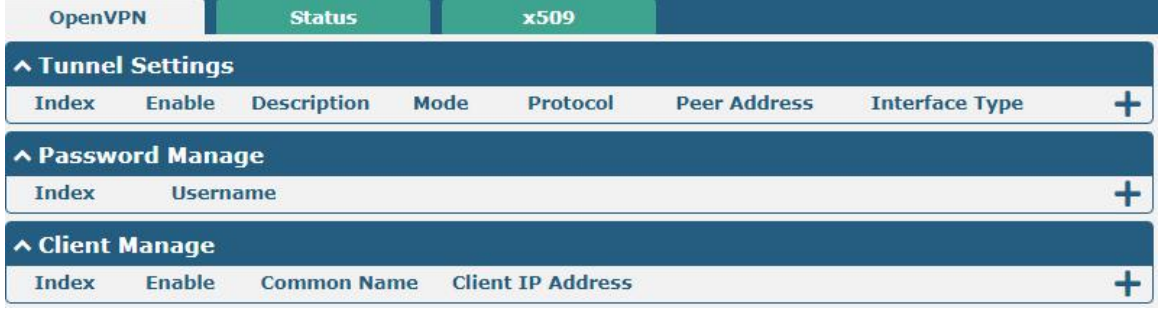

Click User Password Management  $\frac{1}{\sqrt{1}}$  to add username and password, as shown below:

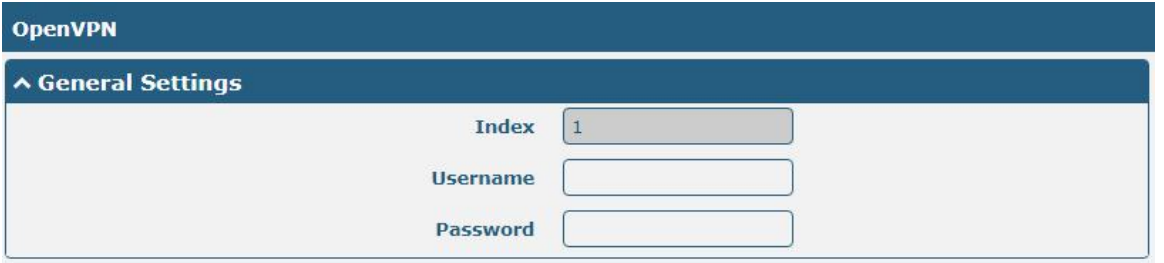

Click Client Management  $\overline{t}$  to add Client information, as shown

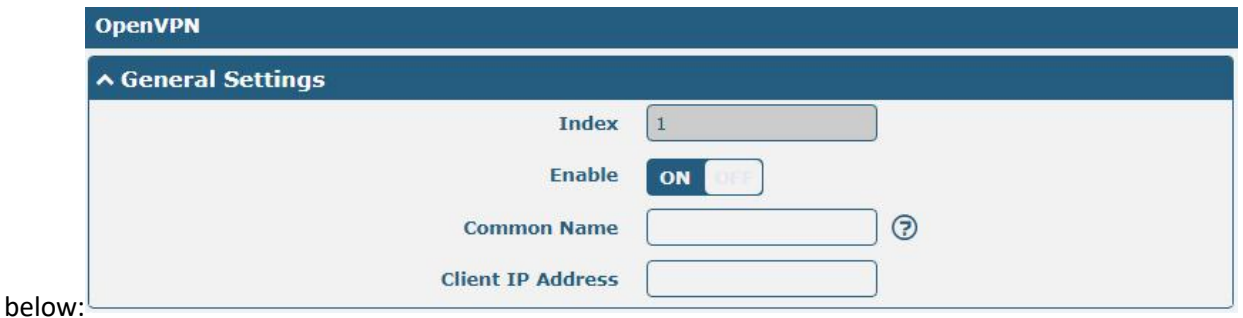

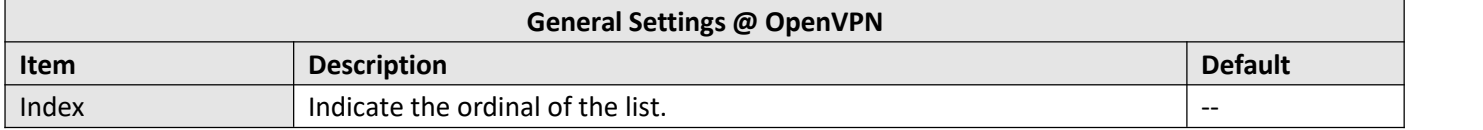

ш

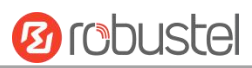

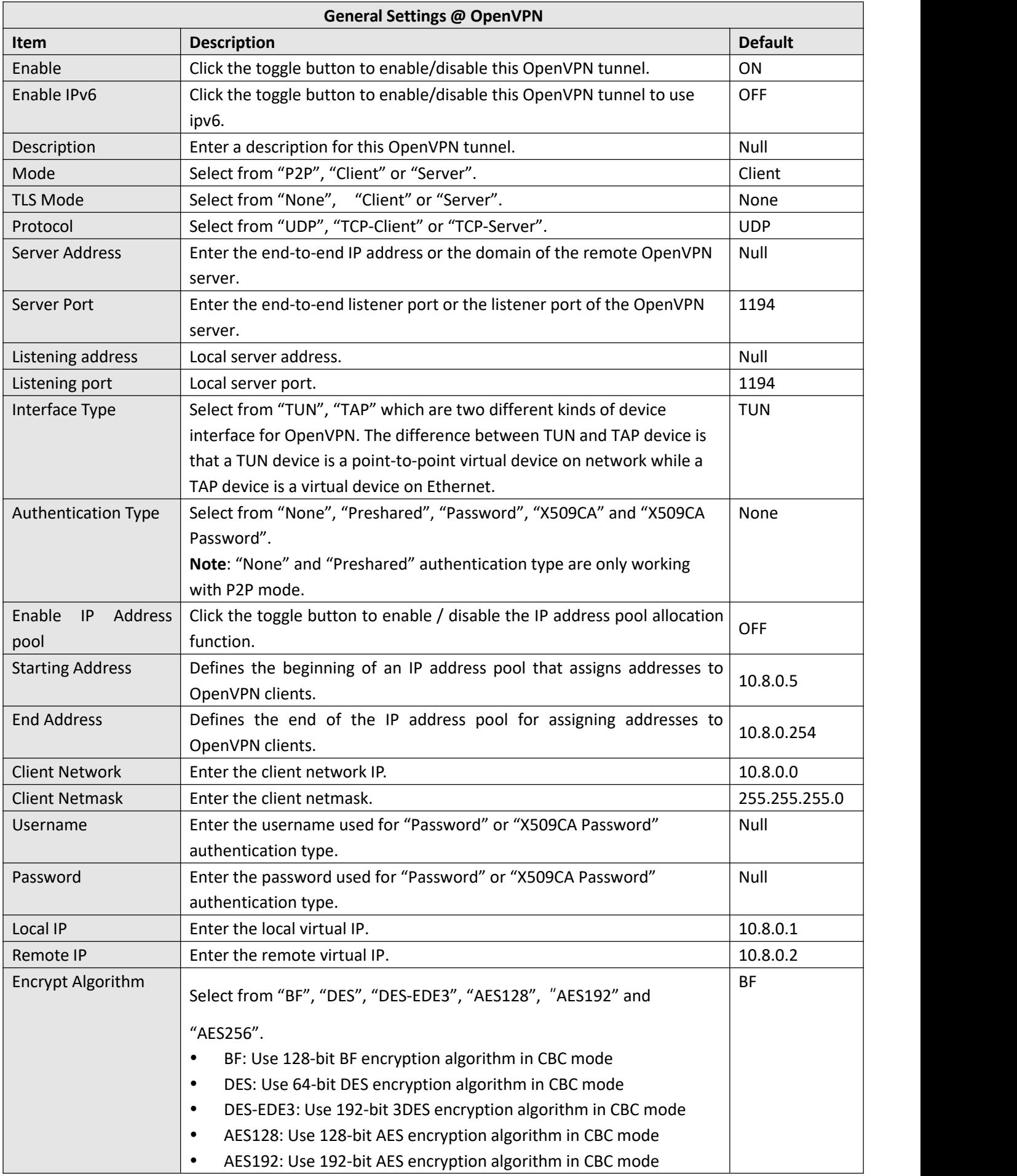

ш

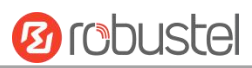

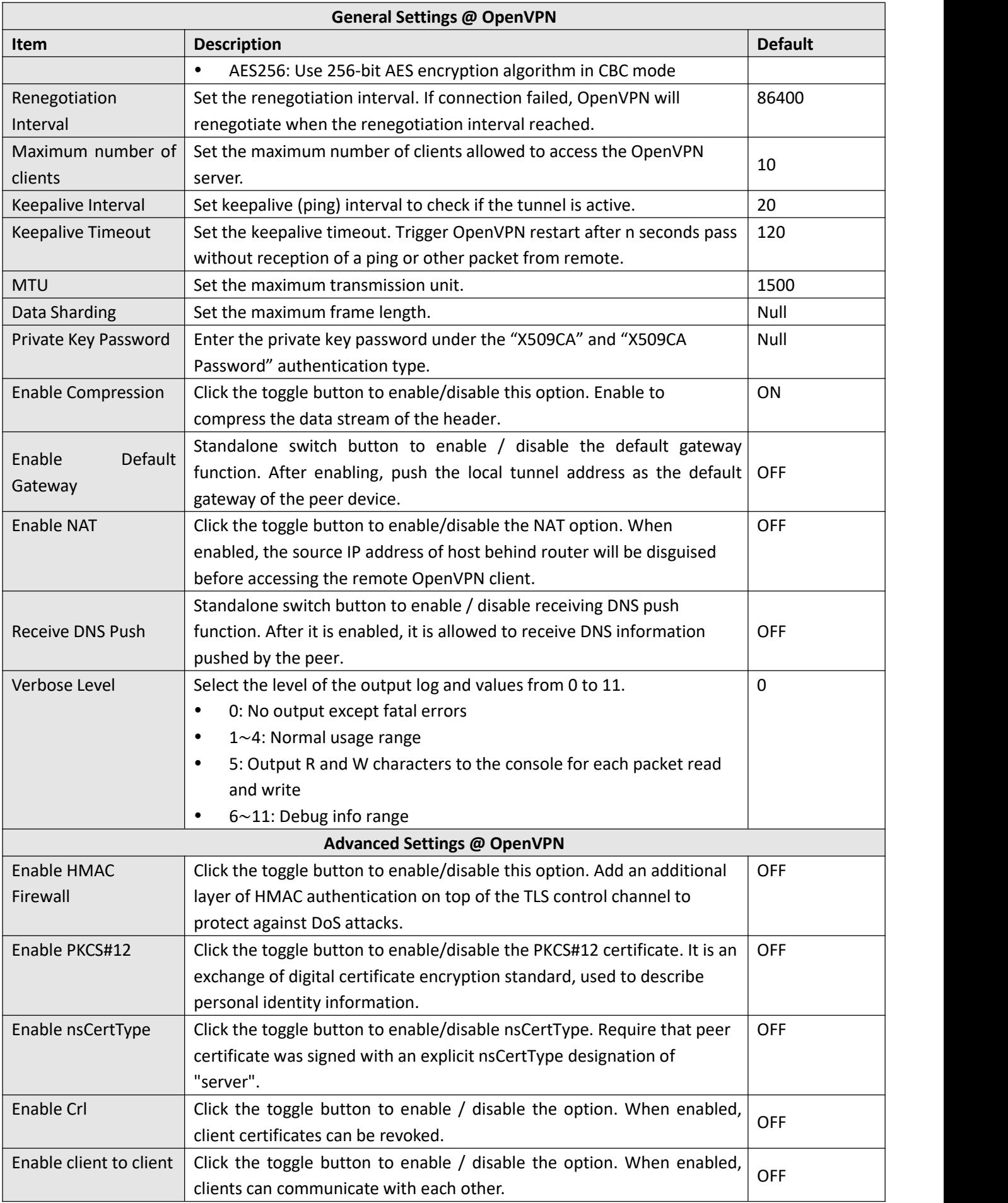

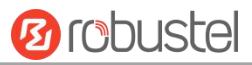

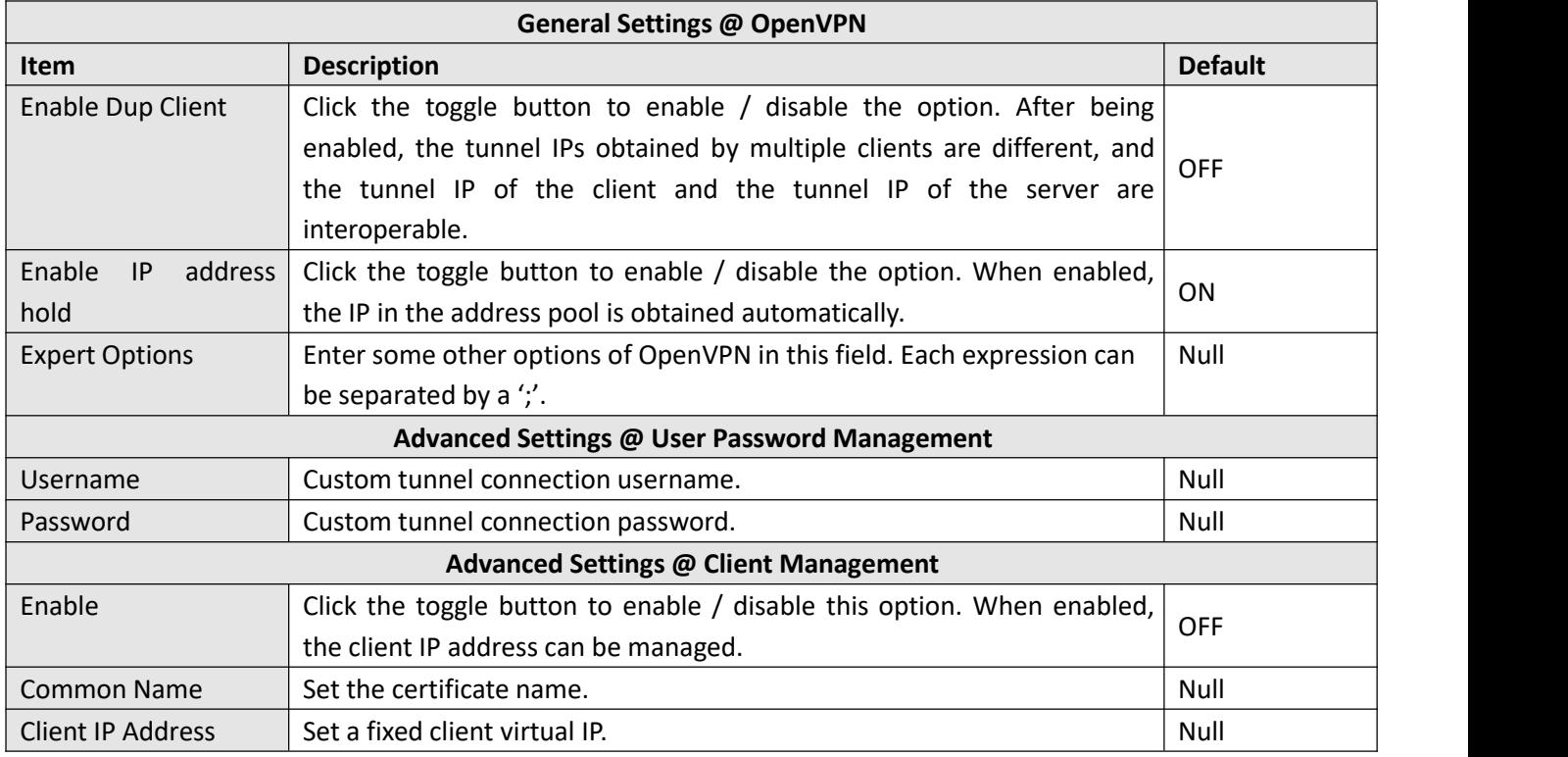

### **Status**

This section allows you to view the status of the OpenVPN tunnel.

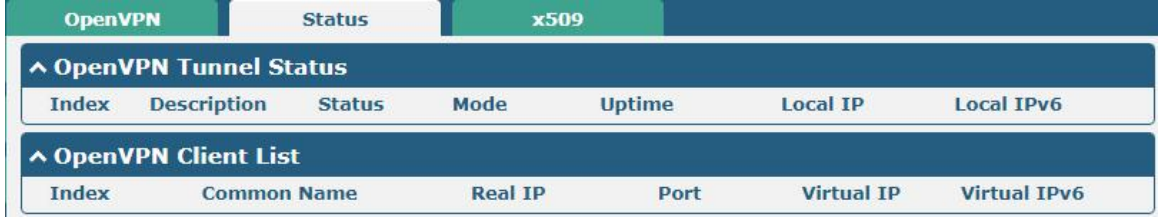

### **x509**

User can upload the X509 certificates for the OpenVPN in this section.

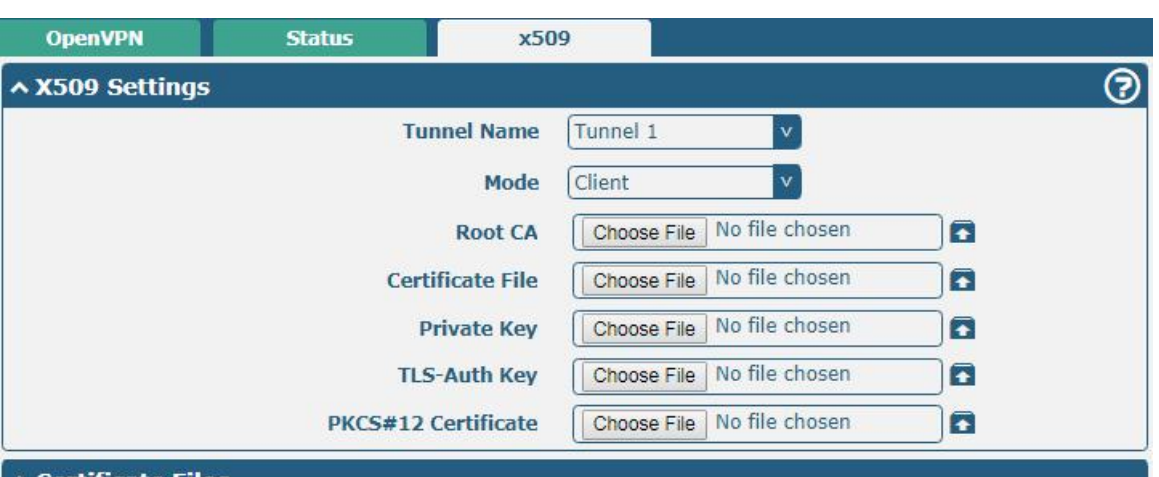

**File Size** 

∧ Certificate Files **Index File Name** 

**Modification Time** 

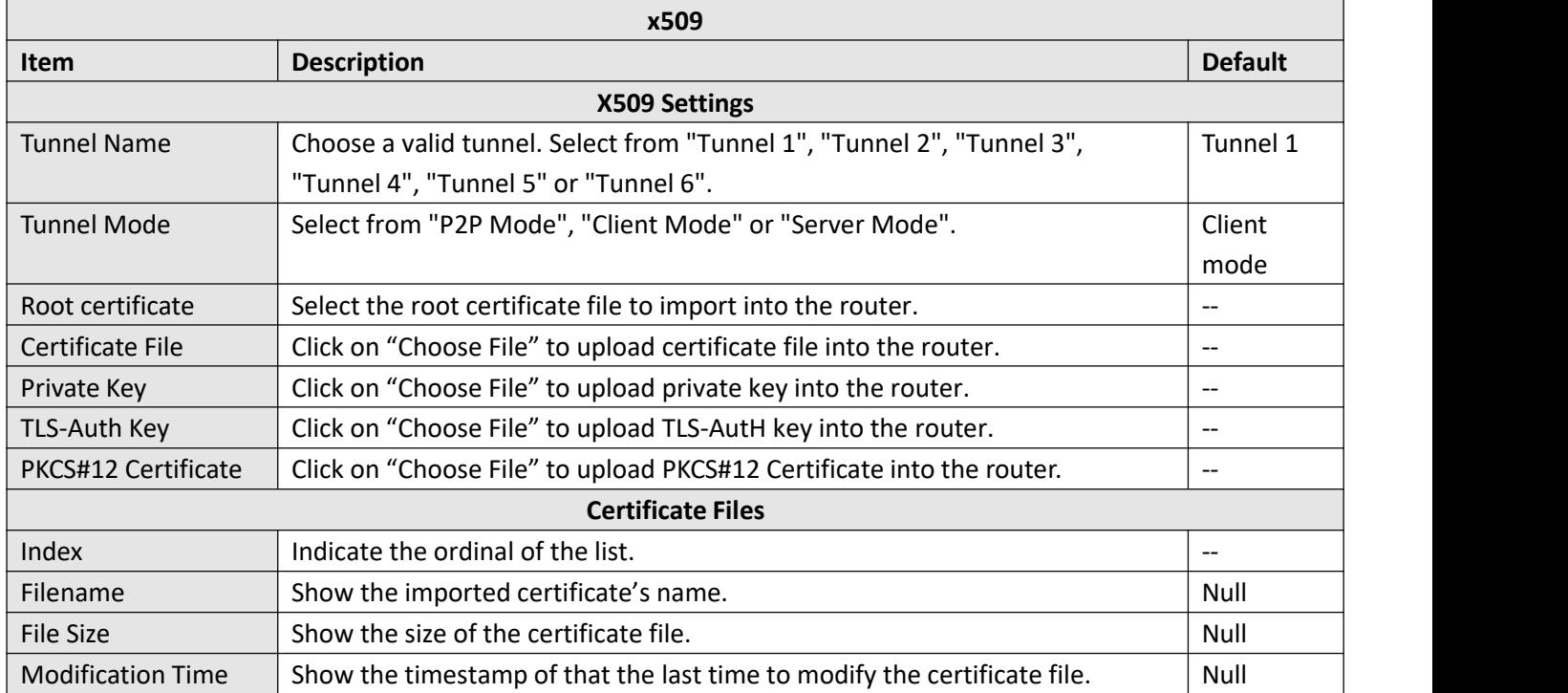

## **3.19 VPN > GRE**

This section allows you to set the GRE and the related parameters. Generic Routing Encapsulation (GRE) is a [tunneling](https://en.wikipedia.org/wiki/Tunneling_protocol) protocol that can [encapsulate](https://en.wikipedia.org/wiki/Encapsulation_(networking)) a wide variety of [network](https://en.wikipedia.org/wiki/Network_layer) layer [protocols](https://en.wikipedia.org/wiki/Protocol_(computing)) inside virtual [point-to-point](https://en.wikipedia.org/wiki/Point-to-point_(telecommunications)) links over an Internet [Protocol](https://en.wikipedia.org/wiki/Internet_Protocol) network.

### **GRE**

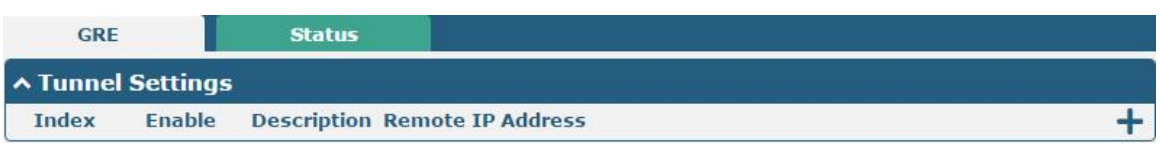

Click  $\bigstar$  to add tunnel settings. The maximum count is 3.

**Ø** robustel
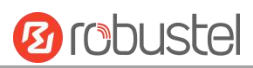

m.

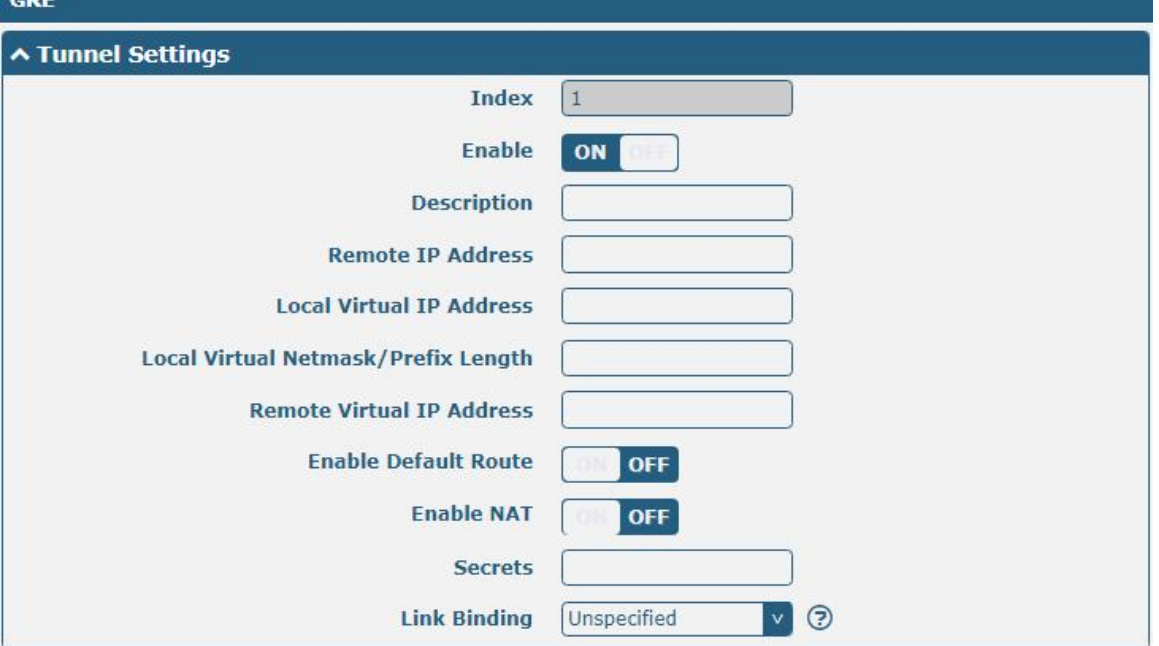

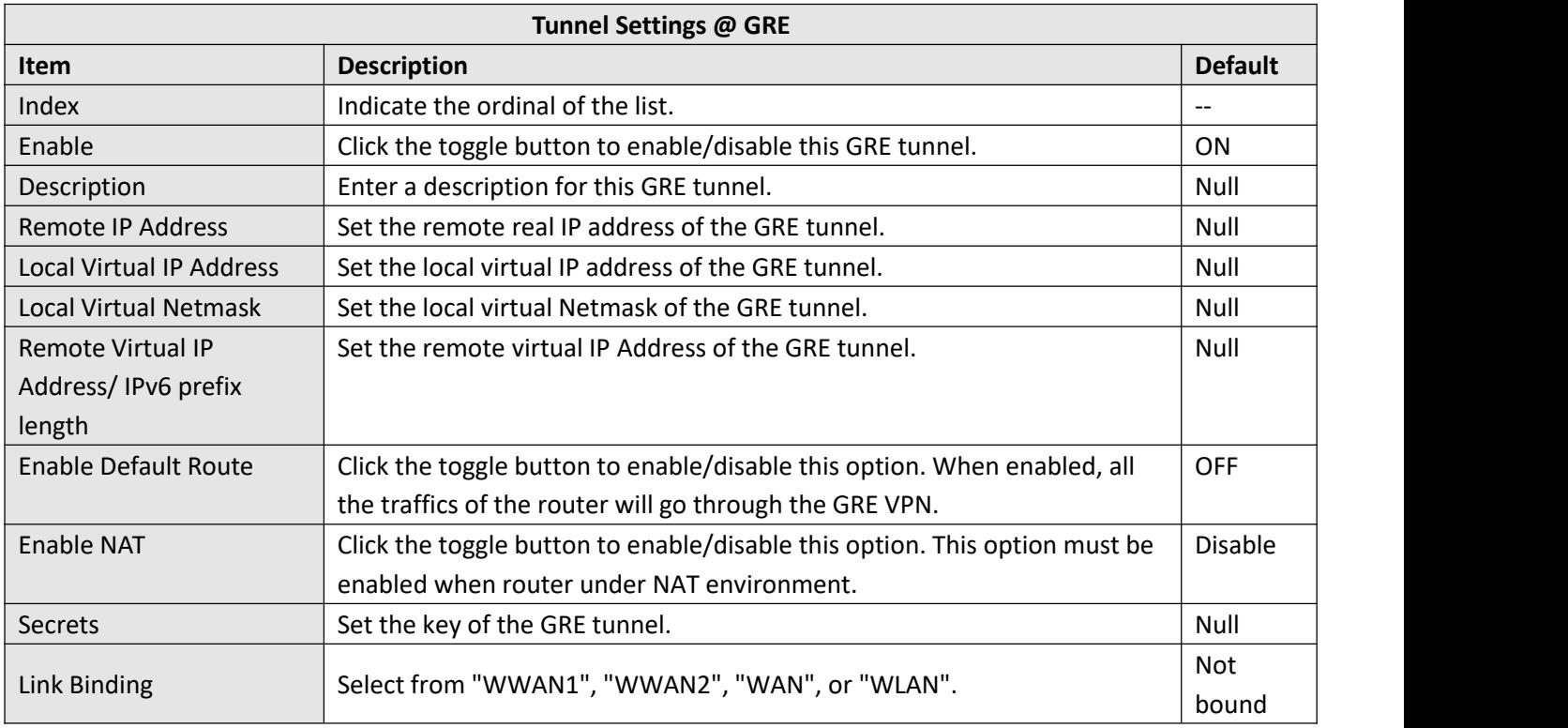

### **Status**

This section allows you to view the status of GRE tunnel.

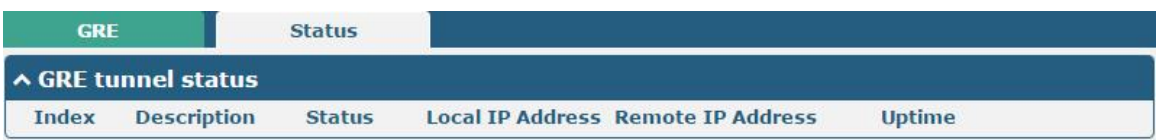

# **3.20 Services > Syslog**

This section allows you to set the syslog parameters. The system log of the router can be saved in the local, also supports to be sent to remote log server and specified application debugging. By default, the "Log to Remote" option is disabled.

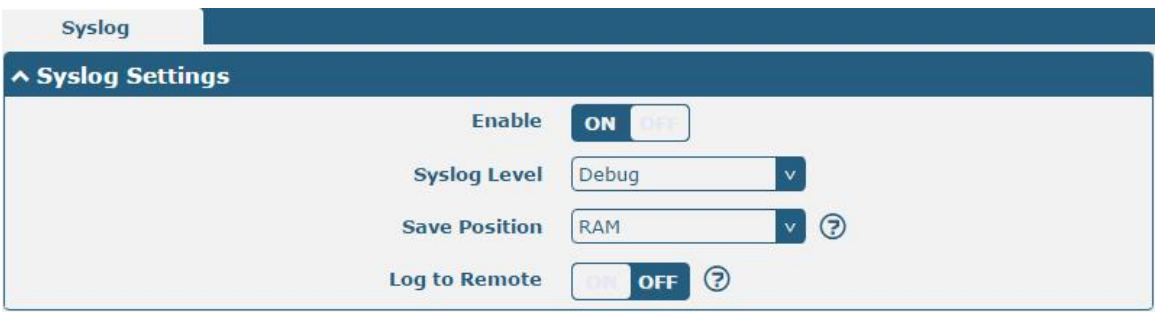

The window is displayed as below when enabling the "Log to Remote" option.

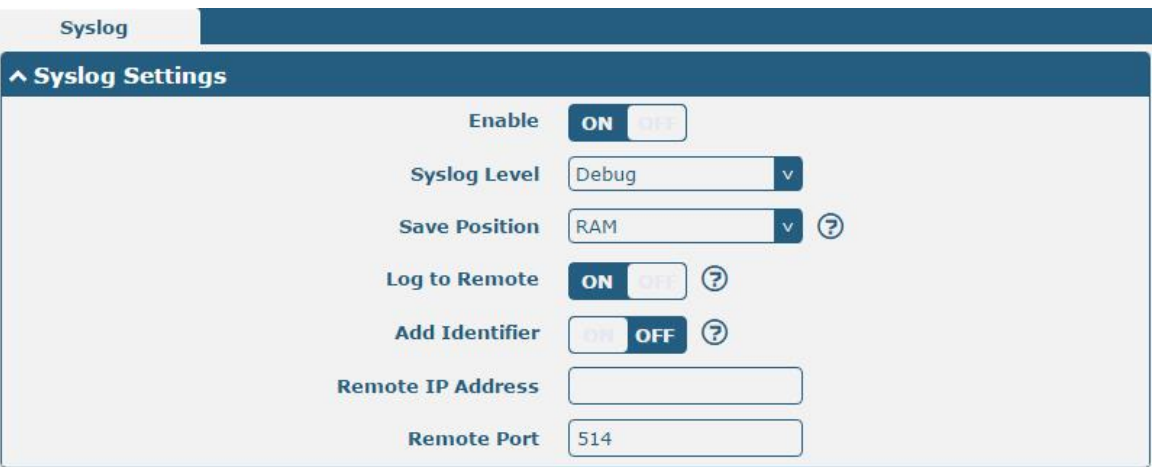

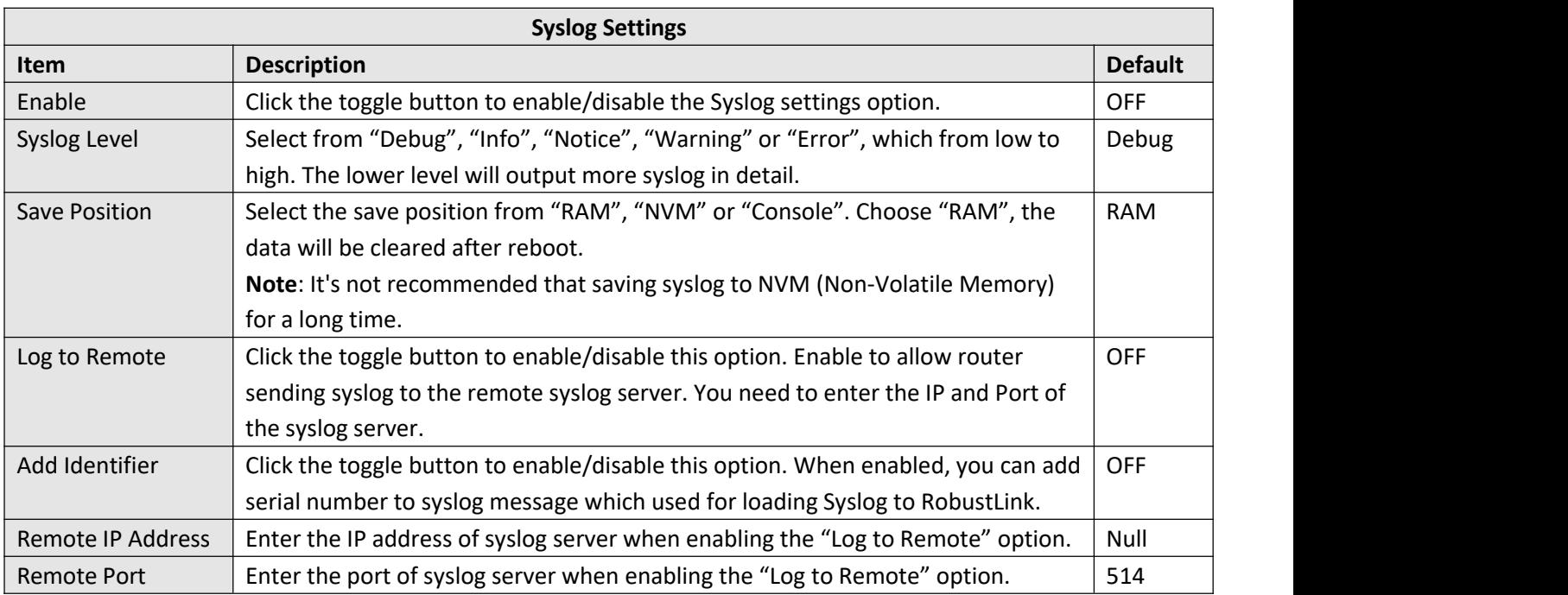

# **3.21 Services > Event**

This section allows you to set the event parameters. Event feature provides an ability to send alerts by SMS or Email when certain system events occur.

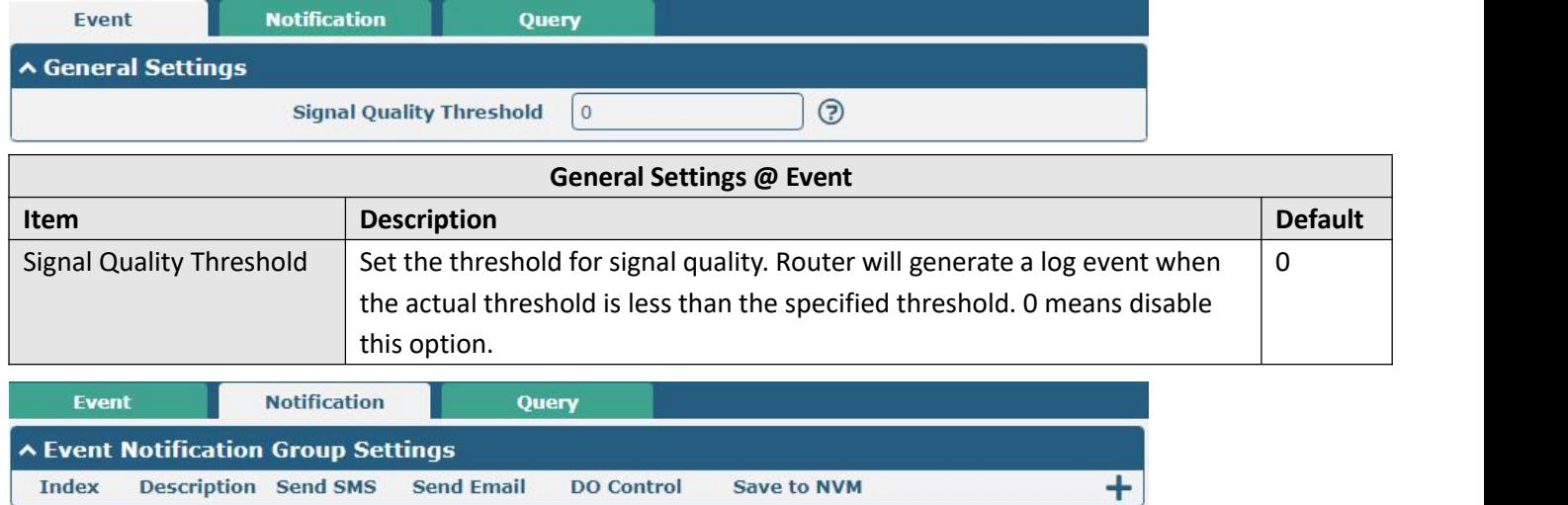

### $Click + button to add an Event parameters.$

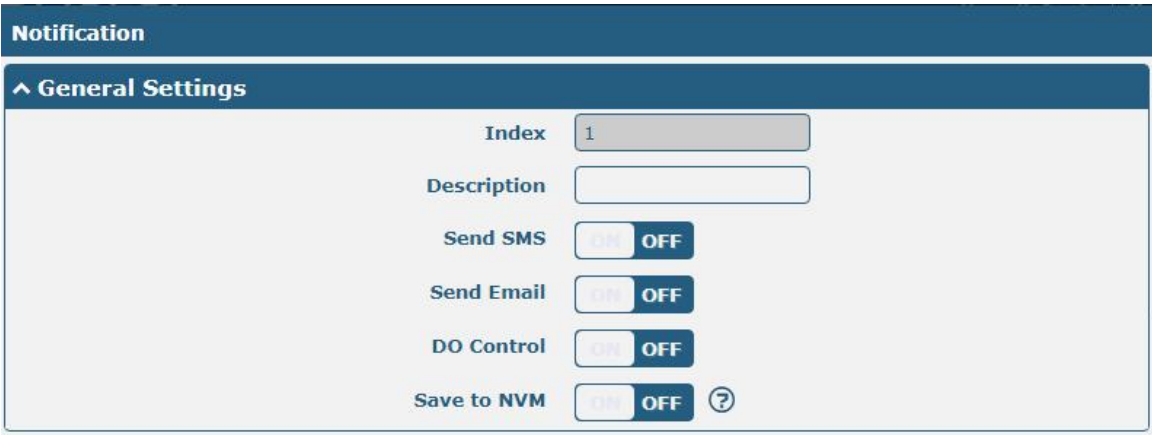

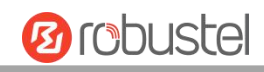

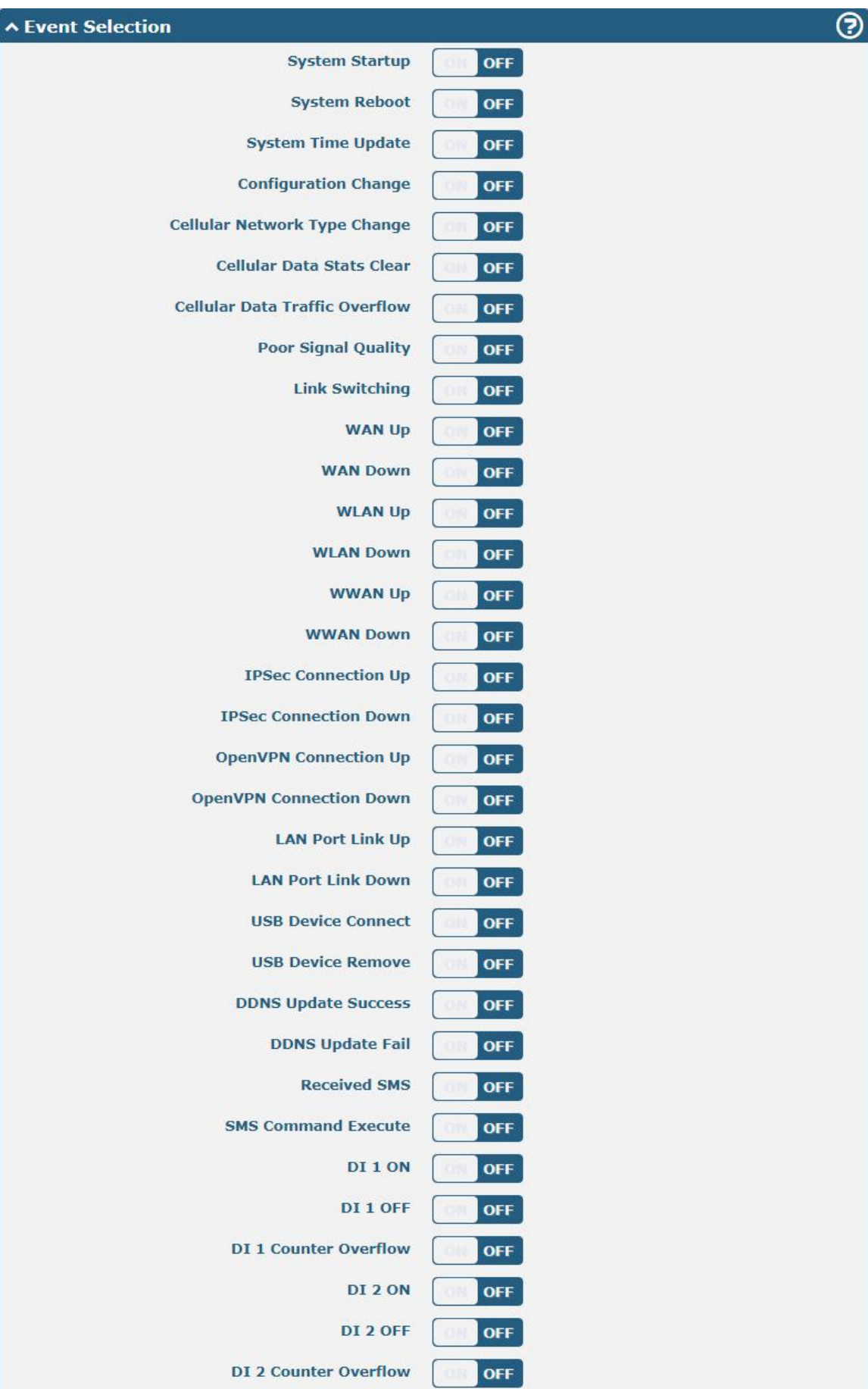

٦

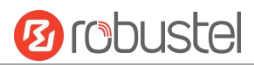

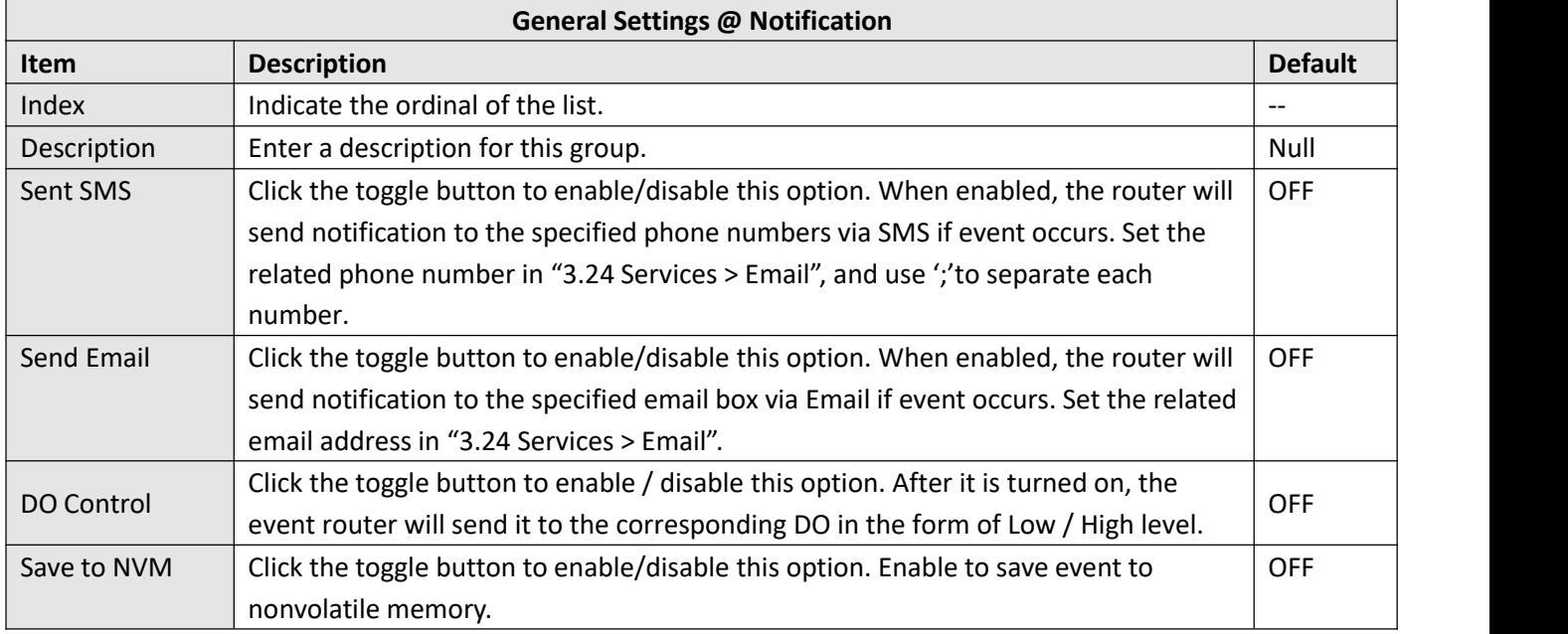

In the following window you can query various types of events record. Click Refresh to query filtered events while  $click$   $\overline{clear}$  to clear the event records in the window.

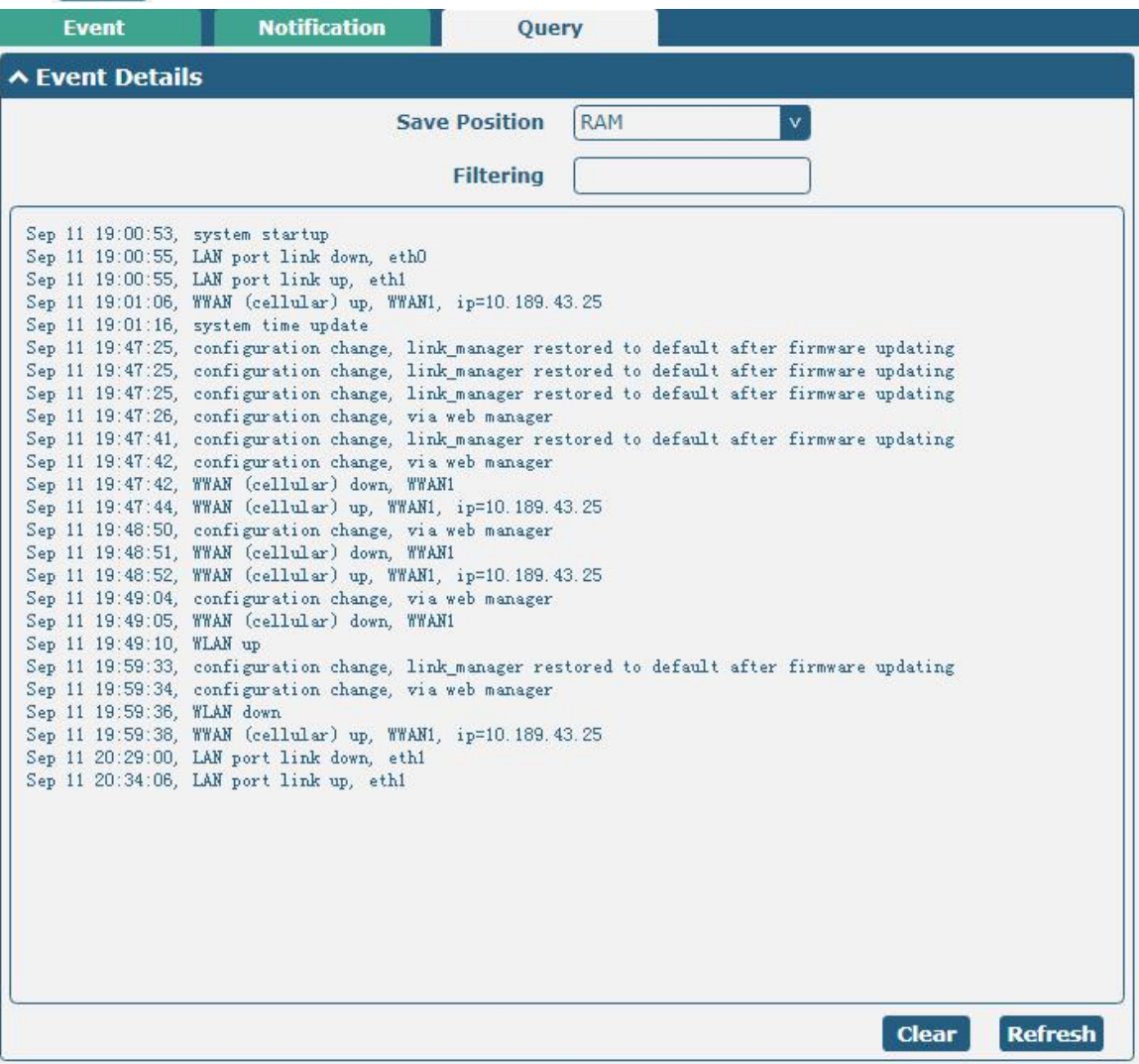

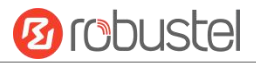

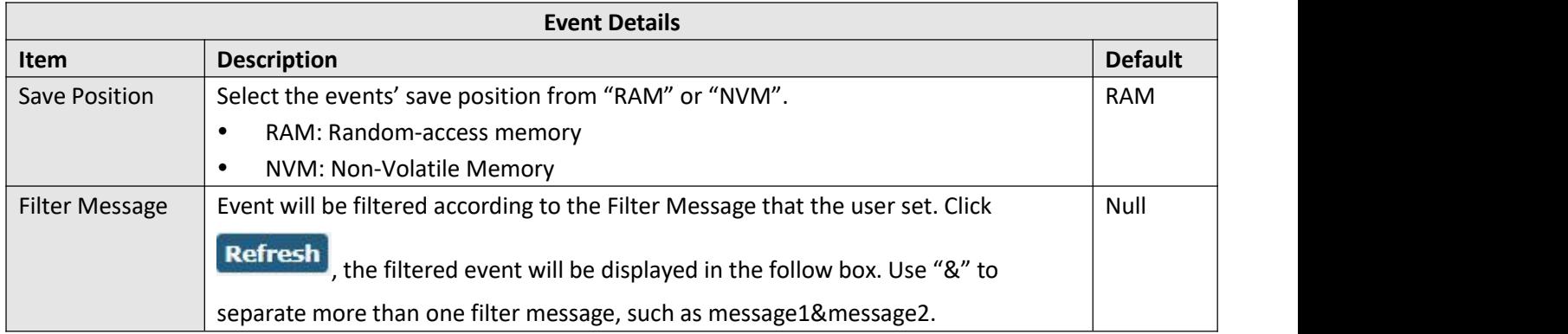

# **3.22 Services > NTP**

This section allows you to set the related NTP (Network Time Protocol) parameters, including Time zone, NTP Client and NTP Server.

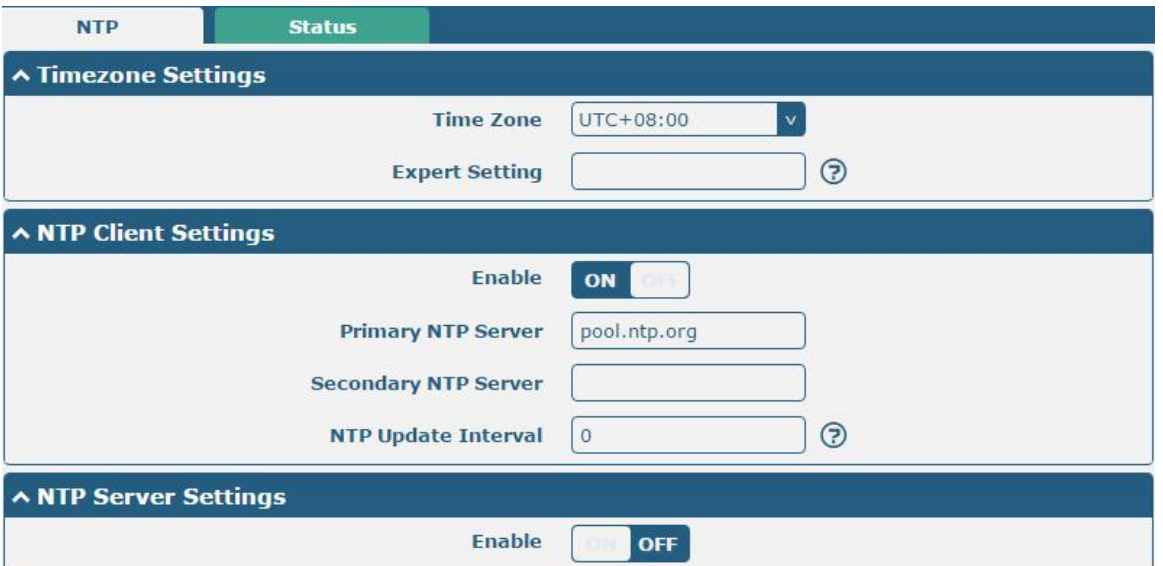

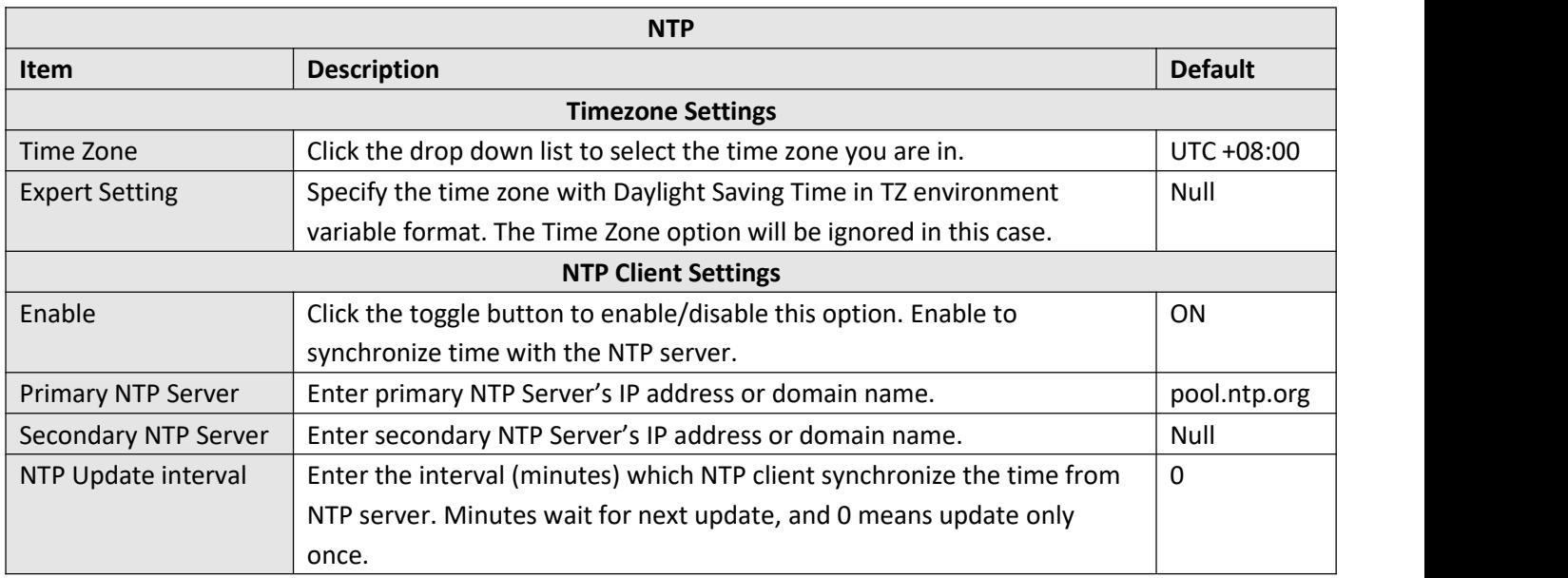

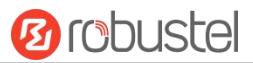

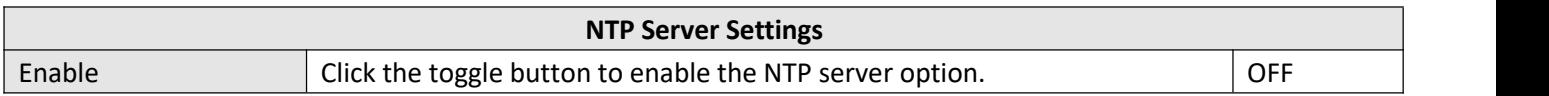

This window allows you to view the current time of router and also synchronize the router time. Click sync button to synchronize the router time with PC's.

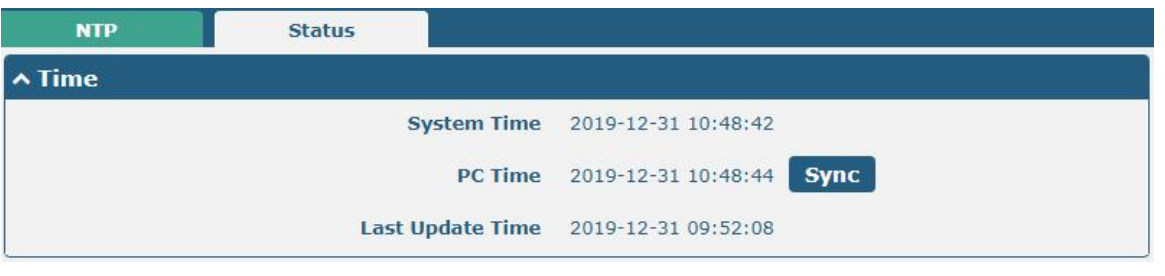

# **3.23 Services > SMS**

This section allows you to set SMS parameters. Router supports SMS management, and user can control and configure their routers by sending SMS. For more details about SMS control, refer to **4.2.2 SMS Remote Control**.

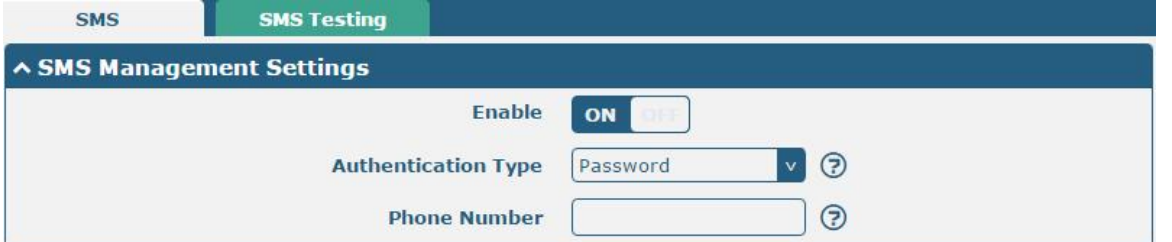

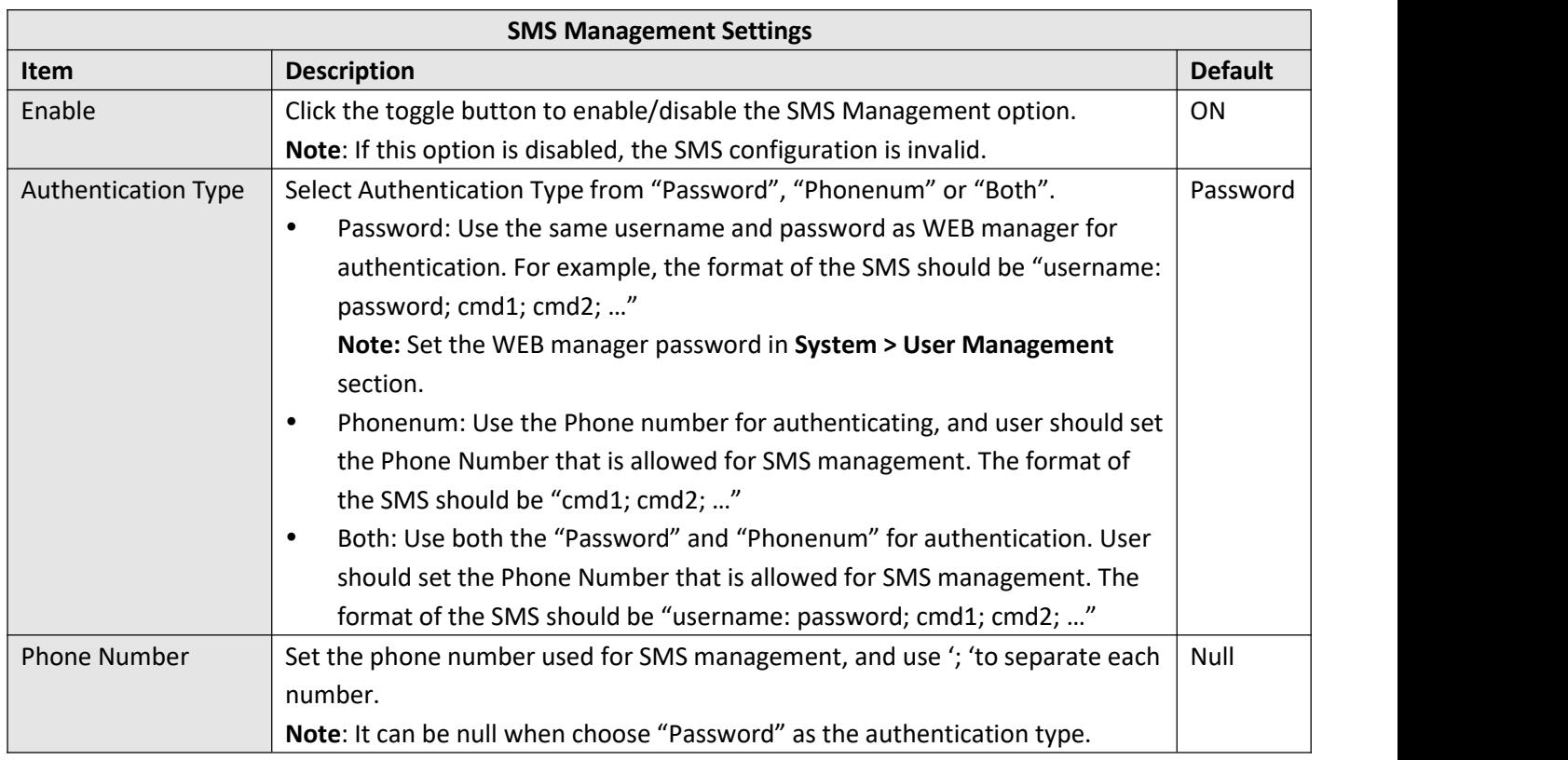

User can test the current SMS service whether it is available in this section.

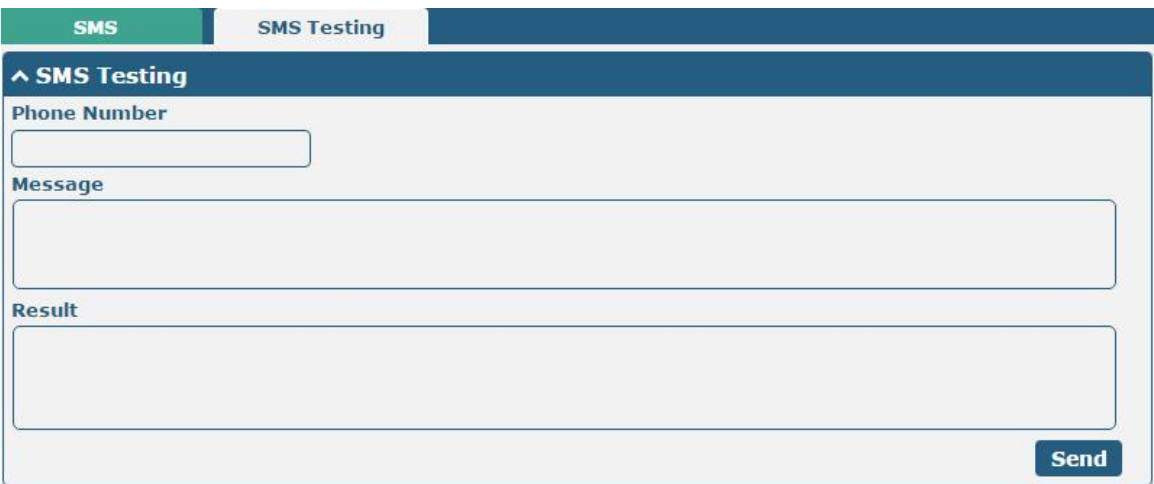

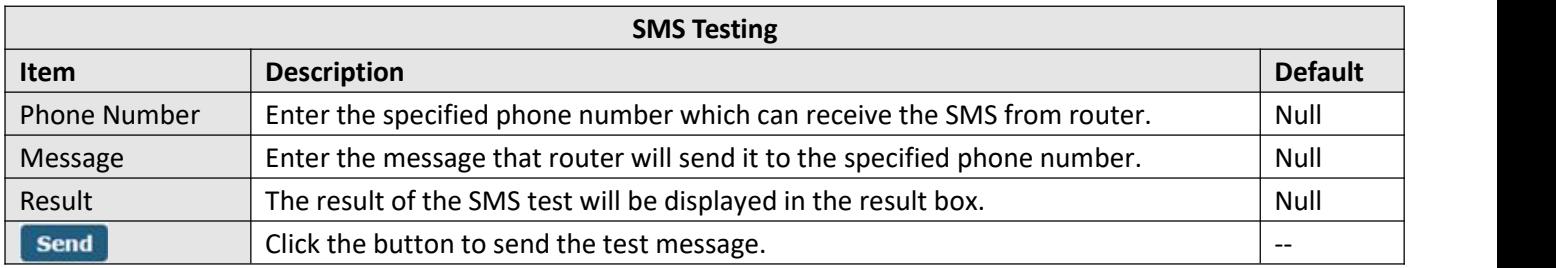

# **3.24 Services > Email**

Email function supports to send the event notifications to the specified recipient by ways of email.

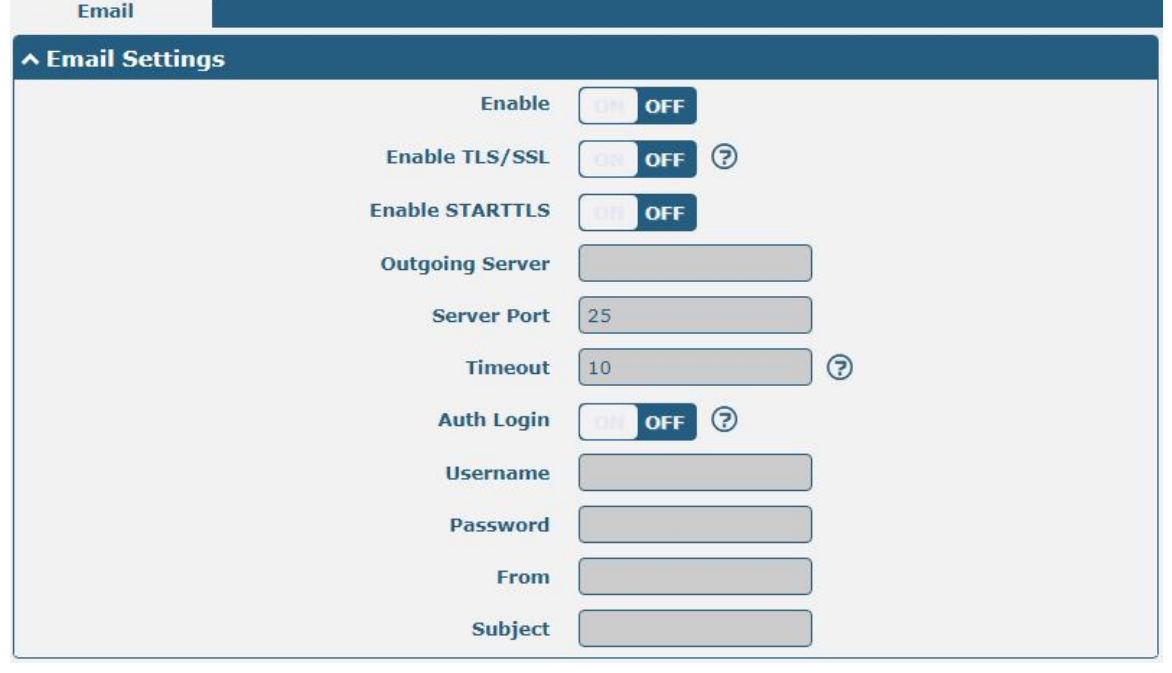

**Email Settings**

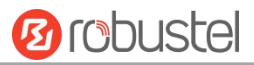

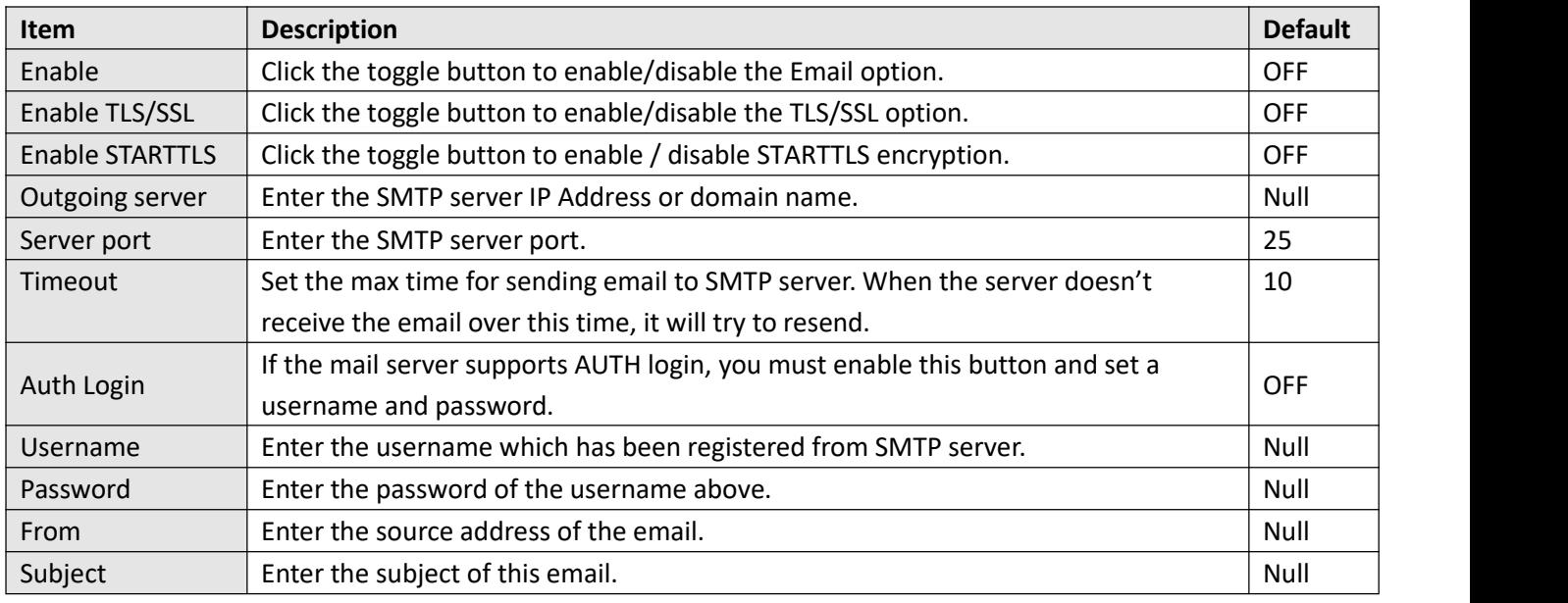

# **3.25 Services > DDNS**

This section allows you to set the DDNS parameters. The Dynamic DNS function allows you to alias a dynamic IP address to a static domain name, allows you whose ISP does not assign them a static IP address to use a domain name. This is especially useful for hosting servers via your connection, so that anyone wishing to connect to you may use your domain name, rather than having to use your dynamic IP address, which changes from time to time. This dynamic IP address is the WAN IP address of the router, which is assigned to you by your ISP.The service provider defaults to "DynDNS", as shown below.

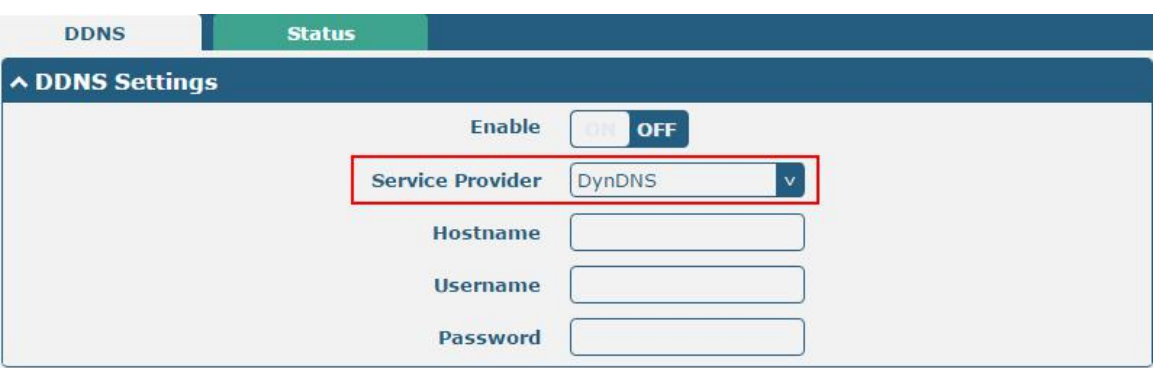

When "Custom" service provider chosen, the window is displayed as below.

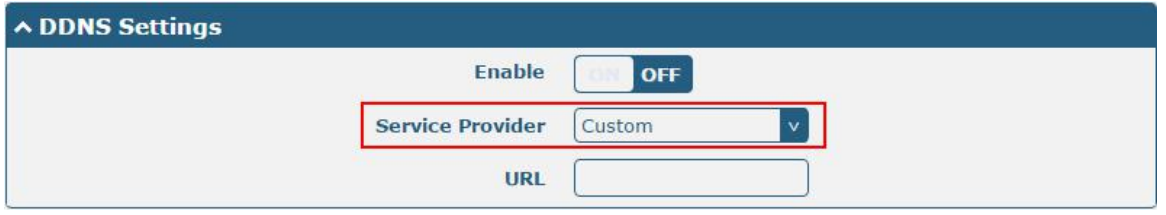

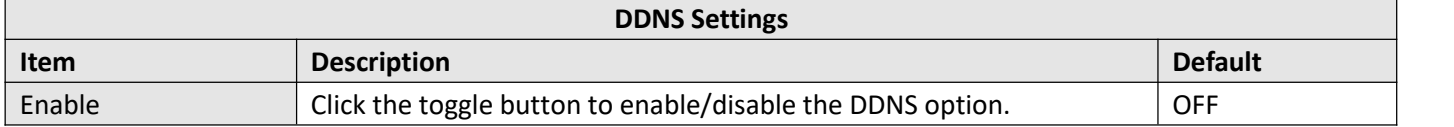

m.

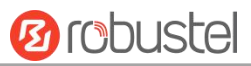

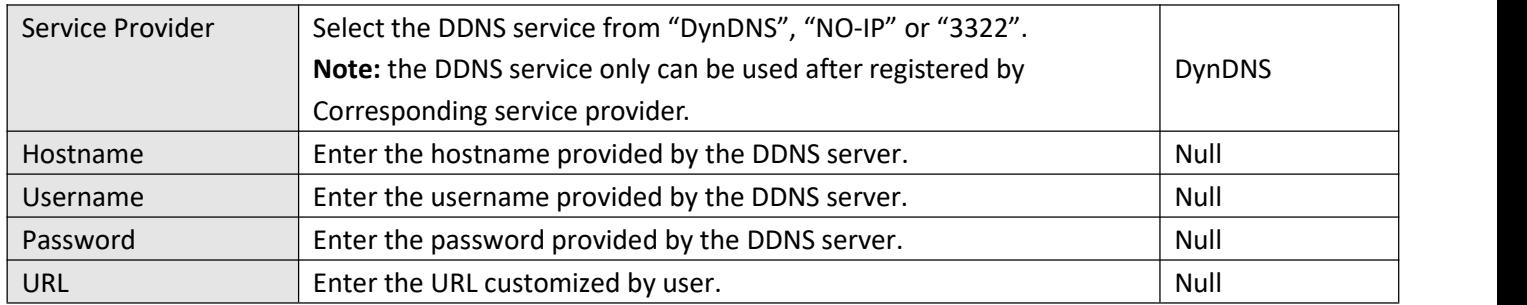

Click "Status" bar to view the status of the DDNS.

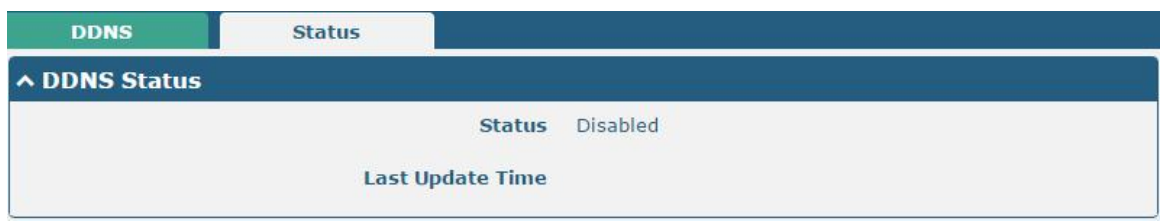

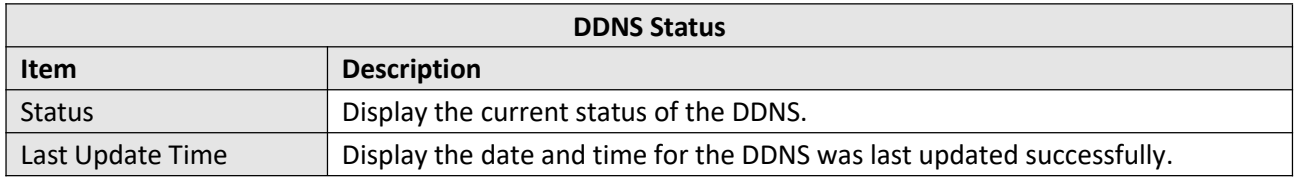

# **3.26 Services > SSH**

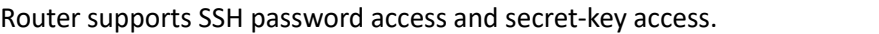

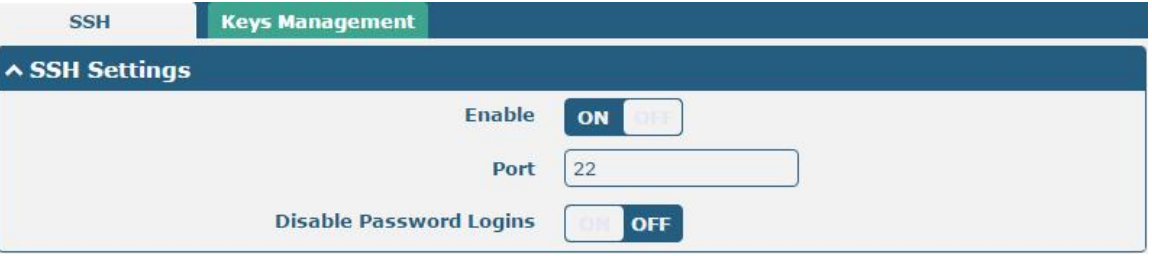

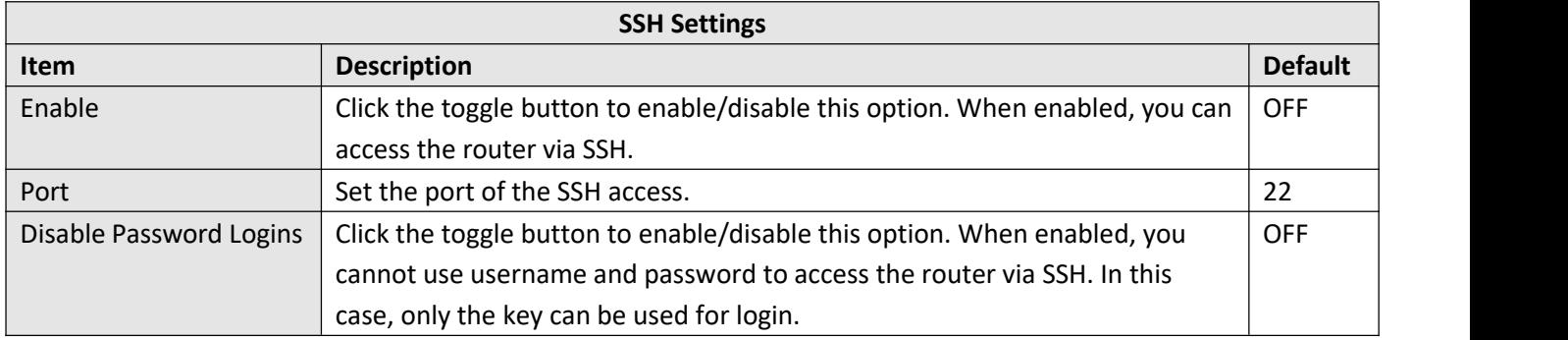

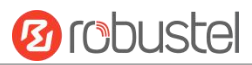

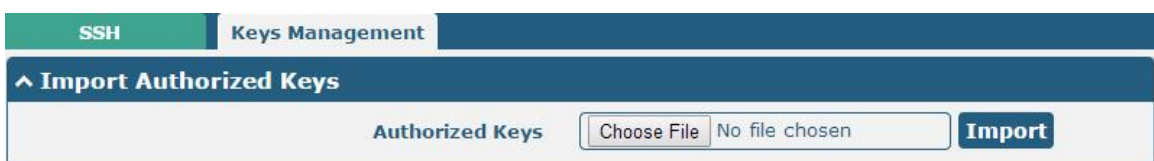

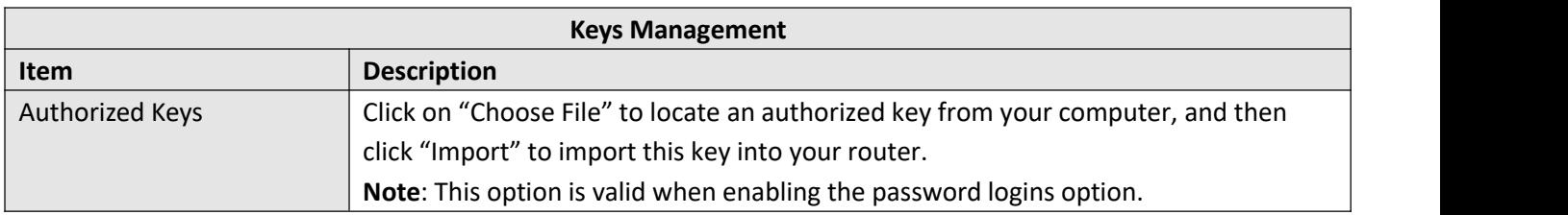

# **3.27 Services > GPS**

This section allows you to set the GPS setting parameters.

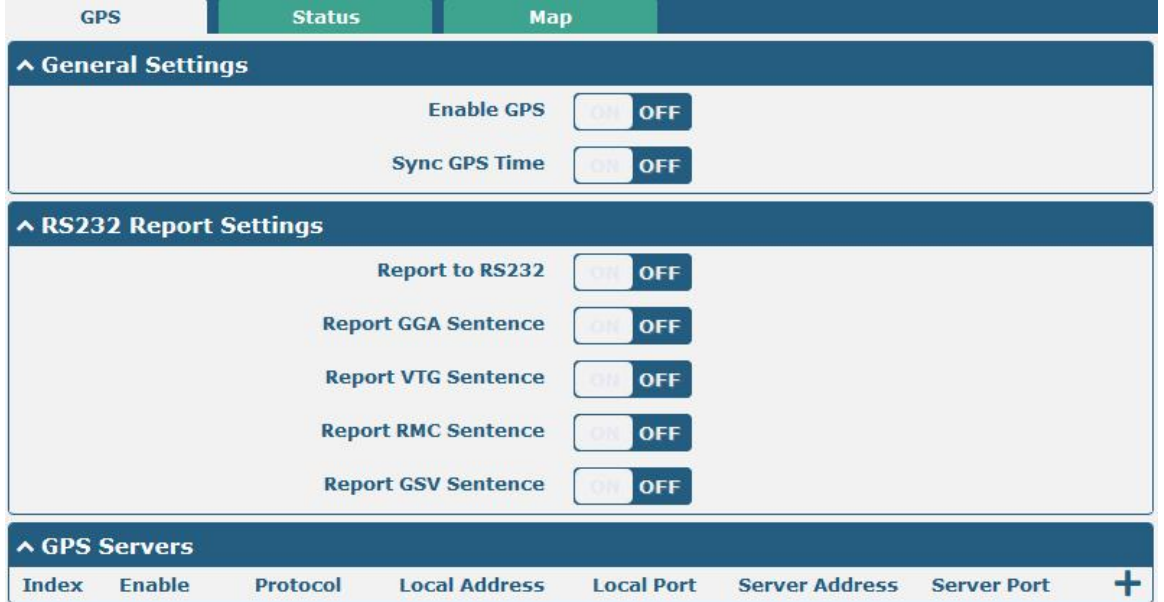

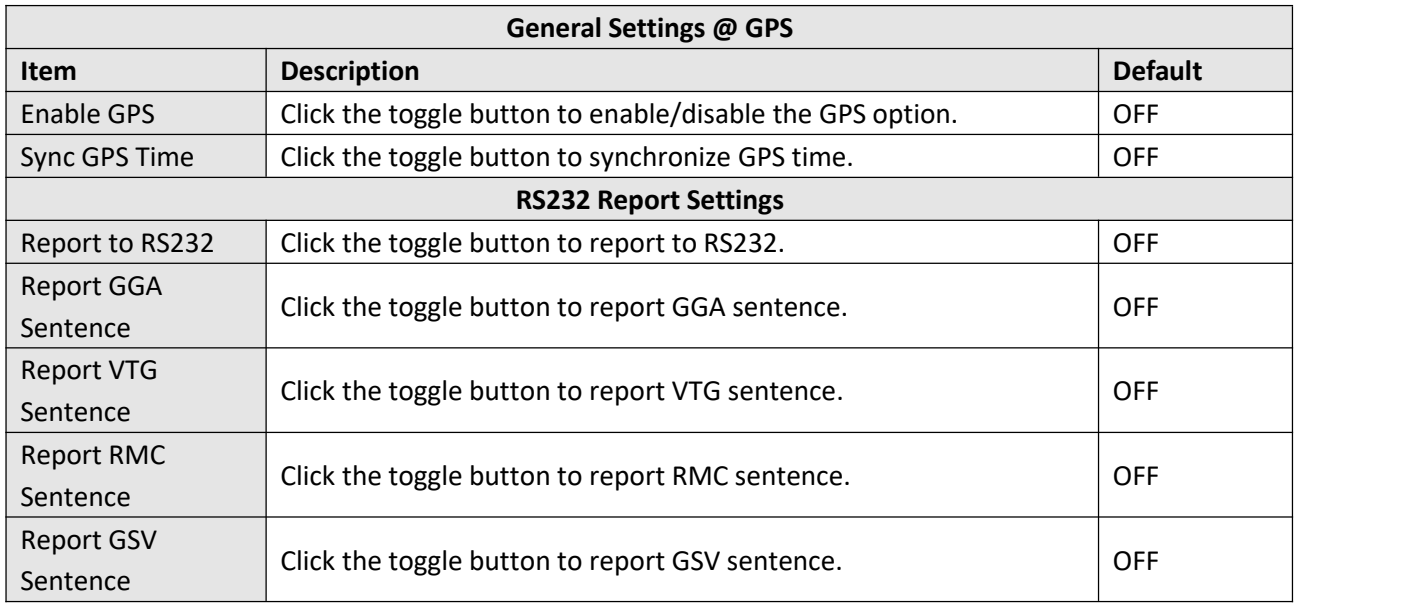

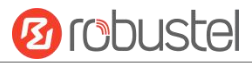

The window is displayed as below when choosing "TCP Client" as the protocol.

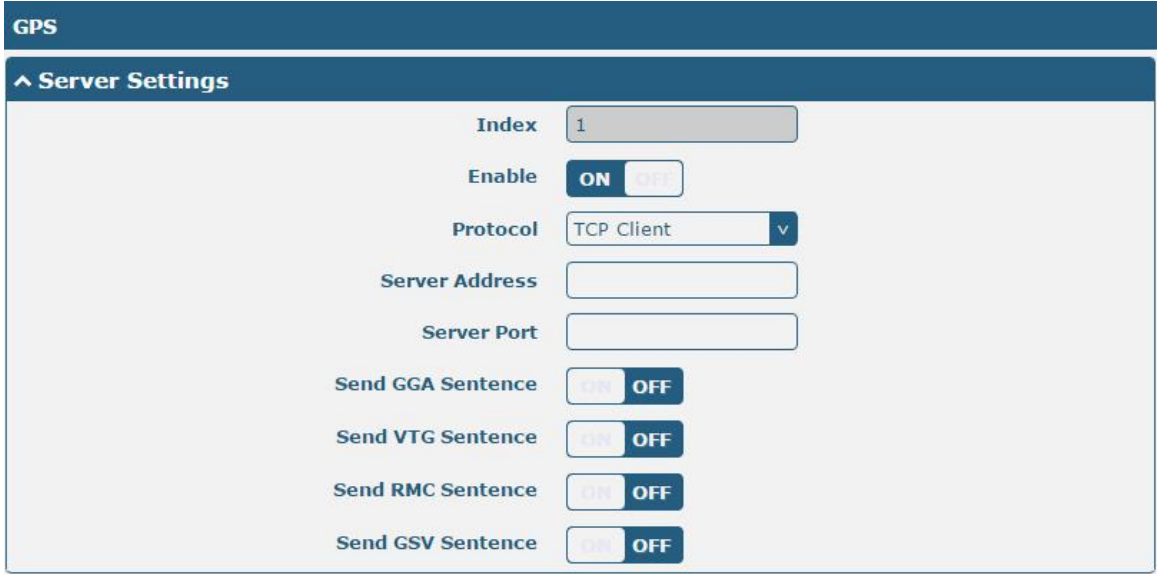

The window is displayed as below when choosing "TCP Server" as the protocol.

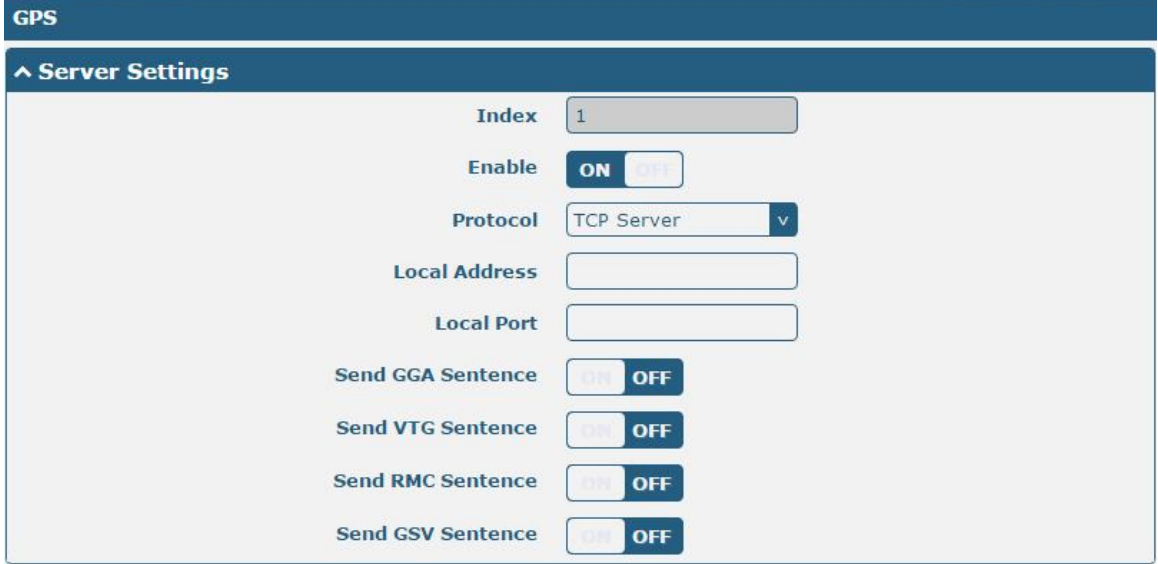

The window is displayed as below when choosing "UDP" as the protocol.

ш

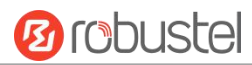

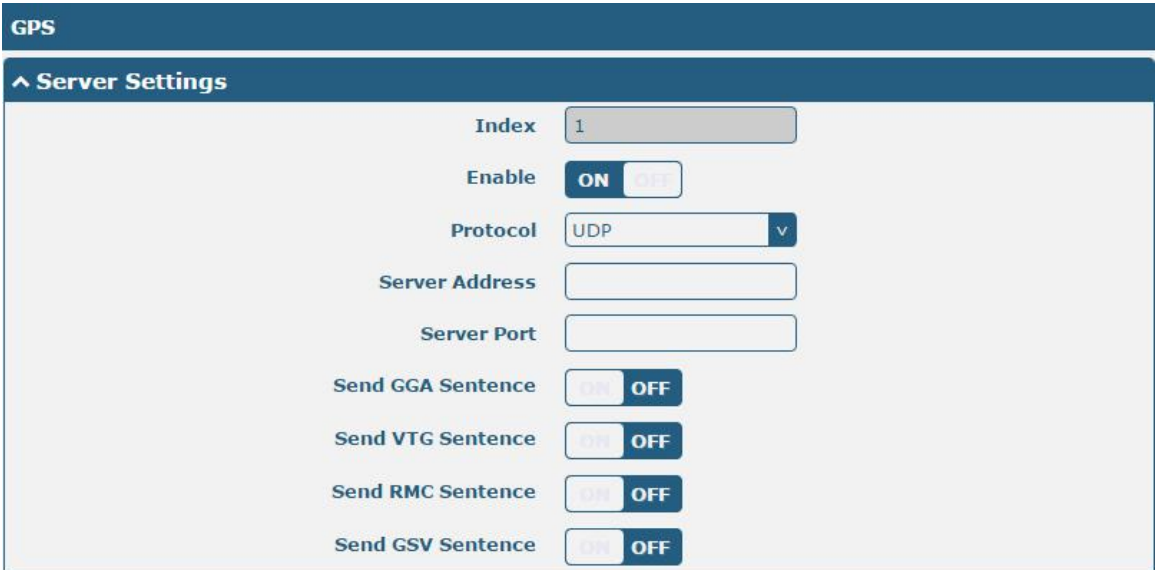

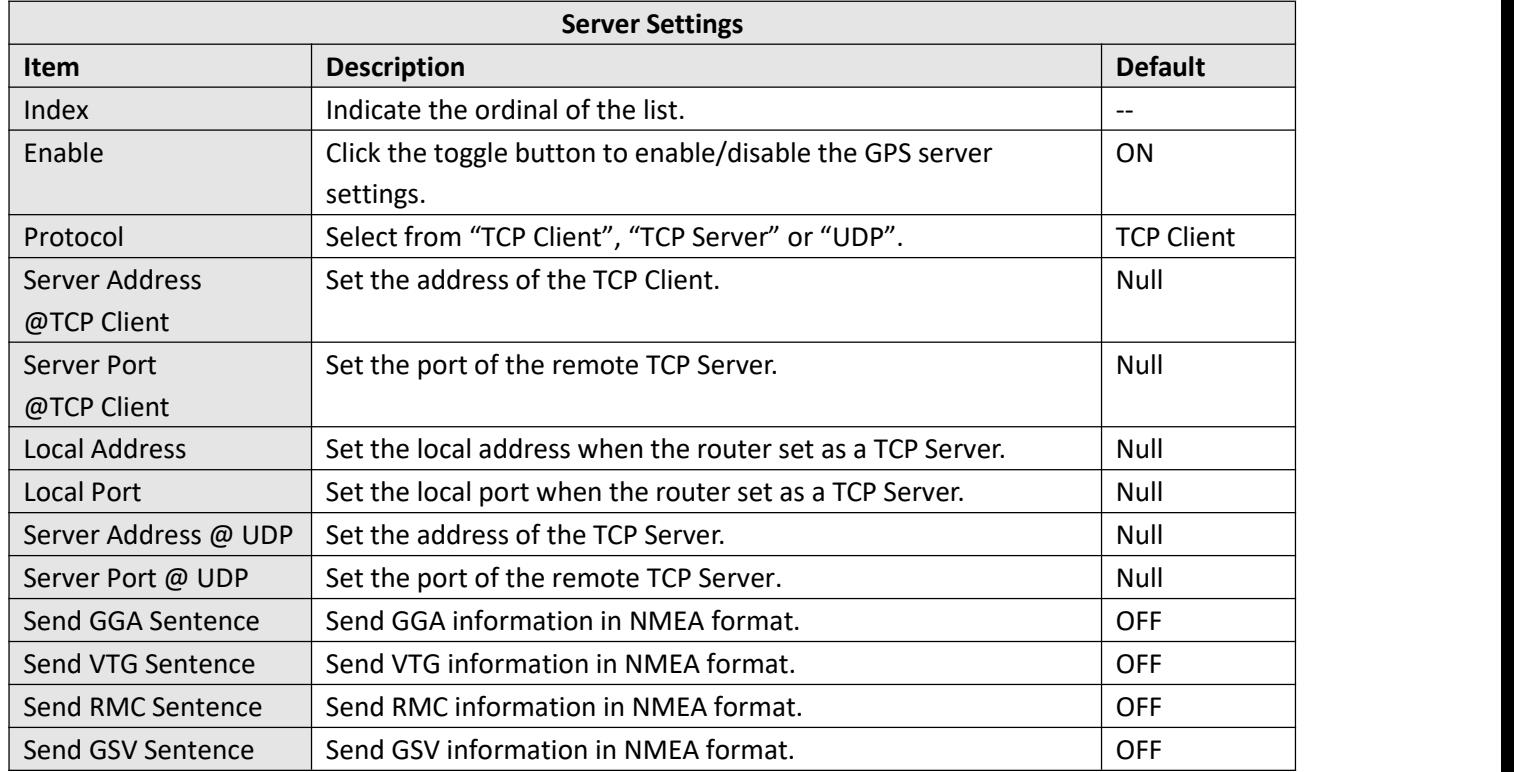

Click the "Status" column to view the status of the GPS.

L.

ı.

ш

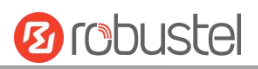

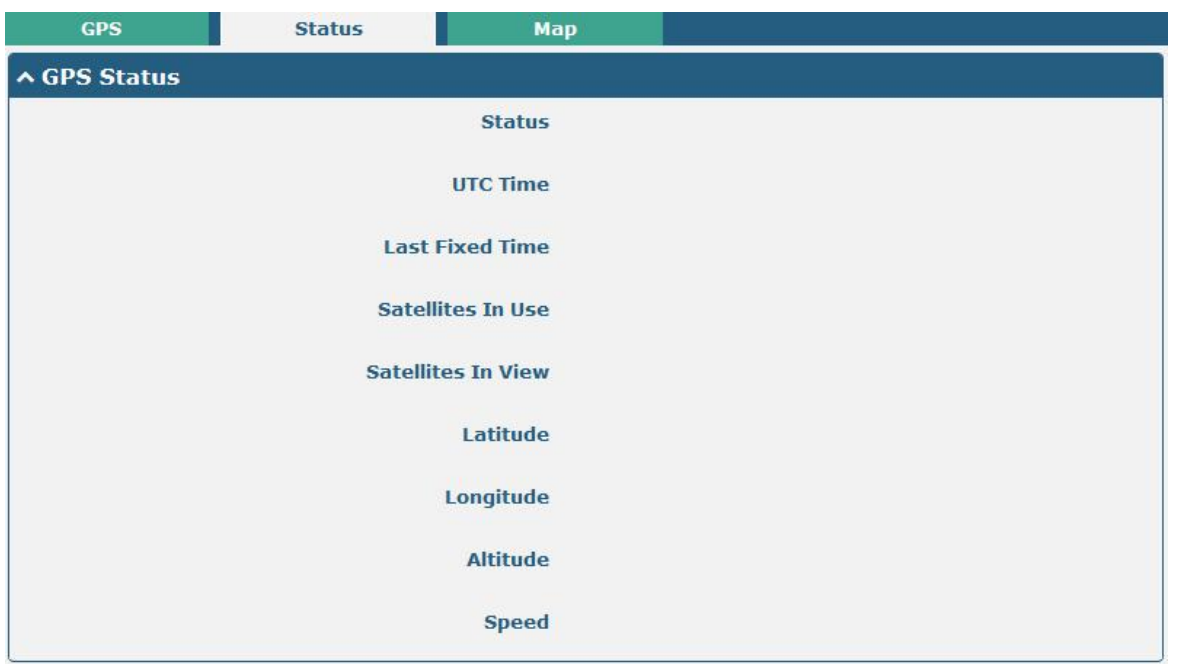

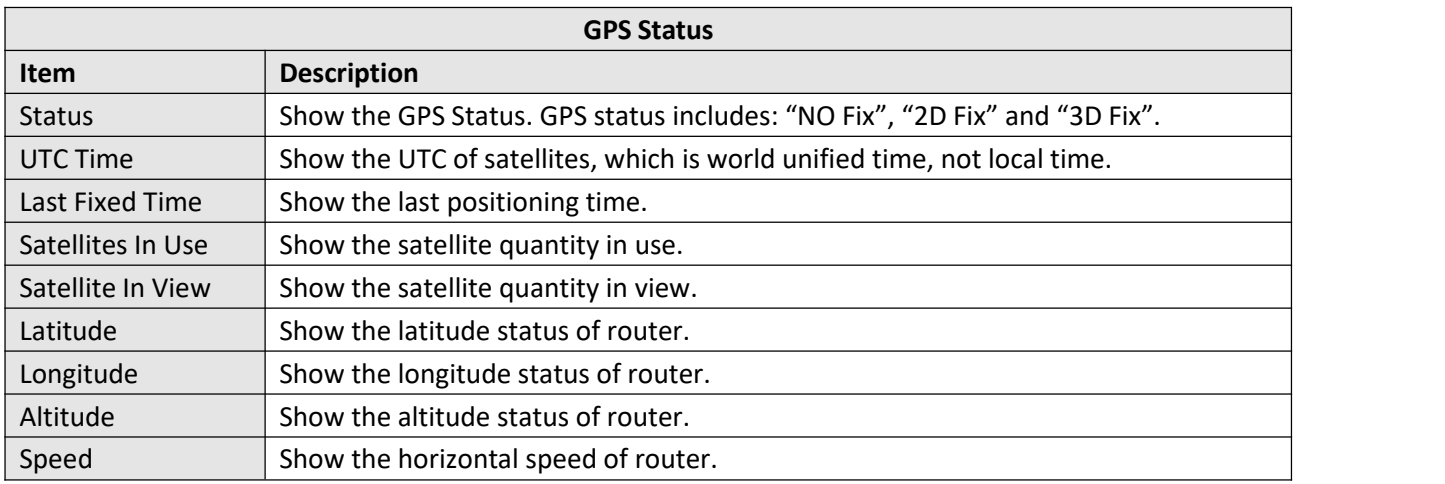

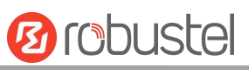

Click the "Map" column to view the current location of the router.

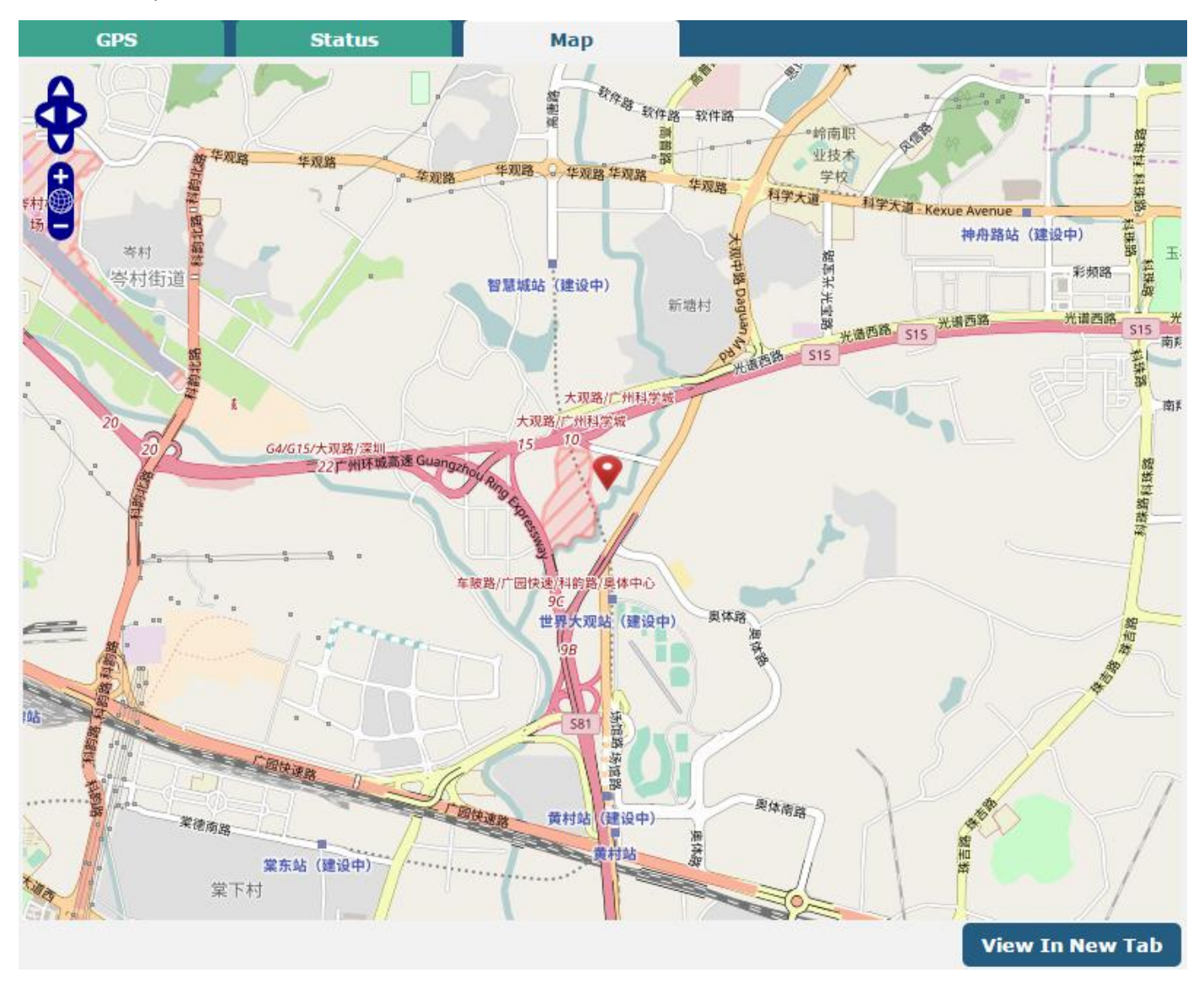

### **3.28 Services > Web Server**

This section allows you to modify the parameters of Web Server.

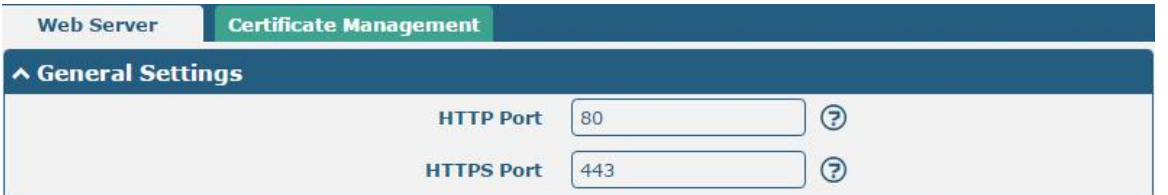

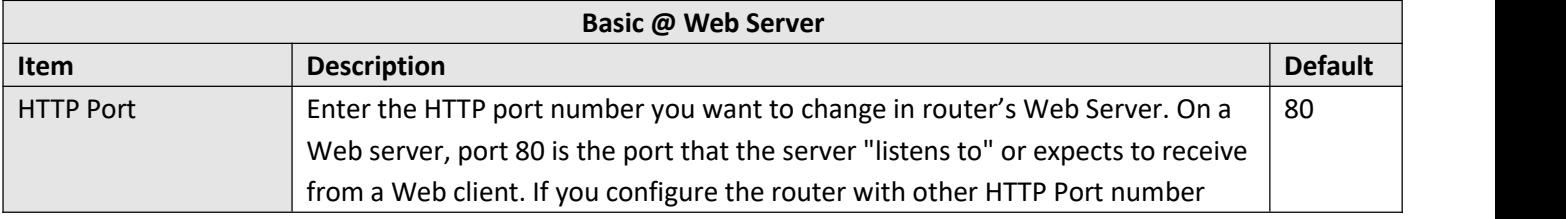

i.

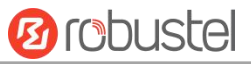

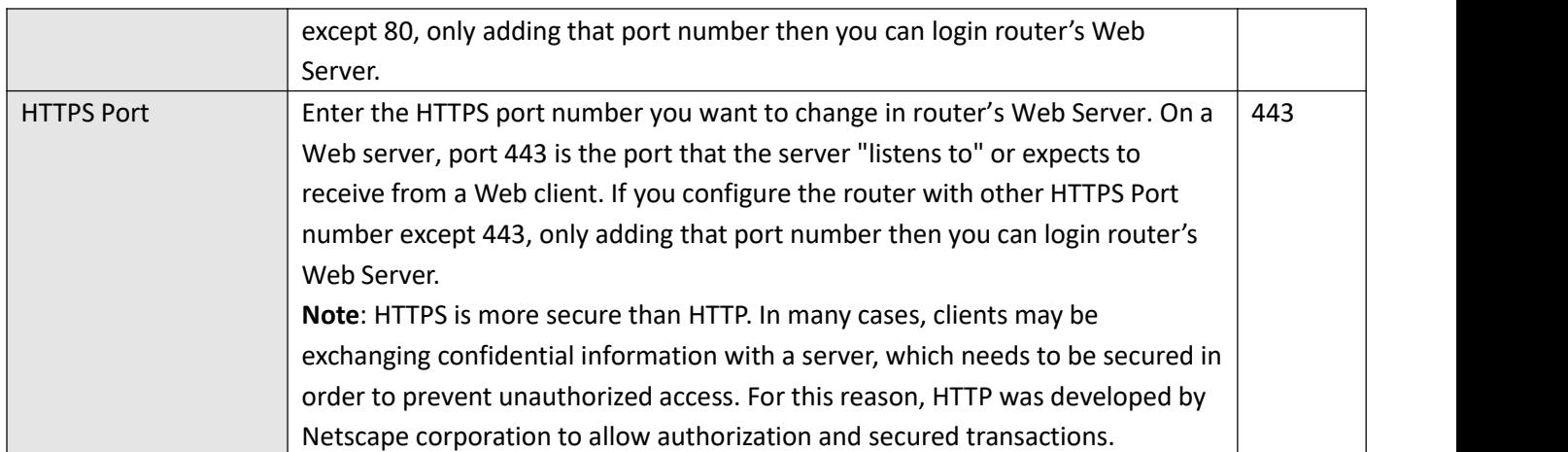

This section allows you to import the certificate file into the route.

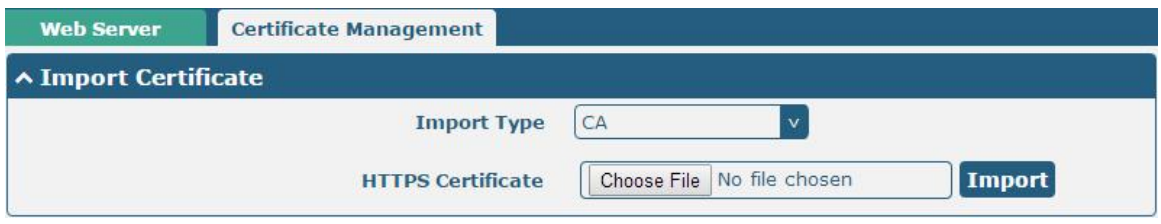

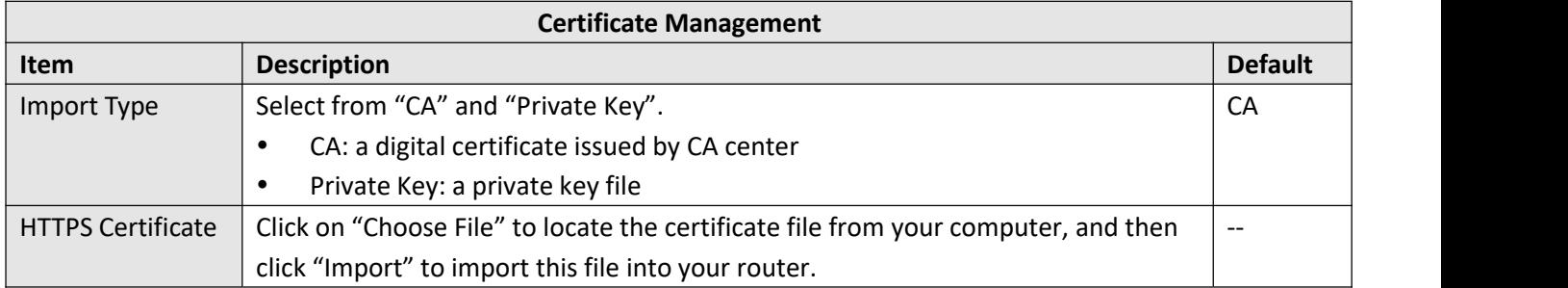

# **3.29 Services > Advanced**

This section allows you to set the Advanced and parameters.

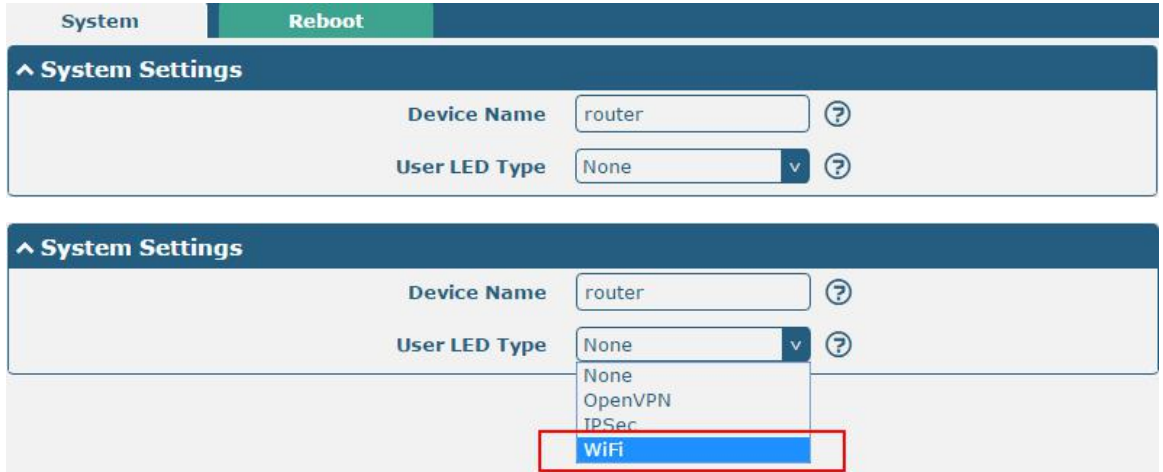

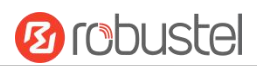

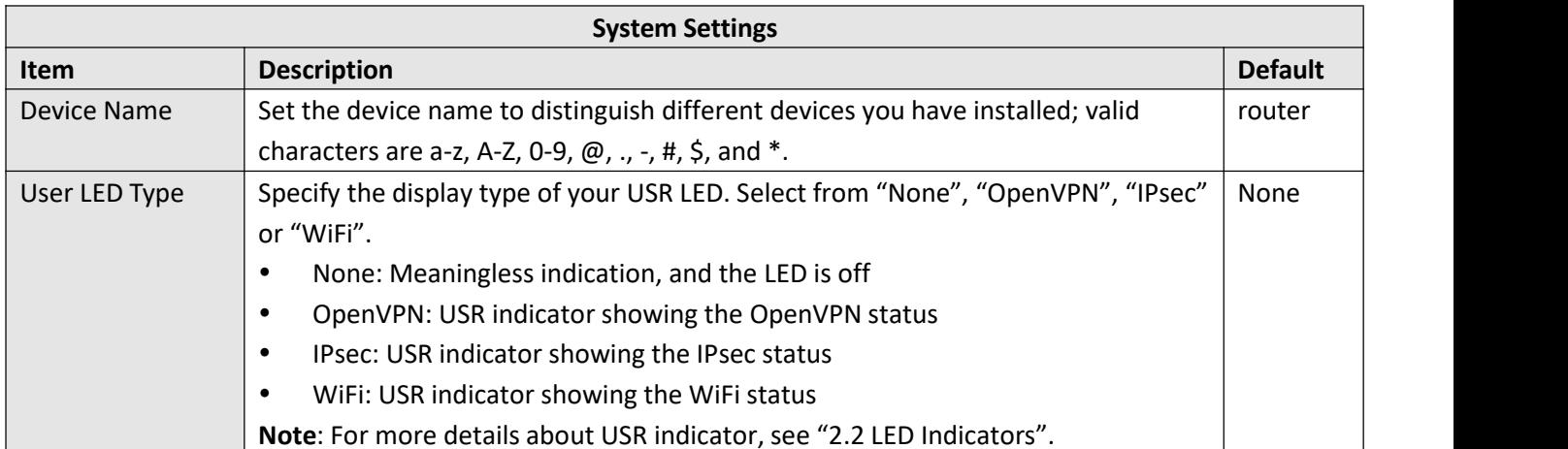

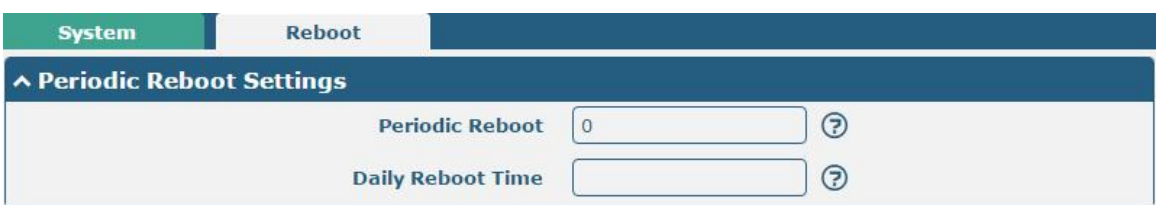

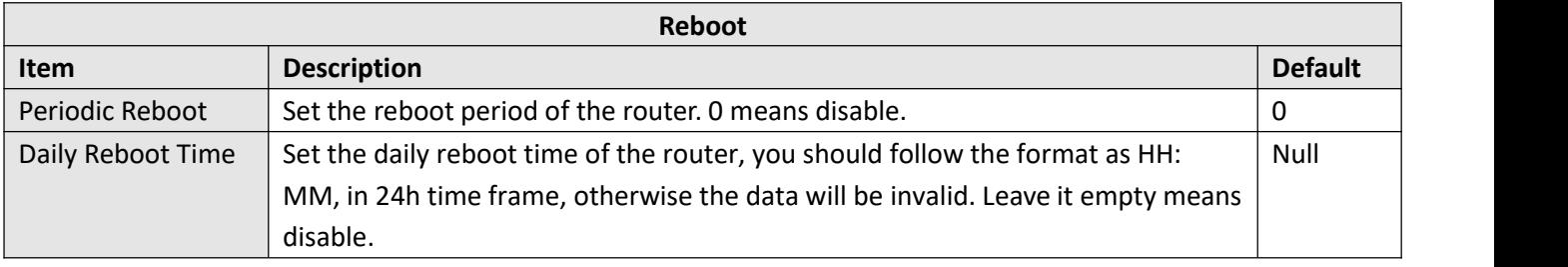

# **3.30 System > Debug**

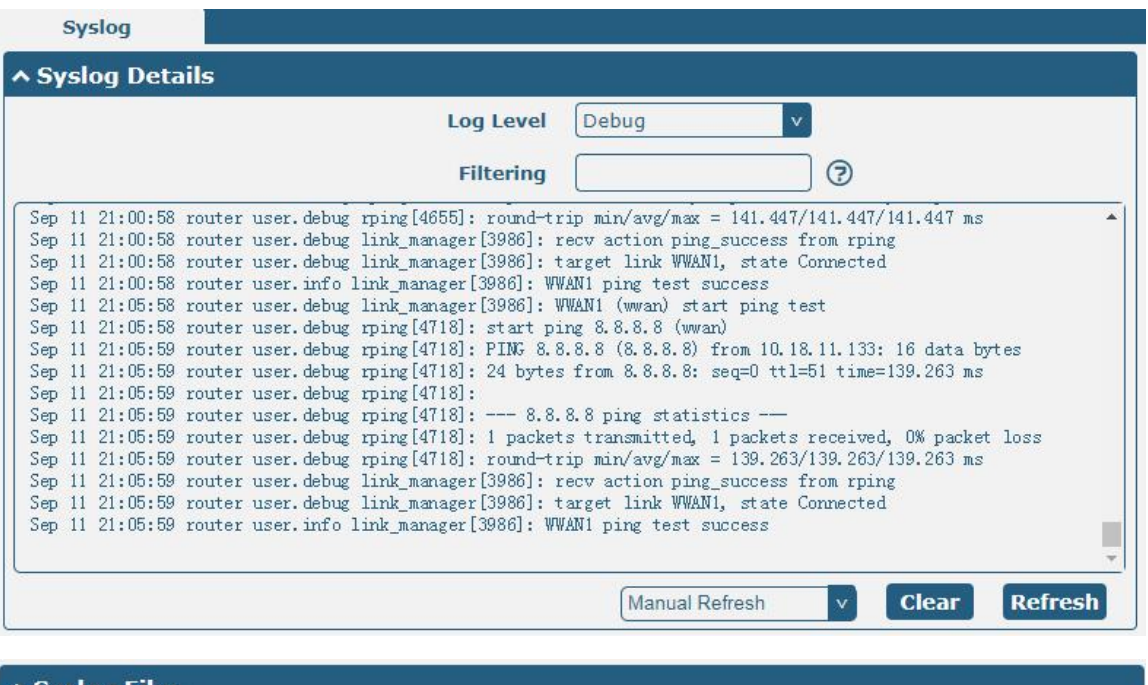

This section allows you to check and download the syslog details.

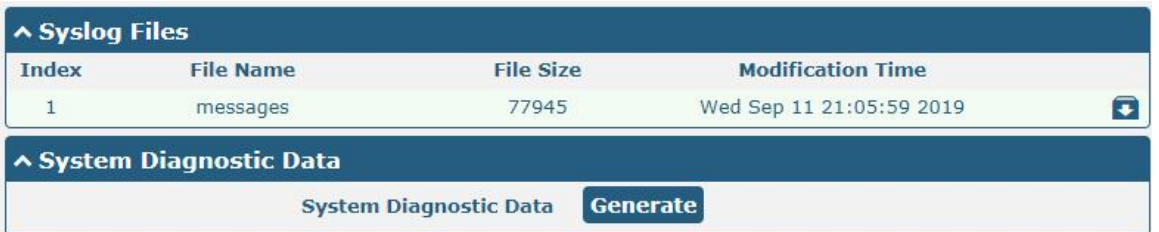

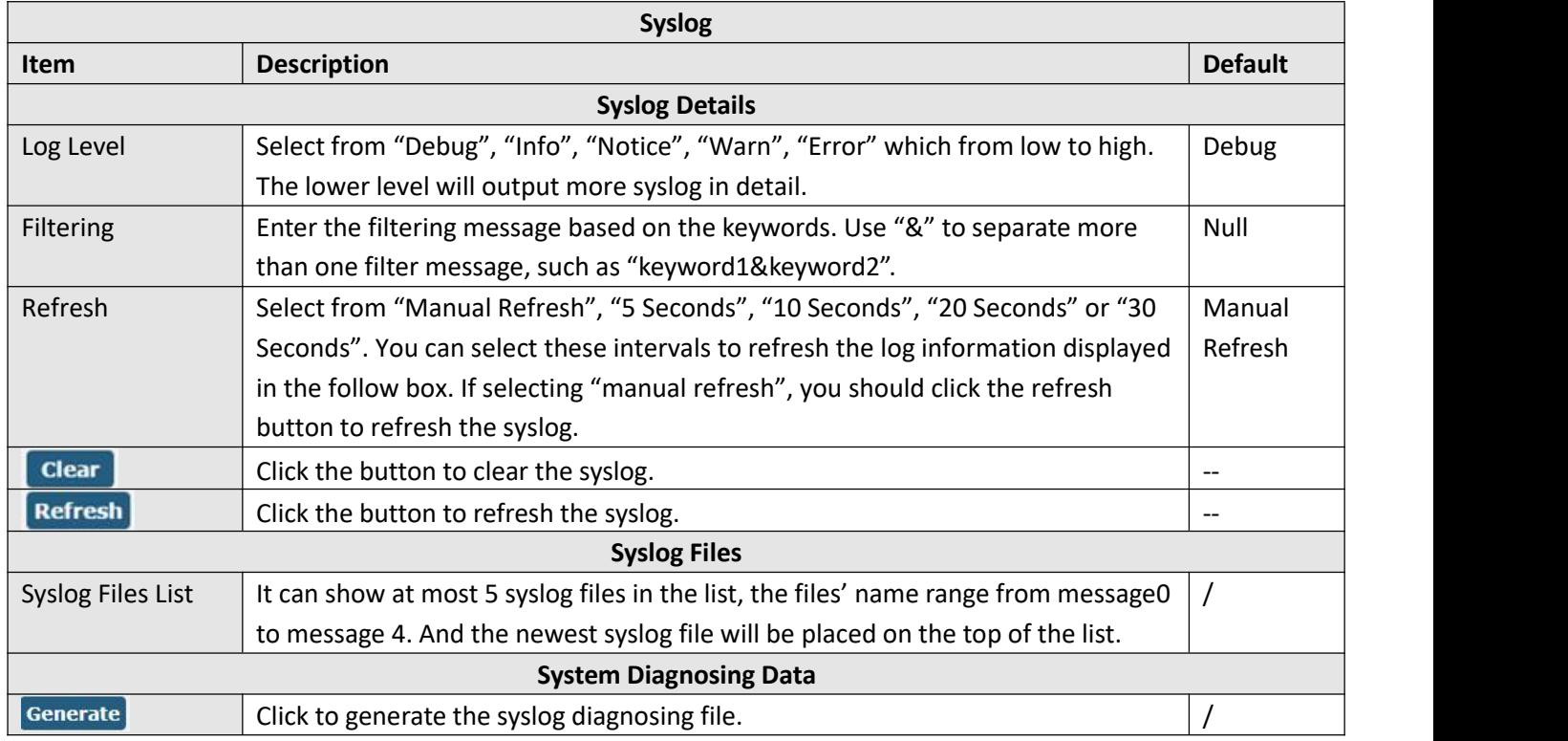

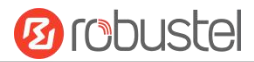

**Download** 

Click to download the generated system diagnostic data.

# **3.31 System > Update**

This section allows you to upgrade the firmware of your router. Click **System > Update > System Update**, and click on "Choose File" to locate the firmware file to be used for the upgrade. Once the latest firmware has been chosen, click Update to start the upgrade process. The upgrade process may take several minutes. Do not turn off your Router during the firmware upgrade process.

**Note**: To access the latest firmware file, please contact your technical support engineer.

**Update** ∧ System Update Choose File No file chosen **Update** File

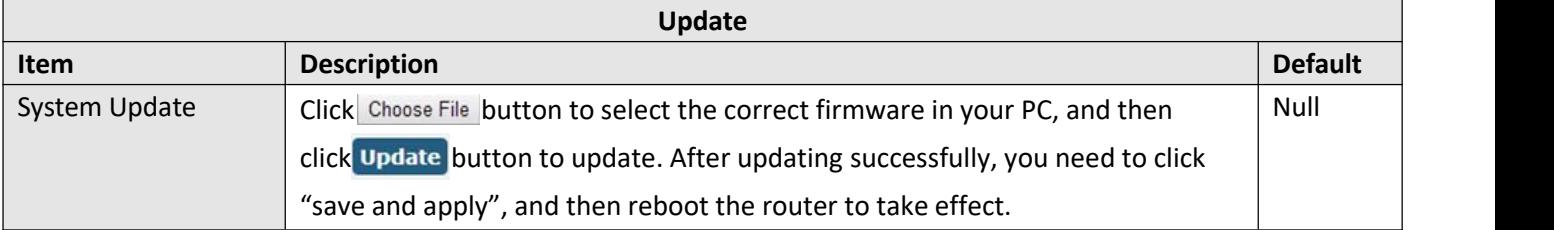

# **3.32 System > App Center**

This section allows you to add some required or customized applications to the router. Import and install your applications to the App Center, and reboot the device according to the system prompts. Each installed application will be displayed under the "Services" menu, while other applications related to VPN will be displayed under the "VPN" menu.

**Note:** After importing the applications to the router, the page display may have a slight delay due to the browser cache. It is recommended that you clear the browser cache first and log in the router again.

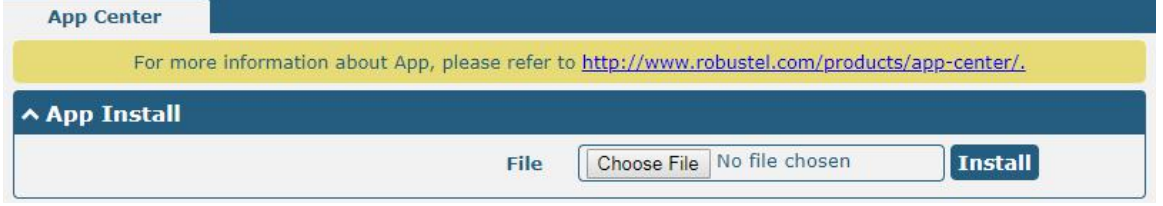

The successfully installed app will be displayed in the following list. Click  $\blacktriangleright$  to uninstall the app.

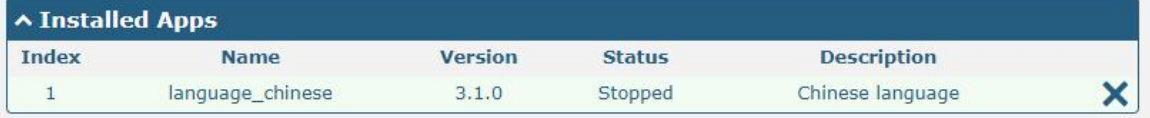

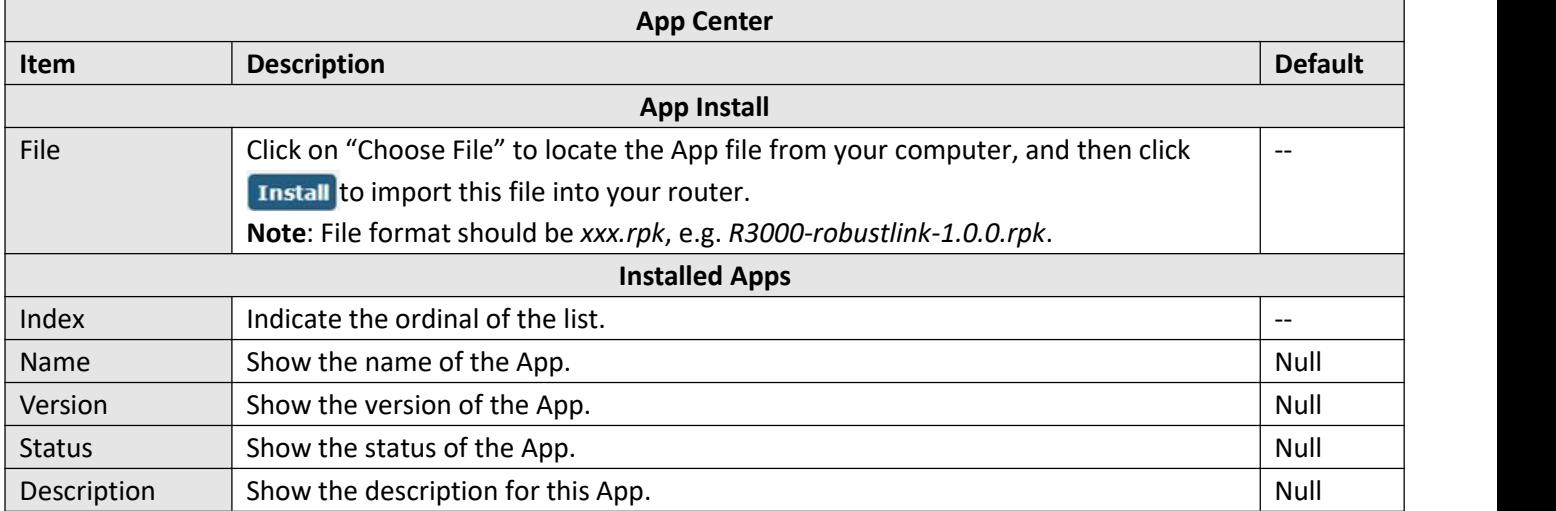

# **3.33 System > Tools**

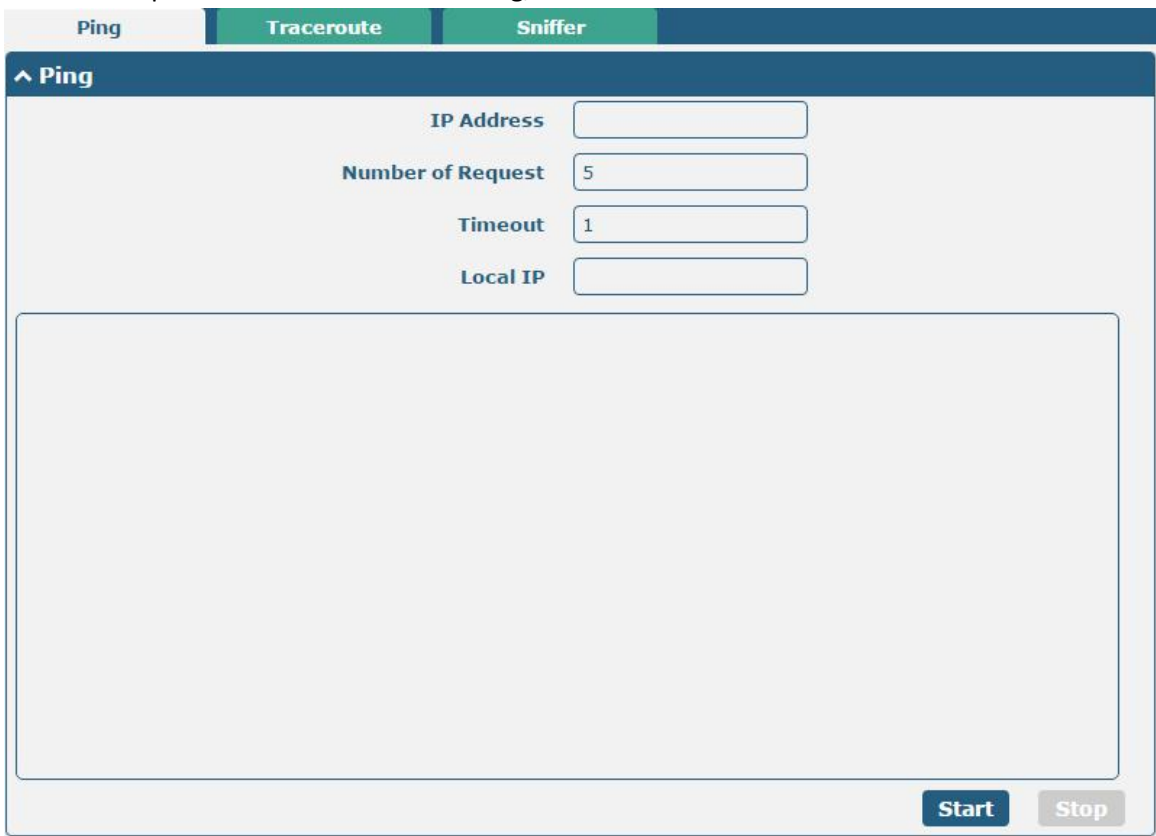

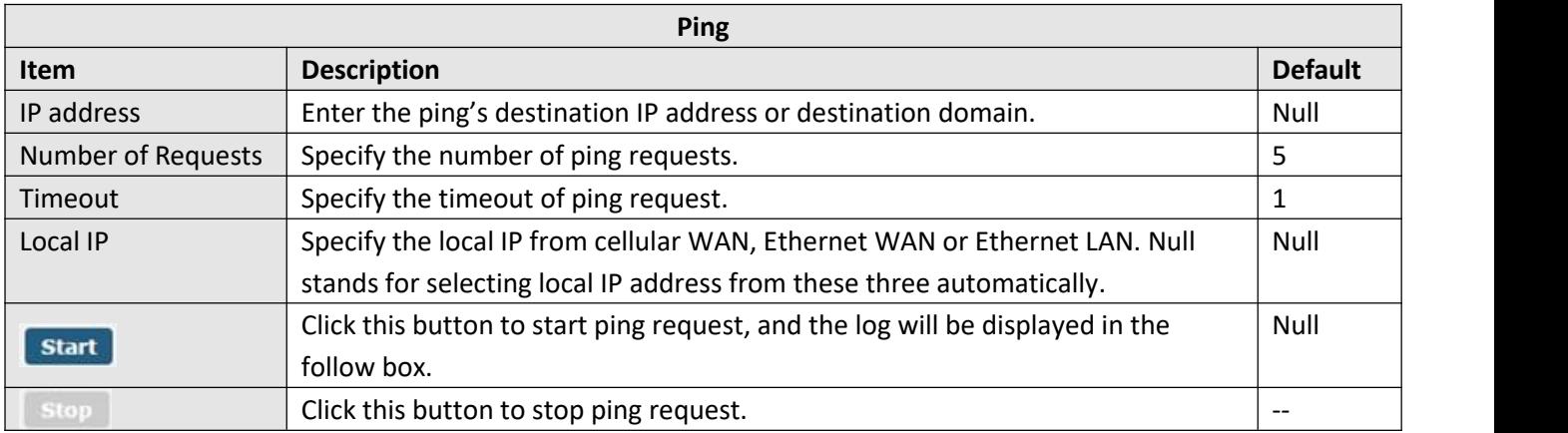

### This section provides users three tools: Ping, Traceroute and Sniffer.

m.

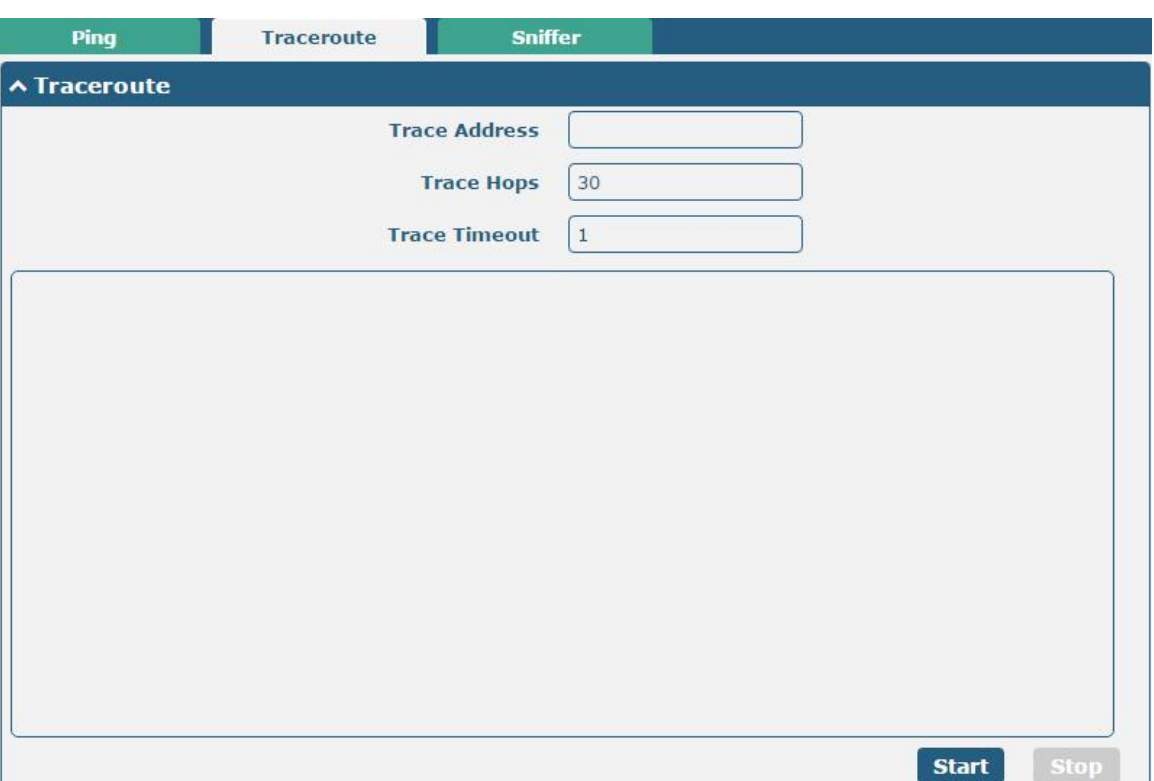

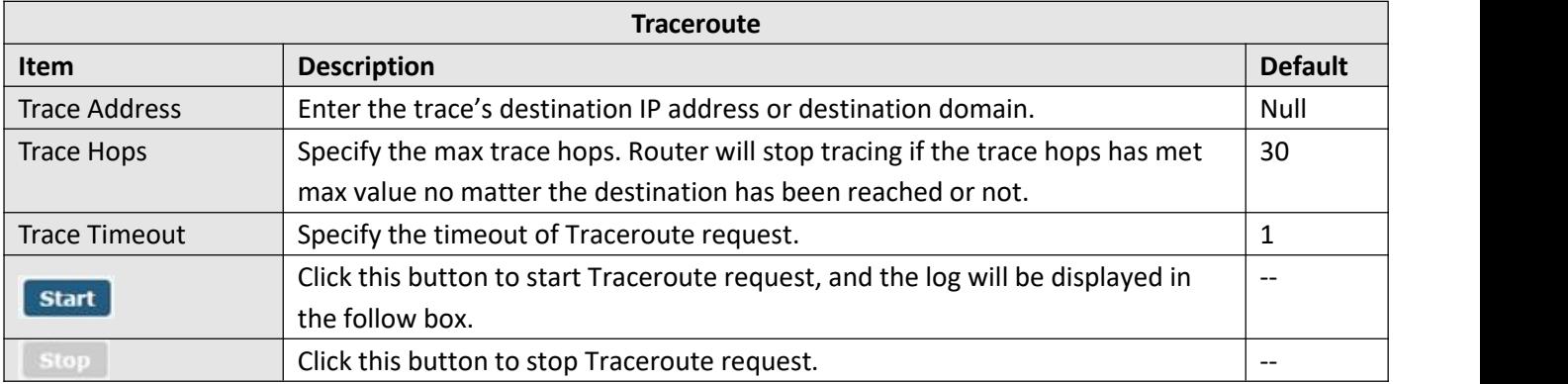

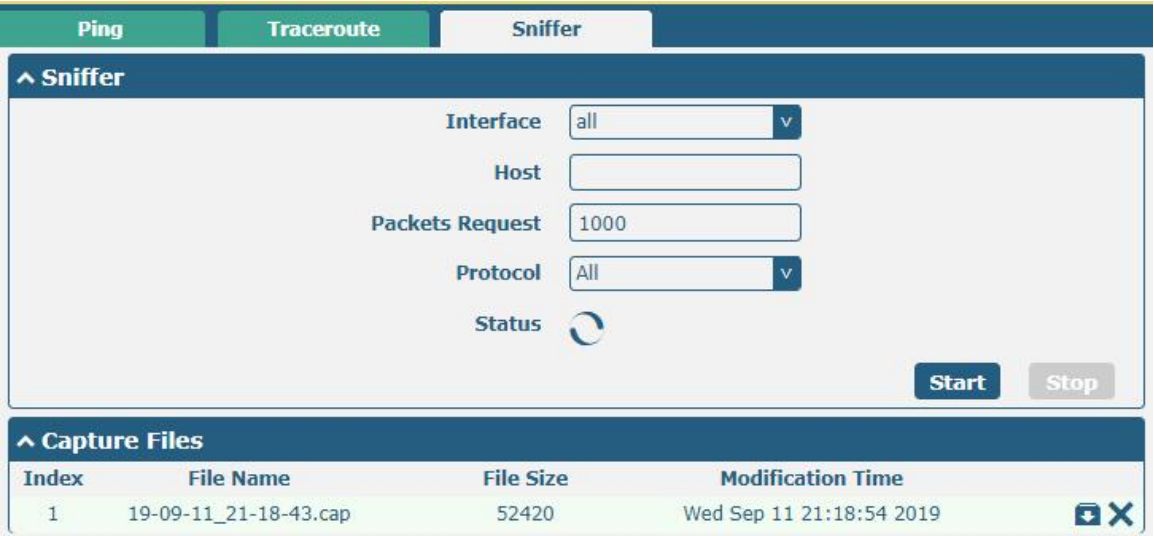

**Ø** robustel

i.

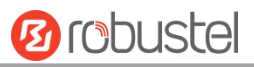

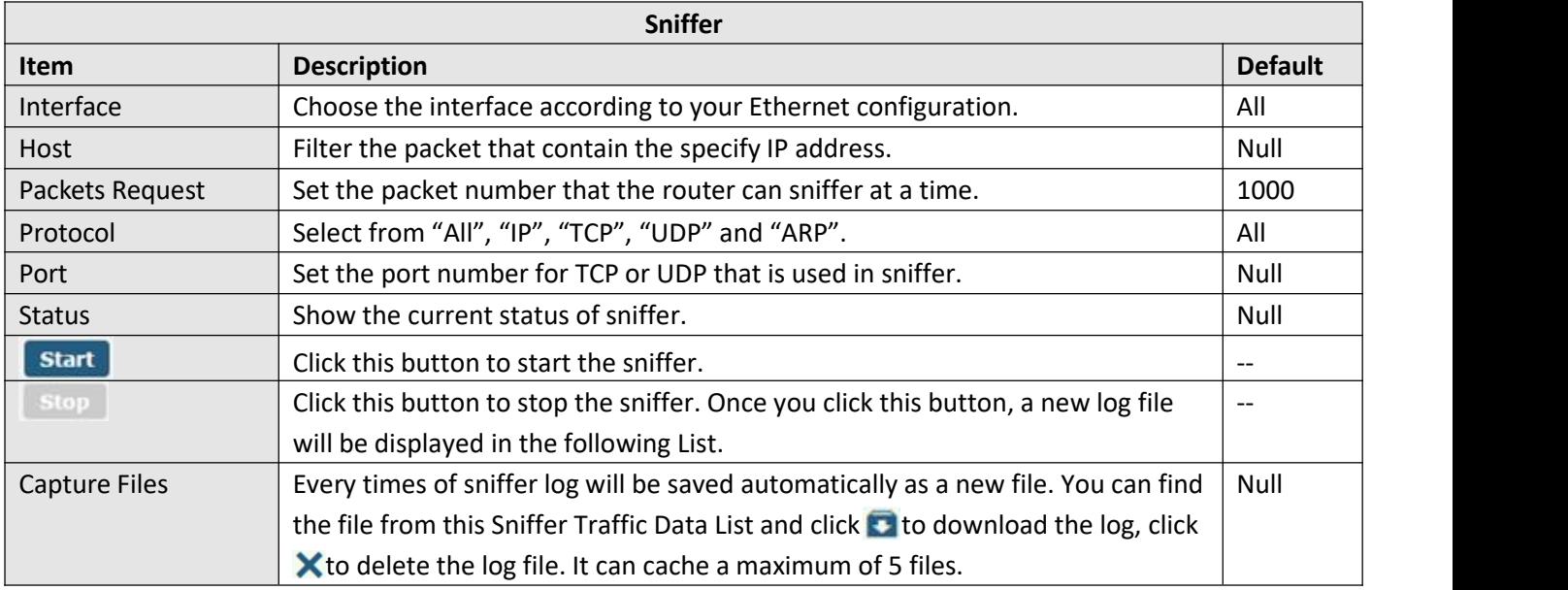

# **3.34 System > Profile**

This section allows you to import or export the configuration file, and restore the router to factory default setting.

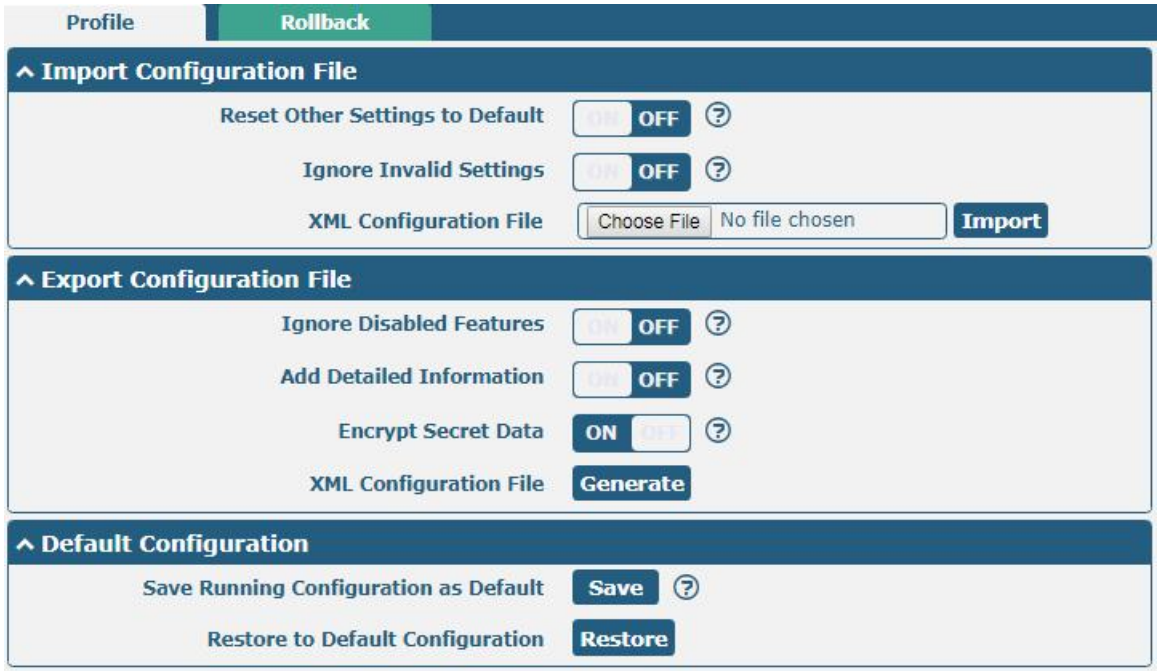

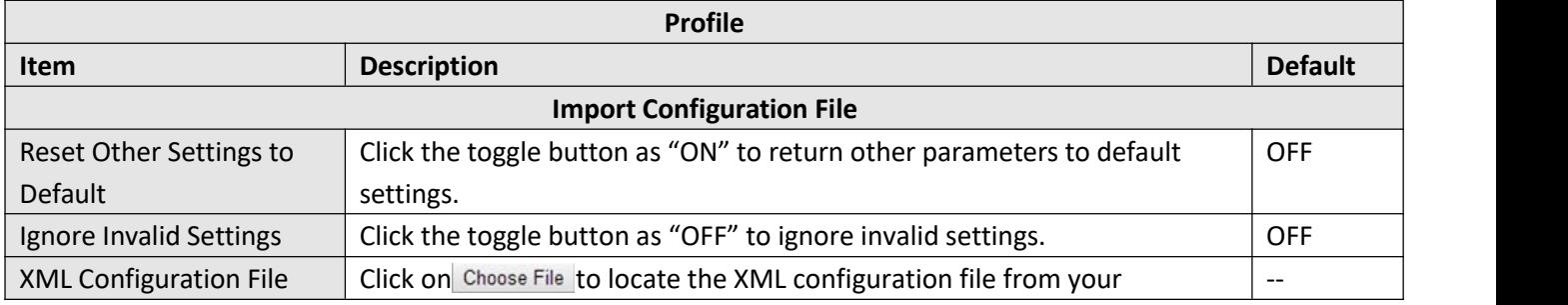

ш

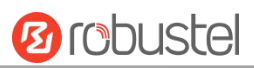

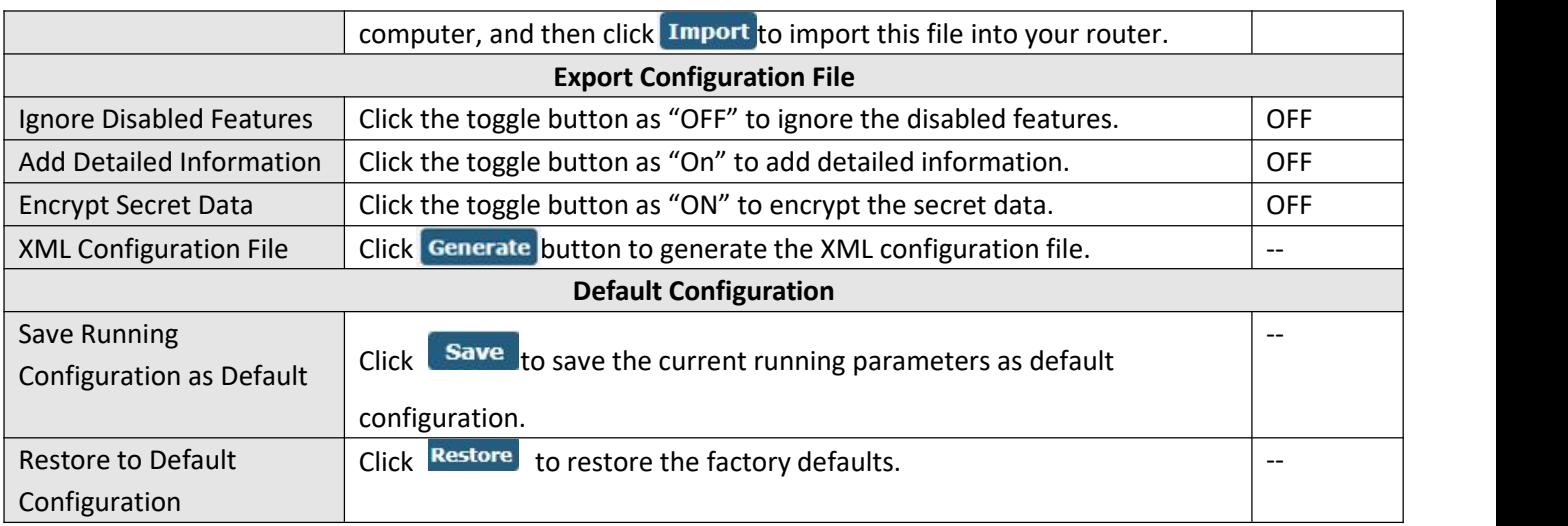

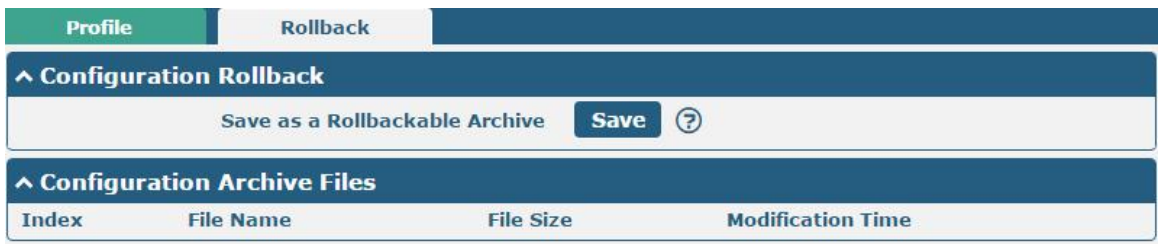

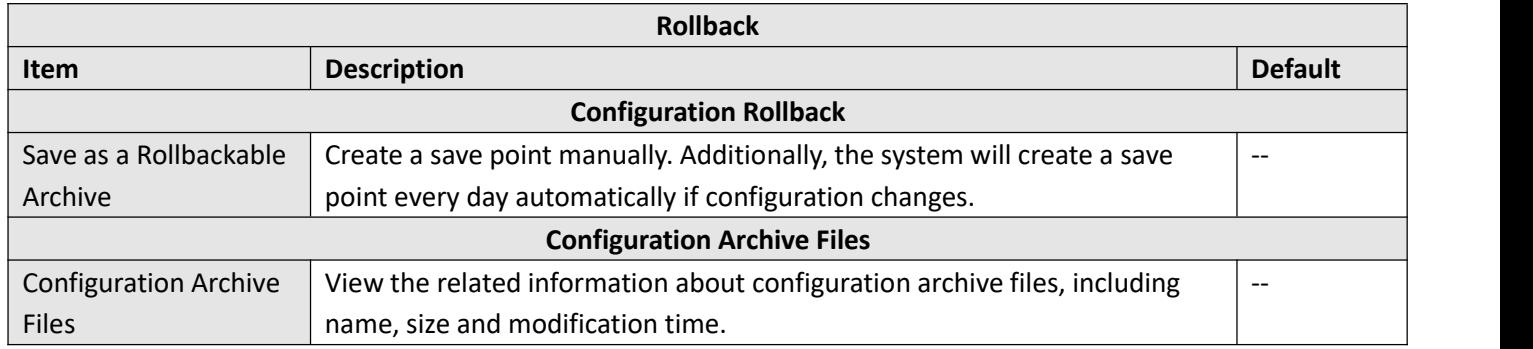

# **3.35 System > User Management**

One router has only one super user who has the highest authority to modify, add and manage other common users.

![](_page_132_Picture_452.jpeg)

![](_page_132_Picture_453.jpeg)

![](_page_132_Picture_454.jpeg)

Click  $\bigstar$  button to add a new common user. The maximum rule count is 5.

![](_page_132_Picture_455.jpeg)

![](_page_132_Picture_456.jpeg)

 $0-9, \omega, \ldots, *, \, \xi, \text{and}*.$ 

![](_page_133_Picture_5.jpeg)

# **Chapter 4 Configuration Examples**

# **4.1 Interface**

# **4.1.1 Console Port**

You can use the console port to manage the router via CLI commands, please refer to **Chapter 5 Introductions for CLI**.

![](_page_134_Figure_6.jpeg)

# **4.1.2 Digital Input**

R3000 supports digital input with dry contact. Please check the connector interface of the router, you can easily find a mark "V-" at one pin of the power connector.

**Note:** Do not connect In1/In2 directly and do not slide the switch to the port marked "GND" on the terminal block. Otherwise,

![](_page_134_Figure_10.jpeg)

# **4.1.3 Digital Output**

R3000 supports digital output with wet contact. Please refer to the right side figure to connect the negative pole of the power to the port marked "GND". The maximum output voltage, output current and output power of DO is 30V DC, 0.3 A and 0.3 W respectively. It means that the voltage difference between Out1, Out2 and GND cannot exceed to 30V DC; and the current value through Out1 and Out2 cannot exceed to 300 mA; while the output power dissipated by Out1 and Out2 cannot exceed to 0.3W. Otherwise, the DO will be damaged.

![](_page_135_Figure_4.jpeg)

# **4.1.4 1\*RS-232+1\*RS-485**

R3000 supports 1\*RS-232+1\*RS-485 for serial port data communication. Please refer to the connection diagram shown below.

![](_page_135_Figure_7.jpeg)

# **4.1.5 2\*RS-232**

R3000 supports 2\*RS-232 for serial port data communication. Please refer to the connection diagram shown below.

![](_page_136_Figure_2.jpeg)

# **4.1.6 2\*RS-485**

![](_page_136_Figure_4.jpeg)

R3000 supports 2\*RS-485 for serial port data communication. Please refer to the connection diagram shown below.

![](_page_137_Picture_1.jpeg)

# **4.2 Cellular**

# **4.2.1 Cellular Dial-Up**

This section shows you how to configure the primary and backup SIM card for Cellular Dial-up. Connect the router correctly and insert two SIM, then open the configuration page. Under the homepage menu, click **Interface > Link Manager > Link Manager > General Settings**, choose "WWAN1" as the primary link and "WWAN2" as the backup link, and set "Cold Backup" as the backup mode, then click "Submit".

**Note**: All data will be transferred via WWAN1 when choose WWAN1 as the primary link and set backup mode as cold backup. At the same time,WWAN2 is always offline as a backup link. All data transmission will be switched to WWAN2 when the WWAN1 is disconnected.

![](_page_137_Picture_313.jpeg)

### Click the  $\Box$  of rightest of WWAN1 to set its parameters according to the current ISP.

![](_page_137_Picture_314.jpeg)

![](_page_138_Picture_1.jpeg)

![](_page_138_Picture_91.jpeg)

![](_page_138_Picture_92.jpeg)

![](_page_138_Picture_93.jpeg)

When finished, click **Submit > Save & Apply** for the configuration to take effect.

The window is displayed below by clicking **Interface > Cellular > Advanced CellularSettings**.

![](_page_139_Picture_0.jpeg)

![](_page_139_Picture_335.jpeg)

#### Click the edit button of SIM1 to set its parameters according to your application request.

![](_page_139_Picture_336.jpeg)

When finished, click **Submit > Save & Apply** for the configuration to take effect.

# **4.2.2 SMS Remote Control**

The router supports remote control via SMS. You can use following commands to get the status of the router, and set all the parameters. There are three authentication types for SMS control. You can select from "Password", "Phonenum" or "Both".

### **An SMS command has the following structure:**

- 1. Password mode—**Username**: **Password;cmd1;cmd2;cmd3; …cmdn** (available for every phone number).
- 2. Phonenum mode—**Password;cmd1; cmd2; cmd3; … cmdn** (available when the SMS was sent from the phone number which had been added in R3000's phone group).
- 3. Both mode-- **Username: Password;cmd1;cmd2;cmd3; …cmdn** (available when the SMS was sent from the phone number which had been added in R3000's phone group).

#### **SMS command Explanation:**

- 1. User name and Password: use the same username and password as WEB manager for authentication.
- 2. cmd1, cmd2, cmd3 to Cmdn, the command format is the same as the CLI command, more details about CLI cmd please refer to **Chapter 5 Introductions for CLI**.

**Note:** Download the configure XML file from the configured web browser. The format of SMS control command can refer to the data of the XML file.

Go to System > Profile > Export Configuration File, click Generate to generate the XML file and click Export to export the XML file.

![](_page_140_Picture_439.jpeg)

#### *XML command:*

```
<lan><network max_entry_num="2">
<id>1</id>
<interface>lan0</interface>

<netmask>255.255.0.0</netmask>
<mtu>1500</mtu>
```
#### **SMS cmd:**

set lan network 1 interface lan0 set lan network 1 ip 172.16.24.24 set lan network 1 netmask 255.255.0.0 set lan network 1 mtu 1500

- 3. The semicolon character (';') is used to separate more than one command packed in a single SMS.
- 4. E.g.

### **admin:admin;status system**

In this command, username is "admin", password is "admin", and the function of the command is to get the system status.

### **SMS received:**

hardware version  $= 1.2$ 

![](_page_141_Picture_1.jpeg)

firmware\_version = "3.0.0" kernel\_version = 4.1.0 device\_model = R3000 serial\_number = 201612221052 uptime = "0 days, 00:40:21" system\_time = "Mon Feb 27 09:52:52 2017" **admin:admin;reboot** In this command, username is "admin", password is "admin", and the command is to reboot the Router. **SMS received:** OK **OR** 

### **admin:admin;set firewall remote\_ssh\_access false;set firewall remote\_telnet\_access false**

In this command, username is "admin", password is "admin", and the command is to disable the remote ssh and remote\_telnet access.

**SMS received:**

OK **OR** 

OK **OR** 

### **admin:admin; set lan network 1 interface lan0;set lan network 1 ip 172.16.24.24;set lan network 1 netmask 255.255.0.0;set lan network 1 mtu 1500**

In this command, username is "admin", password is "admin", and the commands is to configure the LAN parameter.

- **SMS received:**
- OK **OR**
- OK **OR**
- **OK**
- OK **OR**

### **4.3 Network**

### **4.3.1 IPsec VPN**

![](_page_141_Figure_17.jpeg)

![](_page_142_Picture_1.jpeg)

The configuration of server and client is as follows.

**IPsec VPN\_Server:**

**Cisco 2811:**

![](_page_143_Picture_1.jpeg)

Router>enable Router#config Configuring from terminal, memory, or network [terminal]? Enter configuration commands, one per line. End with CNTL/Z. Router (config)#crypto isakmp policy 10 Router(config-isakmp)#? authentication Set authentication method for protection suite encryption Set encryption algorithm for protection suite exit Exit from ISAKMP protection suite configuration mode Set the Diffie-Hellman group group hash Set hash algorithm for protection suite lifetime Set lifetime for ISAKMP security association Negate a command or set its defaults no Router (config-isakmy) #encryption 3des Router (config-isakmp) #hash md5 Router(config-isakmp)#authentication pre-share Router (config-isakmp) #group 2 Router (config-isakmp) #exit Router (config) #crypto isakmp ? client Set client configuration policy enable Enable ISAKMP Set pre-shared key for remote peer kev policy Set policy for an ISAKMP protection suite Router (config) #crypto isakmp key cisco address 0.0.0.0 0.0.0.0 Router (config)#crypto ? dynamic-map Specify a dynamic crypto map template ipsec Configure IPSEC policy Configure ISAKMP policy isakmp key Long term key operations man Enter a crypto map Router (config) #crypto ipsec ? security-association Security association parameters transform-set Define transform and settings Router(config)#crypto ipsec transform-set Trans ? ah-md5-hmac AH-HMAC-MD5 transform ah-sha-hmac AH-HMAC-SHA transform ESP transform using 3DES(EDE) cipher (168 bits) esp-3des ESP transform using AES cipher esp-aes ESP transform using DES cipher (56 bits) esp-des esp-md5-hmac ESP transform using HMAC-MD5 auth esp-sha-hmac ESP transform using HMAC-SHA auth Router (config) #crypto ipsec transform-set Trans esp-3des esp-md5-hmac Router(config)#ip access-list extended vpn Router (config-ext-nacl)#permit ip 10.0.0.0.0.0.255 192.168.1.0 0.0.0.255 Router(config-ext-nacl)#exit Router (config)#crypto map cry-map 10 ipsec-isakmp % NOTE: This new crypto map will remain disabled until a peer and a valid access list have been configured. Router(config-crypto-map)#match address vpn Router(config-crypto-map)#set transform-set Trans Router (config-crypto-map) #set peer 202.100.1.1 Router(config-crypto-map)#exit Router (config)#interface fastEthernet 0/0

```
Router(config-if)#ip_address 58.1.1.1 255.255.255.0
Router (config-if)#cr
Router(config-if)#crypto map cry-map
*Jan 3 07:16:26.785: %CRYPTO-6-ISAKMP ON OFF: ISAKMP is ON
```
### **IPsec VPN\_Client:**

The window is displayed as below by clicking **VPN > IPsec > Tunnel**.
m.

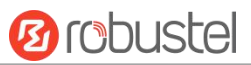

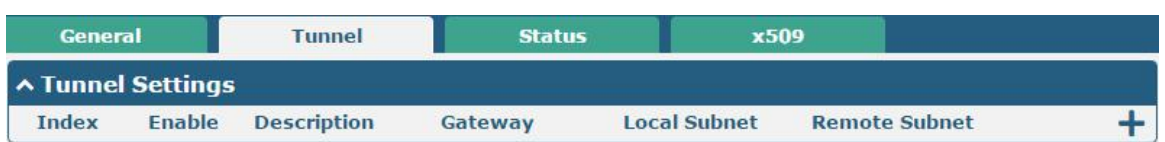

Click  $\biguparrow$  button and set the parameters of IPsec Client as below.

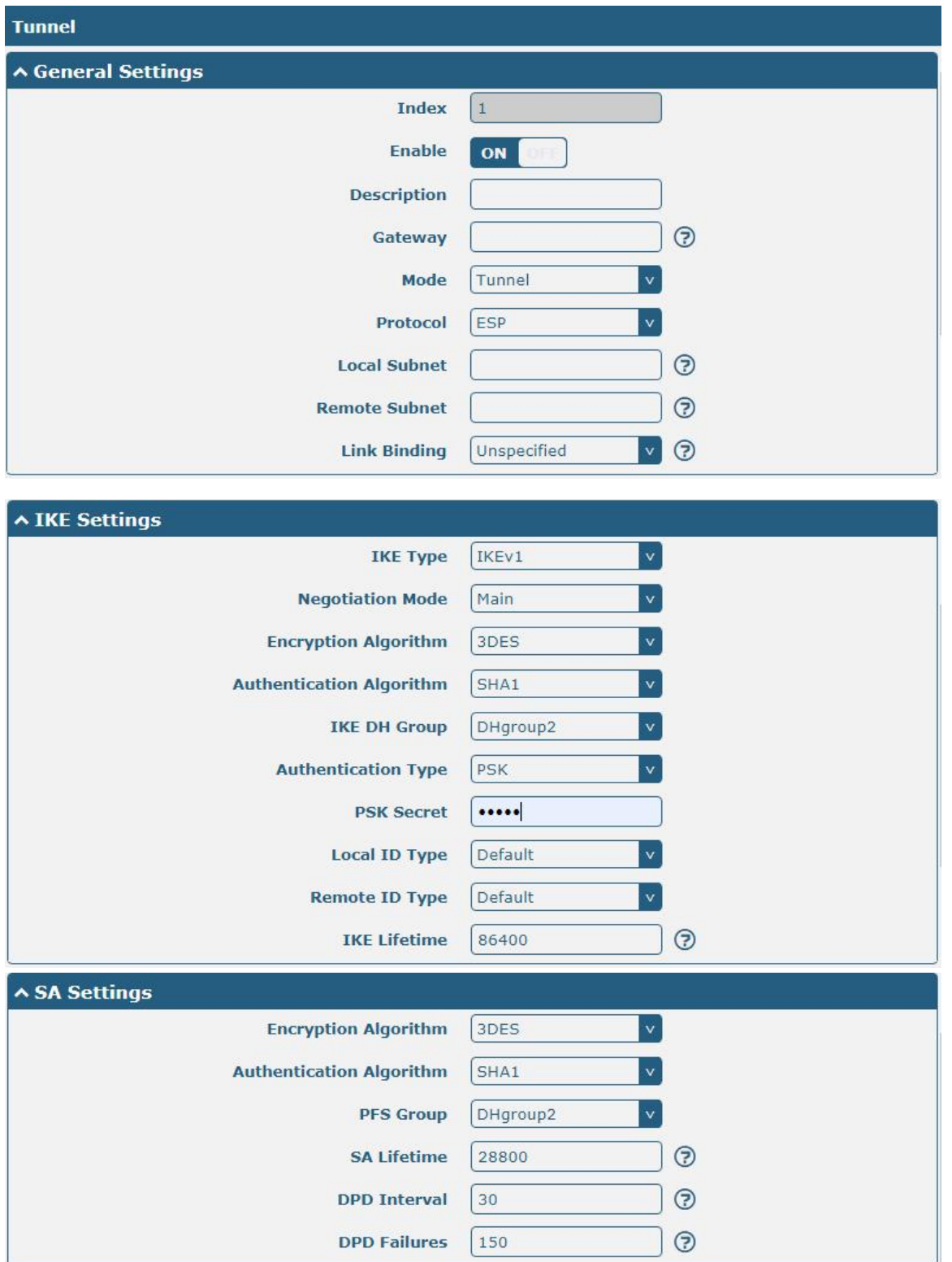

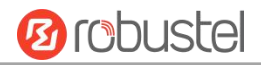

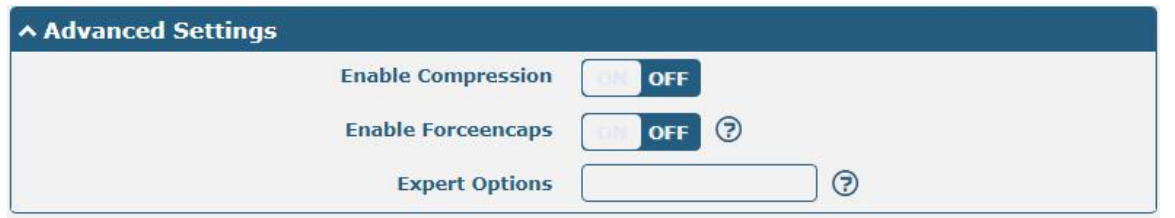

#### When finished, click **Submit > Save & Apply** for the configuration to take effect.

The comparison between server and client is as below.

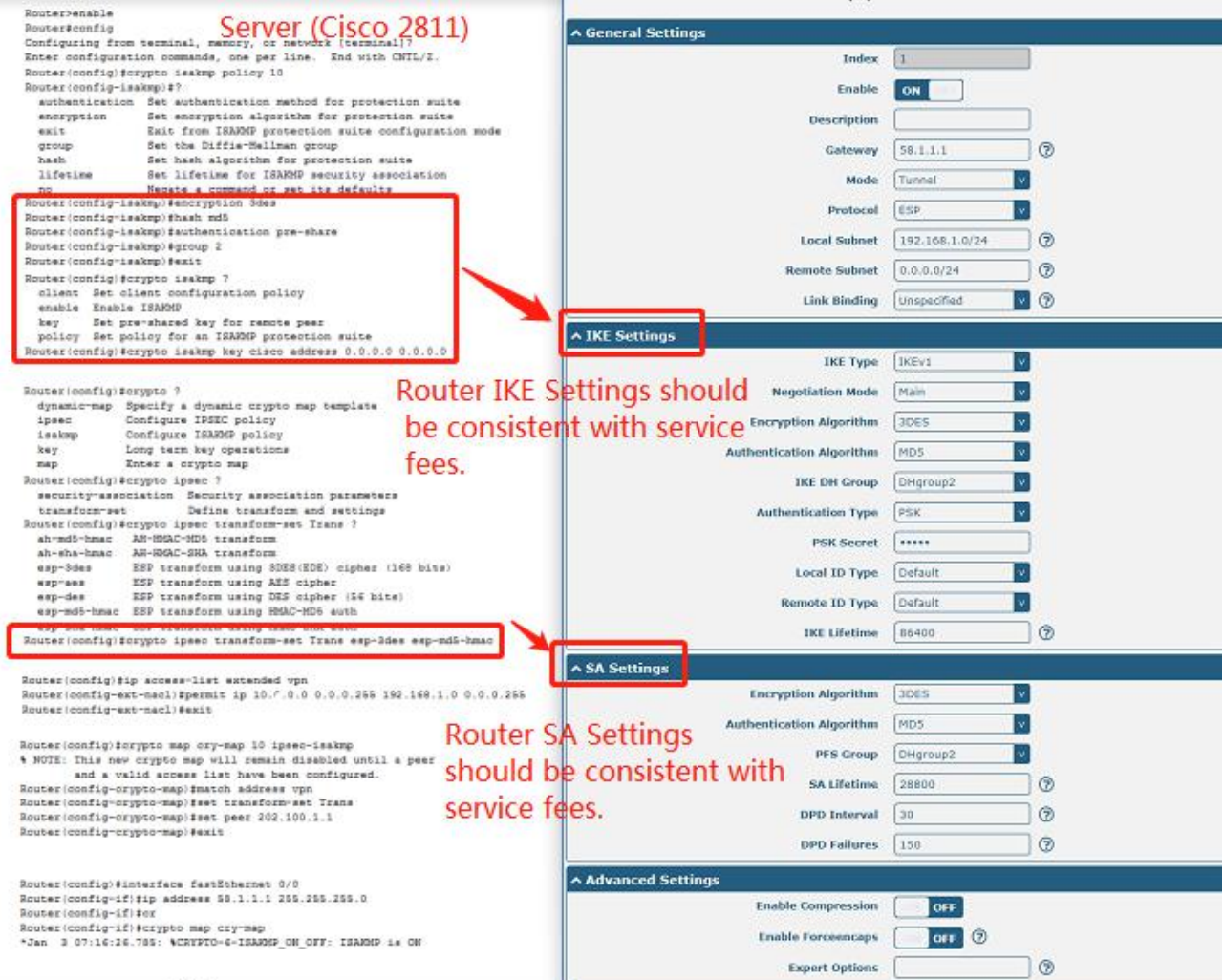

# **4.3.2 OpenVPN**

OpenVPN supports two modes, including Client and P2P. Here takes P2P as an example.

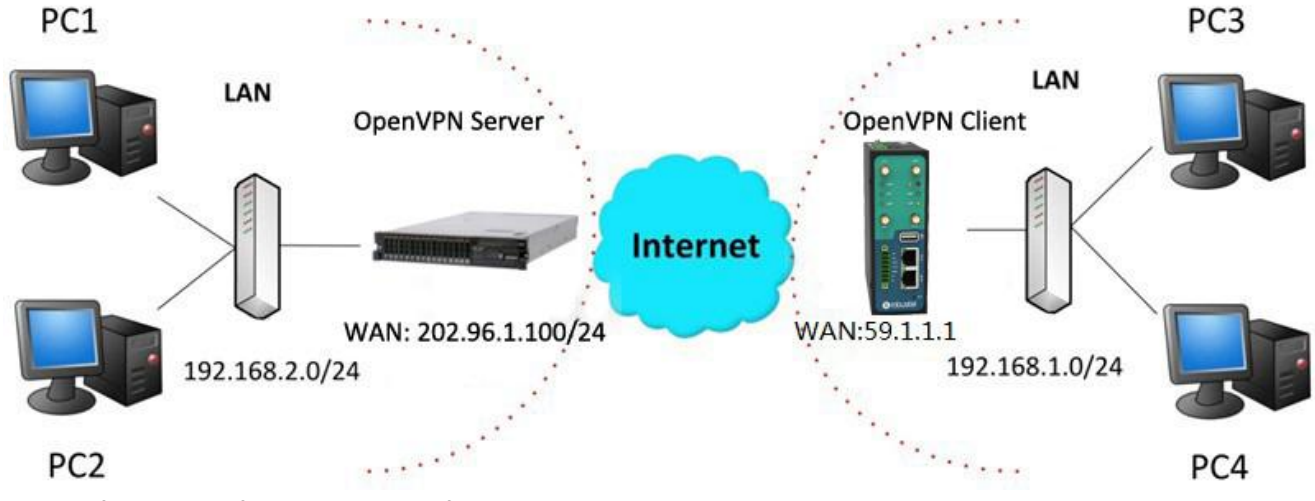

The configuration of two points is as follows.

# **OpenVPN\_Server:**

Generate relevant OpenVPN certificate on the server side firstly, and refer to the following commands to configuration the Server: local 202.96.1.100 mode server port 1194 proto udp dev tun tun-mtu 1500 fragment 1500 ca ca.crt cert Server01.crt key Server01.key dh dh1024.pem server 10.8.0.0 255.255.255.0 ifconfig-pool-persist ipp.txt push "route 192.168.3.0 255.255.255.0" client-config-dir ccd route 192.168.1.0 255.255.255.0 keepalive 10 120 cipher BF-CBC comp-lzo max-clients 100 persist-key persist-tun status openvpn-status.log verb 3

**Note**: For more configuration details, please contact your technical support engineer.

### **OpenVPN\_Client:**

Click **VPN > OpenVPN > OpenVPN** as below.

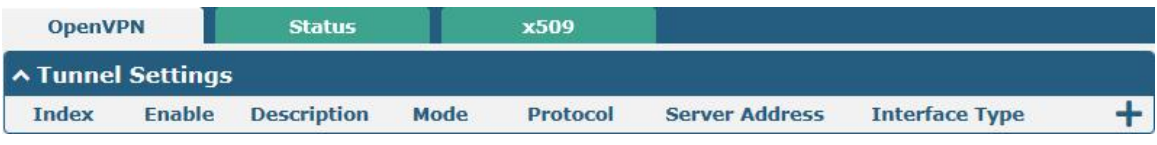

### Click  $\frac{1}{\sqrt{2}}$  to configure the Client01 as below.

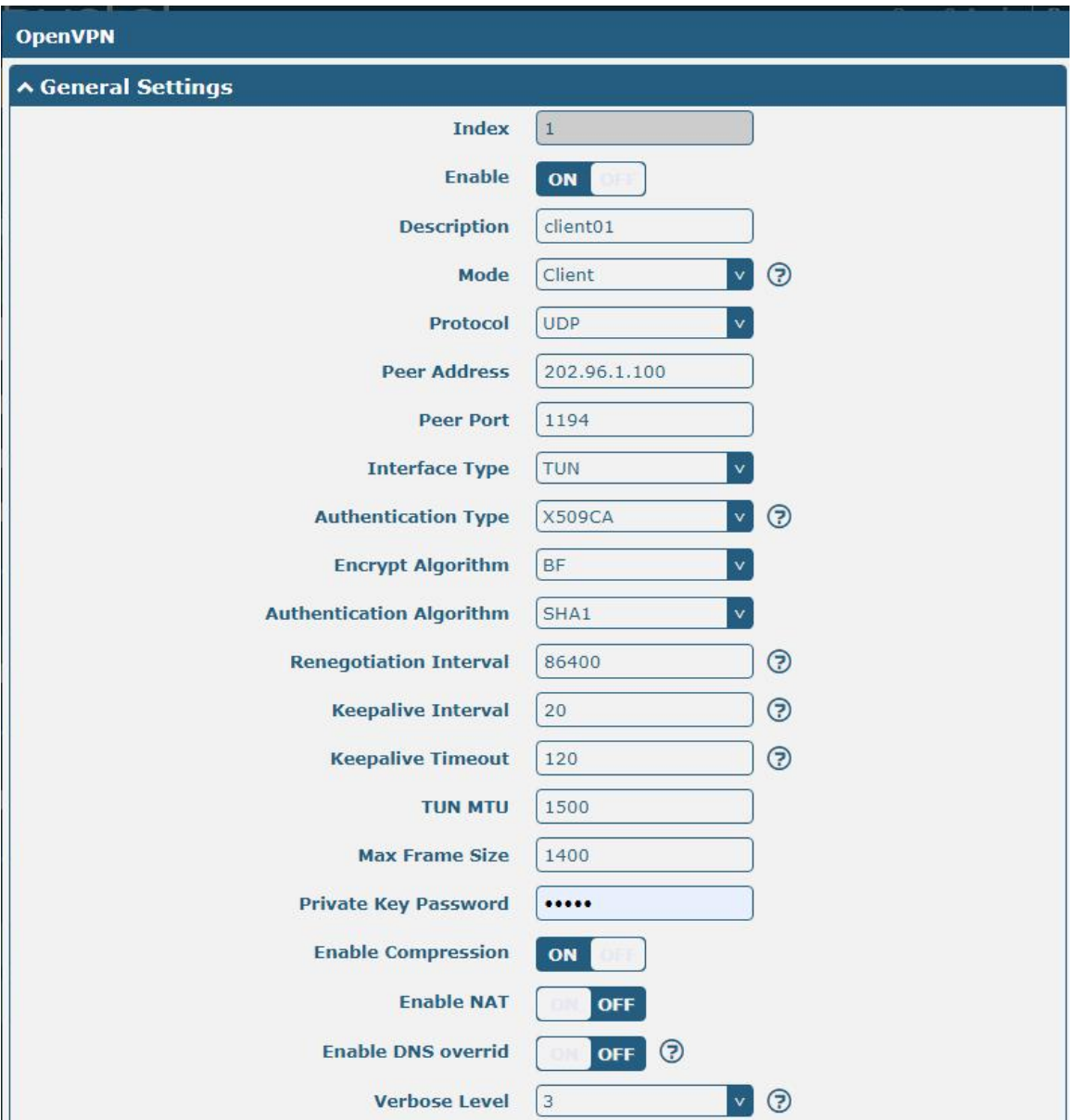

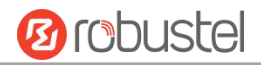

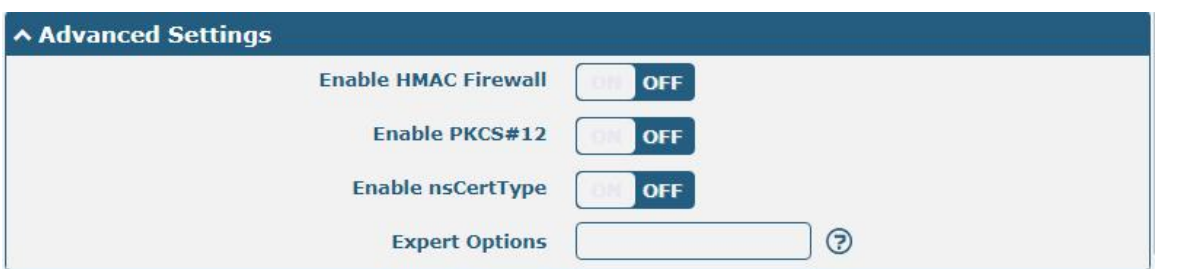

When finished, click **Submit > Save & Apply** for the configuration to take effect.

# **4.3.3 GRE VPN**

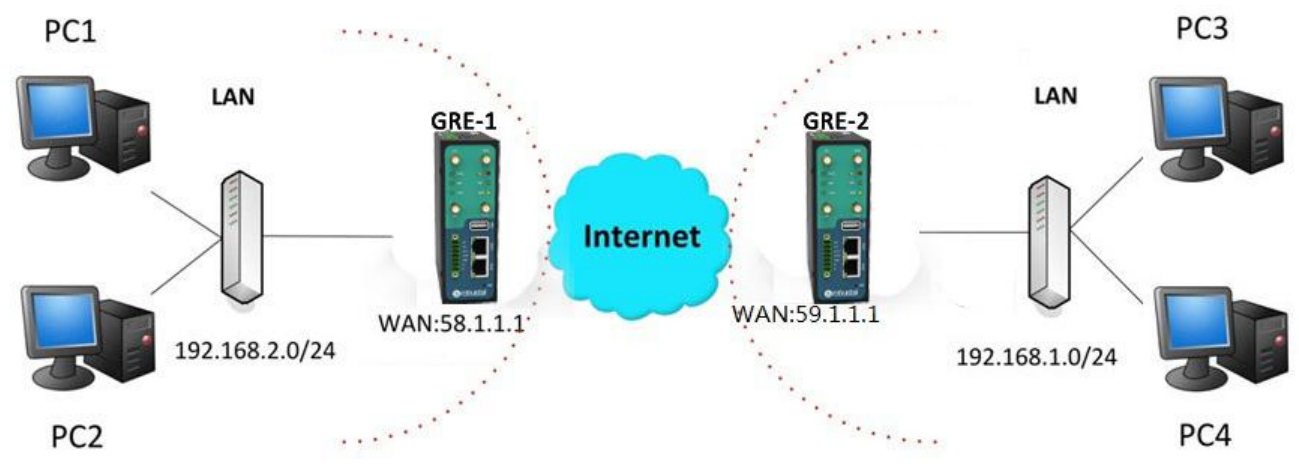

The configuration of two points is as follows.

The window is displayed as below by clicking **VPN > GRE > GRE**.

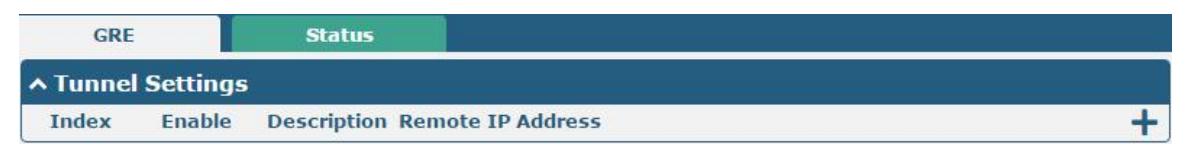

### **GRE-1**:

Click  $\bigstar$  button and set the parameters of GRE-1 as below.

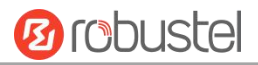

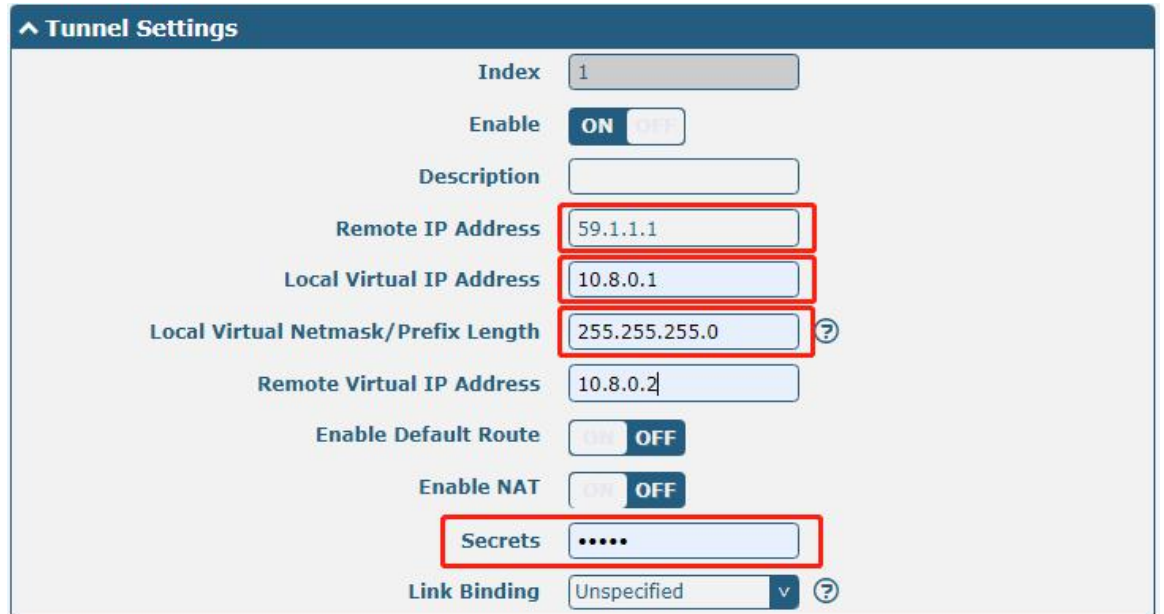

When finished, click **Submit > Save & Apply** for the configuration to take effect.

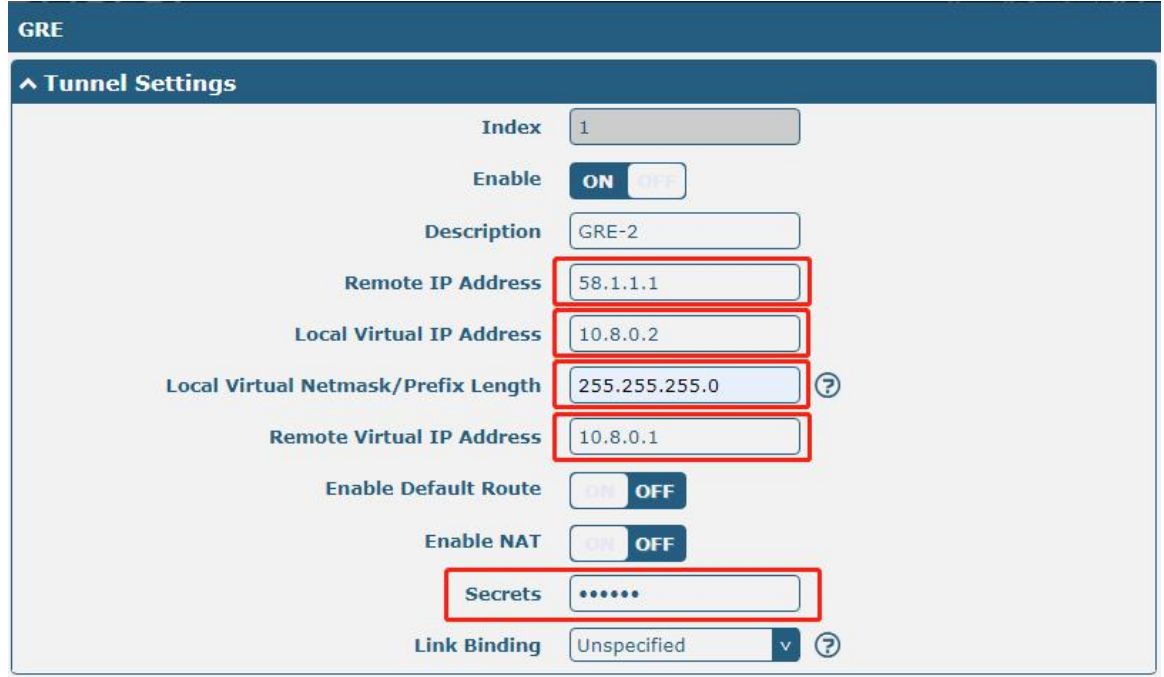

### **GRE-2:**

Click  $\bigstar$  button and set the parameters of GRE-1 as below.

When finished, click **Submit > Save & Apply** for the configuration to take effect.

The comparison between GRE-1 and GRE-2 is as below.

#### Robustel R3000 User Guide

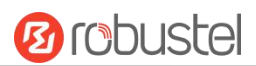

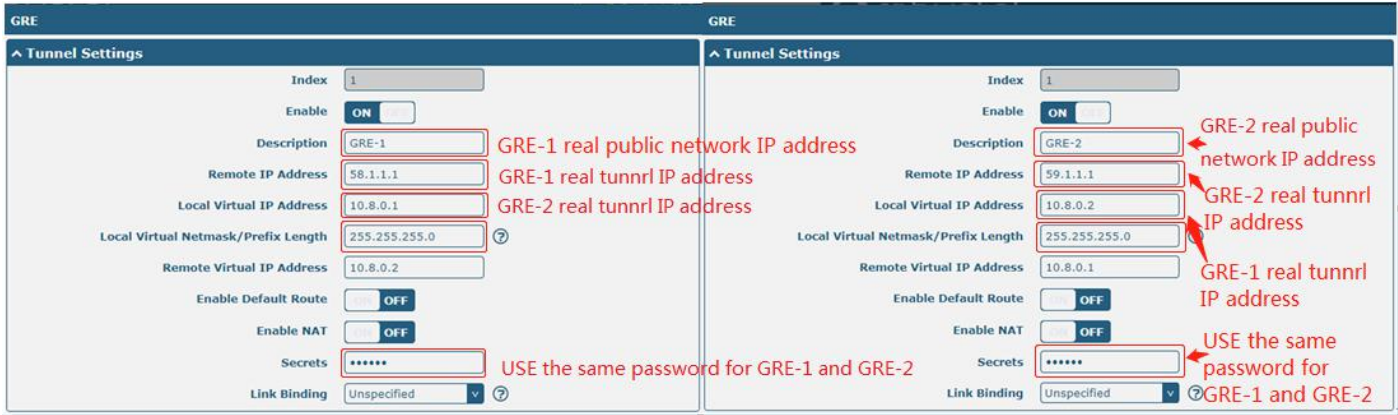

# **Chapter 5 Introductions for CLI**

# **5.1 What Is CLI**

The R3000 command-line interface (CLI) is a software interface providing another way to set the parameters of equipment from the SSH or through a telnet network connection.

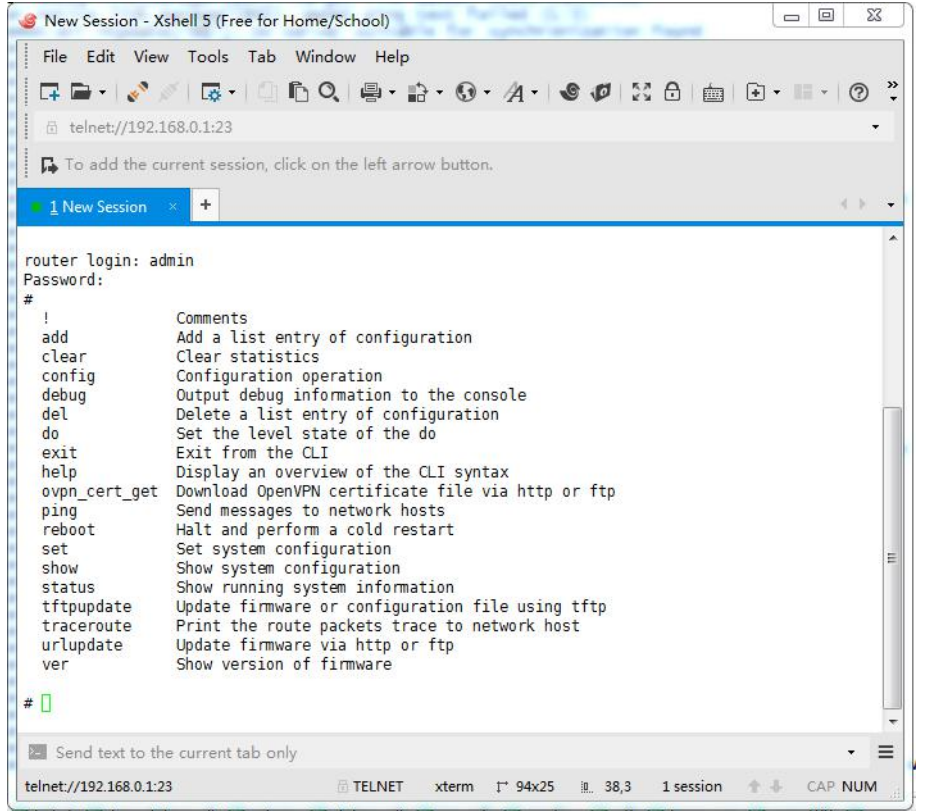

#### **Route login:**

Router login: admin

Password: admin

 $\#$ 

#### **CLI commands:**

# ?(*Note*: the '?' won't display on the page.)

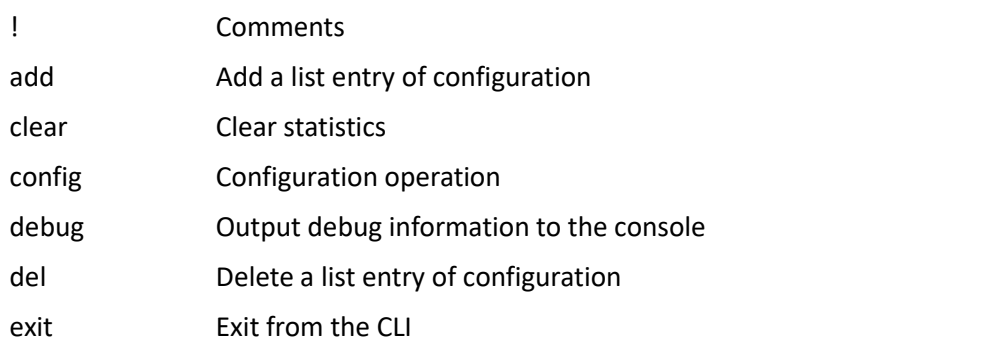

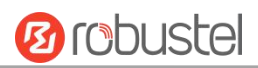

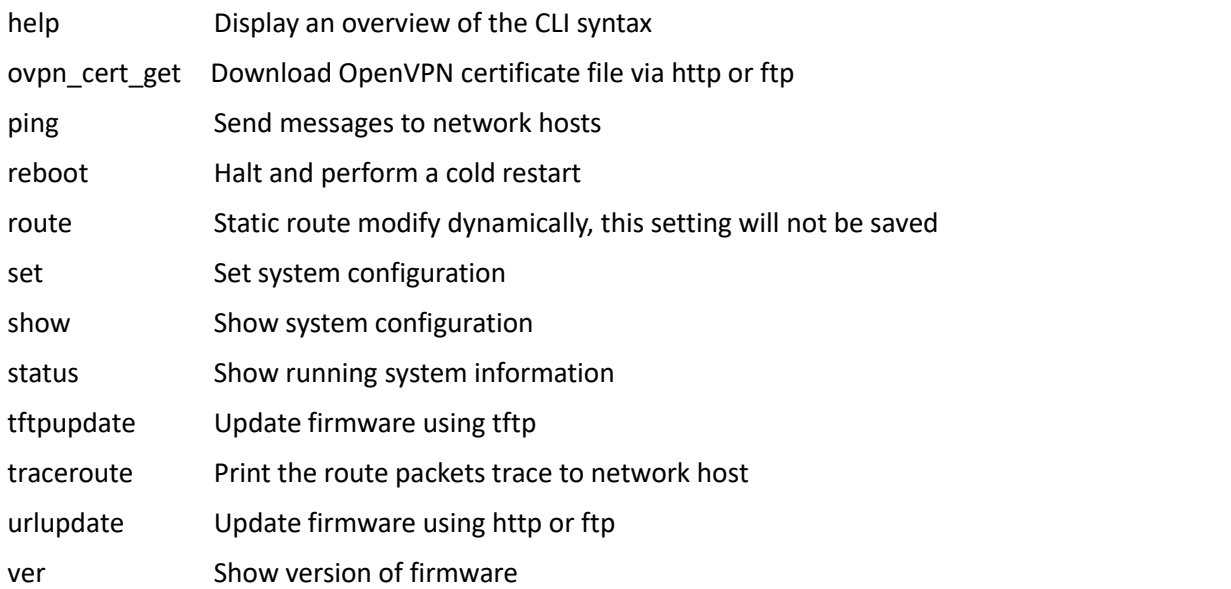

# **5.2 How to Configure the CLI**

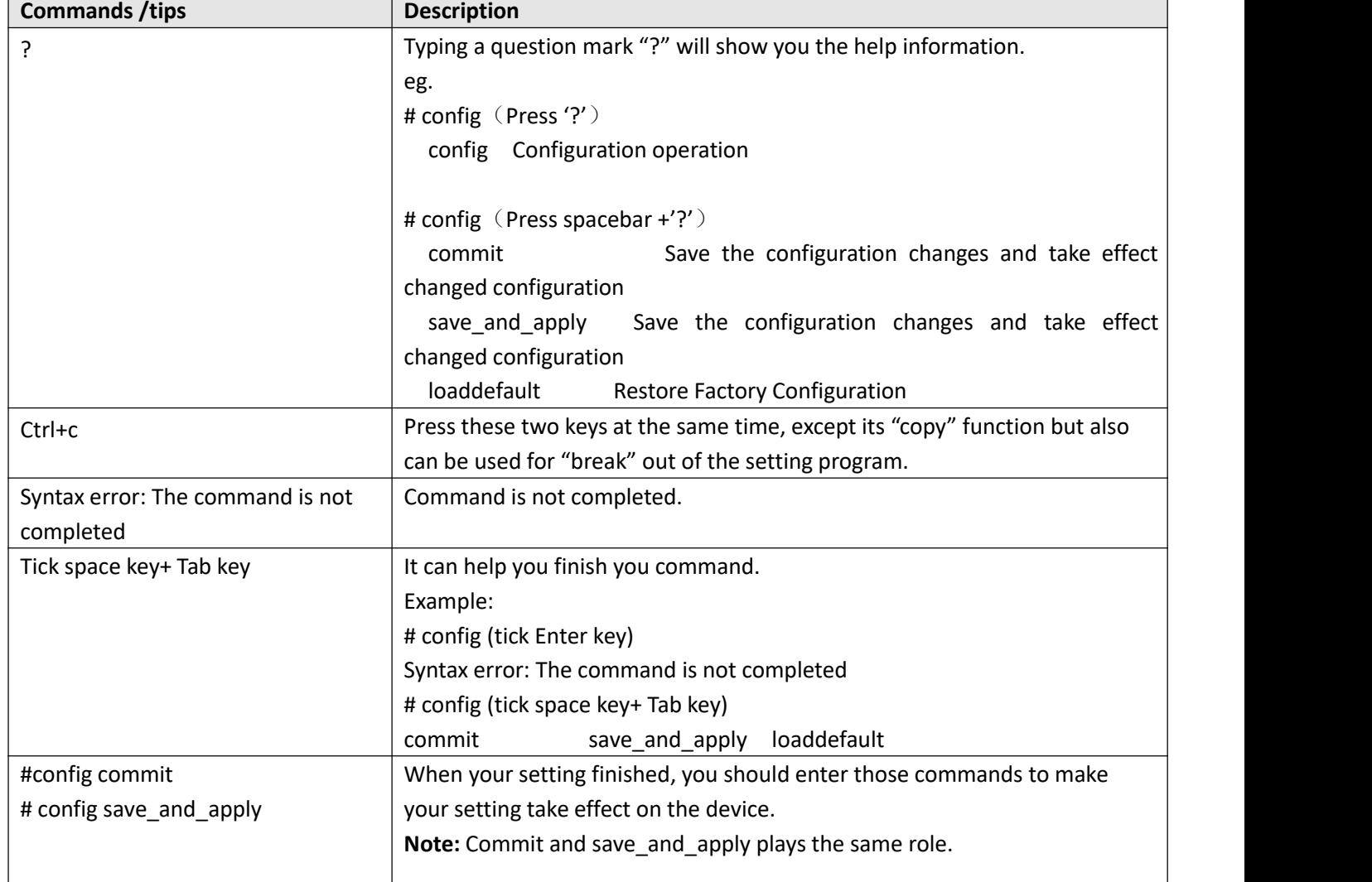

Following is a table about the description of help and the error should be encountered in the configuring program.

# **5.3 Commands Reference**

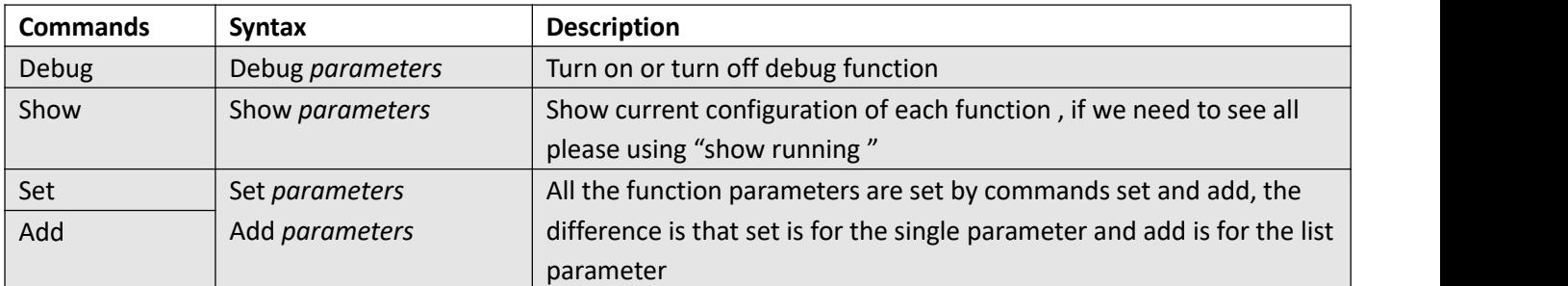

**Note:** Download the config.XML file from the configured web browser. The command format can refer to the config.XML file format.

# **5.4 Quick Start with Configuration Examples**

The best and quickest way to master CLI is firstly to view all features from the webpage and then read all CLI commands at a time, finally learn to configure it with some reference examples.

### **Example 1: Show current version**

# status system hardware version  $= 1.2$ firmware\_version = "3.0.0" kernel\_version = 4.1.0 device\_model = R3000 serial\_number = 201612221052 uptime = "0 days, 00:40:21" system\_time = "Mon Feb 27 09:52:52 2017"

# **Example 2: Update firmware via tftp**

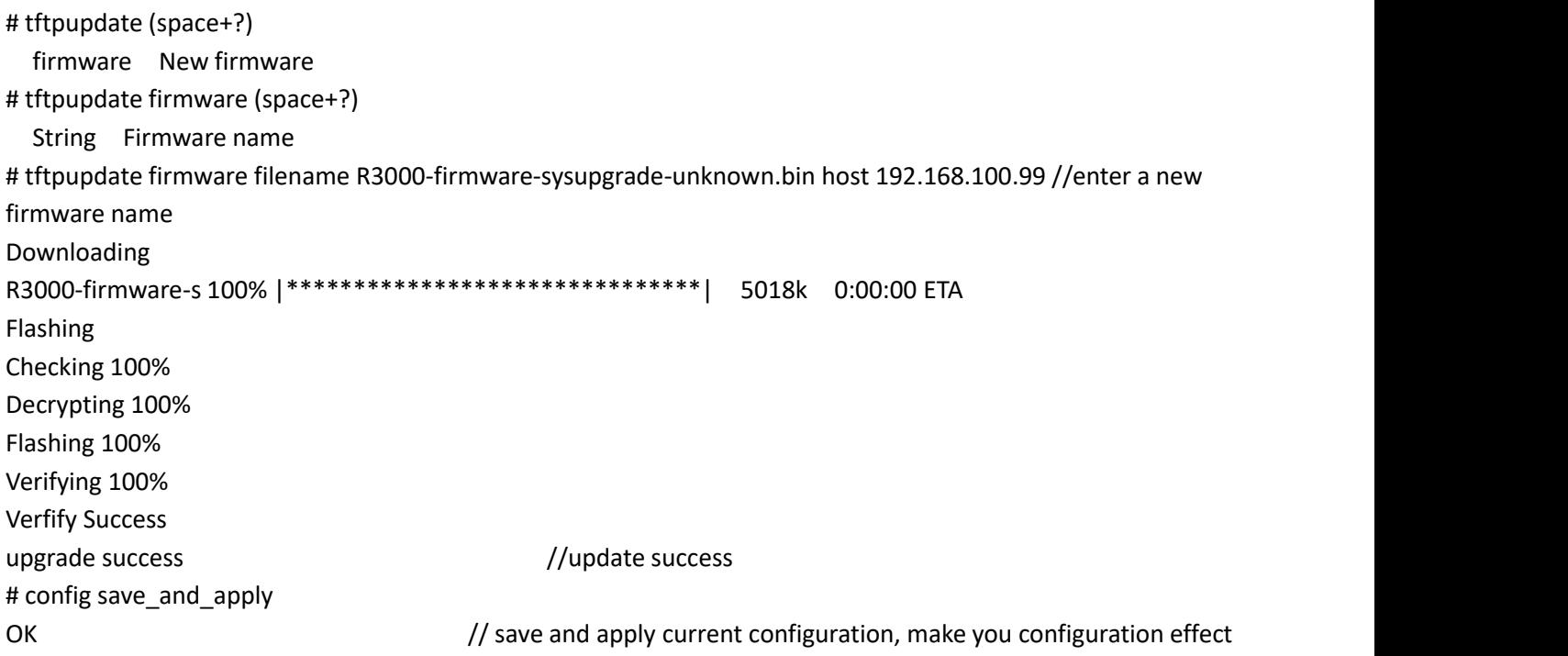

### **Example 3: Set link-manager**

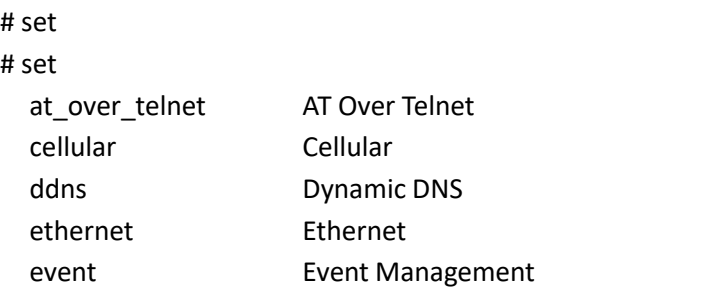

Robustel R3000 User Guide

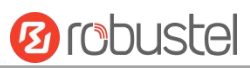

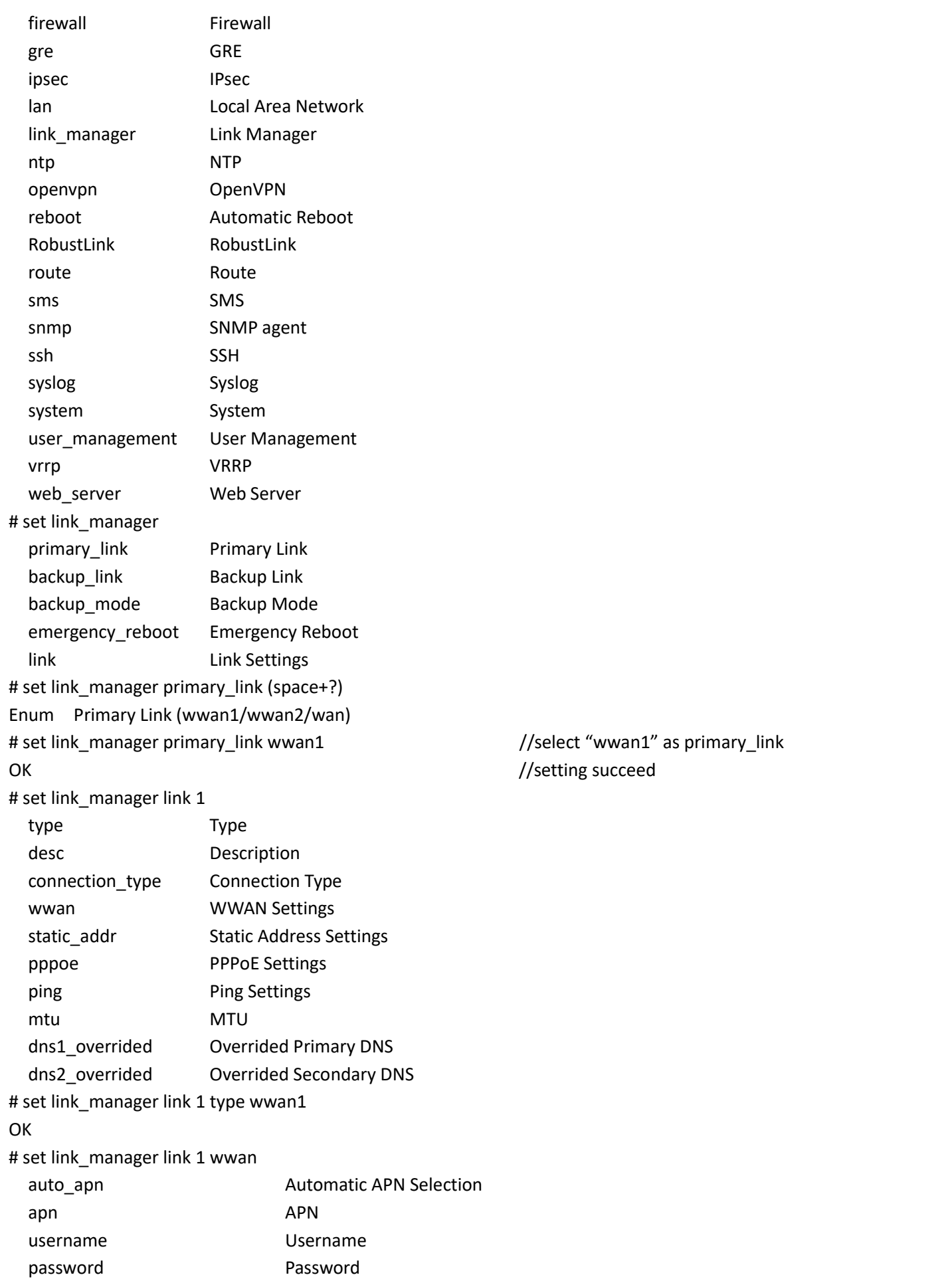

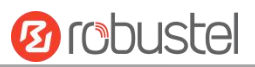

dialup\_number Dialup Number auth\_type **Authentication Type** Authentication Type aggressive reset Aggressive Reset switch by data allowance Switch SIM By Data Allowance data allowance Data Allowance billing day **Billing Day** # set link\_manager link 1 wwan switch\_by\_data\_allowance true OK **OR**  $\#$ # set link\_manager link 1 wwan data\_allowance 100 //open cellular switch\_by\_data\_traffic OK //setting succeed # set link\_manager link 1 wwan billing\_day 1 //setting specifies the day of month for billing OK //setting succeed … # config save\_and\_apply OK // save and apply current configuration, make you configuration effect

## **Example 4: Set Ethernet**

# set Ethernet port\_setting 2 port\_assignmEnt lan0 //Set Table 2 (eth1) to lan0 OK **OR** # config save\_and\_apply //setting succeed OK **OR** 

**Example 5: Set LAN IP address**

```
# show lan all
network {
    id = 1interface = lan0
    ip = 192.168.0.1
    netmask = 255.255.255.0
    mtu = 1500
    dhcp {
         enable = true
         mode = server
         relay server = ""
         pool_start = 192.168.0.2
         pool_end = 192.168.0.100
         netmask = 255.255.255.0
         gateway = "" primary dns = ""
         secondary dns = ""
         wins_server = ""
```
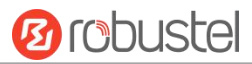

```
lease_time = 120
      expert_options = "" debug_enable = false
   }
}
multi_ip {
   id = 1interface = lan0
   ip = 172.16.24.24
   netmask = 255.255.0.0
}
\## set lan
 network Network Settings
 multi ip Multiple IP Address Settings
 vlan VLAN
# set lan network 1(space+?)
 interface Interface
 ip IP Address
 netmask Netmask
 mtu MTU
 dhcp DHCP Settings
# set lan network 1 interface lan0
OK OR
# set lan network 1 ip 172.16.24.24 //set IP address for lan
OK //setting succeed
# set lan network 1 netmask 255.255.0.0
OK OR
#…
# config save_and_apply
OK // save and apply current configuration, make you configuration effect
```
# **Example 6: CLI for setting Cellular**

```
# show cellular all
sim {
    id = 1card = sim1phone number = ""
    extra at cmd = ""network_type = auto
    band_select_type = all
    band_gsm_850 = false
    band gsm 900 = false
    band_gsm_1800 = false
```
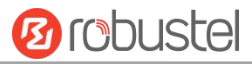

bard pro 1100 - 548<br>bard profile pro 1100 - 548<br>bard profile profile in the bard of the bard profile and control and the bard profile in the bard profile profile in the bard profile profile in the bard profile profile and

m.

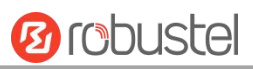

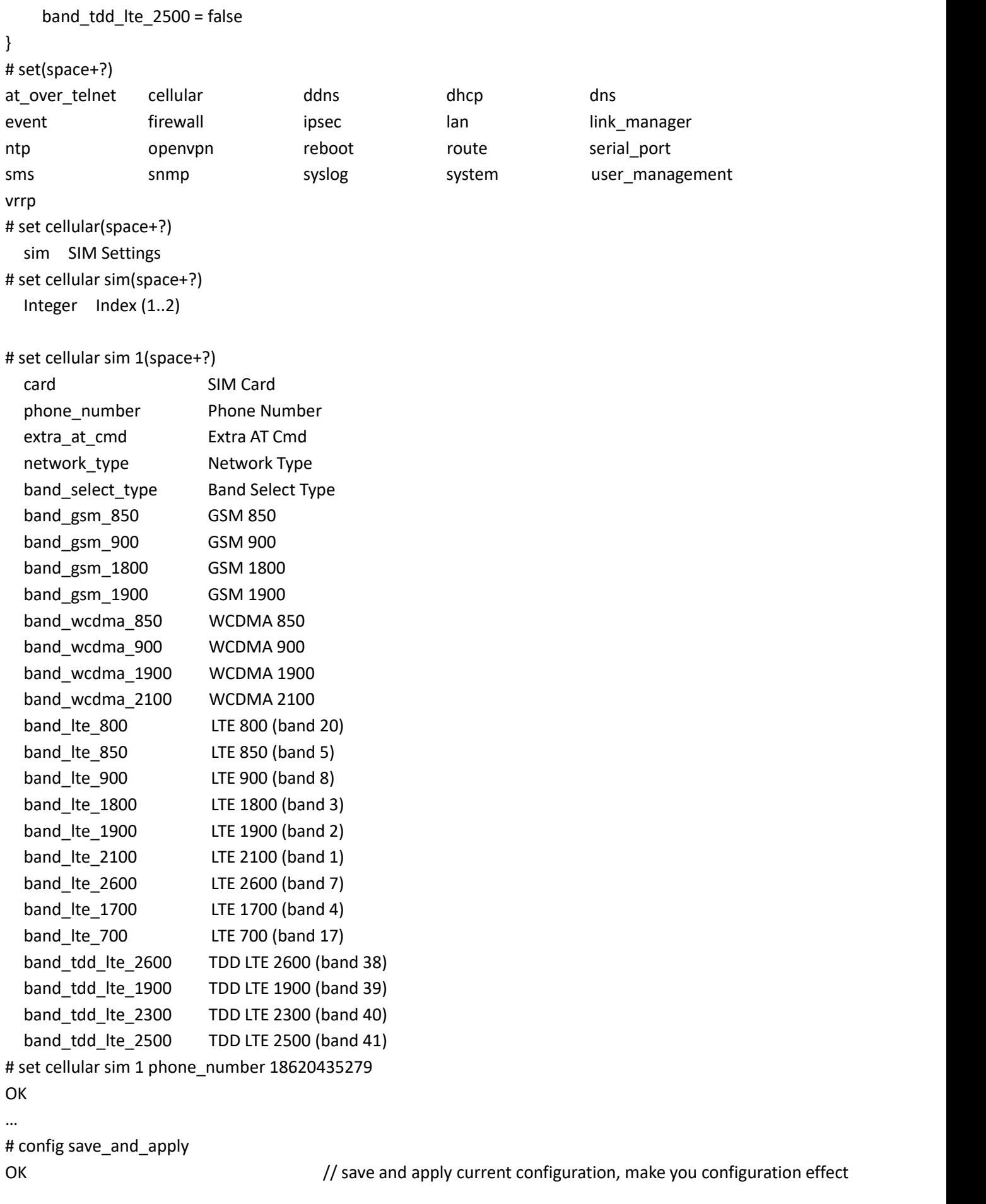

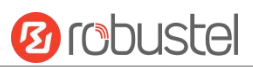

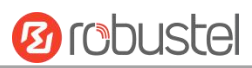

# **Glossary**

m.

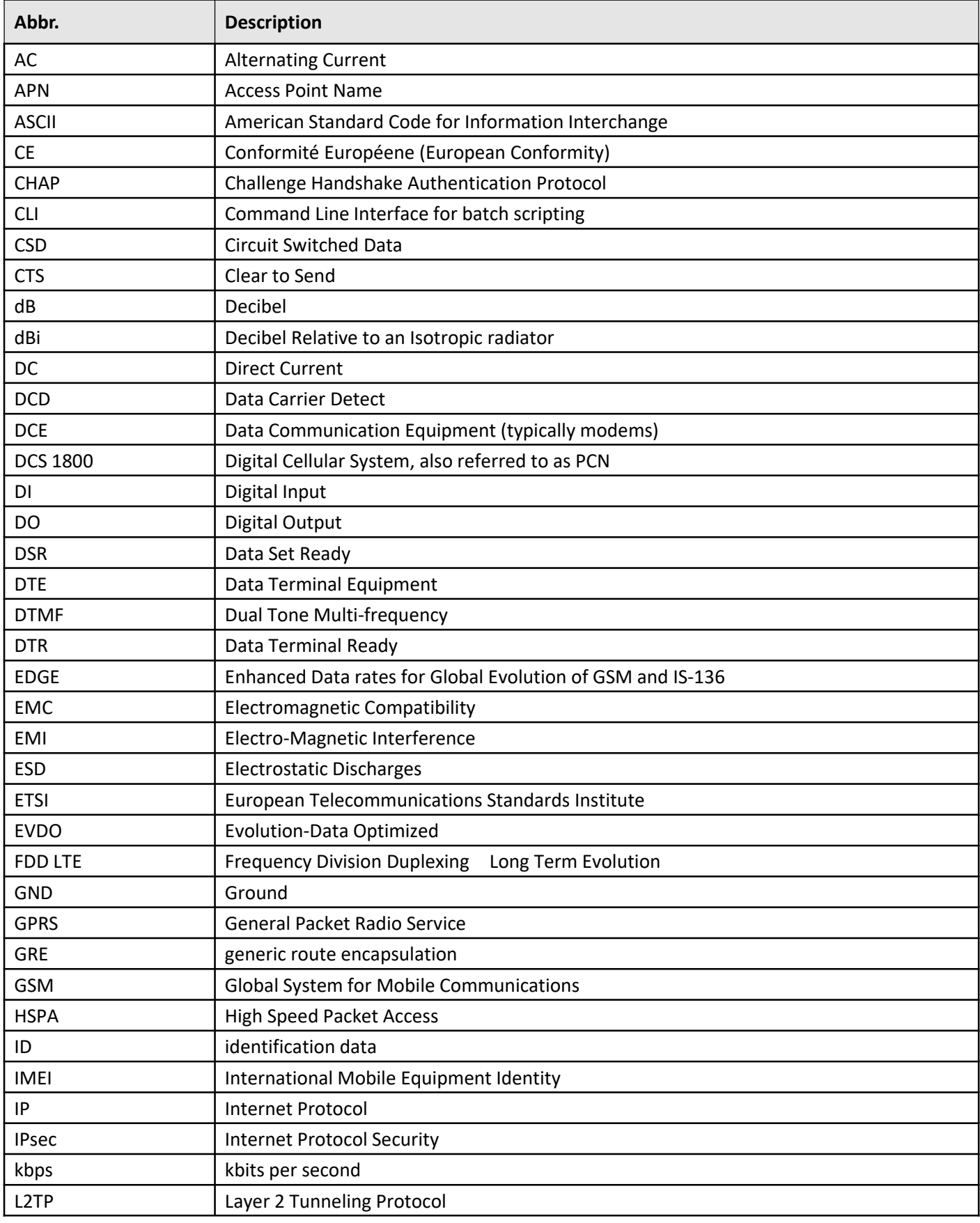

and the control of the con-

٠

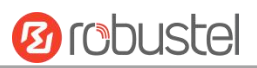

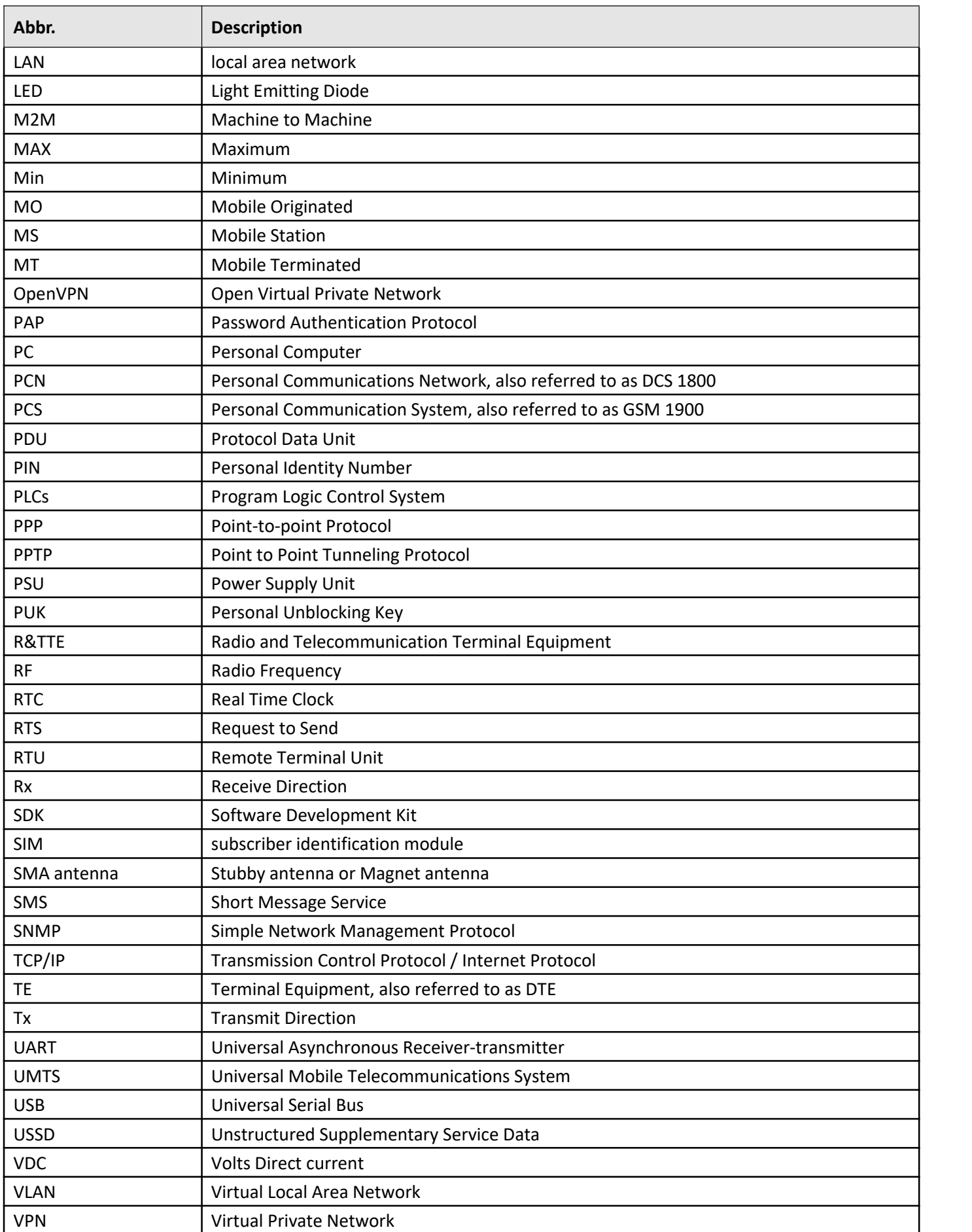

п

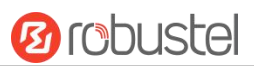

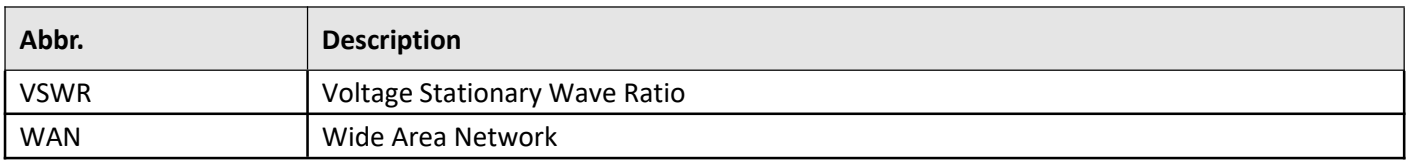

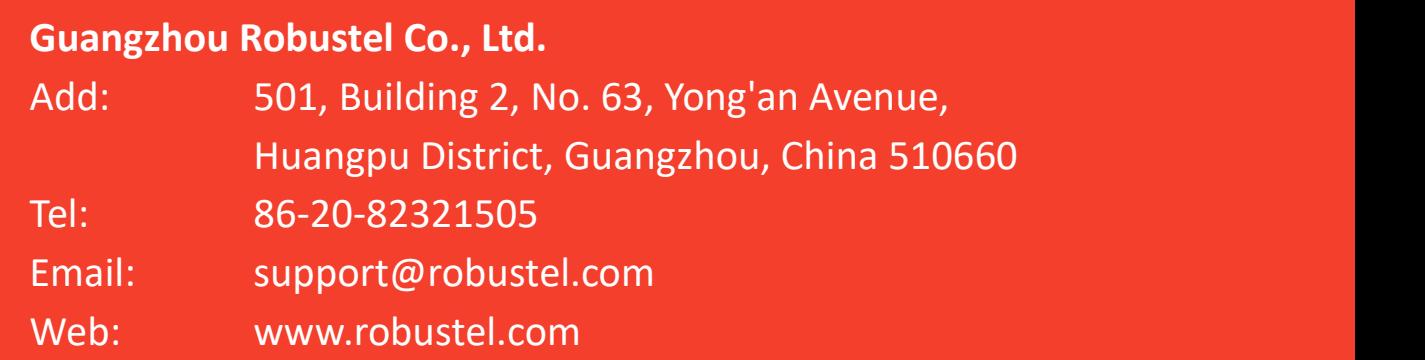